Register your product and get support at **8901 series** www.philips.com/welcome

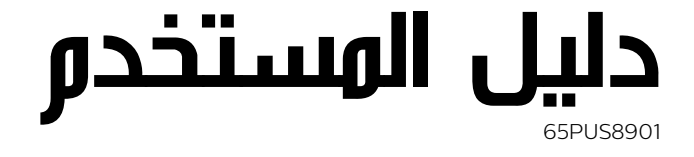

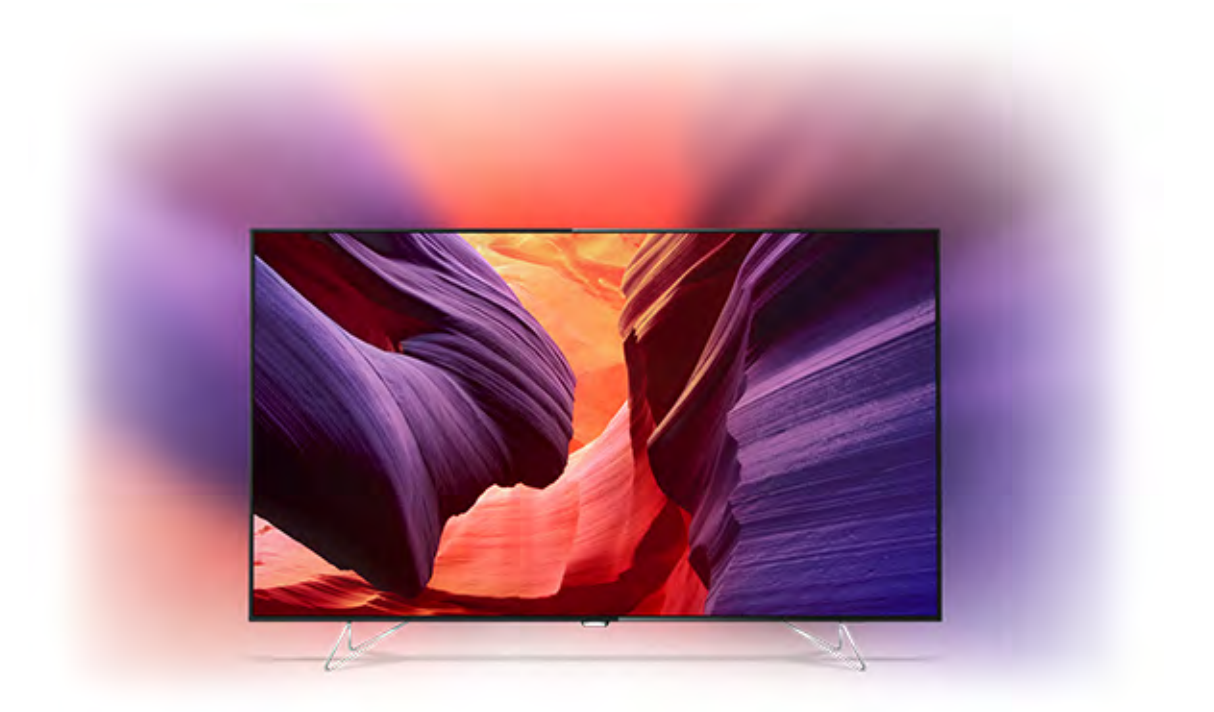

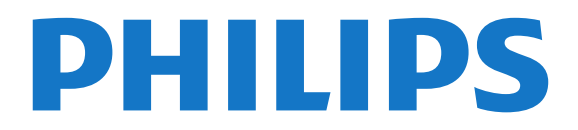

# المحتويات

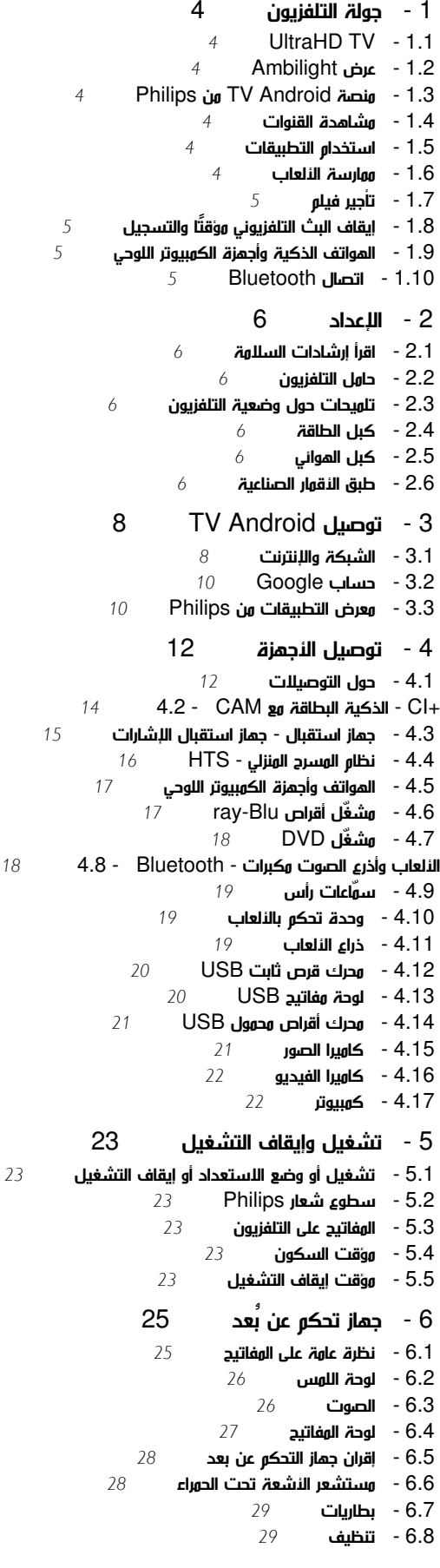

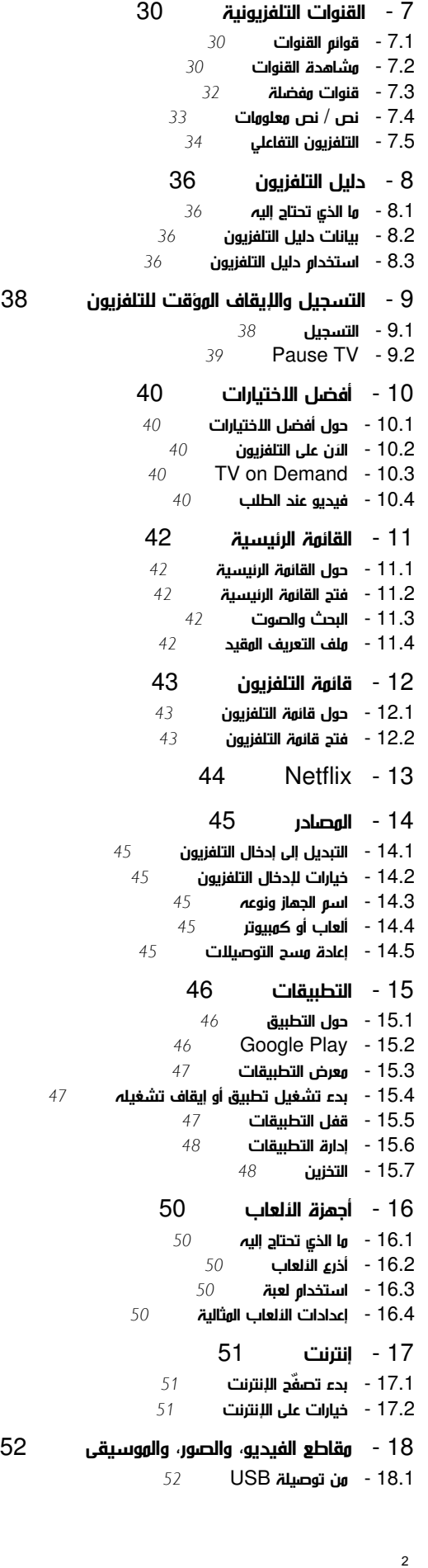

 [18.2 - من كمبيوتر أو NAS](#page-51-2)  [18.3 - من خدمة التخزين السحابي](#page-51-3)  [18.4 - تشغيل مقاطع الفيديو](#page-51-4)  [18.5 - عرض الصور](#page-51-5)  [18.6 - تشغيل الموسيقى](#page-52-0)  [19 - الهواتف الذكية وأجهزة الكمبيوتر اللوحي](#page-53-0)  [19.1 - TV Remote App من Philips](#page-53-1) **600gleCast - 19.2**<br>[54](#page-53-2) **Airplay - 19.3** [Airplay - 19.3](#page-53-3)  [MHL - 19.4](#page-53-4)  **[55](#page-54-0)** Ambilight - 20<br><sup>55</sup> Ambilight bai - 20.1  [20.1 - نمط Ambilight](#page-54-1)  [20.2 - حجم Halo](#page-54-2)  [20.3 - إيقاف تشغيل Ambilight](#page-54-3)  [20.4 - إعدادات Ambilight](#page-54-4)  [21 - العرض المتعدد](#page-55-0)   [21.1 - مفتوح العرض المتعدد](#page-55-1)  [21.2 - النصوص والتلفزيون](#page-55-2)  [22 - الإعدادات](#page-56-0)  ...<br>22.1- الإعدادات ال<mark>متكررة *[57](#page-56-1)*</mark><br>22.2 - الصورة – 57  [22.2 - الصورة](#page-56-2)  [22.3 - الصوت](#page-59-0) [Ambilight - 22.4](#page-62-0)   [22.5 - إعدادات بيئية](#page-64-0)  [22.6 - الإعدادات العامة](#page-65-0)  [22.7 - اللغة، والمنطقة، والساعة](#page-66-0)  [22.8 - الوصول العام](#page-67-0)  [22.9 - قفل الأطفال](#page-68-0)  [22.10 - الاتصال اللاسلكي والشبكات](#page-68-1)  [22.11 - إعدادات Android](#page-69-0)  [23 - تثبيت القناة](#page-70-0)   [23.1 - تثبيت الهوائي/الكبل](#page-70-1)  [23.2 - تثبيت القمر الصناعي](#page-72-0)  [24 - البرنامج](#page-76-0)   [24.1 - تحديث البرنامج](#page-76-1)  [24.2 - إصدار البرنامج](#page-76-2)  [24.3 - البرامج مفتوحة المصدر](#page-76-3)  [24.4 - الإعلانات](#page-76-4)  [25 - المواصفات](#page-77-0)   [25.1 - المواصفات البيئية](#page-77-1)  [25.2 - الطاقة](#page-77-2)  [25.3 - ملف المنتج](#page-77-3) .<br>25.4- **نظام التشغيل**<br>5 25 - اللس**تقرال**  [25.5 - الاستقبال](#page-77-5) [Display - 25.6](#page-77-6)   [25.7 - المقاييس والأوزان](#page-78-0)  [25.8 - إمكانية الاتصال](#page-78-1)  [25.9 - الصوت](#page-78-2)  [25.10 - الوسائط المتعددة](#page-78-3)  [26 - التعليمات والدعم](#page-80-0)  .<br>**26.1- تسجيل التلفزيون [81](#page-80-1)**<br>2**6.2 - استخداه التعليمات 81**  [26.2 - استخدام التعليمات](#page-80-2) ...<br>26.3- ا**ستكشاف الأخطاء وإصلاحها 8**1<br>26.4 - تعليمات عبر الترنت 83  [26.4 - تعليمات عبر إنترنت](#page-82-0)  [26.5 - الدعم والإصلاح](#page-82-1)  [27 - السلامة والعناية](#page-83-0)  **27.1- أمان [84](#page-83-1)**<br>2**7.2 - تنظىف 84**  [27.2 - تنظيف](#page-83-2)

- [28 أحكام الاستخدام](#page-85-0)
- [28.1 شروط الاستخدام التلفزيون](#page-85-1)
- [28.2 شروط الاستخدام، معرض التطبيقات من Philips](#page-85-2)
	- [29 حقوق الطبع والنشر](#page-86-0) 
		- [HDMI 29.1](#page-86-1)
		- [MHL 29.2](#page-86-2)
	- [Dolby 29.3](#page-86-3)
	- [87](#page-86-4)**DTS Premium Sound 29.4**<br>87 **Wi-Fi Alliance 29.5**  Microsoft - 29.5
		- [Microsoft 29.6](#page-86-6)
		- [29.7 علامات تجارية أخرى](#page-87-0)

$$
89 \hspace{15mm} \rm{a} \hspace{10mm}
$$

# جولة التلفزيون

# 1.1 UltraHD TV

1

 يتميز هذا التلفزيون بشاشة تعمل بتقنية HD Ultra. وتبلغ دقتها أربعة أضعاف دقة الشاشات عالية الوضوح العادية. تتضمن تقنية & quot;Ultra HD &quot ;8 مليون بكسل مهيأة للحصول على الصور الأكثر نقاءً وواقعية على التلفزيون.

بالإضافة إلى ذلك، يحوّل محرّك HD Pixel Ultra الجديد بشكل مستمر أي إشارة واردة من التلفزيون إلى دقة HD Ultra . من هنا، يمكنك الاستمتاع بجودة الصور الاستثنائية هذه فور تشغيل التلفزيون. أو يمكنك مشاهدة مقاطع فيديو أصلية بتقنية العرض HD Ultra من خلال توصيلة HDMI . تسمح لك تقنية العرض HD Ultraبمشاهدة التلفزيون بوضوح ودقة حتى على الشاشات الكبيرة.

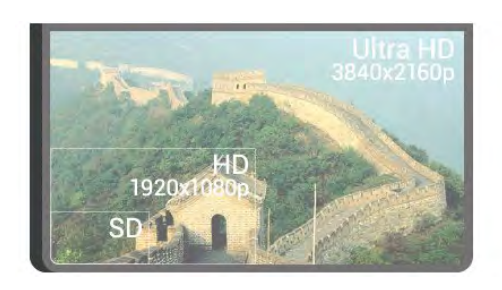

# 1.2 عرض Ambilight

يقدم تلفزيون AmbiLux أحدث ابتكار Ambilight.

 يقدم الآن عرض Ambilight الجديد تجربة رائعة أثناء مشاهدة التلفزيون. فيتم عرض الصورة التي تراها على شاشة التلفزيون على جدار غرفة المعيشة أيضًا في الوقت نفسه. تصبح شاشة التلفزيون أوسع بطريقة رائعة بحيث تظهر تفاصيل الصورة وتتحسن ديناميكيتاها. إن هذا التأثير الحاد والفخم والرائع استثنائي بالفعل ويمنحك تجربة مميزة أثناء مشاهدة التلفزيون لم تختبرها من قبل. حدد أحد أنماط Halo Ambilight لتتناسب مع مزاجك. يمكنك أيضًا إبطال تأثير الجدار الملوّن على ألوان عرض Ambilight معلون الجدار.

بفضل Ambilight+ hue ستتمكن حتى من زيادة إمكانيات Ambilight مع بصيلات Hue Philips \* التي يمكن التحكم بها لاسلكيًا. سيملأ كل ذلك غرفتك بالألوان التي تتلاءم مع ما يُعرض على التلفزيون.

ستفتقد إلى ميزة Ambilightعندما تقوم بإيقافها.

\* يتم بيع Philips Hueبشكلٍ مستقل.

# 1.3 Philips من TV Android منصة

هذا هو TV Android Philips ™مع عرض فائق الوضوح.

 تقدّم منصة TV Android آلاف الأفلام والعروض والألعاب من  $^\star$ . وتجر YouTube Google Play والتطبيقات المفضلة لديك $^\star$  إنّ البحث الصوتي والتوصيات المخصصة تعني الاستمتاع بأوقات أكثر واستغراق وقت أقل للحصول على شيءٍ جيد. وباستخدام Cast Google المضمن، يمكنك بسهولة تجميع الأفلام والعروض والصور من جهاز Chromebook

# <span id="page-3-1"></span><span id="page-3-0"></span>androidty

بفضل App Remote TV من Philips على الهاتف الذكي أو الكمبيوتر اللوحي، تصبح القنوات التلفزيونية بمتناول يديك. أرسل صورة إلى شاشة التلفزيون الكبيرة أو تابع برنامج الطبخ المفضل لديك على الكمبيوتر اللوحي في المطبخ. سيصبح التلفزيون من الآن فصاعدًا جزءًا من أدواتك المنزلية المحمولة.

قم بتوصيل التلفزيون بالشبكة المنزلية لديك وبالإنترنت.

\* يجب أن يكون التلفزيون متصلاً بالإنترنت. قد يُطلب إلى موفري محتوى معيّنين الاشتراك.

 \*\* تم تحسين التجميع لخدمات محددة فقط. قد تختلف جودة البث لمحتويات أخرى. إنّ أنظمة التشغيل والأجهزة المعتمدة هي: 2.3 Androidوأعلى و iOS ®7 وأعلى و Windows ®7 وأعلى و OS Mac ®10.7 وأعلى و OS Chrome)الإصدار 38 أو أعلى).

 إن Google Android Play Googleوالعلامات الأخرى هي علامات تجارية لصالح شركة . Inc Google . وتتم إعادة إنتاج روبوت Android أو تعديله من العمل الذي يتم إنشاؤه أو مشاركته بواسطة Google ويتم استخدامه وفقًا للشروط الوارد وصفها في الترخيص Commons Creative .3.0 Attribution License

<span id="page-3-4"></span>[legalcode](http://creativecommons.org/licenses/by/3.0/legalcode) [/3.0/](http://creativecommons.org/licenses/by/3.0/legalcode)[by](http://creativecommons.org/licenses/by/3.0/legalcode) [/](http://creativecommons.org/licenses/by/3.0/legalcode)[licenses](http://creativecommons.org/licenses/by/3.0/legalcode) [/](http://creativecommons.org/licenses/by/3.0/legalcode)[creativecommons.org](http://creativecommons.org/licenses/by/3.0/legalcode) [://](http://creativecommons.org/licenses/by/3.0/legalcode)[http](http://creativecommons.org/licenses/by/3.0/legalcode) 

### 1.4

# مشاهدة القنوات

<span id="page-3-2"></span>بطبيعة الحال، تمت صناعة تلفزيونك بحيث يتيح لك مشاهدة قنوات تلفزيونية.

 في هذا التلفزيون، يمكنك إنشاء العديد من قوائم المفضلة، ويمكنك إعادة طلب قائمة مفضلة أو إعادة تسمية قناة. اطّلع على التوصيات الخاصة بالبرامج فيالآن على التلفزيون أو استمتع بالمشاهدة اللاحقة لمسلسل تلفزيوني بفضل وظيفة تلفزيون عند الطلب . ومعأفضل الاختيارات، يمكنك فتح اقتراحات التلفزيون المخصصة لك. كما يتيح لك دليل التلفزيون عبر الإنترنت تعيين تذكير أو يسمح لك بعمل تسجيلات\*.

 $^*$  ستحتاج إلى محرك قرص ثابت  $\mathsf{USB}$ متصل.

#### 1.5

# استخدام التطبيقات

تمثل التطبيقات امتدادًا رائعًا لما يمكنك القيام به باستخدام تلفزيونك.

<span id="page-3-5"></span><span id="page-3-3"></span> يمكنك تثبيت التطبيقات من Philips ، أو من التطبيقات المجانية الجاهزة للعمل على تلفزيونك، أو استخدام التطبيقات المتوفرة لأجل Android أو منصة TV Android . تعرّف على المجموعة الواسعة من التطبيقات المتاحة في معرض التطبيقات من Philips أو Store Play Google. لتتمكّن من البدء، تكون بعض التطبيقات المفيدة مثبّتة مسبقًا على تلفزيونك.

<span id="page-3-6"></span>لوزيد من المعلومات، اضغط على المفتاح الملون — الكلمات الرئيسية وابحث عن التطبيقات .

# ممارسة الألعاب

إن هذا التلفزيون بمثابة شاشتك الكبيرة للألعاب.

يمكنك تشغيل لعبة من وحدة تحكم بالألعاب متصلة أو لعبة من تطبيق مثبت أو بكل بساطة لعبة عبر الإنترنت على موقع ويب. يمكنك تعيين التلفزيون إلى الإعدادات المثالية للألعاب لتبدأ الأحداث الحماسية التفاعلية بشكل سريع.

لوزيد من المعلومات، اضغط على المفتاح الملون — الكلمات الرئيسية وابحث عن الألعاب.

# 1.7

# تأجير فيلم

للحصول على تأجير الفيديو، لست مضطرًا إلى مغادرة المنزل.

باستخدام وظيفة فيديو عند الطلب فيأفضل الاختيارات، يمكنك تحديد أحدث فيلم مفضل وتشغيله على الفور. سوف يقوم متجر الفيديو بتشغيل الفيلم على تلفزيونك في المنزل. إنّ وظيفة فيديو عند الطلب متوفرة في بلدانٍ معيّنة.

لوزيد من المعلومات، اضغط على المفتاح الملون ➡ الكلمات الرئيسية وابحث عن فيديو عند الطلب.

#### 1.8

# إيقاف البث التلفزيوني مؤقتًا والتسجيل

إذا قمت بتوصيل محرك قرص ثابت USB، يمكنك إيقاف البث مؤقتًا وتسجيله من قناة تلفزيونية رقمية.

 يمكنك إيقاف التلفزيون مؤقتًا والرد على تلك المكالمة الهاتفية العاجلة أو بكل بساطة أخذ قسط من الراحة أثناء مشاهدة مباراة رياضية، في الوقت الذي يقوم فيه التلفزيون بتخزين البث على محرك القرص الثابت USB. ويمكنك مشاهدته من جديد في وقت لاحق.

 عندما يكون محرك القرص الثابت USBمتصلا،ً يمكنك أيضًا تسجيل عمليات البث الرقمية. فيمكنك التسجيل أثناء مشاهدة برنامج أو جدولة عملية تسجيل لبرنامج سيُعرض لاحقًا.

<span id="page-4-2"></span>لوزيد من المعلومات، اضغط على المفتاح الملون — الكلمات الرئيسية وابحث عن إيقاف مؤقت للتلفزيون أو التسجيل.

### 1.9

# الهواتف الذكية وأجهزة الكمبيوتر اللوحي

 باستخدام منصة TV Android من Philips، يمكنك بسهولة مشاركة الأشياء المخزنة في الهاتف الذكي أو الكمبيوتر اللوحي على الشاشة الكبيرة.

 قم بتنزيل تطبيق App Remote TV Philips وثبّته. إنه تطبيق مجاني ومتوفر لأجهزة Android iOS.

<span id="page-4-3"></span> بفضل App Remote TV على هاتفك الذكي أو جهاز الكمبيوتر اللوحي، يصبح باستطاعتك التحكم بالوسائط من حولك. أرسل الصور أو الموسيقى أو مقاطع الفيديو إلى شاشة التلفزيون الكبيرة لديك أو شاهد أيًا من القنوات التلفزيونية في بث مباشر على الكمبيوتر اللوحي أو الهاتف. ما عليك سوى أن تفتح دليل التلفزيون وأن تحدد موعد تسجيل ليوم الغد، وسينجز التلفزيون الموجود في المنزل المهمة. قم بتشغيل Ambilight+ hue وعيّن تأثيرات الألوان الأكثر دفئًا في غرفة الجلوس. يساعدك App Remote TVعلى التحكم بالبيئة من حولك. ربما يتوجب عليك التفكير ببساطة في خفض صوت التلفزيون.

# 1.10 اتصال Bluetooth

يتضمن التلفزيون تقنية Bluetoothكميزة مدمجة.

يمكنك توصيل مكبرات صوت لاسلكية إضافية أو سماعة رأس لاسلكية. كما يمكنك إقران الجهاز بالتلفزيون، من دون الحاجة إلى توصيل الكبلات.

<span id="page-4-1"></span><span id="page-4-0"></span>لمزيد من المعلومات، اضغط على المفتاح الملون — الكلمات الرئيسية وابحث عن Bluetooth أو مكبرات الصوت اللاسلكية.

# الإعداد

# 2.1

 $\mathfrak{p}$ 

# اقرأ إرشادات السلامة

اقرأ كل إرشادات السلامة قبل استخدام التلفزيون.

لقراءة الإرشادات، اضغط على المفتاح الملون ➡ الكلمات الرئيسية وابحث عن إرشادات السلامة.

### $\overline{2}$

# حامل التلفزيون

يمكنك العثور على إرشادات تركيب حامل التلفزيون في دليل البدء السريع المرفق بالتلفزيون. إذا أضعت دليل البدء السريع، يمكنك تنزيله من .[www.philips.com](http://www.philips.com) الموقع

استخدم رقم نوع المنتج الخاص بالتلفزيون للبحث عن دليل البدء السريع وتنزيله.

### 2.3

# تلميحات حول وضعية التلفزيون

• ضع التلفزيون في مكان لا يسطع فيه الضوء على الشاشة مباشرة.

• خفف ظروف الإضاءة في الغرفة للحصول على تأثير Ambilightالأفضل.

• ضع الجزء الأمامي من التلفزيون على بُعد 24 سم من الحائط.

• ضع التلفزيون بموازاة الحائط.

• إن المسافة المثالية التي يمكن مشاهدة التلفزيون منها توازي ثلاثة أضعاف حجم الشاشة القطري. في وضع الجلوس، يجب أن تكون العينان على مستوى وسط الشاشة.

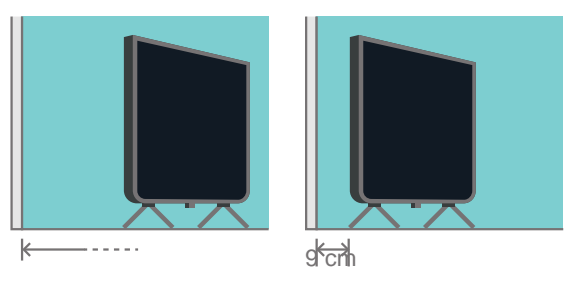

# 2.4 كبل الطاقة

• أدخل كبل الطاقة في موصل POWERعلى جهة التلفزيون الخلفية.

- تأكد من إدخال كبل الطاقة في التلفزيون بشكل آمن.
- تأكد من أن قابس الطاقة، في مقبس الحائط، في المتناول في أي وقت.
- عند فصل كبل الطاقة، اسحب القابس دومًا ولا تسحب الكبل إطلاقا.ً

<span id="page-5-1"></span><span id="page-5-0"></span>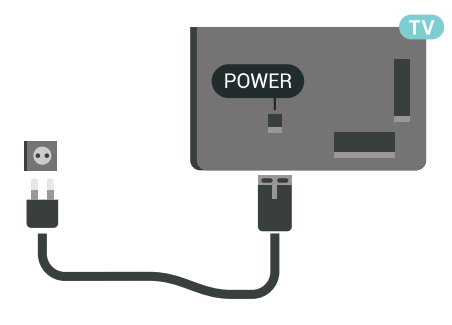

<span id="page-5-2"></span>على الرغم من أن استهلاك الطاقة في وضع الاستعداد ضعيف جدًا في هذا التلفزيون، افصل كبل الطاقة لتوفير الطاقة إذا كنت ستتوقف عن استخدام التلفزيون لفترة طويلة من الوقت.

<span id="page-5-5"></span>اضغط على المفتاح الملون الكلمات الرئيسية وابحث عن تشغيل وإيقاف تشغيل لمزيدٍ من المعلومات.

2.5

# كبل الهوائي

أدخل قابس الهوائي بإحكام في مأخذالهوائيفي جهة التلفزيون الخلفية.

<span id="page-5-3"></span> يمكنك توصيل الهوائي الخاص بك أو إشارة هوائي من نظام توزيع الهوائي. استخدم موصل هوائي مع كبل محوري 75 Coax IEC أوم RF.

استخدم توصيلة الهوائي هذه لإشارات إدخال T-DVB C-DVB.

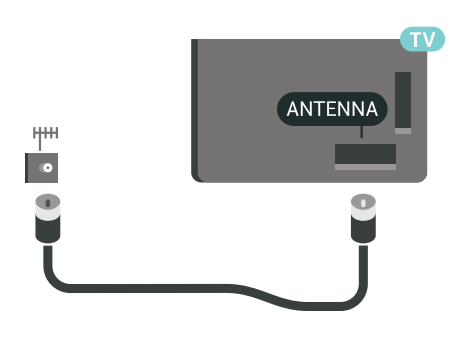

# 2.6 طبق الأقمار الصناعية

## استشارة الخبراء

<span id="page-5-6"></span><span id="page-5-4"></span>يمكنك طلب مساعدة الخبراء عند إعداد نظام طبق الأقمار الصناعية. حيث قد يتسبب الإعداد الموجود وغير المعروف أو الظروف المحلية لاستقبال القمر الصناعي في تعقيد عملية إعداد نظام القمر الصناعي. وقد يتسبب التركيب غير الصحيح في إلحاق تلف كهربائي بالتلفزيون.

#### تحذير

 عند توفر LNB عالمي في طبق الأقمار الصناعية لديك، لا تستخدممقسمات الكبلات المحورية إلا إذا كنت تستخدم إعداد Unicable.

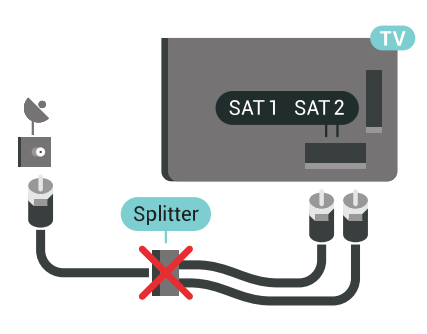

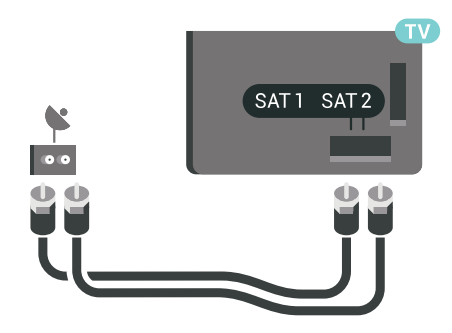

### موالف واحد

لمشاهدة قناة فضائية ولتسجيل قناة أخرى في الوقت نفسه، يجب توصيل كبلين متشابهين من طبق القمر الصناعي بالتلفزيون. وفي حال توفر لك كبل واحد فقط، تكون القناة التي تسجلها هي القناة الوحيدة التي يمكنك مشاهدتها.

قم بتوصيل الكبل من طبق الأقمار الصناعية مباشرةً بتوصيلة SAT .1 استخدم كبلاً محوريًا ملائمًا لتوصيل طبق هوائي الأقمار الصناعية. تأكّد من محاذاة طبق الأقمار الصناعية لديك بشكلٍ تام قبل بدء التثبيت.

أثناء تثبيت القهر الصناعي، حددووالف واحد.

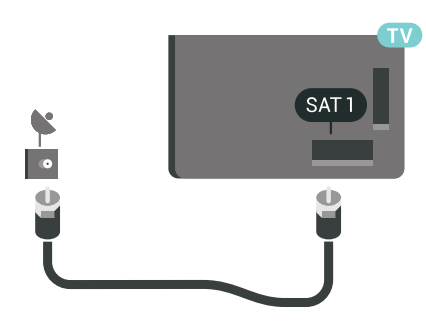

# Unicable أو MDU

 في حال استخدام نظام Unicable، قم بتوصيل الكبل بتوصيلة 1 SAT . .<br>استخدم كبلاً محوريًا ملائمًا لتوصيل طبق هوائي/قمر صناعي واستخدم مقسمات كابلات تتوافق مع Unicableفقط. تأكد من محاذاة طبق الأقمار الصناعية لديك بشكل مثالي قبل بدء التثبيت.

أثناء تثبيت القمر الصناعي، حدد موالفان ثم حدد لاحقًا Unicable.

في التعليمات، اضغط على المفتاح الملوّن — الكلمات الرئيسية وابحث عن إعداد Unicable، إعداد لمزيد من المعلومات.

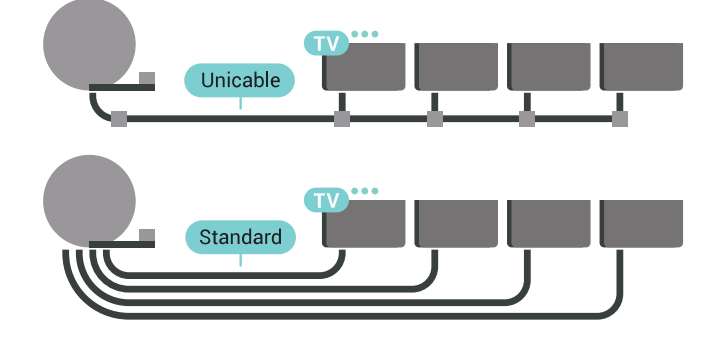

## موالفان

لمشاهدة قناة فضائية ولتسجيل قناة أخرى في الوقت نفسه، يجب توصيل كبلين متشابهين من طبق القمر الصناعي بالتلفزيون.

قم بتوصيل الكبل الأول من طبق القمر الصناعي مباشرةً بتوصيلة SAT 1 والكبل الثاني بتوصيلة 2 SAT. استخدم كبلاً محوريًا ملائمًا لتوصيل طبق هوائي قمر صناعي. تأكد من محاذاة طبق القمر الصناعي لديك بشكل مثالي قبل بدء التثبيت.

أثناء تثبيت القور الصناعي، حدد ووالفان.

# TV Android توصيل

#### 3.1

# الشبكة والإنترنت

### الشبكة المنزلية

 للاستفادة من القدرات الكاملة لمنصة TV Android من Philips، يجب أن يكون التلفزيون متصلاً بالإنترنت.

قم بتوصيل التلفزيون بشبكة منزلية ذات اتصال إنترنت عالي السرعة. يمكنك توصيل التلفزيون لاسلكيًا أو سلكيًا بموجه الشبكة.

### الاتصال بالشبكة

#### الاتصال اللاسلكي

#### ما الذي تحتاج إليه

 لتوصيل التلفزيون بالإنترنت لاسلكيًا، أنت بحاجة إلى موجّه Fi-Wiمع اتصال بإنترنت.

استخدم اتصال إنترنت عالي السرعة (نطاق ترددي عريض).

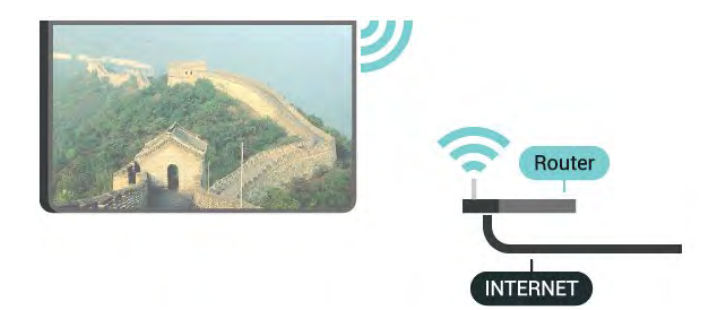

إنشاء الاتصال

#### لاسلكي

لإنشاء اتصال لاسلكي $\mathbb I$ 

 **- 1**اضغط على SETTINGS ، وحددكل الإعدادات واضغط على OK.

- **2**حدد الاتصال اللاسلكي والشبكات واضغط على ) يمين).
- **3** سلكي أوحدد Fi-Wi < الاتصال بالشبكة واضغط على OK.
	- 4حدد للسلكي ثم اضغط على OK.

 **- 5** في لائحة الشبكات التي تم العثور عليها، حدد الشبكة اللاسلكية التي تريدها. إذا لم تكن الشبكة مدرجة في اللائحة لأن اسمها مخفي (لقد أوقفت تشغيل بث SSIDالخاص بالموجّه)، فحدد إضافة شبكة جديدة في أسفل القائمة لإدخال اسم الشبكة بنفسك.

 **- 6** بالاستناد إلى نوع الموجّه، أدخِل فتاح التشفير - WEP أو WPA أو 2WPA. إذا سبق أن تم إدخال مفتاح التشفير لهذه الشبكة، يمكنك تحديد OK لإنشاء الاتصال على الفور.

 **- 7**عند نجاح الاتصال، تظهر رسالة لإعلامك بذلك.

تشغي/لإيقاف تشغيل Fi-Wi

 $\mathbb D$ تأكد من أن  $\mathsf{Wi}\text{-}\mathsf{Fi}$ قيد التشغيل قبل محاولة الاتصال

<span id="page-7-0"></span> **- 1**اضغط على SETTINGS ، وحددكل الإعدادات واضغط على OK.

- **2**حدد الاتصال اللاسلكي والشبكات واضغط على ) يمين).
- **3** سلكي أوحدد Fi-Wi < تشغي/لإيقاف تشغيل Fi-Wi واضغط على OK.
	- **4**إذا كان متوقفًا عن التشغيل، فحدد التشغيل واضغط على OK.

#### **WPS**

<span id="page-7-1"></span> إذا كان لديك موجه يتوفر فيه WPS ، فيمكنك الاتصال مباشرةً بالموجه بدون عملية مسح بحثًا عن الشبكات. إذا كان لديك أجهزة في الشبكة اللاسلكية تستخدم نظام تشفير أمان WEP ، فسيتعذّر عليك استخدام WPS.

- **1**اضغط على SETTINGS ، وحددكل الإعدادات واضغط على OK.
	- **2**حدد الاتصال اللاسلكي والشبكات واضغط على ) يمين).
	- **3** سلكي أوحدد Fi-Wi < الاتصال بالشبكة واضغط على OK.
		- **4**حدد WPS ثم اضغط على OK.
	- **5** انتقل إلى الموجه، اضغط على زر WPSوعُد إلى التلفزيون في غضون دقيقتين.
		- 6**حدد اتصال لانشاء الاتصال.**
		- **7**عند نجاح الاتصال، تظهر رسالة لإعلامك بذلك.

#### PIN رمز مع WPS

 إذا كان لديك موجه يتوفر فيه WPS مع رمز PIN ، فيمكنك الاتصال مباشرةً بالموجه بدون عملية مسح بحثًا عن الشبكات. إذا كان لديك أجهزة في الشبكة اللاسلكية تستخدم نظام تشفير أمان WEP ، فسيتعذّر عليك استخدام WPS.

- **1**اضغط على SETTINGS ، وحددكل الإعدادات واضغط على OK.
	- **2**حدد الاتصال اللاسلكي والشبكات واضغط على ) يمين).
	- **3** سلكي أوحدد Fi-Wi < الاتصال بالشبكة واضغط على OK.
		- **4**حدد WPS مع رمز PIN واضغط على OK.

 **- 5** اكتب رمز PIN المؤلف من 8 أرقام والذي يظهر على الشاشة وأدخله في برنامج الموجه على جهاز الكمبيوتر الشخصي. راجع دليل الموجه لمعرفة أين يجب إدخال رمز PINفي برنامج الموجه.

- 6حدد اتصال لل<sub>إ</sub>نشاء الاتصال.
- **7**عند نجاح الاتصال، تظهر رسالة لإعلامك بذلك.

#### المشاكل

في التعليهات، اضغط على المفتاح الملوّن — الكلمات الرئيسية وابحث عن استكشاف الأخطاء وإصلاحها لمزيد من المعلومات.

#### الاتصال السلكي

#### ما الذي تحتاج إليه

لتوصيل التلفزيون بالإنترنت، أنت بحاجة إلى موجه شبكة مزود باتصال بالإنترنت. استخدم اتصال إنترنت عالي السرعة (نطاق ترددي عريض).

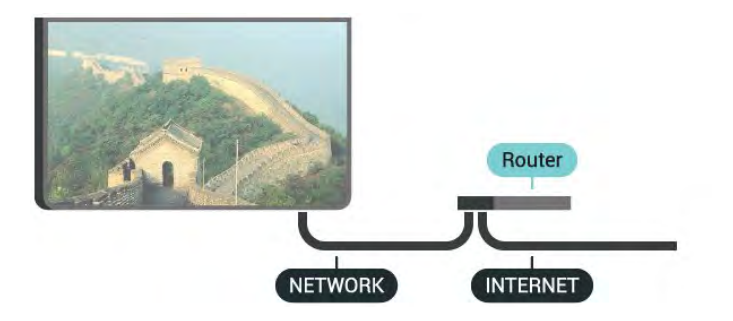

إنشاء الاتصال

لإنشاء اتصال سلكي $\mathbb I$ 

- **1**وصّل الموجه بالتلفزيون بواسطة كبل الشبكة (كابل إيثيرنت\*\*).
	- **2**تأكد من تشغيل الموجه.
- **3**اضغط على SETTINGS ، وحددكل الإعدادات واضغط على OK.
	- **4**حدد الاتصال اللاسلكي والشبكات واضغط على ) يمين).
	- 5حدد سلكي أو Wi-Fi > الاتصال بالشبكة واضغط على OK.

- 6حدد سلكي واضغط على OK. يبحث التلفزيون باستهرار عن الاتصال بالشبكة.

 **- 7** عند نجاح الاتصال، تظهر رسالة لإعلامك بذلك.

 إذا فشل الاتصال، يمكنك التحقق من إعداد DHCP للموجه. يتعيّن تشغيل DHCP.

\*\*للالتزام بأنظمة EMC ، استخدم كبل إيثيرنت E5 .Cat FTPمدرّع.

#### إعدادات الشبكة

عرض إعدادات الشبكة

 يمكنك عرض كل إعدادات الشبكة الحالية هنا. عنوان IP وعنوان MACوقوة الإشارة والسرعة وأسلوب التشفير وغير ذلك.

لعرض إعدادات الشبكة الحالية...

- **1**وصّل الموجه بالتلفزيون بواسطة كبل الشبكة (كابل إيثيرنت\*\*).
	- **2**تأكد من تشغيل الموجه.
- **3**اضغط على SETTINGS ، وحددكل الإعدادات واضغط على OK.
	- **4**حدد الاتصال اللاسلكي والشبكات واضغط على ) يمين).
	- 5حدد سلكي أو Wi-Fi > عرض إعدادات الشبكة واضغط على OK.

 **- 6** اضغط على) يسار) للعودة خطوة واحدة، أو اضغط على BACK لإغلاق القائمة.

تكوين الشبكة

 إذا كنت من المستخدمين المتقدمين وتريد تثبيت شبكتك مع عنوان IPثابت، فيمكنك تعيين التلفزيون إلى عنوان IP .ثابت

 $\Box$ اثابت التلفزيون إلى عنوان  $\mathsf{P}$ 

- **1**اضغط على SETTINGS ، وحددكل الإعدادات واضغط على OK.
	- **2**حدد الاتصال اللاسلكي والشبكات واضغط على ) يمين).
	- 3حدد سلكي أو Wi-Fi > تكوين Pl<sup>i</sup>Pأنابت واضغط على OK.
		- **4**قم بتكوين الاتصال.

 **- 5** اضغط على) يسار) للعودة خطوة واحدة، أو اضغط على BACK لإغلاق القائمة.

(WoWLAN) Fi-Wi بواسطة التشغيل

يمكنك تشغيل هذا التلفزيون من هاتفك الذكي أو من الكمبيوتر اللوحي إذا كان التلفزيون في وضع الاستعداد. يجب تشغيل الإعداد التشغيل مع Fi-Wi ). WoWLAN (

لتشغيل WoWLAN…

- **1**اضغط على SETTINGS ، وحددكل الإعدادات واضغط على OK.
	- **2**حدد الاتصال اللاسلكي والشبكات واضغط على ) يمين).
		- **3** سلكي أوحدد Fi-Wi < التشغيل بواسطة Fi-Wi
			- ) WoWLAN واضغط على) OK.
				- 4حدد تشغيل واضغط على OK.

 **- 5** اضغط على) يسار) للعودة خطوة واحدة، أو اضغط على BACK لإغلاق القائمة.

عارض الوسائط الرقمية (DMR(

إذا تعذّر تشغيل ملفات الوسائط على التلفزيون، فتأكد من تشغيل عارض الوسائط الرقمية. يكون عارض الوسائط الرقمية قيد التشغيل، كإعداد مصنع.

لتشغيل DMR…

- **1**اضغط على SETTINGS ، وحددكل الإعدادات واضغط على OK.
	- **2**حدد الاتصال اللاسلكي والشبكات واضغط على ) يمين).
	- **3** سلكي أوحدد Fi-Wi < عارض الوسائط الرقمية واضغط على OK.
		- 4حدد تشغيل واضغط على OK.

 **- 5** اضغط على) يسار) للعودة خطوة واحدة، أو اضغط على BACK لإغلاق القائمة.

Wi-Fi Smart Screen

 لمشاهدة القنوات التلفزيونية الرقمية على هاتفك الذكي أو الكمبيوتر اللوحي Wi-Fi Smart تشغيل يجب ، Philips من TV Remote App بواسطة Screen. قد لا تتوفر بعض القنوات المشفرة على الجهاز المحمول.

 قد تحظر التشريعات أو اللوائح التنظيمية التقنية في بعض البلدان Fi-Wi .Smart Screen

.Wi-Fi Smart Screen.. لتشغيل

- **1**اضغط على SETTINGS ، وحددكل الإعدادات واضغط على OK.
	- **2**حدد الاتصال اللاسلكي والشبكات واضغط على ) يمين).
- .OK على واضغط Wi-Fi Smart Screen < Wi-Fi أوحدد سلكي **3**  - 4حدد تشغيل واضغط على OK.
	- **5** اضغط على) يسار) للعودة خطوة واحدة، أو اضغط على BACK لإغلاق القائمة.

اسم شبكة التلفزيون

عند توفر أكثر من جهاز تلفزيون واحد على الشبكة المنزلية، يمكنك منح التلفزيون اسمًا فريدًا.

لتغيير اسم التلفزيون $\mathbb I$ 

- **1**اضغط على SETTINGS ، وحددكل الإعدادات واضغط على OK.
	- **2**حدد الاتصال اللاسلكي والشبكات واضغط على ) يمين).
	- **3** سلكي أوحدد Fi-Wi < اسم شبكة التلفزيون واضغط على OK.
		- **4**أدخل الاسم بواسطة لوحة مفاتيح جهاز التحكم عن بعد.
			- **5** للإنهاء، حدد واضغط على OK.

 **- 6** اضغط على) يسار) للعودة خطوة واحدة، أو اضغط على BACK لإغلاق القائمة.

مسح ذاكرة إنترنت

 باستخدام مسح ذاكرة إنترنت، تقوم بمسح إعدادات تسجيل خادم Philips وإعدادات التصنيف الأبوي، وعمليات تسجيل الدخول إلى تطبيق متجر الفيديو، وكل مفضلات معرض التطبيقات من Philips ، والعلامات المرجعية للإنترنت، والمحفوظات. يمكن أيضًا لتطبيقات MHEGالتفاعلية أن تحفظ ما يُعرف باسم & quot;ملفات تعريف الارتباط& quot ;في تلفزيونك. وسوف يتم مسح هذه الملفات أيضًا.

لوسح ذاكرة إنترنت $\mathbb I$ 

- **1**اضغط على SETTINGS ، وحددكل الإعدادات واضغط على OK.
	- **2**حدد الاتصال اللاسلكي والشبكات واضغط على ) يمين).
	- 3حدد سلكي أو Wi-Fi > مسح ذاكرة إنترنت واضغط على OK.
		- **4**حدد OK للتأكيد.

 **- 5** اضغط على) يسار) للعودة خطوة واحدة، أو اضغط على BACK لإغلاق القائمة.

#### مشاركة الملفات

 بإمكان التلفزيون الاتصال بالأجهزة الأخرى الموجودة على شبكتك اللاسلكية، كالكمبيوتر أو الهاتف الذكي, ويمكنك استخدام كمبيوتر يعمل بنظام .Apple OS X أو Microsoft Windows التشغيل

 على هذا التلفزيون، يمكنك فتح الصور والموسيقى ومقاطع الفيديو المخزّنة على الكمبيوتر لديك. استخدم أيًّا من أحدث برامج خوادم الوسائط المعتمدة من DLNA.

ثبّت برنامج خادم الوسائط على الكمبيوتر وقم بإعداده لمشاركة ملفات الوسائط مع التلفزيون. اقرأ كتيّب برنامج خادم الوسائط للحصول على مزيد من المعلومات. يجب أن يكون هذا البرنامج قيد التشغيل على الكمبيوتر لكي تتمكّن من عرض الملفات على التلفزيون أو تشغيلها.

#### 3.2

# حساب Google

### تسجيل الدخول

 للاستفادة من القدرات الكاملة لمنصة TV Android من Philips ، يمكنك تسجيل الدخول إلى Google باستخدام حساب Googleالتابع لك.

 من خلال تسجيل الدخول، ستتمكّن من تشغيل الألعاب المفضلة لديك عبر الهاتف والكمبيوتر اللوحي والتلفزيون. وستحصل أيضًا على توصيات فيديو وموسيقى مخصصة على شاشة التلفزيون الرئيسية، بالإضافة إلى إمكانية الوصول إلى YouTube Play Googleوتطبيقات أخرى.

#### تسجيل الدخول

 استخدم حساب Google الحالي التابع لك لتسجيل الدخول إلى Google على تلفزيونك. يتألف حساب Google من عنوان بريد إلكتروني وكلمة مرور. إذا لم يكن لديك حساب Google، فاستخدم الكمبيوتر أو الكمبيوتر اللوحي لإنشاء حساب ( com.google.accounts( . لتشغيل الألعاب

باستخدام Play Google ، تحتاج إلى ملف تعريف Google تقم لم إذا . + بتسجيل الدخول أثناء التثبيت الأولي للتلفزيون، فيمكنك تسجيل الدخول في وقت لاحق.

لتسجيل الدخول بعد تثبيت التلفزيون...

 **- 1** اضغط على HOME ، وقم بالتمرير لأسفل وحدد الإعدادات العامة واضغط على OK.

- **2** اضغط على) يمين)، وحدد إعدادات Android واضغط على OK.
- 3 اضغط على $\bm{\triangledown}$  (أسفل) وحددشخصي $>$  إضافة حساب واضغط على OK.
	- **4** اضغط على OK على IN SIGN.
- **5** باستخدام لوحة مفاتيح جهاز التحكم عن بُعد، أدخل عنوان البريد الإلكتروني واضغط على مفتاح OKالصغير على يمين لوحة المفاتيح.
- **6** أدخل كلمة المرور واضغط على مفتاح OKالصغير نفسه لتسجيل الدخول.
- **7** اضغط على) يسار) للعودة خطوة واحدة، أو اضغط على BACK لإغلاق القائمة.

 إذا كنت ترغب في تسجيل الدخول باستخدام حساب Googleآخر، فقم بتسجيل الخروج أولاً ثم سجّل دخولك باستخدام الحساب الآخر.

#### تسجيل الخروج

لتسجيل الخروج من حساب Google…

 **- 1** اضغط على HOME ، وقم بالتمرير لأسفل وحدد الإعدادات العامة واضغط على OK.

- **2** اضغط على) يمين)، وحدد إعدادات Android واضغط على OK.
- **3** اضغط على) أسفل) وحدد > شخصي Google واضغط على OK.
	- **4** حددإزالة حساب واضغط على OK.
		- **5** حدد OK واضغط على OK .

 **- 6** اضغط على) يسار) للعودة خطوة واحدة، أو اضغط على BACK لإغلاق القائمة.

### إعدادات Android

 يمكنك تعيين أو عرض عدّة إعدادات أو معلومات خاصة بـ Android . يمكنك العثور على قائمة بالتطبيقات المثبتة على التلفزيون ومساحة التخزين التي تحتاجها. يمكنك تعيين اللغة التي ترغب في استخدامها مع الصوت. يمكنك تكوين لوحة المفاتيح التي تظهر على الشاشة أو السماح للتطبيقات باستخدام موقعك. استكشف إعدادات Androidالمختلفة. يمكنك الانتقال

إلى [com.google.support.www](http://www.support.google.com/androidtv)[/](http://www.support.google.com/androidtv) [androidtv](http://www.support.google.com/androidtv) للحصول على مزيد من

المعلومات حول هذه الإعدادات.

لفتح هذه الإعدادات...

- <span id="page-9-0"></span> **- 1** اضغط على HOME ، وقم بالتمرير لأسفل وحدد الإعدادات العامة واضغط على OK.
	- **2** اضغط على) يمين)، وحدد إعدادات Android واضغط على OK.
		- **3** استكشف إعدادات Androidالمختلفة.

<span id="page-9-1"></span> **- 4** اضغط على) يسار) للعودة خطوة واحدة، أو اضغط على BACK لإغلاق القائمة.

#### 3.3

# معرض التطبيقات من Philips

### تطبيقات Philips

 قم بتوصيل التلفزيون بالإنترنت لتستمتع بالتطبيقات التي حددتها Philips . تم إنشاء تطبيقات معرض التطبيقات من Philipsللتلفزيون خصّيصًا. يمكن تنزيل تطبيقات معرض التطبيقات وتثبيتها مجانًا.

 قد تختلف مجموعة التطبيقات المتوفّرة في معرض التطبيقات من Philips بحسب البلد أو المنطقة.

## أحكام الاستخدام

 لتثبيت تطبيقات معرض التطبيقات من Philips واستخدامها، يجب الموافقة على شروط الاستخدام. إذا لم توافق على هذه الشروط أثناء التثبيت الأولي للتلفزيون، فيمكنك الموافقة عليها في وقتٍ لاحق. ستتوفر بعض التطبيقات فور موافقتك على شروط الاستخدام ويمكنك تصفح معرض التطبيقات من Philips لتثبيت تطبيقات أخرى.

للموافقة على شروط الاستخدام بعد تثبيت التلفزيون...

 **- 1** اضغط على HOME مجموعة وحدد Philips < معرض التطبيقات واضغط على  $\sf OK$ لفتح معرض التطبيقات.

 **- 2** اضغط على OPTIONSوحدد شروط الاستخدام واضغط على OK . يمكنك قراءة شروط الاستخدام أو سياسة الخصوصية.

 **- 3** أوافق حدد واضغط على OK. لا يمكنك التراجع عن هذه الموافقة.

 **- 4** اضغط على) يسار) للعودة خطوة واحدة، أو اضغط على BACK لإغلاق القائمة.

### إعدادات الخصوصية

يهكنك تعيين بعض إعدادات الخصوصية لتطبيقات معرض التطبيقات من Philips .

• يمكنك السماح بإرسال الإحصائيات الفنية إلى Philips.

• يمكنك السماح بالتوصيات الشخصية.

• يمكنك السماح بملفات تعريف الارتباط.

• يمكنك تشغيل قفل الأطفال للتطبيقات المصنفة 18 عامًا وما فوق.

لتعيين إعدادات الخصوصية لمعرض التطبيقات من ..Philips.

 **- 1** اضغط على HOME مجموعة وحدد Philips < معرض التطبيقات واضغط على  $\sf OK$ لفتح معرض التطبيقات.

 **- 2** اضغط على OPTIONSوحدد إعدادات الخصوصية واضغط على .OK

 **- 3** حدد كل إعداد واضغط على OKلإتاحته أو رفضه. يمكنك قراءة المزيد حول كل إعداد بالتفصيل.

 **- 4** اضغط على) يسار) للعودة خطوة واحدة، أو اضغط على BACK لإغلاق القائمة.

#### 4

# توصيل الأجهزة

### 4.1

# حول التوصيلات

### دليل إمكانية الاتصال

 اعمل دائمًا على توصيل جهازبالتلفزيون باستخدام أفضل توصيلة متوفرة عالية الجودة. كذلك الأمر، استخدم دائمًا كبلات عالية الجودة لضمان الجودة عند نقل الصوت والصورة.

عند توصيل جهاز، يتعرّف التلفزيون على نوعه ويعطي كل جهاز اسم نوع صحيحًا. ويمكنك تغيير اسم النوع إذا أردت. في حال تعيين اسم نوع صحيح لجهاز معين، ينتقل التلفزيون تلقائيًا إلى إعدادات التلفزيون المثالية عندما تنتقل إلى هذا الجهاز في قائمة المصادر.

 إذا كنت تحتاج إلى توصيل عدة أجهزة بالتلفزيون، فيمكنك زيارة دليل توصيل تلفزيون Philips. يوفر الدليل معلومات حول كيفية توصيل الجهاز بالتلفزيون والكبلات التي يجب استخدامها.

www.connectivityguide.philips.com Go to

## منفذ الهوائي

 إذا كنت تستخدم جهاز استقبال الإشارات (جهاز استقبال رقمي) أو مسجلا،ً فعليك توصيل كبلات الموائي لتشغيل|شارة الموائيعبر جماز استقبال الإشارات و/أو المسجل أولاً قبل إدخاله في التلفزيون. وبهذه الطريقة، يمكن لجهاز استقبال الإشارات والهوائي إرسال قنوات إضافية محتملة إلى المسجل للتسجيل.

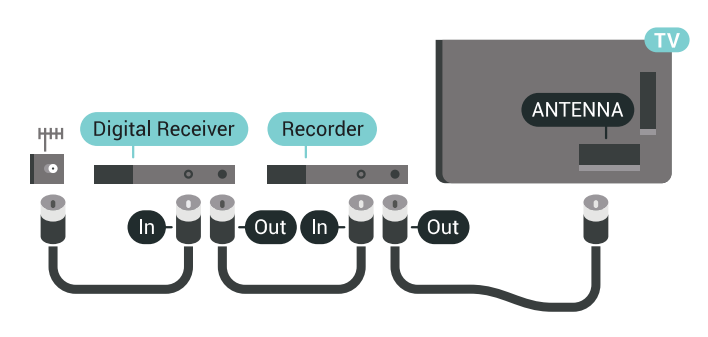

## منافذ HDMI

#### جودة HDMI

 يوفر اتصال HDMI أفضل مستوى لجودة الصورة والصوت. ويجمع كابل HDMI الواحد بين إشارات الفيديو والصوت. استخدم كابل HDMI للحصول على إشارات تلفزيون عالية الوضوح ( HD (أو فائقة الوضوح ( ).UHD

 للحصول على أفضل نقل لجودة الإشارة، استخدم كابل HDMI عالي السرعة ولا تستخدم كابل HDMIأطول من 5 أمتار.

 إذا كان أحد الأجهزة المتصلة بمنفذ HDMIلا يعمل بشكلٍ صحيح، فتأكّد من وجود إعداد HD Ultra HDMI مختلف بإمكانه حلّ هذه المشكلة. في التعليمات، اضغط على المفتاح الملوّن الكلمات الرئيسية وابحث عن HDMI .Ultra HD

<span id="page-11-1"></span><span id="page-11-0"></span>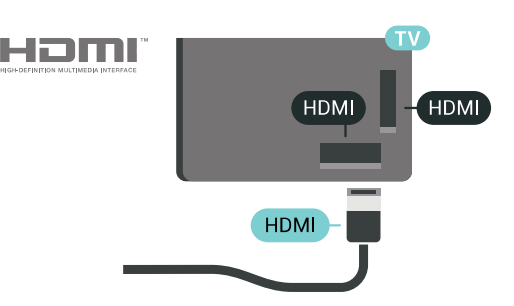

الحماية من النسخ

 تعمل كبلات HDMI على دعم 2.2 HDCP) حماية المحتوى الرقمي ذي النطاق التردد العالي). إنّ HDCP عبارة عن إشارة للحماية من النسخ تمنع نسخ المحتوى من قرص DVD أو قرص ray-Blu. يُشار إليها أيضًا باسم إدارة الحقوق الرقمية ).DRM (

#### HDMI ARC

 توصيلة تتوفر ARC HDMI)قناة إرجاع الصوت) على جميع توصيلات HDMI.

 إذا توفرت توصيلة ARC HDMI على الجهاز، عادةً نظام المسرح المنزلي، فعليك توصيل الجهاز بأي من توصيلات HDMI على هذا التلفزيون. عند استخدام توصيلة ARC HDMI ، لن تحتاج إلى توصيل كبل الصوت الإضافي الذي يرسل صوت صورة التلفزيون إلى نظام المسرح المنزلي. تدمج توصيلة ARC HDMI إشارات الصوت والفيديو.

 يمكن استخدام أي توصيلة HDMIعلى هذا التلفزيون لتوصيل نظام المسرح المنزلي، غير أن قناة إرجاع الصوت ( ARC (تتوفر فقط لجهاز واحد/توصيلة واحدة في الوقت نفسه.

#### HDMI MHL

 باستخدام MHL HDMI ، يمكنك إرسال ما تشاهده على هاتفك الذكي أو الكمبيوتر اللوحي الذي يعمل بنظام Androidإلى شاشة التلفزيون.

يشتمل اتصال 4 HDMI الموجود في هذا التلفزيون على 2 MHL) Mobile ).High-Definition Link

 يوفر هذا الاتصال السلكي مستوى رائعًا من الثبات وعرض النطاق الترددي، وزمن وصول منخفضًا، وعدم وجود تشويش لاسلكي، وإعادة إنتاج الصوت بجودة عالية. بالإضافة إلى ذلك، سيشحن اتصال MHLبطارية الهاتف الذكي أو الكمبيوتر اللوحي. وعلى الرغم من توصيل الجهاز المحمول لديك، إلا أنه لن يتم شحنه عندما يكون التلفزيون في وضع الاستعداد.

 اطلع على ما يقدمه كابل MHL غير النشط من مزايا تتناسب مع جهازك المحمول. وبشكل خاصة في ما يتعلق باتصال HDMIللتلفزيون من أحد الجانبين، ونوع الموصل الذي تحتاج إلى توصيله بهاتفك الذكي أو الكمبيوتر اللوحي.

 علامات هي MHL وشعار Mobile High-Definition Link MHL إن تجارية أو علامات تجارية مسجلة لصالح MHL, LLC.

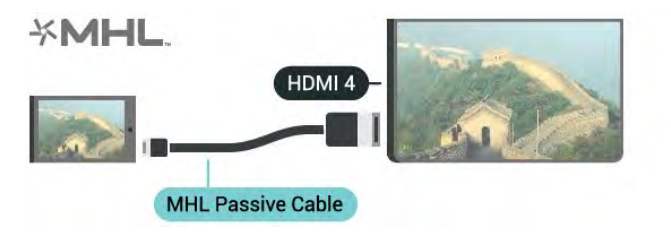

HDMI بتقنية عرض Ultra HD

 يمكنك مشاهدة مقاطع الفيديو المصورة أو المنتجة بدقة HD Ultra & quot;الأصلية& quot ;- 3840 x 2160 بكسل - على هذا التلفزيون. قم بتوصيل الأجهزة التي تقوم بتشغيل فيديو HD Ultra بأحد موصلات HDMI.

مشكلات تواجه الأجهزة المتصلة بمنفذ HDMI

 يعمل هذا تلفزيون بدقة HD Ultra . لا تتعرف بعض الأجهزة القديمة - المتصلة عبر منفذ - HDMI على تلفزيون HD Ultra إلكترونيًا، وقد لا تعمل بشكلٍ صحيح، أو قد تعرض صورةً أو صوتًا مشوّهَين. لتجنّب قصور جهاز من هذا القبيل، يمكنك تعيين جودة الإشارة إلى مستوى يتحمّله الجهاز. إذا لم يكن الجهاز يستخدم إشارات HD Ultra ، فيمكنك إيقاف تشغيل HD Ultra لتوصيلة HDMIهذه.

لتعيين جودة الإشارة..

- **1**اضغط على SETTINGS، وحدد كل الإعدادات واضغط على OK.
	- **2**حدد الإعدادات العامة، واضغط على OK.
	- .OK على واضغط HDMI Ultra HD حدد**3**
	- 4حدد 4 UHD:4:4/4:2:2) **:** (أعلى جودة UHD أو UHD
		- 4 أو :2:0 إيقاف التشغيل واضغط على OK.

 **- 5**اضغط على ) يسار) للعودة خطوة واحدة أو اضغط على BACK لإغلاق القائمة.

HDMI CEC - EasyLink

### EasyLink

 باستخدام ميزة EasyLink ، يمكنك تشغيل جهاز موصول باستخدام جهاز التحكم عن بعد الخاص بالتلفزيون. وتستخدم ميزة EasyLink وظيفة HDMI

 CEC) التحكم في إلكترونيات المستهلك) للتواصل مع الأجهزة الموصولة. يجب أن تدعم الأجهزة وظيفة CEC HDMI ، ويجب توصيلها باستخدام توصيلة HDMI.

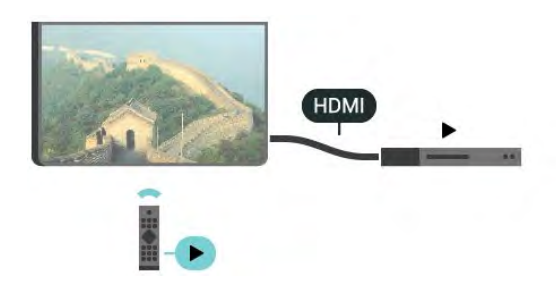

### إعداد EasyLink

 تكون ميزة EasyLink قيد التشغيل في التلفزيون. تأكد من تعيين إعدادات CEC HDMI بطريقة صحيحة على أجهزة EasyLink الموصولة. قد لا تعمل ميزة EasyLinkمع أجهزة تحمل علامات تجارية أخرى.

# HDMI-CEC<del>-</del>على علامات تجارية أخرى

 تحمل الوظيفة CEC HDMI أسماء مختلفة تبعًا لاختلاف العلامات التجارية. Bravia Theatre Sync Aquos Link Anynet :هي الأمثلة بعض Link Kuro Simplink Link Viera . لا تُعد كل العلامات التجارية متوافقة بشكل كامل مع EasyLink.

أسماء العلامات التجارية لوظيفة CEC HDMIهي ملك لأصحابها المعنيين.

#### تشغيل الأجهزة

لتشغيل جهاز تم توصيله بتوصيلة HDMI وإعداده بواسطة

ميزة EasyLink ، حدد الجهاز -أو نشاطه- في لائحة توصيلات التلفزيون. اضغط على SOURCES ، وحدد جهازاً تم توصيله بتوصيلة HDMI واضغط  $OK.Lc$ 

بعد تحديد الجهاز، سيتمكّن جهاز التحكم عن بُعد الخاص بالتلفزيون من التحكّم بالجهاز. ومع ذلك، لا يتم توجيه المفتاحَين HOME وكذلك OPTIONS وبعض مفاتيح التلفزيون الأخرى، مثل AMBILIGHTإلى الجهاز.

إذا لم يكن المفتاح المطلوب موجودًا على جهاز التحكم عن بعد الخاص بالتلفزيون، فيمكنك تحديده من قائمة خيارات.

 اضغط على OPTIONS وحددعناصر التحكم في شريط القوائم. حدد مفتاح الجهاز الذي تريده على الشاشة، واضغط على OK.

قد لا تتوفر بعض المفاتيح المحددة في قائمة عناصر التحكم.

 وحدها الأجهزة التي تدعم وظيفة جهاز التحكم عن بُعد EasyLinkهي التي ستستجيب لجهاز التحكم عن بعد الخاص بالتلفزيون.

#### تشغيل EasyLink أو إيقاف تشغيلها

 يمكنك تشغيل ميزة EasyLink أو إيقاف تشغيلها. تكون ميزة EasyLink قيد التشغيل في التلفزيون.

لإيقاف تشغيل ..EasyLink.

- **1**اضغط على SETTINGS ، وحددكل الإعداداتواضغط على OK.
	- **2**حدد الإعدادات العامة > EasyLink واضغط على OK.
		- **3**حدد EasyLink واضغط على OK.
		- 4 حددتشغيل أو إيقاف التشغيل واضغط على OK.

 **- 5** اضغط على) يسار) للعودة خطوة واحدة، أو اضغط على BACK لإغلاق القائمة.

#### التحكم عن بعد في EasyLink

 إذا كنت ترغب في تمكين تواصل الأجهزة ولكنك لا ترغب في تشغيلها بواسطة جهاز التحكم عن بعد الخاص بالتلفزيون، فيمكنك أن توقف تشغيل جهاز التحكم عن بعد EasyLinkبشكلٍ منفصل.

لتشغيل أو إيقاف تشغيل التحكم عن بُعد في ..EasyLink.

- **1**اضغط على SETTINGS ، وحددكل الإعداداتواضغط على OK.
	- **2**حدد الإعدادات العامة > EasyLink واضغط على OK.
	- **3**حدد جهاز التحكم عن بُعد EasyLink واضغط على OK.
		- 4 حددتشغيل أو إيقاف التشغيل واضغط على OK.

 **- 5** اضغط على) يسار) للعودة خطوة واحدة، أو اضغط على BACK لإغلاق القائمة.

#### DVI إلى HDMI

 إذا كنت ما زلت تملك جهازًا مزودًا بتوصيلة DVI فقط، يمكنك توصيل الجهاز بأي من توصيلات HDMI بواسطة محول DVI إلى HDMI.

قم بتوصيل كبل صوت يسار/يمين بموصل IN AUDIO)مأخذ صغير 3,5 مم).

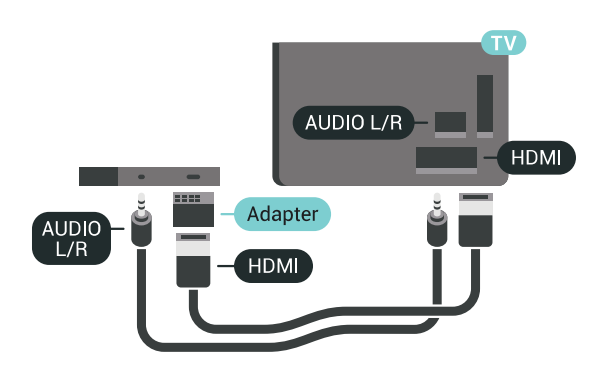

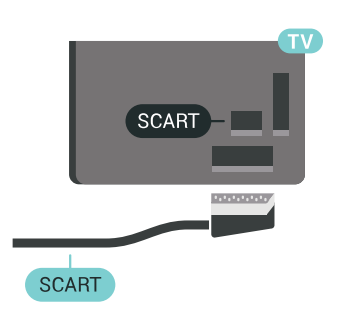

# Y Pb Pr - المكوّن

Pr Pb Y- إن الفيديو المكوّن هو عبارة عن توصيلة عالية الجودة.

 يمكن استخدام توصيلة YPbPr لإشارات التلفزيون عالي الوضوح. إلى جانب إشارات Pr Pb Y أضف إشارات الصوت لليمين ولليسار.

 قم بمطابقة ألوان الموصل YPbPr)أخضر، وأزرق، وأحمر) مع قوابس الكبلات عند التوصيل.

استخدم كبل صوت يمين/يسار المجدول إذا كان الجهاز يشتمل على صوت أيضًا.

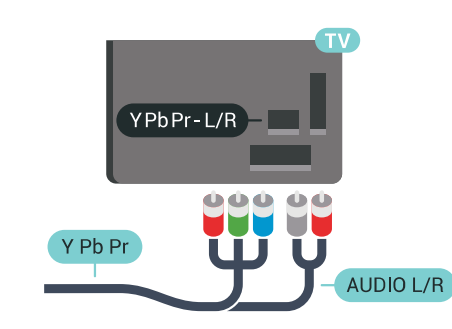

# Scart

SCARTهي عبارة عن تو صيلة عالية الجودة.

 ويمكن استخدام توصيلة SCART لإشارات الفيديو CVBS RGB ولكن لا يمكن استخدامها لإشارات التلفزيون عالي الوضوح. تضمّ توصيلة SCART إشارات الصوت والفيديو. وتدعم توصيلة SCART أيضًا تشغيل NTSC.

## خرج الصوت - بصري

إخراج الصوت - بصريهو عبارة عن تو صيلة صوت عالية الجودة.

 يمكن لهذه التوصيلة البصرية أن تحمل قنوات صوتية .5.1 إذا لم تتوفر توصيلة ARC HDMIفي جهازك، عادةً من نوع نظام المسرح المنزلي ( HTS ،) فيمكنك استخدام هذه التوصيلة مع توصيلة إدخال الصوت - التوصيلة البصرية على نظام المسرح المنزلي. وستقوم التوصيلة البصرية - توصيلة إخراج الصوت بإرسال صوت التلفزيون إلى نظام المسرح المنزلي.

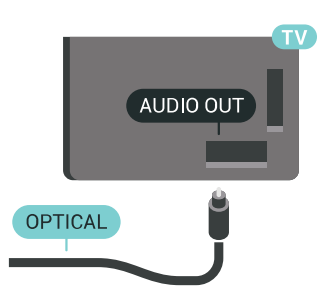

يمكنك تعيين نوع خرج الصوت لملاءمة إمكانيات الصوت في نظام المسرح المنزلي.

 لمزيد من المعلومات، اضغط على الكلمات الرئيسية وابحث عن إعدادات إخراج .الصوت

إذا لم يتطابق الصوت مع الفيديو على الشاشة، فيمكنك ضبط مزامنة الصوت إلى الفيديو.

<span id="page-13-0"></span> لمزيد من المعلومات، اضغط على الكلمات الرئيسية وابحث عن مزامنة الصوت .إلى الفيديو

#### 4.2

# +CI - الذكية البطاقة مع CAM

# $C1+$

يكون هذا التلفزيون جاهزًا للتعامل مع الوصولالمشروط لوحدة CI+.

 تتيح لك وحدة CI والبرامج كالأفلام الوضوح عالية متميزة برامج مشاهدة + الرياضية، تقدمها جهات تشغيل القنوات التلفزيونية الرقمية في المنطقة التي تتواجد فيها. تكون هذه البرامج مشفرة من قِبل جهات تشغيل القنوات التلفزيونية ويمكن فك تشفيرها باستخدام وحدة CI.الدفع مسبقة + توفر جهات تشغيل القنوات التلفزيونية الرقمية وحدة CI الوصول وحدة) + المشروط - CAM (وبطاقة ذكية مرافقة، عند الاشتراك في برامجها المتميزة. تكون هذه البرامج محمية من النسخ بمستوى عال.ٍ

للحصول على مزيد من المعلومات عن البنود والشروط، يُرجى الاتصال بإحدى جهات تشغيل القنوات التلفزيونية الرقمية.

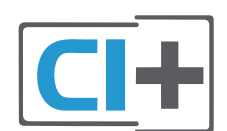

## بطاقة ذكية واحدة

 توفر جهات تشغيل القنوات التلفزيونية الرقمية وحدة CI الوصول وحدة) + المشروط - CAM (وبطاقة ذكية مرافقة، عند الاشتراك في برامجها المتميزة.

أدخل البطاقة الذكية في وحدة الوصول المشروط. وراجع التعليمات التي تلقيتها من جهة التشغيل.

لإدخال وحدة الوصول المشروط في التلفزيون...

 **- 1** انظر إلى وحدة CAMلمعرفة طريقة إدخالها بشكل صحيح. فقد يؤدي إدخال الوحدة بشكل غير صحيح إلى إلحاق الضرر بها وبالتلفزيون.

 **- 2** انظر إلى الجهة الخلفية من التلفزيون، مع توجيه الجهة الأمامية لوحدة الوصول المشروط نحوك، وأدخِل وحدة الوصول المشروط بتأنٍ في الفتحة COMMON .INTERFACE 1

 **- 3**ادفع وحدة الوصول المشروط إلى أبعد حد ممكن أن تصل إليه. اتركها في الفتحة بشكل دائم.

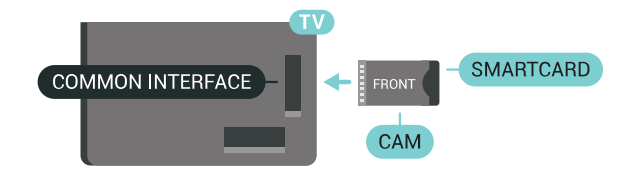

عند تشغيل التلفزيون، قد يستغرق تنشيط وحدة الوصول المشروط بضع دقائق. إذا تم إدخال وحدة الوصول المشروط وتم دفع رسوم الاشتراك، (قد تختلف أساليب الاشتراك)، يمكنك مشاهدة القنوات المشفرة المعتمدة من البطاقة الذكية لوحدة الوصول المشروط.

تُستخدم وحدة الوصول المشروط والبطاقة الذكية حصريًا للتلفزيون. إذا أزلت وحدة الوصول المشروط، لن تتمكن بعد ذلك من مشاهدة القنوات المشفرة المعتمدة.

### بطاقتان ذكيتان

 تستطيع بعض جهات تشغيل القنوات التلفزيونية الرقمية توفير وحدة CI + ) CAMبطاقة إلى تحتاج .ثانية ذكية وبطاقة ( CAMوبطاقة ذكية ثانية عندما تريد مشاهدة إحدى القنوات بينما تقوم بتسجيل قناة أخرى من جهة تشغيل القنوات التلفزيونية نفسها.

إذا كنت تستطيع مشاهدة العدد نفسه من القنوات مع كل بطاقة، فيكون لكلا البطاقتين حقوق مشاهدة مشابهة. أما إذا كنت تستطيع مشاهدة عدد أقل من القنوات مع إحدى البطاقتين، فلا يكون للبطاقتين حقوق مشاهدة مشابهة.

 إذا كان للبطاقتين الذكيتين حقوق مشاهدة مشابهة، فلا يهمّ أي بطاقة تضعها في أي فتحة. أما إذا كان لإحدى البطاقتين حقوق مشاهدة أكثر من الأخرى، فأدخل البطاقة ذات حقوق المشاهدة الأكثر في الفتحة INTERFACE COMMON 1 . وأدخل البطاقة ذات الحقوق الأقل في 2 INTERFACE COMMON.

أدخل البطاقتين الذكيتين في وحدتي الوصول المشروط. وراجع التعليمات التي

تلقيتها من جهة التشغيل.

لإدخال وحدة الوصول المشروط في التلفزيون...

 **- 1**انظر إلى وحدة الوصول المشروط لمعرفة طريقة إدخالها بشكل صحيح. فقد يؤدي إدخال الوحدة بشكل غير صحيح إلى إلحاق الضرر بها وبالتلفزيون.

 **- 2**انظر إلى الجهة الخلفية من التلفزيون، مع توجيه الجهة الأمامية لوحدة الوصول المشروط نحوك، وأدخِل وحدة الوصول المشروط بتأنٍ في الفتحة.

 **- 3** ادفع وحدة الوصول المشروط إلى أبعد حد ممكن أن تصل إليه. اتركها في الفتحة بشكل دائم.

عند تشغيل التلفزيون، قد يستغرق تنشيط وحدة الوصول المشروط بضع دقائق. إذا تم إدخال وحدة الوصول المشروط وتم دفع رسوم الاشتراك، (قد تختلف أساليب الاشتراك)، يمكنك مشاهدة القنوات المشفرة المعتمدة من البطاقة الذكية لوحدة الوصول المشروط.

تُستخدم وحدة الوصول المشروط والبطاقة الذكية حصريًا للتلفزيون. إذا أزلت وحدة الوصول المشروط، لن تتمكن بعد ذلك من مشاهدة القنوات المشفرة المعتمدة.

## كلمات المرور ورموز PIN

 بالنسبة إلى بعض وحدات الوصول المشروط، يجب إدخال رمز PIN لمشاهدة قنواتها. عندما تعيّن رمز PINلوحدة الوصول المشروط، نوصيك باستخدام الرمز نفسه الذي تستخدمه لإلغاء قفل التلفزيون.

لتعيين رمز PINلوحدة الوصول المشروط...

 **- 1** اضغط على SOURCES.

 **- 2** حدد نوع القناة التي تستخدم CAM من أجلها،شاهد التلفاز أو شاهد قنوات .فضائية

- **3** اضغط على OPTIONSوحدد واجهة مشتركة.
- **4** حدد فتحة الواجهة المشتركة (الفتحة 1 أو 2) التي تستخدمها لأجل CAM ، واضغط على) يمين).

<span id="page-14-0"></span> **- 5** حدد جهة تشغيل CAM واضغط على OK . تتوفر الشاشات التالية من جهة تشغيل التلفزيون. ابحث عن إعداد رمز PIN.

4.3

# جهاز استقبال - جهاز استقبال الإشارات

#### جهاز استقبال الأقمار الصناعية

 استخدم كبلي هوائي لتوصيل الهوائي بجهاز استقبال الإشارات STB)جهاز استقبال رقمي) والتلفزيون.

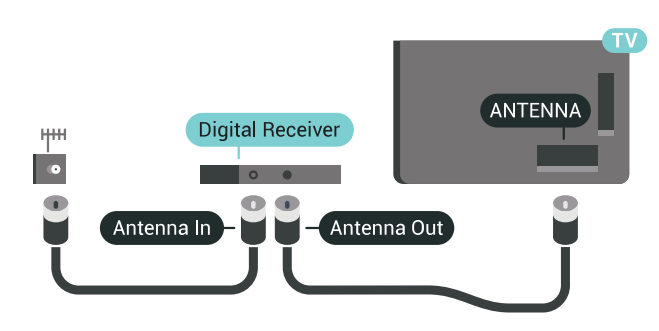

 إلى جانب توصيلات الهوائي، أضف كبل HDMI لتوصيل جهاز استقبال الإشارات STBبالتلفزيون.

 أو، يمكنك استخدام كبل SCART إذا لتم تتوفر توصيلة HDMIلجهاز استقبال الإشارات.

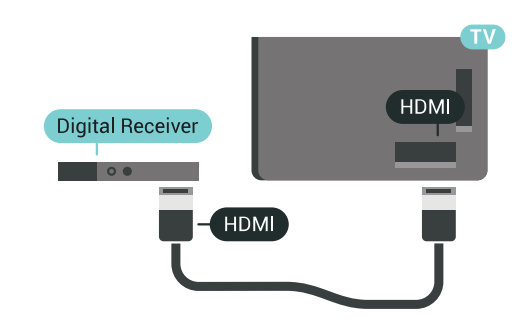

مؤقت إيقاف التشغيل

أوقف تشغيل هذا المؤقت التلقائي، إذا كنت لا تستخدم سوى جهاز التحكم عن بعد لجهاز استقبال الإشارات. يجب إيقاف تشغيل هذا المؤقت لمنع التلفزيون من التوقف عن التشغيل بشكل تلقائي بعد مرور مدة 4 ساعات لم يتم في خلالها الضغط على أي مفتاح على جهاز التحكم عن بعد الخاص بالتلفزيون.

> في التعليمات، اضغط على المفتاح الملون **—** الكلمات الرئيسية وابحث عن إيقاف تشغيل المؤقت لمزيد من المعلومات.

### موالف الأقمار الصناعية

وصّل كبل هوائي الأقمار الصناعية بجهاز استقبال الأقمار الصناعية.

 إلى جانب توصيلة الهوائي، أضف كبل HDMIلتوصيل الجهاز بالتلفزيون. أو، يمكنك استخدام كبل SCART إذا لتم تتوفر توصيلة HDMIللجهاز.

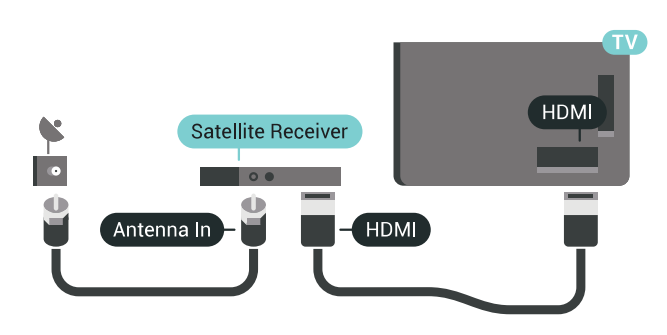

مؤقت إيقاف التشغيل

أوقف تشغيل هذا المؤقت التلقائي، إذا كنت لا تستخدم سوى جهاز التحكم عن بعد لجهاز استقبال الإشارات. يجب إيقاف تشغيل هذا المؤقت لمنع التلفزيون من التوقف عن التشغيل بشكل تلقائي بعد مرور مدة 4 ساعات لم يتم في خلالها الضغط على أي مفتاح على جهاز التحكم عن بعد الخاص بالتلفزيون.

> في التعليمات، اضغط على المفتاح الملون معه الكلمات الرئيسية وابحث عن إيقاف تشغيل المؤقت لمزيد من المعلومات.

#### 4.4

# نظام المسرح المنزلي - HTS

# التوصيل باستخدام HDMI ARC

 استخدم كبل HDMI لتوصيل نظام المسرح المنزلي بالتلفزيون. يمكنك توصيل شريط صوت Philipsأو نظام مسرح منزلي بمشغّل أقراص مضمّن.

#### HDMI ARC

 إذا توفرت توصيلة ARC HDMI لنظام المسرح المنزلي، فيمكنك استخدام أي توصيلة HDMI على التلفزيون للتوصيل. عند استخدام توصيلة ARC HDMI،

لن تحتاج إلى توصيل كبل الصوت الإضافي. تدمج توصيلة ARC HDMI إشارات الصوت والفيديو.

 يمكن لكل توصيلات HDMIعلى التلفزيون توفير إشارة قناة إرجاع الصوت ( ARC(. ولكن بعد توصيل نظام المسرح المنزلي، سيكون بمقدور التلفزيون وحده إرسال إشارة قناة إرجاع الصوت ( ARC ( إلى توصيلة HDMIهذه.

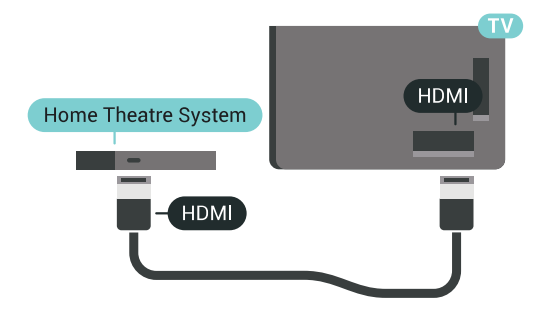

مزامنة الصوت إلى الفيديو

إذا لم يتطابق الصوت مع الفيديو على الشاشة؛ فيمكنك تعيين تأخير في معظم أنظمة المسرح المنزلي مع مشغّل أقراص لمطابقة الصوت مع الفيديو.

لوزيد من المعلومات، اضغط على المفتاح الملون — الكلمات الرئيسية وابحث عن مزامنة الصوت إلى الفيديو.

# التوصيل باستخدام HDMI

 استخدم كبل HDMI لتوصيل نظام المسرح المنزلي بالتلفزيون. يمكنك توصيل شريط صوت Philipsأو نظام مسرح منزلي بمشغّل أقراص مضمّن.

 إذا لم تتوفر توصيلة ARC HDMIلنظام المسرح المنزلي، فعليك إضافة كبل صوت بصري (( Toslink (لإرسال صوت صورة التلفزيون إلى نظام المسرح المنزلي.

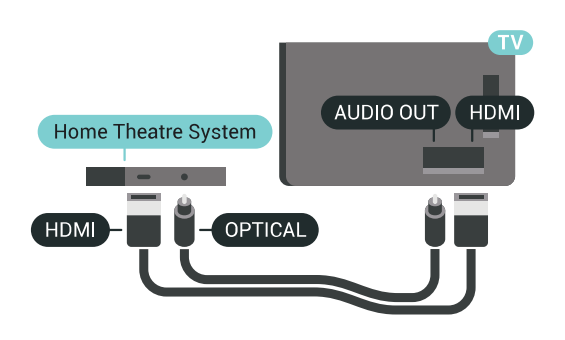

#### مزامنة الصوت إلى الفيديو

إذا لم يتطابق الصوت مع الفيديو على الشاشة؛ فيمكنك تعيين تأخير في معظم أنظمة المسرح المنزلي مع مشغّل أقراص لمطابقة الصوت مع الفيديو.

<span id="page-15-0"></span>لوزيد من المعلومات، اضغط على المفتاح الملون— الكلمات الرئيسية وابحث عن مزامنة الصوت إلى الفيديو.

### إعدادات خرج الصوت

تأخير إخراج الصوت

عندما يكون نظام المسرح المنزلي موصولاً بالتلفزيون، يجب أن تتم مزامنة الصورة على التلفزيون والصوت من نظام المسرح المنزلي.

مزامنة الصوت إلى الفيديو بشكل تلقائي

 في أنظمة المسرح المنزلي الجديدة من Philips، تتم مزامنة الصوت إلى الفيديو بشكل تلقائي وتكون دائمًا صحيحة.

تأخير في مزامنة الصوت

بالنسبة إلى بعض أنظمة المسرح المنزلي، قد تحتاج إلى تعديل التأخير في مزامنة الصوت لتمكين مزامنة الصوت إلى الفيديو. على نظام المسرح المنزلي، يجب زيادة قيمة التأخير حتى تأمين التطابق بين الصوت والصورة. قد يكون تأخير قيمته 180 ميلي ثانية مطلوبًا. اقرأ دليل المستخدم الخاص بنظام المسرح المنزلي. مع إعداد قيمة التأخير على نظام المسرح المنزلي، ستحتاج إلى إيقاف تشغيل تأخير إخراج الصوت على التلفزيون.

لإيقاف تشغيل تأخير إخراج الصوت...

- **1**اضغط على SETTINGS ، وحددكل الإعدادات واضغط على OK.
	- **2** صوت حدد واضغط على ) يمين).
	- **3** > متقدمحدد تأخير إخراج الصوت واضغط على OK.
		- 4حدد إيقاف واضغط على OK.

 **- 5** اضغط على) يسار) للعودة خطوة واحدة، أو اضغط على BACK لإغلاق القائمة.

توازن خرج الصوت

إذا لم تتمكّن من تعيين تأخير على نظام المسرح المنزلي، فيمكنك تعيين التلفزيون لمزامنة الصوت. يمكنك تعيين توازن لتعويض الوقت المطلوب لكي يقوم نظام المسرح المنزلي بمعالجة صوت صورة التلفزيون. يمكنك تعيين القيمة بخطوات من 5 ميلي ثانية. الإعداد الأقصى هو 60- ميلي ثانية.

يجب أن يكون إعداد تأخير إخراج الصوت قيد التشغيل.

لمزامنة الصوت على التلفزيون...

- **1**اضغط على SETTINGS ، وحددكل الإعدادات واضغط على OK.
	- **2** صوت حدد واضغط على ) يمين).
	- **3** > متقدمحدد توازن إخراج الصوت واضغط على) يمين).
		- **4** اضغط على) أعلى) أو) أسفل) لضبط القيمة.

 **- 5** اضغط على) يسار) للعودة خطوة واحدة، أو اضغط على BACK لإغلاق القائمة.

تنسيق إخراج الصوت

 إذا توفر لديك نظام مسرح منزلي مزوّد بإمكانيات معالجة صوت متعدد القنوات مثل Digital Dolbyأو إمكانيات مماثلة، فعليك تعيين تنسيق إخراج الصوت إلى تعدد القنوات. باستخدام تعدد القنوات، سيتمكّن التلفزيون من إرسال إشارة الصوت المضغوط متعدد القنوات من قناة تلفزيونية أو مشغّل متصل إلى نظام المسرح المنزلي. إذا توفر لديك نظام مسرح منزلي غير مزوّد بإمكانية معالجة الصوت متعدد القنوات، فحدد استيريو.

لتعيين تنسيق إخراج الصوت...

- **1**اضغط على SETTINGS ، وحددكل الإعدادات واضغط على OK.
	- **2** صوت حدد واضغط على ) يمين).
	- **3** > متقدمحدد تنسيق إخراج الصوت واضغط على OK.
		- 4حدد متعدد القنوات أواستيريو واضغط على OK.
- **5** اضغط على) يسار) للعودة خطوة واحدة، أو اضغط على BACK لإغلاق القائمة.

ضبط مستوى إخراج الصوت

استخدم إعداد ضبط مستوى إخراج الصوت لضبط مستوى الصوت (الصوت المرتفع) في التلفزيون ونظام المسرح المنزلي عند التبديل من أحدهما إلى الآخر. قد يعود السبب في اختلافات مستويات الصوت إلى الاختلافات في معالجة الصوت.

لضبط مستوى الاختلاف في مستوى الصوت...

- **1**اضغط على SETTINGS ، وحددكل الإعدادات واضغط على OK.
	- **2** صوت حدد واضغط على ) يمين).
	- **3** > متقدمحدد ضبط مستوى إخراج الصوت واضغط على OK.
- **4** إذا كان الاختلاف في مستوى الصوت كبيرًا، فحددأكثر . أما إذا كان الاختلاف
	- في مستوى الصوت قليلاً، فحددأقل.
		- **5** اضغط على OK.
	- **6** اضغط على) يسار) للعودة خطوة واحدة، أو اضغط على BACK لإغلاق القائمة.

 يؤثر ضبط مستوى إخراج الصوت في كل من إخراج الصوت - بصري وإشارات صوت . HDMI ARC

### مشاكل تتعلق بصوت نظام المسرح المنزلي

الصوت مع التشويش المرتفع

 إذا كنت تشاهد فيديو من محرك أقراص USB محمول متصل أو من كمبيوتر متصل، فقد يخرج الصوت من نظام المسرح المنزلي مشوّشًا. ستسمع هذا التشويش عندما يكون ملف الصوت أو ملف الفيديو مزودًا بنظام صوت DTS في حين لم يتم تزويد نظام المسرح المنزلي بنظام معالجة الصوت DTS . يمكنك إصلاح هذه المشكلة بتعيينتنسيق إخراج الصوت الخاص بالتلفزيون إلى استيريو.

 اضغط على للوصول إلى كل الإعدادات > متقدم > صوت > تنسيق إخراج .الصوت

بدون صوت

 إذا لم تستطع أن تسمع الصوت يخرج من التلفزيون على نظام المسرح المنزلي، تحقق من توصيل كابل HDMIبتوصيلة ARC HDMI على نظام المسرح المنزلي. تُعتبر كل توصيلات HDMI على التلفزيون متوافقة مع .HDMI ARC توصيلات

4.5

# الهواتف وأجهزة الكمبيوتر اللوحي

<span id="page-16-0"></span>لتوصيل هاتف ذكي أو كمبيوتر لوحي بالتلفزيون، يمكنك استخدام اتصال سلكي أو لاسلكي.

لاسلكي

 في ما يتعلّق بالاتصال اللاسلكي، قم بتنزيل App Remote TV Philips من متجر التطبيقات المفضل لديك من الهاتف الذكي أو الكمبيوتر اللوحي. من & quot;التعليمات& quot;، اضغط على المفتاح الملون الكلمات الرئيسية وابحث عن App Remote TV Philips للحصول على مزيد من المعلومات.

سلكية

 في ما يتعلّق بالاتصال السلكي، استخدم توصيلة MHL 4 HDMIالموجودة في الجزء الخلفي من التلفزيون. من & quot;التعليمات& quot;، اضغط على المفتاح الملون الكلمات الرئيسية وابحث عن MHL HDMI للحصول على مزيد من المعلومات.

> 4.6 مشغّل أقراص Blu-ray

<span id="page-16-1"></span>cable to connect the Blu-ray High speed HDMI Use a .Disc player to the TV

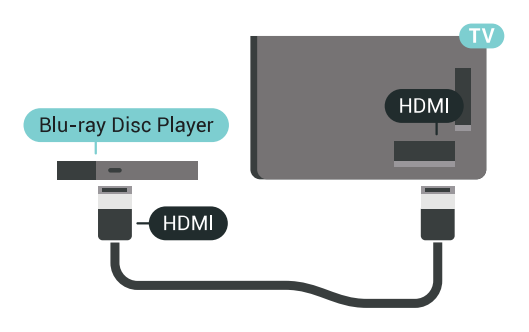

 إذا توفرت وظيفة CEC HDMI EasyLink في مشغّل أقراص ray-Blu ، فيمكنك تشغيل المشغّل بواسطة جهاز التحكم عن بعد الخاص بالتلفزيون.

في التعليمات، اضغط على المفتاح الملون ➡ الكلمات الرئيسية وابحث عن CEC HDMI EasyLink لمزيد من المعلومات.

# 4.7 مشغّل DVD

 استخدم كبل HDMI لتوصيل مشغّل DVDبالتلفزيون. أو، يمكنك استخدام كبل SCART ، إذا لتم تتوفر توصيلة HDMIللجهاز.

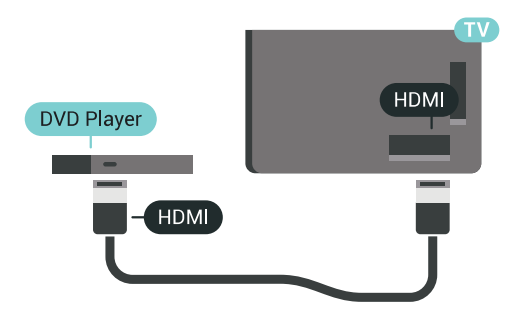

 إذا كان مشغّل DVD موصولاً بواسطة توصيلة HDMI وتتوفر فيه وظيفة CEC EasyLink، فيمكنك تشغيل المشغّل بواسطة جهاز التحكم عن بعد الخاص بالتلفزيون.

 للحصول على مزيد من المعلومات حول ميزة EasyLink، اضغط على المفتاح الملون الكلمات الرئيسية وابحث عن CEC HDMI EasyLink.

### 4.8

# الألعاب وأذرع الصوت مكبرات - Bluetooth

### ما الذي تحتاج إليه

 $\circledR$  يوكنك توصيل جهاز لاسلكي مزود بتقنية  $\circledR$  Bluetooth  $\circledR$  التلفزيون بهذا مكبر صوت لاسلكي أو مضخم الصوت أو جهاز bar sound أو سماعات الرأس. يمكنك أيضًا توصيل ذراع الألعاب اللاسلكي بـ LE Bluetooth.

 لتشغيل صوت التلفزيون على مكبر صوت لاسلكي، عليك إقران مكبر الصوت اللاسلكي بالتلفزيون. يمكنك إقران بعض مكبرات الصوت اللاسلكية و4 أجهزة LE Bluetooth) طاقة منخفضة) كحدّ أقصى. لا يمكن للتلفزيون تشغيل الصوت سوى على مكبر صوت واحد في الوقت نفسه. إذا قمت بتوصيل مضخم صوت، فيتم تشغيل الصوت على التلفزيون وعلى مضخم الصوت. وإذا قمت بتوصيل جهاز bar sound ، فيتم تشغيل الصوت على جهازbar sound فقط.

تنبيه - مزامنة الصوت إلى الفيديو

يتمتع عدد كبير من أنظمة مكبرات صوت Bluetoothبـ & quot;زمن وصول&

 quot ; مرتفع. يُقصَد بزمن الوصول المرتفع أن الصوت متأخّر بالنسبة للفيديو، مما يؤدي إلى عدم المزامنة بين الشفاه والصوت. قبل شراء نظام مكبرات صوت Bluetoothاللاسلكي، اطّلع على أحدث الطرز وابحث عن جهاز ذي معدل زمن وصول منخفض. اطلب نصيحة الوكيل.

لمزيد من المعلومات حول كيفية إقران مكبر صوت لاسلكي، اضغط على المفتاح الملون الكلمات الرئيسية وابحث عن Bluetooth ،. إقران

### إقران جهاز

 ضع مكبر الصوت اللاسلكي ضمن نطاق 5 أمتار من التلفزيون. اقرأ دليل مستخدم الجهاز للاطلاع على معلومات خاصة بالإقران والنطاق اللاسلكي. تأكد من أن إعداد Bluetoothعلى التلفزيون قيد التشغيل.

<span id="page-17-0"></span>بمجرد إقران ذراع الألعاب اللاسلكي، يمكنك استخدامه. عند إقران مكبر صوت لاسلكي، يمكنك تحديده لتشغيل صوت التلفزيون. عند إقران جهاز، لا تحتاج إلى إقرانه مرة أخرى ما لم تقم بإزالة الجهاز.

لإقران مكبر صوت للسلكي بالتلفزيون $\Box$ 

- **1**قم بتشغيل مكبر الصوت اللاسلكي وضعه ضمن نطاق التلفزيون.
- **2**اضغط على SETTINGS ، وحددكل الإعداداتواضغط على OK.  **- 3**حدد الاتصال اللاسلكي والشبكات > Bluetooth بحث عن > جهاز Bluetooth واضغط على OK.

 **- 4** بدء حدد واضغط على OK. اتبع الإرشادات الظاهرة على الشاشة. ستقوم بإقران الجهاز بالتلفزيون وسيخزّن التلفزيون الاتصال. قد تحتاج إلى إلغاء اقتران جهاز مقترن أولاً إذا تم بلوغ العدد الأقصى للأجهزة المقترنة.

- **5** حدد نوع الجهاز (سماعة رأس، مضخم صوت، ...) واضغط على OK.
- **6** اضغط على) يسار) للعودة خطوة واحدة، أو اضغط على BACK لإغلاق القائمة.

لمزيد من المعلومات حول كيفية تحديد مكبر الصوت اللاسلكي، اضغط على المفتاح الملون • الكلمات الرئيسية وابحث عن مكبرات الصوت، تحديد مكبر .صوت

 لمزيد من المعلومات حول إعداد تشغيل أو إيقاف تشغيل Bluetooth، اضغط على المفتاح الملون الكلمات الرئيسية وابحث عن Bluetooth، تشغيل أو .إيقاف تشغيل

#### تحديد جهاز

 بعد إقران مكبر صوت Bluetoothلاسلكي، يمكنك تحديده لتشغيل صوت التلفزيون.

لتحديد مكبر صوت لتشغيل صوت التلفزيون...

- <span id="page-17-1"></span> **- 1** اضغط على SETTINGS ، وحددمكبرات الصوت واضغط على OK.
	- **2** حدد نظام مكبرات الصوت الذي تريده واضغط على OK.

 **- 3** اضغط على) يسار) للعودة خطوة واحدة، أو اضغط على BACK لإغلاق القائمة.

#### إزالة جهاز

 يمكنك توصيل جهاز Bluetooth لاسلكي أو فصله. عند توصيل جهاز Bluetooth ، يمكنك استخدام ذراع الألعاب أو سماع صوت التلفزيون من خلال مكبر الصوت اللاسلكي. يمكنك أيضًا إزالة جهاز Bluetooth لاسلكي. إذا قمت بإزالة جهاز Bluetoothلاسلكي، فسيتم إلغاء إقران الجهاز.

لإزالة جهاز للسلكي أو فصله $\mathbb I$ 

- **1**اضغط على SETTINGS ، وحددكل الإعداداتواضغط على OK.
	- **2** حددالاتصال اللاسلكي والشبكات واضغط على OK.
	- **3** حدد Bluetooth ، وحددإزالة الجهاز واضغط على OK.
		- **4** في القائمة، حدد الجهاز اللاسلكي واضغط على OK.

 **- 5** حددقطع الاتصال إزالةأو واضغط على OK.

 **- 6** حدد OK واضغط على OKللتأكيد.

 **- 7** اضغط على) يسار) للعودة خطوة واحدة، أو اضغط على BACK لإغلاق القائمة.

# 4.9

# سمّاعات رأس

يوكنك توصيل مجموعة من سماعات الرأس بتوصيلة $\mathbb Q$  على الجهة الخلفية من التلفزيون. إن التوصيلة هي عبارة عن مأخذ استيريو صغير مقاس 3.5 مم. يمكنك تعديل مستوى صوت سماعات الرأس بشكل منفصل.

لا تستخدم الموصلات صغيرة المقابس في كلٍّ من الزاويتين السفليتين على الجزء الخلفي من التلفزيون؛ فهذه الموصلات مخصّصة لمكبرات الصوت الجانبية القابلة للفصل.

لتعديل مستوى الصوت]

- **1**اضغط على SETTINGS.
- **2** حددمستوى صوت سماعات الرأس واضغط على ) يمين).
	- **3** اضغط على) أعلى) أو) أسفل) لضبط القيمة.

 **- 4** اضغط على) يسار) للعودة خطوة واحدة، أو اضغط على BACK لإغلاق القائمة.

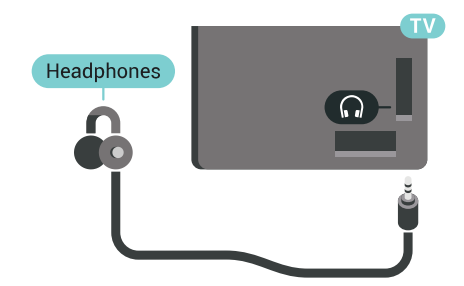

# Y Ph Pr

قم بتوصيل وحدة الألعاب باستخدام كبل فيديو مكوّن ( Pr Pb Y (وكبل صوت يسار/يمين بالتلفزيون.

<span id="page-18-0"></span>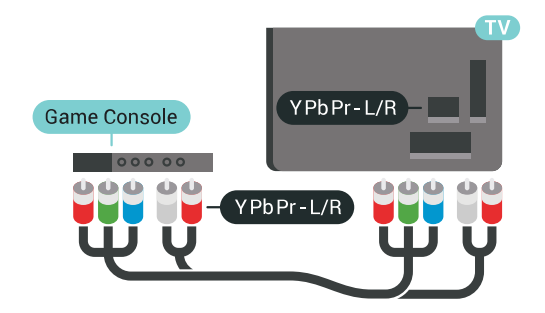

# Scart

إذا كانت وحدة التحكم بالألعاب مزوّدة بمخرج كبل فيديو ( CVBS ( ومخرج كبل صوت يسار/يمين فقط، استخدم محوّل فيديو وصوت يسار/يمين إلى SCART) يُباع بشكل منفصل) للتوصيل بتوصيلة SCART.

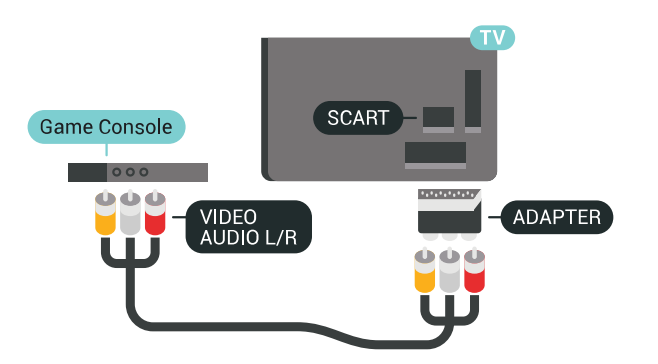

#### 4.10

# وحدة تحكم بالألعاب

# HDMI

 للحصول على أعلى مستويات الجودة، قم بتوصيل وحدة التحكم بالألعاب بواسطة كبل HDMIعالي السرعة بالتلفزيون.

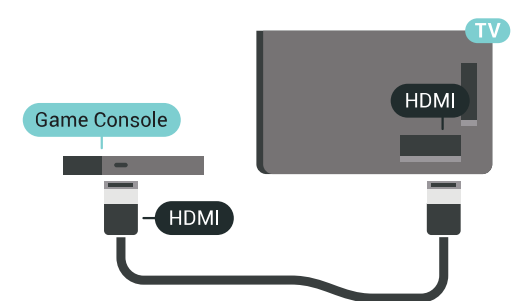

# الإعداد المثالي

<span id="page-18-1"></span> قبل أن تبدأ بممارسة لعبة باستخدام وحدة التحكم بالألعاب المتصلة، ننصحك بتعيين التلفزيون إلى الإعداد المثاليألعاب.

<span id="page-18-2"></span>في التعليمات، اضغط على المفتاح الملون➡ الكلمات الرئيسية وابحث عن ألعاب أو كمبيوترلمزيد من المعلومات.

 $4.11$ 

# ذراع الألعاب

## توصيل ذراع ألعاب

 لتشغيل ألعاب من الإنترنت على هذا التلفزيون، يمكنك توصيل مجموعة محددة من أذرع الألعاب اللاسلكية. يمكنك استخدام أذرع الألعاب بواسطة جهاز استقبال USB مصغّر أو أذرع ألعاب مزوّدة بتقنية Bluetooth.

لتوصيل ذراع ألعاب بجهاز استقبال USBمصغّر...

 **- 1** قم بتوصيل جهاز الاستقبال المصغّر صغير الحجم بإحدى توصيلات USB

على الجهة الجانبية للتلفزيون. يأتي جهاز الاستقبال المصغّر صغير الحجم اللاسلكي مع ذراع الألعاب.

 **- 2** يمكنك استخدام ذراع الألعاب إذا كان قيد التشغيل.

 ويمكنك توصيل ذراع ألعاب ثانٍ بتوصيلة USBالثانية على الجهة الجانبية للتلفزيون.

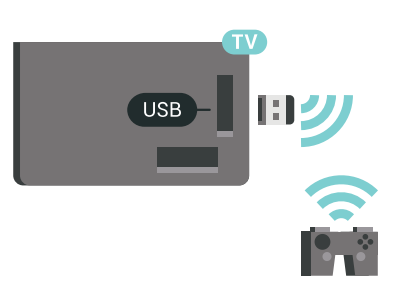

# Bluetooth

 لتوصيل ذراع ألعاب لاسلكي باستخدام Bluetooth ، اضغط على المفتاح الملون الكلمات الرئيسية وابحث عن Bluetooth ،. إقران

# أذرع ألعاب ملائمة

تمت ملاءمة مجموعة محددة من أذرع الألعاب اللاسلكية وتم اختبارها ليتم استخدامها في هذا التلفزيون. أما بعض أذرع الألعاب الأخرى فقد لا تكون متوافقة كليًا.

أذرع الألعاب المناسبة هي $\mathbb I$ 

- Logitech F710 <sup>[]</sup>
- Logitech F510 <sup>[]</sup>
- Windows J Xbox 360 Wireless Controller [
	- ذراع الألعاب اللاسلكي FX Strike Speedlink
		- سلكيSony Play Station •
- Android التشغيل لنظام . Mad Catz C.T.R.L محمول ألعاب ذراع
	- PG-9023 , Ipega <sup>[]</sup>
		- PG-9025 ,lpega [
	- ذراع الألعاب PhoneJoy

# المشاكل

لحل مشاكل تداخل محتملة مع أجهزة لاسلكية أخرى على التلفزيون...

 • استخدم سلك توصيل USBوضَع جهاز الاستقبال المصغّر على مسافة متر واحد تقريبًا من التلفزيون.

 • أو، يمكنك استخدام لوحة وصل USB مزودة بالطاقة ومتصلة بالتلفزيون وتوصيل أجهزة الاستقبال المصغّرة بلوحة وصل USB.

## $4.12$

# محرك قرص ثابت USB

# ما الذي تحتاج إليه

 إذا قمت بتوصيل محرك قرص ثابت USB ، فيمكنك إيقاف عمليات البث التلفزيونية الرقمية مؤقتًا، أو تسجيلها (عمليات بث DVBأو بث مماثل).

 إذا قمت بتوصيل محرك قرص ثابت USB، فيمكنك استخدامه لتوسيع ذاكرة التلفزيون لتخزين المزيد من التطبيقات.

الحد الأدنى لمساحة القرص

 لإيقاف بث مؤقتًا، تحتاج إلى محرك قرص ثابت يتوافق مع 2.0 USBتتوفر فيه مساحة قرص تبلغ 32 جيجابايت على الأقل.

لإيقاف البث مؤقتًا أو تسجيله، تحتاج إلى مساحة قرص تبلغ 250 جيجابايت كحد أدنى. وفقًا لإجمالي مساحة القرص المتوفرة، تتم تهيئة الأقسام الثابتة للإيقاف المؤقت للتلفزيون، والتسجيلات، وتخزين التطبيقات.

 للحصول على مزيد من المعلومات حول كيفية تثبيت محرك قرص ثابت USB ، اضغط على المفتاح الملون • الكلمات الرئيسية وابحث عن محرك قرص ثابت USB ،. تهيئة

# التهيئة

 قبل أن تتمكّن من إيقاف البث مؤقتاً أو تسجيله أو تخزين التطبيقات، يجب توصيل محرك قرص ثابت USB وتهيئته. وتؤدي التهيئة إلى إزالة كل الملفات من محرك القرص الثابت USB . إذا أردت تسجيل عمليات البث بواسطة بيانات دليل التلفزيون من الإنترنت، فيجب إعداد اتصال الإنترنت أولاً قبل تثبيت محرك القرص الثابت USB.

### تحذير

 تتم تهيئة محرك القرص الثابت USB لهذا التلفزيون حصريًا، ولا يمكنك استخدام التسجيلات المخزّنة على كمبيوتر شخصي أو تلفزيون آخر. لا تقم بنسخ ملفات التسجيل أو تغييرها على محرك القرص الثابت USB من خلال أي تطبيق على الكمبيوتر الشخصي. قد يؤدي ذلك إلى إلحاق الضرر بالتسجيلات. عند تهيئة محرك قرص ثابت USB آخر، سيتم فقدان المحتوى الموجود على محرك الأقراص السابق. يجب إعادة تهيئة محرك قرص ثابت USBمثبّت على التلفزيون لاستخدامه مع كمبيوتر.

لتهيئة محرك قرص ثابت USB…

 **- 1** قم بتوصيل محرك القرص الثابت USB بإحدى توصيلات USB على التلفزيون. احرص على عدم توصيل جهاز USB آخر بمنافذ USBالأخرى عند التهيئة.

 **- 2** تشغيل محرك القرص الثابت USBوالتلفزيون.

 **- 3**عند ضبط التلفزيون على قناة تلفزيونية رقمية، اضغط على ) إيقاف مؤقت). ستؤدي محاولة التوقف مؤقتًا إلى بدء عملية التهيئة. اتبع التعليمات التي تظهر على الشاشة.

 **- 4** سيسألك التلفزيون ما إذا كنت ترغب في استخدام محرك القرص

الثابت USBلتخزين التطبيقات، وافق على السؤال إذا كنت ترغب في استخدامه.  **- 5** عند الانتهاء من تهيئة محرك القرص الثابت USB، يمكنك تركه موصولاً بشكل دائم.

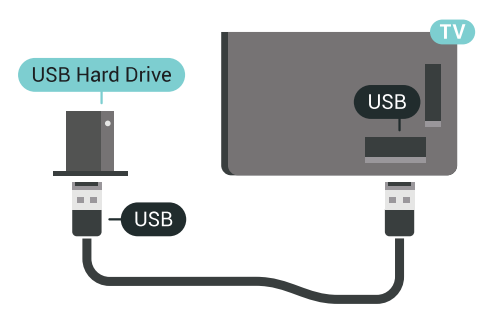

<span id="page-19-1"></span><span id="page-19-0"></span>في التعليمات، اضغط على المفتاح الملون ➡ الكلمات الرئيسية وابحث عنالإيقاف المؤقت للتلفزيون أو التسجيل لمزيد من المعلومات.

### 4.13

# لوحة مفاتيح USB

### التوصيل

وصّل لوحة مفاتيح USB) من النوع HID-USB (لإدخال النص على التلفزيون.

يمكنك توصيل لوحة مفاتيح وماوس بالتلفزيون. استخدم إحدى توصيلات USBللتوصيل.

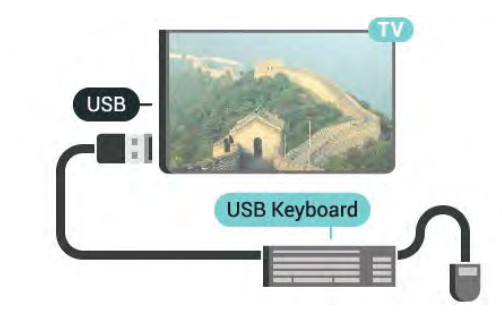

### تكوين

تركيب لوحة المفاتيح

 لتركيب لوحة مفاتيح USB ، قم بتشغيل التلفزيون وبتوصيل لوحة مفاتيح USB بإحدى توصيلات USBالموجودة على التلفزيون. عندما يكشف التلفزيون عن وجود لوحة المفاتيح للمرة الأولى، يمكنك تحديد مخطط لوحة المفاتيح واختبار تحديدك. إذا اخترت مخطط لوحة المفاتيح السيريلية أو اليونانية أولي، فيمكنك تحديد مخطط لوحة مفاتيح لاتينية ثانوي.

لتغيير إعداد مخطط لوحة المفاتيح عند تحديد مخطط مسبقًا...

- **1**اضغط على SETTINGS ، وحددكل الإعدادات واضغط على OK.
	- **2**حدد الإعدادات العامة واضغط على ) يمين).
	- **3**حدد إعدادات لوحة مفاتيح USB لبدء إعداد لوحة المفاتيح.

### المفاتيح الخاصة

#### مفاتيح إدخال نص

- مفتاح الإدخال = OK
- Backspace =حذف حرف قبل المؤشر
- مفاتيح الأسهم = التنقل ضمن حقل نصي

 • للتبديل بين مخططات لوحة المفاتيح، في حال تعيين مخطط ثانوي، اضغط على المفتاحين Ctrl+ Spacebarفي الوقت نفسه.

#### مفاتيح للتطبيقات وصفحات الإنترنت

- والسابق التالي= Tab + Tab Shift
	- Home =التمرير إلى أعلى الصفحة
		- End =التمرير إلى نهاية الصفحة
- Up Page =الانتقال صفحة واحدة للأعلى
- Down Page =الانتقال صفحة واحدة للأسفل
	- + = التكبير بخطوة واحدة
	- - = التصغير بخطوة واحدة
	- \* = ملاءمة صفحة الويب مع عرض الشاشة

#### 4.14

# محرك أقراص محمول USB

 يمكن عرض الصور أو تشغيل الموسيقى وملفات الفيديو من محرك أقراص محمول .<br>USBموصول

connections USB Insert a USB flash drive in one of the .on the TV while the TV is switched on

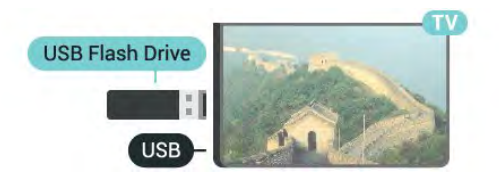

يكشف التلفزيون عن وجود محرك الأقراص المحمول ويفتح لائحة تعرض محتواه. إذا لم تظهر لائحة المحتويات بشكل تلقائي، فاضغط على .USB وحدد USB

> للتوقف عن مشاهدة محتويات محرك أقراص USB المحمول، اضغط على TVأو حدد نشاطًا آخر. لفصل محرك الأقراص المحمول USB، يمكنك سحبه في أي وقت.

> > تقنية عرض HD Ultra على USB

 يمكنك رؤية الصور بدقة HD Ultra من جهاز USB موصول أو محرك أقراص محمول. سيخفض التلفزيون درجة الدقة إلى HD Ultraفي حال كانت دقة الصورة أعلى.

<span id="page-20-1"></span> للحصول على مزيد من المعلومات حول مشاهدة محتوى أو تشغيله من محرك أقراص محمول USB، اضغط على المفتاح الملون الكلمات الرئيسية وابحث عنمقاطع الفيديو، والصور، والموسيقى.

 $4.15$ 

# كاميرا الصور

لعرض الصور المخزّنة على كاميرا الصور الرقمية، يمكنك توصيل الكاميرا مباشرةً بالتلفزيون.

 استخدم إحدى توصيلات USBعلى التلفزيون للتوصيل. اعمد على تشغيل الكاميرا بعد إجراء التوصيلات.

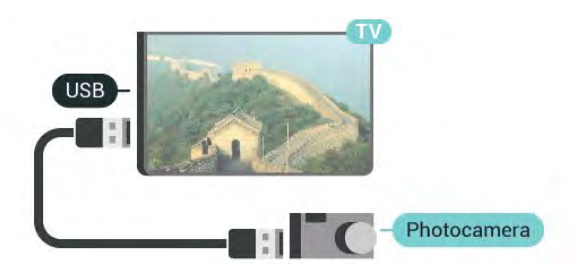

 إذا لم تظهر لائحة المحتويات بشكل تلقائي، فاضغط على .USB <sub>9</sub>SOURCES

قد تحتاج الكاميرا إلى ضبطها بحيث تنقل محتواها بواسطة بروتوكول نقل الصور ) PTT(. يمكنك مراجعة دليل المستخدم الخاص بكاميرا الصور الرقمية.

#### تقنية عرض HD Ultra على USB

<span id="page-20-0"></span> يمكنك عرض صور بدقة HD Ultra بواسطة جهاز USBمتصل أو محرك قرص محمول. سيصغّر التلفزيون الدقة إلى & quot &Ultra HD ;quot ; في حال كانت الصور بدقة أعلى. لا يمكنك تشغيل فيديو أصلي بتقنية عرضHD Ultra

على أي من توصيلات جهاز USB.

للحصول على مزيد من المعلومات حول عرض الصور، اضغط على المفتاح الملون — الكلمات الرئيسية وابحث عنمقاطع الفيديو، والصور، والموسيقى .

4.16

# كاميرا الفيديو

# HDMI

 للحصول على أفضل مستوى من الجودة، استخدم كبل HDMIلتوصيل كاميرا الفيديو بالتلفزيون.

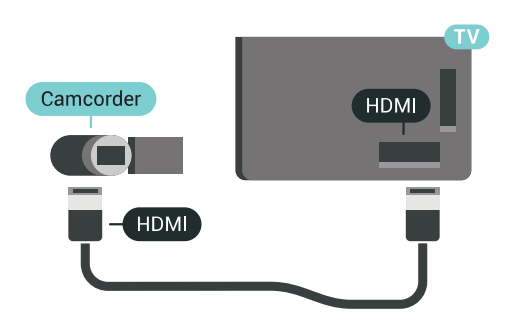

# صوت فيديو يسار يمين / Scart

 يمكنك استخدام توصيلة HDMI أو YPbPr أو SCARTلتوصيل كاميرا الفيديو. إذا كانت كاميرا الفيديو لديك مزودة فقط بإخراج فيديو ( CVBS ) وإخراج صوت يسار/يمين، استخدم محوّل صوت فيديو يسار/يمين إلى SCART (يُباع بشكل منفصل) للتوصيل بتوصيلة SCART.

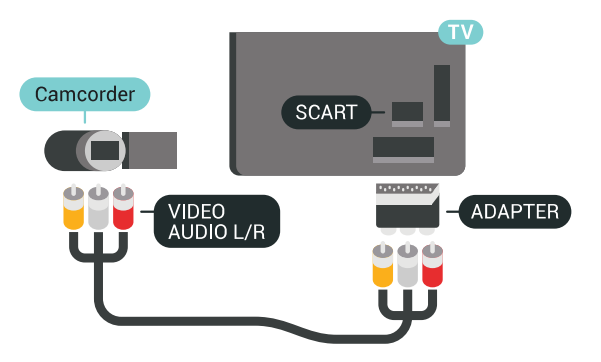

### 4.17

# كمبيوتر

## التوصيل

يمكنك توصيل الكمبيوتر بالتلفزيون واستخدام التلفزيون كشاشة كمبيوتر شخصي.

بواسطة HDMI

استخدم كبل HDMIلتوصيل الكمبيوتر بالتلفزيون.

<span id="page-21-0"></span>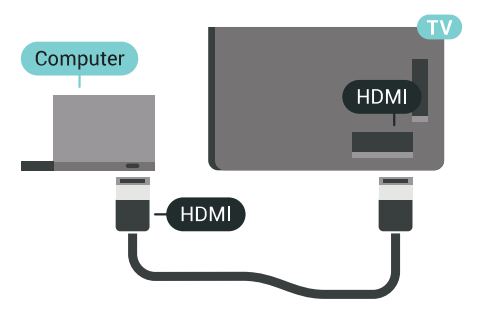

بواسطة DVI إلى HDMI

 أو، يمكنك استخدام محوّل DVI إلى HDMI) يُباع بشكل منفصل) لتوصيل الكمبيوتر الشخصي بتوصيلة HDMI وكبل صوت يسار/يمين (مأخذ استيريو صغير بقياس 3.5 مم) بإدخال الصوت IN AUDIOيسار/يمين على جهة التلفزيون الخلفية.

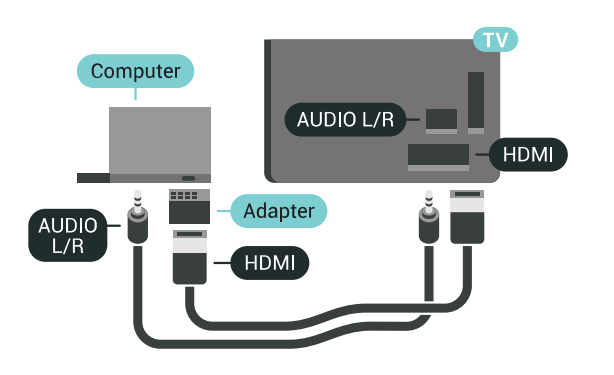

# الإعداد المثالي

 لاستخدام التلفزيون كشاشة كمبيوتر، ننصحك بتعيين التلفزيون إلى الإعداد المثاليكمبيوتر.

<span id="page-21-1"></span>في التعليمات، اضغط على المفتاح الملون➡ الكلمات الرئيسية وابحث عن ألعاب أو كمبيوترلمزيد من المعلومات.

# تشغيل وإيقاف التشغيل

## 5.1

# تشغيل أو وضع الاستعداد أو إيقاف التشغيل

 قبل تشغيل التلفزيون، تأكد من توصيل التيار الكهربائي في موصل POWER في الجهة الخلفية من التلفزيون.

لإدخال التلفزيون في وضع الاستعداد عند انطفاء المؤشر الضوئي، اضغط على مفتاح جويستيك الصغير على الجهة الخلفية من التلفزيون. سيُضيء المؤشر.

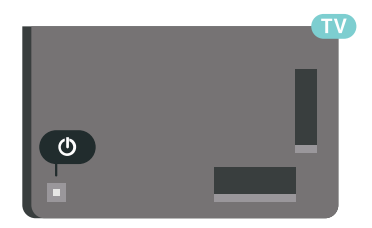

عندما يكون التلفزيون في وضع الاستعداد، اضغط على على جهاز التحكم عن بُعد لتشغيل التلفزيون. عوضًا عن ذلك، اضغط على HOME.

التبديل إلى وضع الاستعداد

لتبديل التلفزيون إلى وضع الاستعداد، اضغط على $\mathbf 0$  على جهاز التحكم عن بعد.

إيقاف التشغيل

لإيقاف تشغيل التلفزيون، اضغط على مفتاح الجويستيك. سينطفئ المؤشر. يبقى التلفزيون متصلاً بالتيار الكهربائي لكنه يستهلك نسبة قليل جدًا من الطاقة.

لإيقاف تشغيل التلفزيون بشكل كامل، افصل قابس الطاقة. عند فصل قابس الطاقة، اسحب دائمًا قابس الطاقة، ولا تسحب إطلاقًا سلك الطاقة. احرص على أن تتوفر لديك إمكانية الوصول إلى قابس الطاقة وسلك الطاقة ومأخذ الطاقة في كل الأوقات.

#### 5.2

# سطوع شعار Philips

 يمكنك إيقاف تشغيل سطوع شعار Philipsأو ضبطه على الجهة الأمامية من التلفزيون.

للضبط أو إيقاف التشغيل $\Box$ 

 **- 1** اضغط على SETTINGS ، وحددكل الإعداداتواضغط على OK.  **- 2**حدد الإعدادات العامةوحدد سطوع شعار Philips.

- 3حدد الحد الأقصى ، أووتوسط، أو الحد الأدنىأو حدد إيقافالإيقاف تشغيل إضاءة الشعار.

 **- 4** اضغط على) يسار) للعودة خطوة واحدة، أو اضغط على BACK لإغلاق القائمة.

<span id="page-22-1"></span><span id="page-22-0"></span>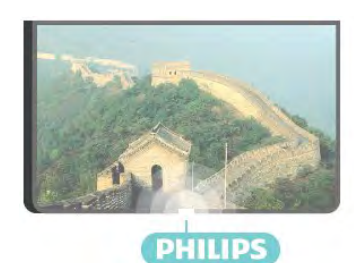

### 5.3

# المفاتيح على التلفزيون

<span id="page-22-3"></span>إذا أضعت جهاز التحكم عن بعد أو فرغت بطارياته، تظل قادرًا على تنفيذ بعض العمليات الأساسية على التلفزيون.

لفتح القائمة الأساسية...

 **- 1**عندما يكون التلفزيون قيد التشغيل، اضغط على مفتاح الجويستيك على الجهة الخلفية من التلفزيون لإظهار القائمة الأساسية.

- 2 اضغط على يسار أو يمين لتحديد**(‹♦ م**ستوى الصوت،≡ أو القناة أو $\blacksquare$  الوصادر. حدد $\blacksquare$  عرض توضيحي.  **- 3**اضغط للأعلى أو للأسفل لتعديل مستوى الصوت أو ضبط القناة التالية أو السابقة. اضغط للأعلى أو للأسفل لاستعراض لائحة المصادر، بما في ذلك تحديد الموالف. اضغط على مفتاح الجويستيك لتشغيل الفيلم التوضيحي.  **- 4** وستختفي القائمة تلقائيًا.

لإيقاف تشغيل التلفزيون، حدد واضغط على مفتاح الجويستيك.

<span id="page-22-2"></span>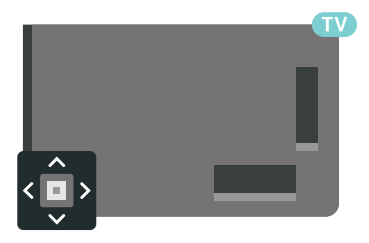

#### 5.4

# مؤقت السكون

<span id="page-22-4"></span> باستخداممؤقت السكون، يمكنك تعيين التلفزيون للتبديل تلقائيًا إلى وضع الاستعداد بعد فترة زمنية محددة مسبقًا.

لتعيين مؤقت السكون]

 **- 1** اضغط على SETTINGS ، وحددكل الإعداداتواضغط على OK.  **- 2**حدد الإعدادات العامة، وحدد مؤقت السكون واضغط على) يمين). باستخدام شريط التمرير، يمكنك ضبط الوقت لغاية 180 دقيقة مع معدل زيادات مقداره 5 دقائق كلّ مرة. إذا تم ضبط مؤقت السكون إلى 0 دقيقة، فسيتوقف عن التشغيل. يمكنك إيقاف تشغيل التلفزيون قبل ذلك الوقت أو إعادة ضبط الوقت أثناء العد التنازلي.

<span id="page-22-5"></span> **- 3** اضغط على) يسار) للعودة خطوة واحدة، أو اضغط على BACK لإغلاق القائمة.

### 5.5

# مؤقت إيقاف التشغيل

إذا تلقى التلفزيون إشارة تلفزيونية لكن لم تضغط على أي مفتاح على جهاز التحكم عن بعد في غضون 4 ساعات، يتوقف التلفزيون عن التشغيل تلقائيًا لتوفير استهلاك الطاقة. أيضًا، إذا لم يتلقّ التلفزيون أي إشارة تلفزيونية ولا أي أمر من جهاز التحكم عن بعد لمدة 10 دقائق، يتوقف التلفزيون عن التشغيل تلقائيًا.

 إذا كنت تستخدم التلفزيون كشاشة أو إذا كنت تستخدم جهاز استقبال رقميًا لمشاهدة التلفزيون (جهاز استقبال الإشارات - STB (ولا تستخدم جهاز التحكم عن بعد الخاص بالتلفزيون، فعليك إلغاء تنشيط ميزة إيقاف التشغيل التلقائي هذه.

لإلغاء تنشيط وؤقت إيقاف التشغيل $\mathbb I$ 

 **- 1**اضغط على SETTINGS ، وحددكل الإعدادات واضغط على OK.  **- 2** حددإعدادات بيئية، وحدد إيقاف تشغيل المؤقت واضغط على ) يمين). اضغط للأعلى أو للأسفل لضبط القيمة. تقوم القيمة 0 (إيقاف التشغيل) بإلغاء تنشيط إيقاف التشغيل التلقائي.

 **- 3** اضغط على) يسار) للعودة خطوة واحدة، أو اضغط على BACK لإغلاق القائمة.

يظهر الروز  $\boldsymbol{p}$  أمام خيار مؤقت إيقاف التشغيل عندما يكون نشطًا.

للحصول على مزيد من المعلومات حول إعدادات التلفزيون الصديقة للبيئة، اضغط على المفتاح الملون → الكلمات الرئيسية وابحث عن الإعدادات البيئية .

6

وسط

# جهاز تحكم عن بُعد

### 6.1

# نظرة عامة على المفاتيح

# أعلى

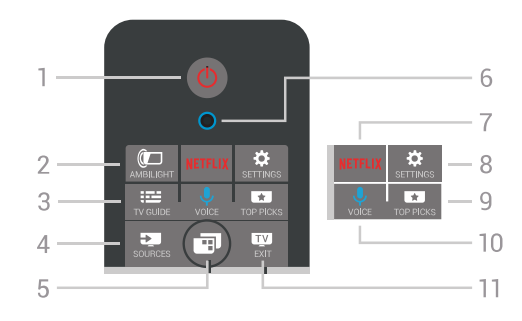

 $\bullet$  وضع الاستعداد / تشغيل  $\bullet$ لتشغيل التلفزيون أو إعادته إلى وضع الاستعداد.

### AMBILIGHT **@** - 2

 لتشغيل أو إيقاف تشغيل Ambilight ولتشغيل Ambilightمن وضع الاستعداد.

> TV GUIDE  $\mathbf{B} = -3$ لفتح دليل التلفزيون أو إغلاقه.

> SOURCES  $\overline{2}$  - 4 لفتح قائمة المصادر أو إغلاقها.

 - 5 قائمة التلفزيون لفتح قائمة التلفزيون مع وظائف التلفزيون النموذجية.

- ميكروفون 6 VOICE

## NETFLIX 7

 لفتح تطبيق Netflix)إن كان متوفراً) على الفور. عندما يكون التلفزيون قيد التشغيل أو في وضع الاستعداد.

> SETTINGS  $\dot{\mathbf{\Omega}}$  - 8 لفتح قائمة الإعدادات المتكررة وكل الإعدادات.

> > TOP PICKS  $\overline{23}$  - 9

لفتح القائمة مع البرامج الموصى بها أو فيديو عند الطلب (تأجير الفيديو) أو التلفزيون عبر الإنترنت (المشاهدة اللاحقة للبرامج التلفزيونية)، في حال توفرها.

> VOICE  $\bigcup$  - 10 لبدء إصدار الأوامر الصوتية.

# EXIT  $\mathbf{w}$  - 11

للعودة إلى مشاهدة التلفزيون. لإيقاف تطبيق تلفزيون تفاعلي (مثل HbbTV.)

<span id="page-24-1"></span><span id="page-24-0"></span>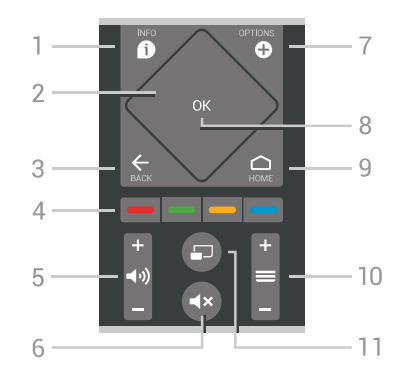

INFO  $\bullet$  -1 لفتح معلومات البرنامج أو إغلاقها.

 / لوحة اللمس - 2 مفاتيح التنقل للتنقل لأعلى أو لأسفل أو لليسار أو لليمين. لاستعراض لائحة.

> $BACK \leftarrow -3$ للعودة إلى القناة السابقة التي حددتها. لإغلاق قائمة دون تغيير أي إعداد. للعودة إلى صفحة App/ Internetالسابقة.

المفاتيح الملونة ا $\rightarrow$  -4  $\rightarrow$ التحديد المباشر للخيارات. يؤدي الضغط على المفتاح الأزرق →إلى فتح التعليمات.

> 5 - ((•) وستوى الصوت لتعديل مستوى الصوت.

ختم الصوت  $\blacktriangleleft$  × - 6 لكتم الصوت أو استعادته.

OPTIONS **O** - 7 لفتح قائمة خيارات أو إغلاقها.

 - المفتاح 8 OK لتأكيد تحديد أو إعداد. لفتح لائحة القنوات أثناء مشاهدة التلفزيون.

> $HOME \nightharpoonup 9$ لفتح القائمة الرئيسية أو إغلاقها.

 $=$  القناة  $=$ للتبديل إلى القناة التالية أو السابقة في لائحة القنوات. لفتح الصفحة التالية أو السابقة في النص/نصوص المعلومات. لبدء الفصل التالي أو السابق على قرص.

> Multi View  $\Box$  - 11 لفتح شاشة صغيرة في الشاشة الكبيرة.

# Bottom

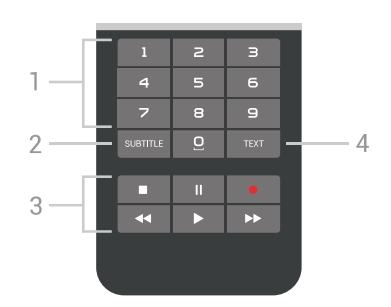

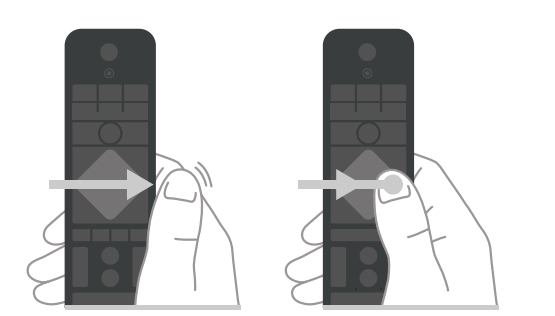

 - 1 مفاتيح الأرقام لتحديد قناة بشكل مباشر.

### SUBTITLE - 2

لتشغيل الترجمات أو إيقاف تشغيلها أو إظهارها تلقائيًا.

 - 3 التشغيل والتسجيل • تشغيل ، للتشغيل. • إيقاف مؤقت ، لإيقاف التشغيل مؤقتًا • إيقاف ، لإيقاف التشغيل • إرجاع ، للإرجاع • تقديم إلى الأمام ، للتقديم السريع إلى الأمام • تسجيل ، لبدء التسجيل  $TEXT - 4$ لتشغيل النص/نصوص المعلومات.

### 6.2

# لوحة اللمس

إنّ المنطقة التي تشبه الماسة في مفاتيح التنقل الموجودة على جهاز التحكم عن بُعد - المفاتيح لأعلى، ولأسفل، ولليسار، ولليمين - هي أيضًا عبارة عن لوحة لمس صغيرة. يمكنك استخدام لوحة اللمس هذه لتصفح اللوائح الطويلة أو للانتقال عبر إحداها بشكلٍ تدريجي.

كيفية استخدام لوحة اللمس...

 **- 1**افتح أيّ نوع من قوائم التلفزيون المزودة بلائحة، مثل القائمة الرئيسية أو لائحة القنوات.

 **- 2** استخدم إبهامك للسحب عبر لوحة اللمس وبالاتجاه الذي ينبغي أن يتم فيه تمرير اللائحة (لأعلى أو لأسفل أو من اليسار إلى اليمين). إذا قمت بالسحب على لوحة اللمس، فسوف ينتقل التمييز بمقدار خطوة واحدة. وإذا سحبت بإبهامك مطوّلاً على لوحة اللمس (لا حاجة للضغط عليها)، فسوف يتم تمرير التمييز عبر اللائحة إلى أن ترفع إبهامك عن لوحة اللمس.

خذ بعض الوقت لتعلّم إيماءة السحب أو إيماءة السحب مطوّلا.ً فهي مفيدةبالفعل للتنقّل عبر لوائح طويلة.

لا يمكنك إيقاف تشغيل لوحة اللمس.

# 6.3

# الصوت

# استخدام الصوت

<span id="page-25-1"></span>يمكنك البحث عن مقاطع الفيديو أو الموسيقى أو أي محتوى آخر على الإنترنت عن طريق استخدام صوتك فقط. يمكنك التحدّث في الميكروفون الموجود على جهاز التحكم عن بُعد. أو يمكنك، عوضًا عن ذلك، استخدام لوحة مفاتيح جهاز التحكم عن بُعد لإدخال نص.

<span id="page-25-0"></span>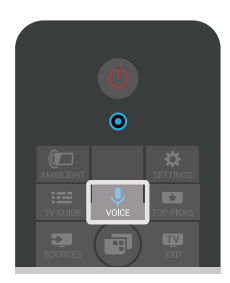

لاستخدام الصوت...

 **- 1** اضغط على VOICE . سيضيء الضوء الأزرق على جهاز التحكم عن بُعد وسيتم فتح حقل البحث. وطالما أنّ الرمز أحمر على الشاشة، يكون الميكروفون نشطًا.

 **- 2**عبّر بوضوح عمّا تبحث عنه. يمكنك التحدّث لمدة 10 ثوانٍ قبل أن يتم إيقاف تشغيل الميكروفون. قد يستغرق ظهور النتائج بعض الوقت.

 **- 3**في لائحة نتائج البحث، يمكنك تحديد العنصر الذي تريده.

 **- 4** اضغط على BACK لإغلاق نتائج البحث إذا لزم الأمر.

لاستخدام لوحة مفاتيح جهاز التحكم عن بُعد للبحث...

 **- 1** اضغط على VOICEلفتح حقل البحث.

 **- 2** اضغط على) يمين) لتمييز حقل النص.

 **- 3**قم بتدوير لوحة مفاتيح جهاز التحكم عن بُعد بحيث تتجه لأعلى واكتب ما تبحث عنه.

 **- 4** اضغط على BACKلإخفاء لوحة المفاتيح الظاهرة على الشاشة.

 **- 5**في لائحة نتائج البحث، يمكنك تحديد العنصر الذي تريده.

 **- 6** اضغط على BACK لإغلاق نتائج البحث إذا لزم الأمر.

androidtv /www.support.google.com الجع أيضًا

### إعدادات الصوت

يمكنك تعيين اللغة التي تريد استخدامها مع الصوت.

لتعيين اللغة للصوت]

 **- 1** اضغط على HOME ، وقم بالتمرير لأسفل وحدد الإعدادات العامة واضغط على OK.

- **2** اضغط على) يمين)، وحدد إعدادات Android واضغط على OK.
	- 3 حددالتفضيلات >  $\blacklozenge$  الكلام واضغط على OK.
	- **4** حدد اللغة التي تريد استخدامها واضغط على OK.

 **- 5** اضغط على) يسار) للعودة خطوة واحدة، أو اضغط على BACK لإغلاق القائمة.

6.4

# لوحة المفاتيح

## كتابة النص

باستخدام لوحة المفاتيح الموجودة في الجزء الخلفي من جهاز التحكم عن بُعد، يمكنك كتابة نص في أي حقل نصي على الشاشة.

لكتابة نص...

 **- 1**حدد حقلاً نصيًا إذا لم يتم تحديده بعد.

 **- 2**وجّه لوحة مفاتيح جهاز التحكم عن بُعد لأعلى لتنشيط مفاتيح لوحة المفاتيح. امسك جهاز التحكم عن بُعد بيديك واكتب باستخدام إبهاميك.

 **- 3** لإخفاء لوحة المفاتيح الظاهرة على الشاشة، اضغط على BACK.

 **- 4** اضغط على OKلتأكيد النص.

لوحة المفاتيح الظاهرة على الشاشة

إذا كنت تستخدم لوحة المفاتيح الظاهرة على الشاشة لإدخال نص، فيمكنك تكوين مخطط لوحة المفاتيح إلى مخطط أنت معتاد عليه.

لفتح هذه الإعدادات...

 **- 1**اضغط على HOME، وحدد الإعدادات العامة واضغط على .OK

 **- 2**اضغط على ) يمين)، وحدد إعدادات Android واضغط على OK.

 **- 3** حدد > التفضيلات لوحة المفاتيح واضغط على OK.

 **- 4** اللغة حدد واضغط على OK. يمكنك تعيين مخطط لوحة المفاتيح هنا.  **- 5**اضغط على ) يسار) للعودة خطوة واحدة أو اضغط على BACK لاغلاق القائمة.

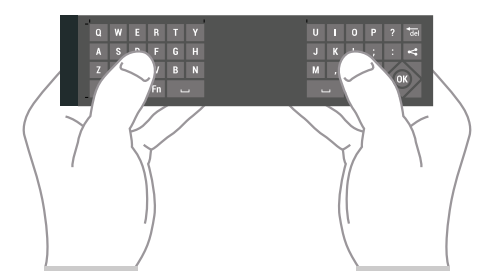

# نظرة عامة على المفاتيح

Qwerty وAzerty

نظرة عامة حول لوحة مفاتيح Qwerty/ Azerty\*.

<span id="page-26-0"></span>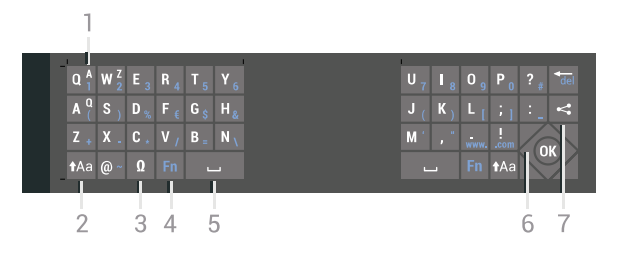

#### حرف - 1 Azerty موضع الحرف عند تعيين مخطط لوحة المفاتيح إلى Azerty.

Shift  $Aa - 2$ للكتابة بأحرف كبيرة.

3 - □ أحرف خاصة

لفتح لوحة المفاتيح على الشاشة لتحديد الرموز أو الأحرف المعلّمة.

- مفتاح4 Fn

لكتابة رقم أو حرف ترقيم.

Spacebar  $-$  - 5

التنقل و - 6 OK

- 7 مشاركة هذا

لمشاركة ما تشاهده حاليًا عبر إنترنت.

 \* يتضمّن جهاز التحكم عن بُعد لوحة مفاتيح Qwerty/ Azerty أو لوحة مفاتيح Qwerty/ Cyrillic، وهذا يتوقف على للمنطقة التي تتواجد فيها.

### Qwerty <sub>a</sub>Cyrillic

نظرة عامة على لوحة مفاتيح Qwerty/ Cyrillic\*.

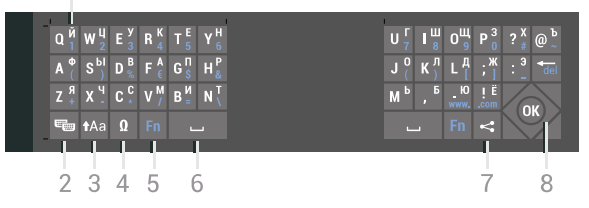

 $\overline{1}$ 

1- الأحرف السيريلية

الأحرف المتوفرة عند تبديل لوحة المفاتيح إلى Cyrillic.

 $C$ yrillic - 2 تبديل إلى لوحة مفاتيح  $\blacksquare$ لتبديل لوحة المفاتيح إلى الأحرف السيريلية أو العودة إلى Qwerty.

- 3 نقل

للكتابة بأحرف كبيرة.

4 - □ أحرف خاصة

لفتح لوحة المفاتيح على الشاشة لتحديد الرموز أو الأحرف المعلّمة.

 - مفتاح5 Fn لكتابة رقم أو حرف ترقيم

6- شريط المسافة

 - 7 مشاركة هذا لمشاركة ما تشاهده حاليًا عبر إنترنت.

التنقل و - 8 OK

 \* يتضمّن جهاز التحكم عن بعد لوحة مفاتيح Qwerty/ Azerty أو لوحة مفاتيح Qwerty/ Cyrillic، وهذا يتوقف على المنطقة التي تتواجد فيها.

### الأحرف الكبيرة والأحرف الصغيرة

لكتابة حرف كبير، اضغط على المفتاح ) Shift (قبل كتابة الحرف.

 لكتابة عدة أحرف كبيرة على التوالي، اضغط باستمرار على المفتاح أثناء الكتابة.

 لكتابة الأحرف الكبيرة بشكل مستمر، اضغط على المفتاح لثانيتين لتبديل لوحة المفاتيح إلى وضع الأحرف الكبيرة.

 لإيقاف تشغيل وضع الأحرف الكبيرة، اضغط على المفتاح مرة أخرى. إذا لم يتم الضغط على أي مفتاح لمدة 20 ثانية، فسيتوقف تشغيل وضع الأحرف الكبيرة بشكل تلقائي. كذلك الأمر، إذا قمت بالضغط على مفتاح معدّل أخر، مثل Fn أو Ω، فسيؤدي ذلك إلى إيقاف تشغيل وضع الأحرف الكبيرة.

### الأرقام وأحرف الترقيم

 لكتابة رقم أو حرف ترقيم، اضغط على المفتاح Fn تمامًا قبل كتابة الرقم أو حرف الترقيم الذي تحتاج إليه. يمكنك تشغيل وضع Fnأو إيقاف تشغيله تمامًا كما تفعل مع وضع الأحرف الكبيرة.

إنترنت

يمكنك استخدام المفتاح Fn لإدخال www . أو . com.

### الأحرف والرموز المعلّمة

لا تتوفر الأحرف والرموز المعلّمة بشكل مباشر على لوحة مفاتيح جهاز التحكم عن بعد.

لكتابة مثل هذا الحرف، يمكنك فتح لوحة المفاتيح على الشاشة.

 لفتح لوحة المفاتيح على الشاشة، اضغط علىΩ . في لوحة المفاتيح على الشاشة، يمكنك الانتقال إلى الحرف المطلوب. بدّل مخطط لوحة المفاتيح بواسطة المفاتيح الملونة. اضغط على OKلإدخال حرف. تختفي لوحة المفاتيح على الشاشة عندما تضغط على أحد الأحرف على لوحة مفاتيح جهاز التحكم عن بعد.

# لوحة مفاتيح Qwerty، وAzerty، وCyrillic

إن المخطط القياسي للوحة مفاتيح جهاز التحكم عن بعد هو Qwerty.

لوحة مفاتيح Azerty

 يمكن تعيين لوحة مفاتيح جهاز التحكم عن بعد إلى Azerty ، وهذا يتوقف على المنطقة التي تتواجد فيها. وتظهر أحرف Azertyفي الجزء العلوي الأيمن من المفاتيح ذات الصلة.

لتعيين مخطط لوحة المفاتيح إلى Azerty…

 **- 1**اضغط على SETTINGS ، وحددكل الإعداداتواضغط على OK.

- **2**حدد المنطقة واللغة > لوحة مفاتيح جهاز التحكم عن بُعد.
	- **3**حدد Azerty أو Qwerty واضغط على OK.

 **- 4** اضغط على) يسار) للعودة خطوة واحدة، أو اضغط على BACK لإغلاق القائمة.

لوحة مفاتيح Cyrillic

يمكن تبديل لوحة مفاتيح جهاز التحكم عن بعد إلى الأحرف السيريلية، وهذا يتوقف على المنطقة التي تتواجد فيها.

تظهر الأحرف السيريلية في الجزء العلوي الأيمن من مفاتيح لوحة المفاتيح.

لكتابة أحرف سيريلية...

- **1** اضغط على على جهاز التحكم عن بُعد.
- **2** اضغط على مرة أخرى للعودة إلى Qwerty.

6.5

# إقران جهاز التحكم عن بعد

<span id="page-27-0"></span>كما يستخدم جهاز التحكم عن بعد هذا تردد الراديو ( RF (لإرسال أوامره إلى التلفزيون. بطريقة مخالفة لأجهزة التحكم عن بعد التي تستخدم إشارات الأشعة تحت الحمراء، لن تضطر إلى توجيه تردد الراديو نحو التلفزيون. لكي يتمكّن جهاز التحكم عن بعد من التواصل مع التلفزيون، يجب إقران (توصيل) كل من التلفزيون وجهاز التحكم عن بعد مع بعضهما. بعد الإقران، لن تتمكن من استخدام جهاز التحكم عن بعد للتحكم بجهاز تلفزيون آخر.

الإقران

عند بدء تنفيذ عملية التثبيت الأولية للتلفزيون، يدعوك التلفزيون إلى الضغط على المفتاح OK ، وعند القيام بذلك، تتم عملية الإقران. إذا لم يستجيب التلفزيون بعد أي محاولة ضغط على مفاتيح جهاز التحكم عن بعد، تكون عملية الإقران فاشلة.

الإقران مرة أخرى

إذا تم فقدان الإقران مع جهاز التحكم عن بعد، يمكنك إقران التلفزيون مع جهاز التحكم عن بعد مرة أخرى.

لبدء عملية الإقران...

 **- 1** إذا كنت واقفًا أمام التلفزيون من الجهة اليمنى، فاضغط على مفتاح تشغيل الجويستيك في جهة التلفزيون الخلفيةÖ لودة 3 ثوان. ستظهر رسالة لإعلامك بأن التلفزيون جاهز للإقران.

- 2 اضغط على المفتاحين الملونين $\quad \blacktriangleright \quad$  (أحمر) و $\blacktriangleright$  (أزرق) معًا لمدة ثانية واحدة. تظهر رسالة عند نجاح الإقران.

عند إيقاف تشغيل التلفزيون، يتم تخزين الإقران.

<span id="page-27-1"></span>يمكن إقران هذا التلفزيون مع جهاز تحكم عن بُعد واحد فقط. لإلغاء اقتران جهاز التحكم عن بُعد بهذا التلفزيون، يجب إقرانه بتلفزيون آخر.

6.6

# مستشعر الأشعة تحت الحمراء

يستخدم جهاز التحكم عن بعد الخاص بالتلفزيون تردد الراديو لإرسال أوامره إلى التلفزيون. ومع استخدام تردد الراديو، لن تحتاج إلى توجيه جهاز التحكم عن بعد نحو التلفزيون.

ومع ذلك، يمكن للتلفزيون أيضًا تلقي الأوامر من جهاز تحكم عن بعد يستخدم الأشعة تحت الحمراء لإرسال الأوامر. إذا كنت تستخدم جهاز تحكم عن بعد من هذا النوع، فتأكد دائمًا من توجيه جهاز التحكم عن بعد نحو مستشعر الأشعة تحت الحمراء في جهة التلفزيون الأمامية.

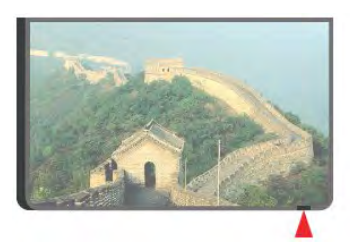

# 6.7

# بطاريات

<span id="page-28-0"></span>سيُعلمك التلفزيون عند انخفاض مستوى طاقة البطارية في جهاز التحكم عن بعد.

لاستبدال البطاريات، افتح حجرة البطارية على جانب لوحة المفاتيح الخاصة بجهاز التحكم عن بعد.

 **- 1**استخدم قطعة معدنية صغيرة أو جسمًا صغيرًا حادًا آخر واضغط على زر التحرير المستطيل الشكل لفتح غطاء البطارية.

 **- 2**مرر البطارية باتجاه الزنبرك المعدني واسحب طرف البطارية المعاكس للخارج.  **- 3**استبدل البطاريات القديمة ببطاريتين قلويتين من

النوع V6-1.5LR-AA . تأكد من محاذاة طرفي + و - على البطاريات بشكل صحيح.

 **- 4** عاود وضع باب البطارية في مكانه واضغط عليه نحو الأسفل حتى تسمع صوت طقطقة.

أخرج البطاريتين إذا كنت ستتوقف عن استخدام جهاز التحكم عن بعد لفترة طويلة.

تخلّص من البطاريات القديمة وفقًا لتوجيهات نهاية الاستخدام. لمزيد من المعلومات، اضغط على الكلمات الأساسية وابحث عن نهاية .الاستخدام

<span id="page-28-1"></span>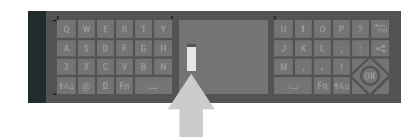

# 6.8

# تنظيف

إن جهاز التحكم عن بعد مغلف بطبقة مقاومة للخدش.

لتنظيف جهاز التحكم عن بعد، استخدم قطعة قماش ناعمة ورطبة. لا تستخدم أبدًا موادًا مثل الكحول أو المواد الكيميائية أو المنظفات المنزلية لتنظيف جهاز التحكم عن بعد.

# القنوات التلفزيونية

### 7.1

# قوائم القنوات

### حول قوائم القنوات

بعد تثبيت إحدى القنوات، ستظهر كل القنوات في قائمة القنوات. يتم عرض القنوات مع الاسم والشعار إذا كان التلفزيون متصلاً بالإنترنت وإذا كانت هذه المعلومات متوفرة.

لكل نوع من أنواع الموالفات - الهوائي/الكابل ( T-DVB/ C (أو القمار الصناعي ( S-DVB (- تتوفر قائمة قنوات تشتمل على كل القنوات التي تم تثبيتها. يمكنك تصفية هذه القائمة لعرض قنوات التلفزيون أو الراديو فقط، أو عند تثبيت الكثير من الأقمار الصناعية، يمكنك تصفية القنوات لكل قمر صناعي.

لكل نوع من أنواع الموالفات - الهوائي/الكبل ( T-DVB/ C (أو قمر صناعي ) S-DVB (- يمكنك إنشاء 4 قوائم مختلفة من القنوات المفضلة لتسهيل التنقل بين القنوات. يمكنك إعطاء كل قائمة من قوائم القنوات المفضلة هذه اسم خاص بها. وفي قوائم المفضلة هذه دون غيرها، يمكنك إعادة ترتيب القنوات.

عند تحديد قائمة قنوات، يمكنك ضبط القنوات الموجودة في هذه القائمة فقط عند استخدام المفتاحين +  $\equiv$  أو  $\equiv$  .

رموز القنوات

بعد التحديث التلقائي للقنوات في إحدى قوائم القنوات، يتم وضع علاوة  $\bigstar$ (نجوة) على القنوات الجديدة التي تم العثور عليها.

إذا قمت بقفل إحدى القنوات، فسيتم وضع علامة) قفل) عليها.

يتم وضع علاوة 1 ، أو،2 أو 3 على أكثر 3 قنوات تتم مشاهدتها من قبل الأشخاص الآخرين في هذه اللحظة.

محطات الراديو

إذا كان البث الرقمي متوفرًا، يتم تثبيت محطات راديو رقمية أثناء التثبيت، ويمكنك التبديل إلى محطة راديو تمامًا كما تقوم بالتبديل إلى قناة تلفزيونية. ويؤدي تثبيت قناة كبل ( C-DVB (إلى وضع محطات الراديو عادةً في ترتيب يبدأ بالرقم 1001 صعودًا

### فتح قائمة قنوات

إلى جانب القائمة التي تشتمل على كل القنوات لكل موالف، أو الهوائي/الكابل، أو موالف القمر الصناعي، يمكنك تحديد قائمة تمت تصفيتها أو يمكنك تحديد قائمة تشمل قوائم المفضلة التي قمت بإنشائها.

لفتح قائمة القنوات الحالية...

- **1** اضغط على TV، للتبديل إلى التلفزيون.
- **2** اضغط على OKلفتح قائمة القنوات الحالية.
- **3** اضغط على BACK لإغلاق قائمة القنوات.

لاختيار إحدى لوائح القنوات...

- **1** عند فتح قائمة قنوات على الشاشة، اضغط على OPTIONS.
	- **2** حددتحديد قائمة القنوات واضغط على OK.
- **3** في قائمة اللوائح، حدد إحدى قوائم القنوات المتاحة واضغط على OK.

 أو يمكنك، عوضًا عن ذلك، تحديد اسم اللائحة الموجود أعلى قائمة القنوات واضغط على OKلفتح قائمة اللوائح.

<span id="page-29-0"></span>يمكنك التبديل بسهولة بين الموالفَين في قائمةالمصادر. اضغط على SOURCES وحددشاهد التلفاز للتبديل إلى موالف الهوائي/الكبل. حددشاهد قنوات فضائيةللتبديل إلى موالف القمر الصناعي. سيقوم التلفزيون دائمُا بفتح آخر قائمة قنوات تم تحديدها للموالف المحدد.

### تصفية قائمة قنوات

<span id="page-29-1"></span>يمكن تصفية قائمة تشتمل على كل القنوات. ويمكن ضبط قائمة القنوات لعرض قنوات التلفزيون أو محطات الراديو فقط. في ما يتعلّق بقنوات الهوائي/الكابل، يمكن ضبط القائمة لعرض القنوات المجانية أو القنوات المشفرة. عند تثبيت الكثير من الأقمار الصناعية، يمكنك تصفية قائمة قنوات القمر الصناعي لكل قمر صناعي.

لتعيين عامل تصفية في قائمة تشتمل على كل القنوات...

- **1** اضغط على TV.
- **2** اضغط على OKلفتح قائمة القنوات الحالية.
	- **3** اضغط على OPTIONS.
- **4** حددتحديد قائمة القنوات واضغط على OK.

 **- 5** حددتصفية قنوات الهوائي ، أوتصفية قنوات الكبل، أو تصفية القنوات الفضائيةوفقًا للقائمة التي تريد تصفيتها.

 **- 6**في قائمة الخيارات ، حدد عامل التصفية الذي تريده واضغط على OK لتنشيطه. يظهر اسم عامل التصفية كجزء من اسم قائمة القنوات الموجود أعلى قائمة القنوات.

 **- 7** اضغط على) يسار) للعودة خطوة واحدة، أو اضغط على BACK لإغلاق القائمة.

# البحث عن قناة

يمكن البحث عن قناة للعثور عليها في قائمة قنوات طويلة.

يمكن أن يبحث التلفزيون عن قناة موجودة ضمن واحدة من قائمة القنوات الثلاث الرئيسية - وهي قائمة قنوات الهوائي أو الكابل أو القمر الصناعي.

للبحث عن قناة..

- **1** اضغط على TV.
- **2** اضغط على OKلفتح قائمة القنوات الحالية.
	- **3** اضغط على OPTIONS.
- **4** حددتحديد قائمة القنوات واضغط على OK.

 **- 5** حددتصفية قنوات الهوائي أو تصفية قنوات الكبل أو تصفية القنوات الفضائية واضغط على OK.

 **- 6** حددالبحث عن قناة واضغط على OKلفتح حقل نصي. يمكنك استخدام لوحة مفاتيح جهاز التحكم عن بُعد أو لوحة المفاتيح على الشاشة لإدخال النص.

 **- 7** أدخل رقمًا أو اسمًا أو جزءًا من أحد الأسماء وحددتطبيق واضغط على OK . سيبحث التلفزيون عن أسماء القنوات المطابقة في القائمة التي حددتها.

<span id="page-29-2"></span>يتم سرد نتائج البحث كقائمة قنوات - انظر اسم القائمة الموجود في الأعلى. ستختفي نتائج البحث بمجرد أن تحدد قائمة قنوات أخرى أو إغلاق القائمة التي تشتمل على نتائج البحث.

7.2

# مشاهدة القنوات

### ضبط إلى قناة

 لبدء مشاهدة القنوات التلفزيونية، اضغط على TV. يتم ضبط التلفزيون إلى آخر قناة تلفزيونية شاهدتها.

Tune to a channel

لضبط إلى قناة أخرى، اضغط على $\equiv +$  أو $\equiv -$ .

 إذا كنت تعرف رقم القناة، فاكتبه بواسطة مفاتيح الأرقام. اضغط على OKبعد إدخال الرقم للضبط على الفور.

إذا كانت المعلومات متوفرة من الإنترنت، يُظهر التلفزيون اسم البرنامج الحالي وتفاصيله، يلي ذلك اسم البرنامج التالي وتفاصيله.

القناة السابقة

لإعادة ضبط التلفزيون إلى القناة السابقة، اضغط BACK.

يمكنك أيضًا ضبط القنوات من .قائمة القنوات

### قفل قناة

#### قفل قناة وإلغاء قفلها

 لمنع الأطفال من مشاهدة قناة، يمكنك قفلها. ولمشاهدة قناة مقفلة، يجب إدخال رمز PIN المكون من 4 أرقام الخاص بـقفل الأطفالأولا.ً ولا يمكنك قفل البرامج من أجهزة متصلة.

لقفل قناة...

- **1** اضغط على TV.
- **2** اضغط على OKلفتح قائمة القنوات. وغيّر قائمة القنوات عند الحاجة.
	- **3**حدد القناة التي تريد قفلها.
- **4** اضغط على OPTIONS وحددقفل القناة واضغط على OK.
- **5** أدخل رمز PIN المكون من 4 أرقام إذا طالبك التلفزيون بذلك. يتم وضع علاوة $\bigoplus$  (قفل) على القناة المقفولة.
- **6** اضغط على) يسار) للعودة خطوة واحدة، أو اضغط على BACK لإغلاق القائمة.

لإلغاء تأمين قناة...

- **1** اضغط على TV.
- **2** اضغط على OKلفتح قائمة القنوات. وغيّر قائمة القنوات عند الحاجة.
	- **3**حدد القناة التي تريد إلغاء قفلها.
- **4** اضغط على OPTIONS وحددإلغاء تأمين القناة واضغط على OK.
	- **5** أدخل رمز PINالمكون من 4 أرقام إلى طالبك التلفزيون بذلك.

 **- 6** اضغط على) يسار) للعودة خطوة واحدة، أو اضغط على BACK لإغلاق القائمة.

 في حال قفل أو إلغاء قفل قناة في قائمة قنوات، فيتعين عليك إدخال رمز PIN مرة واحدة فقط حتى تقوم بإغلاق قائمة القنوات.

في التعليمات، اضغط على المفتاح الملون۞ الكلمات الرئيسية وابحث عن قفل الأطفاللمزيد من المعلومات.

#### التصنيف الأبوي

لمنع الأطفال من مشاهدة برنامج لا يتناسب مع أعمارهم، يمكنك تعيين تصنيف عمري.

 يمكن تعيين تصنيف عمري لبرامج القنوات الرقمية. عندما يساوي التصنيف العمري لبرنامج معيّن العمر الذي قمت بتعيينه كتصنيف عمري لطفلك أو يتخطاه، فسيتم إقفال البرنامج. لمشاهدة برنامج مقفل، يجب إدخال رمز PIN الخاص بـقفل أولا.ً الأطفال

لتعيين تصنيف عوري $\mathbb I$ 

 **- 1** اضغط على SETTINGS ، وحددكل الإعدادات واضغط على OK.

 **- 2**حدد قفل الأطفال> التصنيف الأبوي.

 **- 3** أدخل رمز PINالخاص بقفل الأطفال الذي يتألف من 4 أرقام. إذا لم تكن قد عيّنت رمزًا بعد، فحدد فيتعيين رمز قفل الأطفال . أدخل رمز PINالخاص بقفل الأطفال والمؤلف من 4 أرقام وقم بتأكيده. أصبح بإمكانك الآن تعيين تصنيف عمري.

 **- 4** عُد إلىالتصنيف الأبوي، وحدد العمر واضغط على OK.

 **- 5** اضغط على) يسار) للعودة خطوة واحدة، أو اضغط على BACK لإغلاق القائمة.

لإيقاف تشغيل التصنيف العمري الأبوي، حدد لا شيء. لكن في بعض البلدان يجب تعيين تصنيف عمري.

بالنسبة إلى بعض جهات البث/مشغلي الخدمة، يقوم التلفزيون بقفل البرامج ذات التصنيف الأعلى فقط. ويتم تعيين التصنيف العمري الأبوي لكل القنوات.

### خيارات القنوات

#### فتح الخيارات

أثناء مشاهدة قناة، يمكنك تعيين بعض الخيارات.

تتوفر بعض الخيارات بحسب نوع القناة التي تشاهدها (تناظرية أو رقمية) أو بحسب إعدادات التلفزيون التي حددتها.

لفتح قائمة الخيارات...

- **1** أثناء مشاهدة قناة، اضغط على OPTIONS.
	- **2** اضغط على مرة أخرى للإغلاق.

#### الترجمات

تشغيل

يمكن لعمليات البث الرقمية أن تتضمن الترجمات الخاصة ببرامجها.

لإظهار الترجمات...

اضغط على SUBTITLE.

يهكنك ضبط الترجوة علىالتشغيل أو إيقاف التشغيل: عوضًا عن ذلك، يمكنك تحديد تلقائي.

تلقائي

إذا كانت معلومات اللغة جزء من البث الرقمي ولم يكن البرنامج الذي يتم بثه باللغة الخاصة بك (اللغة المضبوطة في التلفزيون)، فيمكن أن يعرض التلفزيون الترجمات بصورة تلقائية بإحدى لغات الترجمة المفضلة لديك. ويجب أن تكون إحدى لغات الترجمة هذه جزءًا من البث.

يمكنك تحديد لغات الترجوة المفضلة لديك في لغة الترجوة.

الترجمات من النص

إذا قمت بضبط قناة تناظرية، يجب توفير الترجمات لكل قناة يدويًا.

- **1** بدّل إلى قناة واضغط على TEXTلفتح النص.
	- **2** أدخل رقم الصفحة للترجمات، عادةً 888.
	- **3** اضغط على TEXT مرة أخرى لإغلاق النص.

 إذا حددتتشغيلفي قائمة الترجمة عند مشاهدة هذه القناة التناظرية، فستظهر الترجمات إذا كانت متوفرة.

> لمعرفة ما إذا كانت إحدى القنوات تناظرية أم رقمية، بدّل إلى القناة وافتحمعلومات حول القناة في OPTIONS .

#### لغة الترجمة

#### لغات الترجمة المفضلة

بإمكان البث الرقمي تقديم الكثير من لغات الترجمات لأحد البرامج. ويمكن تعيين لغة ترجمة مفضلة رئيسية ولغة ترجمة مفضلة ثانوية. إذا كانت الترجمات بإحدى هذه اللغات غير متوفرة، فسيعرض التلفزيون الترجمات التي حددتها.

لتعيين لغتي الترجمات الرئيسية والثانوية...

- **1**اضغط على SETTINGS ، وحددكل الإعداداتواضغط على OK.
- **2**حدد المنطقة واللغة >اللغات وحدد الترجمات الرئيسية أوالترجمات الثانوية.
	- **3** حدد اللغة التي تريدها واضغط على OK.

 **- 4** اضغط على) يسار) للعودة خطوة واحدة، أو اضغط على BACK لإغلاق القائمة.

#### تحديد لغة الترجمة

إذا لم تكن أي من لغات الترجمات المفضلة لديك متوفرة، فيمكنك تحديد لغة ترجمة أخرى إن كانت متوفرة. في حال عدم وجود لغات ترجمة متوفرة، فإنه لا يمكنك تحديد هذا الخيار.

لتحديد لغة للترجمة عندما لا تتوفر أي من اللغات المفضلة لديك...

- **1**اضغط على OPTIONS.
- **2**حدد لغة الترجمة وحدد إحدى اللغات كترجمات مؤقتًا.

#### لغة الصوت

#### لغات الصوت المفضلة

يمكن أن يوفر البث الرقمي الكثير من اللغات الصوتية (اللغات المنطوقة) لأحد البرامج. ويمكن ضبط اللغة الصوتية الرئيسية والثانوية المفضلة. إذا كان الصوت متوفرًا بإحدى هذه اللغات، فسيقوم التلفزيون بالتبديل إلى اللغة الصوتية.

لتعيين لغتي الصوت الرئيسية والثانوية...

- **1**اضغط على SETTINGS، وحدد كل الإعدادات واضغط على OK.
	- 2حدد ال*منطقة واللغة وحدد اللغات > الصوت الرئيسية* أو الصوت الثانوي.
		- **3** حدد الخيار الذي تحتاجه واضغط على OK.
	- **4**اضغط على ) يسار) للعودة خطوة واحدة أو اضغط على BACK لإغلاق القائمة.

#### تحديد لغة الصوت

إذا لم تكن أي من اللغات الصوتية المفضلة لديك متوفرة، فيمكنك تحديد لغة صوتية أخرى إن كانت متوفرة. في حال عدم وجود لغات صوتية متوفرة، فإنه لا يمكنك تحديد هذا الخيار.

لتحديد لغة صوتية عندما لا تتوفر أي من اللغات المفضلة لديك...

- **1**اضغط على OPTIONS.
- **2**حدد لغة صوتية وحدد إحدى اللغات كصوت مؤقت.

#### واجهة مشتركة

 إذا قمت بتركيب CAM في إحدى فتحات الواجهة المشتركة، فيمكنك عرض معلومات CAM والمشغل أو تنفيذ بعض الإعدادات المرتبطة بـ CAM .

لعرض معلومات ..CAM.

 **- 1** اضغط على SOURCES.

 **- 2** حدد نوع القناة التي تستخدم CAMمن أجلها، شاهد التلفاز أوشاهد قنوات .فضائية

 **- 3** اضغط على OPTIONSوحدد واجهة مشتركة.

 **- 4** حدد فتحة الواجهة المشتركة المناسبة (الفتحة 1 أو 2) واضغط على) يمين).

 **- 5** حدد مشغل تلفزيون CAM واضغط على OK. تظهر الشاشات التالية من مشغل التلفزيون.

القناة هذه على HbbTV

 إذا لم تكن تريد الوصول إلى صفحات HbbTV على قناة معينة، يمكنك منع صفحات HbbTVلهذه القناة فقط.

 **- 1** اضبط القناة التي تريد منع صفحات HbbTVالخاصة بها.

 **- 2** اضغط على OPTIONS وحدد HbbTVعلى هذه القناة واضغط على) يمين).

- 3حدد إيقاف واضغط على OK.

 **- 4** اضغط على) يسار) للعودة خطوة واحدة، أو اضغط على BACK لإغلاق القائمة.

لمنع تشغيل HbbTVعلى التلفزيون بالكامل...

 **- 1** اضغط على SETTINGS ، وحددكل الإعدادات واضغط على OK.

- **2** حددالإعدادات العامة > متقدم > HbbTV واضغط على OK.
	- **3** إيقاف حدد واضغط على OK.

 **- 4** اضغط على) يسار) للعودة خطوة واحدة، أو اضغط على BACK لإغلاق القائمة.

#### معلومات حول القناة

يمكن عرض الخصائص الفنية لقناة معينة، مثل الخصائص الرقمية أو التناظرية أو نوع الصوت، إلخ.

لعرض المعلومات الفنية على قناة...

- **1**اضبط القناة.
- **2** اضغط على OPTIONS ، وحددمعلومات القناة واضغط على OK.
	- **3** لإغلاق هذه الشاشة، اضغط على OK.

#### أحادي / استيريو

يمكنك ضبط صوت القناة التناظرية على أحادي أو استيريو.

للتبديل إلى أحادي أو استيريو...

- **1**الضبط على قناة تناظرية.
- **2** اضغط على OPTIONS ، وحددأحادي / استيريو واضغط على (يمين).
	- 3 حددأحادي أو استيريو واضغط على OK.
- <span id="page-31-0"></span> **- 4** اضغط على) يسار) للعودة خطوة واحدة، أو اضغط على BACK لإغلاق القائمة.

#### 7.3

# قنوات مفضلة

#### حول القنوات المفضلة

في قائمة القنوات المفضلة، يمكنك تجميع القنوات التي تريدها.

 لكل نوع من أنواع الموالفات -شاهد التلفاز (هوائي / كبل - T-DVB/ C ) أوشاهد قنوات فضائية (قمر صناعي - S-DVB (- يمكنك إنشاء 4 قوائم مختلفة من القنوات المفضلة لتسهيل التنقل بين القنوات. يمكنك إعطاء كل قائمة من قوائم المفضلات اسم خاص بها. ولا يمكنك إعادة ترتيب القنوات إّلا في قائمة مفضلات.

عند تحديد قائمة المفضلات، يمكنك ضبط القنوات الموجودة في هذه القائمة  $\mathbf i \equiv -\mathbf j$ فقط عند استخدار المفتاحين  $\mathbf i = \mathbf j$ 

### إنشاء قائمة مفضلات

لإنشاء قائمة بالقنوات المفضلة...

- **1** اضغط على TV، للتبديل إلى التلفزيون.
	- **2** اضغط على OKلفتح قائمة القنوات الحالية.
		- **3** اضغط على OPTIONS.
- **4** حددإنشاء قائمة مفضلات واضغط على OK.

 **- 5** في القائمة الموجودة على اليسار حدد القناة التي تريدها كمفضلة واضغط على OK . تظهر القنوات في القائمة على اليمين بالترتيب الذي تم إضافتها به. للتراجع، حدد القناة من القائمة الموجودة على اليسار واضغط على OKمرة أخرى.

- **6**عند الحاجة، يمكنك تحديد القنوات وإضافتها كمفضلة.
- **7** للانتهاء من إضافة القنوات، اضغط على BACK.

سيطلب التلفزيون إعادة تسمية قائمة المفضلات. يمكن استخدام لوحة المفاتيح على الشاشة أو استخدام لوحة المفاتيح الموجودة في الجزء الخلفي من جهاز التحكم عن بُعد.

 **- 1** اضغط على BACKلإخفاء لوحة المفاتيح على الشاشة.

 **- 2**استخدام لوحة المفاتيح الموجودة في الجزء الخلفي من جهاز التحكم عن بُعد لحذف الاسم الحالي وأدخل اسم جديد.

 **- 3** عند الانتهاء، قم بقلب جهاز التحكم عن بُعد، وحددإغلاق واضغط على OK.

سيتم تبديل التلفزيون إلى قائمة المفضلات الجديدة التي تم إنشاؤها.

يمكن إضافة مجموعة من القنوات مرة واحدة أو بدء قائمة مفضلة جديدة عن طريق نسخ لائحة القنوات التي تشتمل على كل القنوات وإزالة القنوات التي لا تريدها.

تتم إعادة ترقيم القنوات الموجودة في قائمة المفضلة.

#### إضافة مجموعة قنوات

لإضافة مجموعة متتالية من القنوات إلى قائمة المفضلات مرة واحدة، يمكن استخدام تحديد المجموعة.

لإضافة مجموعة من القنوات...

 **- 1**افتح قائمة المفضلات التي تريد إضافة مجموعة قنوات إليها.

 **- 2** اضغط على OPTIONS ، وحددتحديد المجموعة واضغط على OK.  **- 3** في القائمة الموجودة على اليسار، حدد القناة الأولى من المجموعة التي تريد

إضافتها واضغط على OK.

 **- 4** اضغط على) أسفل) لتحديد القناة الأخيرة في المجموعة التي تريد إضافتها. يتم وضع علامات على القنوات في اليسار.

 **- 5** اضغط على OK لإضافة هذه المجموعة من القنوات وقم بالتأكيد.

كما يمكنك بدء إنشاء قائمة مفضلات من تحديد المجموعة.

#### إعادة تسمية قائمة المفضلات

يمكنك إعادة تسمية قائمة مفضلات.

لإعادة تسمية قائمة المفضلات...

- **1**افتح قائمة المفضلة التي تريد إعادة تسميتها.
- **2** اضغط على OPTIONS ، وحددإعادة تسمية قائمة المفضلات واضغط على OK.
	- **3** اضغط على BACKلإخفاء لوحة المفاتيح على الشاشة.
	- **4**استخدام لوحة المفاتيح الموجودة في الجزء الخلفي من جهاز التحكم عن بُعد لحذف الاسم الحالي وأدخل اسم جديد.
	- **5** عند الانتهاء، قم بقلب جهاز التحكم عن بُعد، وحددإغلاق واضغط على OK.
		- **6** اضغط على BACKلإغلاق قائمة القنوات.

### إزالة قائمة المفضلات

يمكنك إزالة قائمة المفضلات.

لإزالة قائمة المفضلات...

- **1**افتح قائمة المفضلات الذي تريد إزالتها.
- **2** اضغط على OPTIONS ، وحددإزالة قائمة المفضلات واضغط على .OK
	- **3**تأكيد إزالة القائمة.
	- **4** اضغط على BACKلإغلاق قائمة القنوات.

### إعادة ترتيب القنوات

فقط في قائمة المفضلات يمكنك تغيير ترتيب القنوات (إعادة الترتيب).

لتغيير تسلسل القنوات...

- **1**افتح قائمة المفضلات التي تريد إعادة ترتيبها.
- **2** اضغط على OPTIONS ، وحددإعادة ترتيب القنوات واضغط على .OK
- **3** في قائمة المفضلات، حدد القناة المراد إعادة ترتيبها، واضغط على OK.  **- 4** باستخدام المفتاحين) أعلى) أو) أسفل)، حرّك القناة إلى المكان الذي تريده.
	- **5** اضغط على OKلتأكيد الموقع الجديد.

<span id="page-32-0"></span> **- 6** يمكن إعادة ترتيب القنوات بالطريقة نفسها إلى أن تقوم بإغلاق قائمة المفضلات باستخدام مفتاح BACK.

#### 7.4

# نص / نص معلومات

#### صفحات النص

 لفتح النص/نصوص المعلومات، اضغط على TEXT، أثناء مشاهدة القنوات التلفزيونية.

.again TEXT press ,To close Text

تحديد صفحة النص

لتحديد صفحة . . .

- **1**أدخل رقم الصفحة باستخدام مفاتيح الأرقام.
	- **2**استخدم مفاتيح الأسهم للتنقل.

 **- 3**اضغط على مفتاح ملون لتحديد موضوع مرمّز بواسطة اللون في أسفل الشاشة.

#### صفحات النص الفرعية

يمكن لرقم صفحة نص أن يستوعب عدة صفحات فرعية. تظهر أرقام الصفحات الفرعية على شريط بجوار رقم الصفحة الرئيسية. لتحديد صفحة فرعية، اضغط على أو.

.T.O.P نص صفحات

 تقدم بعض جهات البث نص P.O.T. لفتح صفحات نص P.O.Tعلى اضغط ،النص ضمن . OPTIONS وحدد نظرة عامة عن P.O.T واضغط على. OK.

#### الصفحات المفضلة

يُنشئ التلفزيون لائحة تضمّ صفحات النص العشرة الأخيرة التي فتحتها. ويمكنك إعادة فتح هذه الصفحات بسهولة في عمود صفحات النص المفضلة.

 **- 1** في النص، حدد) قلب) في الزاوية العلوية اليسرى من الشاشة لإظهار عمود الصفحات المفضلة.

 **- 2** اضغط على) أسفل) أو) أعلى) لتحديد رقم صفحة واضغط على OK لفتح الصفحة.

يمكنك مسح القائمة باستخدام الخيارمسح الصفحات المفضلة.

بحث عن نص

يمكنك تحديد كلمة ومسح النص بحثًا عن كل مثيلات موجودة لهذه الكلمة.

 **- 1** افتح صفحة نص واضغط على OK.

 **- 2**حدد كلمة أو رقمًا باستخدام مفاتيح الأسهم.

 **- 3** اضغط على OKمرةً أخرى للانتقال على الفور إلى الحدوث التالي لهذه الكلمة أو هذا الرقم.

 **- 4** اضغط على OKمرةً أخرى للانتقال على الفور إلى الحدوث التالي.

- 5 للتوقف عن البحث، اضغط على**∧** (أعلى) حتى لا يتم تحديد أي شيء.

نص من جهاز موصول

يمكن لبعض الأجهزة الموصولة التي تتلقى القنوات التلفزيونية تقديم النص أيضًا. لفتح نص من جهاز موصول . . .

 **- 1** اضغط على SOURCES ، وحدد الجهاز واضغط على OK.

 **- 2** أثناء مشاهدة قناة على الجهاز، اضغط على OPTIONS إظهار ، وحدد مفاتيح الجهاز وحدد المفتاح واضغط على OK.

 **- 3** اضغط على BACKلإخفاء مفاتيح الجهاز.

 **- 4** لإغلاق النص، اضغط على BACKمن جديد.

النص الرقمي (المملكة المتحدة فقط)

تقدم بعض جهات بث القنوات التلفزيونية الرقمية نصًا رقميًا مخصصًا أو التلفزيون التفاعلي على قنواتها التلفزيونية الرقمية. وهذا يشمل النص العادي باستخدام المفاتيح الملونة ومفاتيح الأرقام والتنقل للتحديد والتنقل.

لإغلاق النص الرقمي، اضغط على BACK.

# خيارات النص

في النص/نصوص المعلومات، اضغط على OPTIONSلتحديد التالي...

• تجميد الصفحة لإيقاف التدوير التلقائي للصفحات الفرعية. • شاشة ثنائية / ملء الشاشة لإظهار القناة التلفزيونية والنص إلى جانب بعضهما. • نظرة عامة على P.O.T. ..T.O.P نص لفتح تكبير• لتكبير صفحة النص لتأمين القراءة المريحة. إظهار• لإظهار المعلومات المخفية على صفحة. • تعاقب الصفحات الفرعية لتمكين تعاقب الصفحات الفرعية عندما تكون متوفرة. • إخفاء/عرض الصفحات المفضلة لإخفاء لائحة الصفحات المفضلة أو إظهارها. • مسح الصفحات المفضلة لمسح لائحة الصفحات المفضلة. لغة•

لتبديل مجموعة الأحرف التي يستخدمها النص لعرضها بشكل صحيح. النص 2.5• لتنشيط نصوص معلومات 2.5 لمزيد من الألوان ولرسومات أفضل.

## النصوص والتلفزيون

يمكنك مشاهدة قناة تلفزيونية في الشاشة الصغيرة بوضع العرض المتعدد عند مشاهدة النصوص.

لمشاهدة قناة تلفزيونية أثناء مشاهدة النصوص...

 **- 1**اضغط على .

 **- 2** حدد View Multi: تشغيل على الشاشة. ستظهر القناة التي كنت تشاهدها على الشاشة الصغيرة.

 **- 3**لإخفاء الشاشة الصغيرة، اضغط على مرة أخرى وحدد View Multi : إيقاف التشغيل على الشاشة.

## إعداد النص

لغة النص

تتوفر لدى بعض جهات بث القنوات التلفزيونية الرقمية لغات مختلفة للنص. لتعيين لغة النص الرئيسي والثانوي . . .

 **- 1**اضغط على SETTINGS ، وحددكل الإعداداتواضغط على OK.

 **- 2**حدد المنطقة واللغة اللغات > واضغط على OK.

 **- 3**حدد النص الرئيسي النص الثانوي أو . واضغط على OK.

 **- 4** حدد لغة النص المفضلة لديك واضغط على OK.

 **- 5** اضغط على) يسار) للعودة خطوة واحدة، أو اضغط على BACK لإغلاق القائمة.

النص 2.5

يقدم النص 2.5 ألواناً إضافية ورسومات أفضل، في حال توفره. ويتم تنشيط النص 5.2 كإعداد قياسي لجهة التصنيع. لإيقاف تشغيل النص 2.5...

 **- 1** اضغط على TEXT.

 **- 2** مع فتح النص/نصوص المعلومات على الشاشة، اضغط

.OPTIONS على

 **- 3** إيقاف >النص 2.5حدد واضغط على OK.

<span id="page-33-0"></span> **- 4** اضغط على) يسار) للعودة خطوة واحدة، أو اضغط على BACK لإغلاق القائمة.

7.5

# التلفزيون التفاعلي

# حول iTV

باستخدام التلفزيون التفاعلي، تقوم بعض جهات بث القنوات التلفزيونية الرقمية بدمج برامجها التلفزيونية العادية مع صفحات المعلومات أو الصفحات الترفيهية. وفي بعض الصفحات، يمكنك الاستجابة لبرنامج أو التصويت، أو التسوّق عبر إنترنت أو الدفع مقابل برنامج فيديو تحت الطلب.

, . . .MHEG ,HbbTV

 تستخدم جهات البث أنظمة تلفزيون تفاعلي مختلفة: HbbTV (Hybrid Interactive TV - (iTV ) أوBroadcast Broadband TV MHEG الزر أو الرقمي بالنص التفاعلي التلفزيون إلى الأحيان بعض في شارُي .( الأحمر. غير أن كل نظام يتميز عن الآخر.

لمزيد من المعلومات، يمكنك زيارة موقع ويب لجهة البث على الإنترنت.

### ما الذي تحتاج إليه

يتوفر التلفزيون التفاعلي على القنوات التلفزيونية الرقمية فقط. وللاستفادة من الميزات الكاملة للتلفزيون التفاعلي، تحتاج إلى اتصال إنترنت عالي السرعة (نطاق ترددي عريض) بالتلفزيون.

#### HbbTV

في التعليمات، اضغط على المفتاح الملون ➡ الكلمات الرئيسية وابحث عن HbbTV، التشغيل أو إيقاف التشغيل لمزيد من المعلومات.

# استخدام iTV

فتح صفحات iTV

 تدعوك معظم القنوات التي تقدم HbbTV أو iTVإلى الضغط على المفتاح الملون → (الأحمر) أو المفتاح OKكلفتح البرنامج التفاعلي.

التنقل في صفحات iTV

 يمكنك استخدام مفاتيح الأسهم والمفاتيح الملونة ومفاتيح الأرقام والمفتاح BACK للتنقل في صفحات iTV. يمكنك استخدام مفاتيح) تشغيل) و) تعليق) و) إيقاف) لمشاهدة الفيديو ضمن صفحات iTV.

النص الرقمي (المملكة المتحدة فقط)

لفتح النص الرقمي، اضغط على TEXT. لإغلاقه، اضغط على BACK.

إغلاق صفحات iTV

 تُعلمك معظم صفحات iTVبالمفتاح الذي عليك استخدامه لإغلاق الصفحة. لفرض إغلاق صفحة iTV، بدّل إلى القناة التلفزيونية التالية واضغط . BACK على

# دليل التلفزيون

#### 8.1

8

# ما الذي تحتاج إليه

باستخدام دليل التلفزيون، يمكنك عرض لائحة تضمّ البرامج التلفزيونية الحالية والمجدولة لقنواتك. ووفقًا لمصدر معلومات (بيانات) دليل التلفزيون، تظهر القنوات التناظرية والرقمية أو القنوات الرقمية فقط. لا توفر جميع القنوات معلومات دليل التلفزيون.

يمكن للتلفزيون أن يجمع معلومات دليل التلفزيون للقنوات المثبتة على التلفزيون. ويعجز التلفزيون عن جمع معلومات دليل التلفزيون للقنوات التي تشاهدها عبر جهاز استقبال رقمي أو جهاز فك تشفير.

#### 8.2

# بيانات دليل التلفزيون

يتلقى دليل التلفزيون المعلومات (البيانات) من جهات البث أو من الإنترنت. في بعض المناطق وفي ما يتعلق ببعض القنوات، قد لا تتوفر معلومات دليل التلفزيون. يمكن للتلفزيون جمع معلومات دليل التلفزيون للقنوات المثبتة على التلفزيون. ويعجز التلفزيون عن جمع معلومات دليل التلفزيون من القنوات التي تشاهدها عبر جهاز استقبال رقمي أو جهاز فك تشفير.

 بشكل افتراضي، تكون المعلومات في التلفزيون معيّنة إلى الإعدادمن جهة البحث.

إذا كان مصدر معلومات دليل التلفزيون هو الإنترنت، فسيسرد أيضًا دليل التلفزيون القنوات التناظرية إلى جانب القنوات الرقمية. وتُظهر قائمة دليل التلفزيون أيضًا شاشة صغيرة تُعرض عليها القناة الحالية.

من إنترنت

إذا كان التلفزيون متصلاً بالإنترنت، فيمكنك تعيين التلفزيون لتلقي معلومات دليل التلفزيون من الإنترنت.

لتعيين معلومات دليل التلفزيون...

 **- 1**اضغط على ، وحددكل الإعدادات واضغط على OK.

 **- 2**حدد الإعدادات العامة >متقدم > دليل التلفزيونوحدد من الإنترنت واضغط على OK.

 **- 3**اضغط على BACKلإغلاق القائمة.

تسجيلات غير موجودة

 إذا بدا أن بعض التسجيلات قد اختفت من لائحة التسجيلات، فهذا يعني على الأرجح حدوث تغيير في معلومات (بيانات) دليل التلفزيون. عندما تجري تسجيلات باستخدام الإعدادمن جهة البث ، تصبح هذه التسجيلات مرئية في اللائحة إذا قمت بتبديل الإعداد إلىمن الإنترنت أو العكس. من المحتمل أن يكون التلفزيون قد تبدّل بشكل تلقائي إلى الإعدادون الإنترنت.

لجعل التسجيلات متوفرة في لائحة التسجيلات، يجب التبديل إلى الإعداد الذي تم تحديده عند إجراء التسجيلات.

### 8.3

# استخدام دليل التلفزيون

### فتح دليل التلفزيون

<span id="page-35-1"></span><span id="page-35-0"></span>لفتح دليل التلفزيون، اضغط على GUIDE TV. يُظهر دليل التلفزيون قنوات الموالف المحدد.

اضغط على GUIDE TV) دليل التلفزيون) مرة أخرى لإغلاق الدليل.

في المرة الأولى التي تفتح فيها دليل التلفزيون، يُجري التلفزيون عملية مسح لكل القنوات التلفزيونية للحصول على معلومات حول البرامج. قد تستغرق هذه العملية بضع دقائق. تكون بيانات دليل التلفزيون مخزّنة على التلفزيون.

### ضبط برنامج

من دليل التلفزيون، يمكنك التوليف إلى برنامج حالي.

<span id="page-35-2"></span>select the ),channel (To switch to the programme .OK programme and press

عرض تفاصيل البرامج

لعرض تفاصيل البرناوج الوحددا

 **- 1** اضغط على INFO.

 **- 2** اضغط على BACKللإغلاق.

### تغيير اليوم

قد يُظهر دليل التلفزيون البرامج المجدولة للأيام القادمة (لغاية 8 أيام كحدٍ أقصى).

اضغط على المفتاح الملون ➡ اليوموحدد اليوم الذي تريده.

## البحث حسب النوع

إذا كانت المعلومات متوفرة، فيمكنك البحث عن البرامج المجدولة بالنوع كالأفلام والبرامج الرياضية وغير ذلك.

للبحث عن برامج حسب النوع...

- .TV GUIDE على اضغط **1**
- **2** اضغط على OPTIONS.
- **3** حددبحث حسب النوع واضغط على OK.
- **4** حدد النوع الذي تريده، واضغط على OK. تظهر لائحة تتضمّن البرامج التي تم العثور عليها.
	- **5**يمكنك تعيين تذكير أو جدولة تسجيل على برنامج محدد.
		- **6** اضغط على BACK لإغلاق القائمة.

للحصول على مزيد من المعلومات حول التسجيل، اضغط على المفتاح الملون • الكلمات الرئيسية ، وابحث عنالتسجيل.

### ضبط تذكير

<span id="page-35-3"></span>يمكنك تعيين تذكير لبرنامج. ستظهر رسالة لتنبيهك عند بدء البرنامج. يمكنك التوليف إلى هذه القناة فورًا.

في دليل التلفزيون، يتم وضع علامة) الساعة) على أي برنامج مع تذكير.

لتعيين تذكيرا

- **1** اضغط على GUIDE TVوحدد برنامجًا قادمًا.
	- **2** اضغط على OPTIONS.
	- **3** حددتعيين تذكير واضغط على OK.
	- **4** اضغط على BACK لإغلاق القائمة.
لوسح تذكيرا

- **1** اضغط على GUIDE TVوحدد برنامجًا مع التذكير.
	- **2** اضغط على OPTIONS.
	- **3** حددمسح التذكير واضغط على OK.
	- **4** اضغط على BACKلإغلاق القائمة.

### لائحة التذكيرات

يمكنك عرض لائحة التذكيرات التي عيّنتها.

لائحة التذكيرات

لفتح لائحة التذكيرات...

- .TV GUIDE على اضغط**1**
- **2**اضغط على المفتاح الملون . نتسجيلات
- **3**في الجزء العلوي من الشاشة، حدد مجدولة واضغط على OK.
	- **4**في لائحة التسجيلات والتذكيرات المجدولة، حدد علامة
	- التبويب تذكيرات واضغط على OK لعرض التذكيرات فقط.
- **5**اضغط على المفتاح الملوّن إزالة لإزالة التذكير المحدد. اضغط على المفتاح
	- الملوّن تسجيل لتسجيل البرنامج المحدد.
	- **6**اضغط على BACKلإغلاق القائمة.

#### تعيين تسجيل

يمكنك تعيين تسجيل في دليل التلفزيون\*.

 في دليل التلفزيون، يتم وضع علامة) نقطة حمراء) على برنامج تم تعيينه للتسجيل.

لتسجيل برنامج...

- **1** اضغط على GUIDE TVوحدد برنامجًا لاحقًا أو حاليًا.
	- **2** اضغط على المفتاح الملوّن . تسجيل
	- **3** اضغط على BACK لإغلاق القائمة.

لإلغاء تسجيل $\mathbb I$ 

- **1** اضغط على GUIDE TVوحدد البرنامج الذي تم تعيينه للتسجيل.
	- **2** اضغط على المفتاح الملوّن مسح التسجيل.
		- **3** اضغط على BACK لإغلاق القائمة.
	- \* راجع الفصلالتسجيل والإيقاف المؤقت للتلفزيون لمزيد من المعلومات.

# التسجيل والإيقاف المؤقت للتلفزيون

#### 9.1

# التسجيل

# ما الذي تحتاج إليه

يمكنك تسجيل بث تلفزيوني رقمي ومشاهدته لاحقًا.

لتسجيل برنامج تلفزيوني تحتاج إليه...

• محرك قرص ثابت USBمتصل مهيأ على هذا التلفزيون

• القنوات التلفزيونية الرقمية التي تم تثبيتها على هذا التلفزيون

• لتلقي معلومات القناة لدليل التلفزيون على الشاشة

 • إعداد ساعة موثوق فيه على التلفزيون. إذا قمت بإعادة تعيين ساعة التلفزيون يدويًا، قد تفشل التسجيلات.

لا يمكنك التسجيل وأنت تستخدم إيقاف التلفزيون المؤقت.

لا يسمح بعض مشغلي التلفزيون الرقميين بتسجيل القنوات.

 للحصول على مزيد من المعلومات حول كيفية تثبيت محرك قرص ثابت USB ، اضغط على المفتاح الملون — الكلمات الرئيسية وابحث عن محرك قرص ثابت USB ،. تثبيت

### تسجيل برنامج

التسجيل الآن

 لتسجيل البرنامج الذي تشاهده، اضغط على) تسجيل) على جهاز التحكم عن بُعد. وسيبدأ التسجيل على الفور.

لإيقاف التسجيل، اضغط على) إيقاف).

 عند توفر بيانات دليل التلفزيون، سيتم تسجيل البرنامج الذي تشاهده من لحظة الضغط على مفتاح التسجيل حتى انتهاء البرنامج. في حالة عدم توفر بيانات دليل التلفزيون، سيستمر التسجيل لمدة 30 دقيقة فقط. يمكنك ضبط وقت انتهاء التسجيل في قائمة .تسجيلات

#### جدولة تسجيل

يمكنك جدولة تسجيل برنامج قادم اليوم أو بعد عدّة أيام (8 أيام كحدٍّ أقصى). سيستخدم التلفزيون البيانات من دليل التلفزيون لبدء التسجيل وإنهائه.

لتسجيل برنامج $\mathbb I$ 

.TV GUIDE على اضغط **1 -** 

 **- 2** في دليل التلفزيون، حدد القناة والبرنامج الذي ترغب في تسجيله. اضغط على) يمين) أو) يسار) للتمرير عبر برامج قناةٍ ما. استخدم المفتاح الملون - اليوم لتحديد اليوم الذي تريده.

 **- 3**مع تحديد البرنامج، اضغط على المفتاح الملون تسجيل . تتم جدولة البرنامج للتسجيل. وسيظهر تحذير بشكل تلقائي في حال جدولة تسجيلات متداخلة. إذا كنت تخطط لتسجيل برنامج أثناء غيابك، تذكّر ضرورة ترك التلفزيون في وضع الاستعداد ومحرك القرص الثابت USBفي وضع التشغيل.

 **- 4** يضيف التلفزيون هامش وقت في نهاية البرنامج. يمكنك ضبط هذا الهامش باستخدامهامش انتهاء تلقائي.

 **- 5** اضغط على BACKلإغلاق القائمة.

#### لائحة التسجيلات

يمكنك عرض تسجيلاتك وإدارتها في قائمة التسجيلات. إلى جانب قائمة التسجيلات، هناك قائمة منفصلة للتسجيلات والتذكيرات المجدولة.

لفتح القائمة أو التسجيلات...

- .TV GUIDE على اضغط **1**
- **2** اضغط على المفتاح الملون . تسجيلات

- 3 في قائ*مة* التسجيلات، حدد علامات التبويب جديد ، أوتمت المشاهدة أو انتهت الصلاحية واضغط على OKلتصفية عرضك.

- 4 مع اختيار تسجيل من اللائحة، يمكنك إزالة التسجيل باستخدام = إزالة أو إيقاف تسجيل جارٍ باستخدام إيقاف تسجيل . ويمكنك إعادة تسمية تسجيل باستخدام . إعادة تسمية

 **- 5** اضغط على BACK لإغلاق القائمة.

يمكن لجهات البث تقييد عدد الأيام التي يمكن فيها عرض تسجيلٍ ما. عند انتهاء هذه الفترة، سيتم تمييز التسجيل على أنه منتهي الصلاحية. ويمكن لأي تسجيل في القائمة إظهار عدد الأيام المتبقية له قبل انتهاء صلاحيته.

 عندما تمنع جهة البث تسجيلاً مجدولاً أو عندما يتعرّض البث للمقاطعة، توضع علاوة على التسجيل تدل علىفشله.

#### تعارضات التسجيل

عند تداخل تسجيلين مجدولين، يصبح هناك تعارض في التسجيل. لحلّ تعارض التسجيل، يمكنك ضبط تاريخ البدء والانتهاء لتسجيل مجدول واحد أو تسجيلين.

لضبط وقت البدء أو الانتهاء لتسجيلٍ مجدول...

- . TV GUIDE على اضغط**1**
- **2**اضغط على المفتاح الملون . نتسجيلات
- **3**في الجزء العلوي من الشاشة، حدد مجدولة واضغط على OK.
	- **4**في قائمة التسجيلات والتذكيرات المجدولة، حدد علامة

التبويب تذكيرات واضغط على OK لعرض التذكيرات المجدولة فقط.

 **- 5**حدد التسجيل المجدول الذي يتعارض مع تسجيل مجدول آخر، واضغط على — ضبط الوقت.

 **- 6**حدد وقت البدء أو الانتهاء وقم بتغيير الوقت باستخدام المفاتيح ) أعلى)

- $\sim$  أو $\sim$  (أسفار). حدد تطبيق واضغط على  $\sim$ 
	- **7**اضغط على BACKلإغلاق القائمة.

#### هامش انتهاء تلقائي

يمكنك تعيين هامش الوقت الذي سيقوم التلفزيون بإضافته تلقائيًا في نهاية كل تسجيل مجدول.

لتعيين هامش وقت الانتهاء التلقائي...

- .TV GUIDE على اضغط**1**
- **2**اضغط على OPTIONSوحدد هامش انتهاء تلقائي واضغط على OK.

- 3اضغط على **∧** (أعلى) أو  $\bm{\triangledown}$  (أسفل) واضغط على OK لتعيين هامش الوقت الذي تمت إضافته إلى تسجيلٍ ما تلقائيًا. يمكنك إضافة ما يصل إلى 45 دقيقةً إلى أي تسجيل.

 **- 4**اضغط على BACKلإغلاق القائمة.

#### تسجيل يدوي

يمكنك جدولة تسجيل غير مرتبط ببرنامج تلفزيون. يمكنك تعيين نوع الموالف والقناة ووقت البدء والانتهاء بنفسك.

لجدولة تسجيل يدويًا...

- .TV GUIDE على اضغط **1**
- **2** اضغط على المفتاح الملون . تسجيلات

 **- 3** في الجزء العلوي من الشاشة، حدد مجدولة واضغط على OK.

- **4** اضغط على OPTIONS الجدول ، وحدد واضغط على OK.
- **5** حدد الموالف من المكان الذي تريد التسجيل منه واضغط على OK.
	- **6** حدد القناة التي تريد التسجيل منها واضغط على OK.
		- **7** حدد يوم التسجيل واضغط على OK.

 **- 8** قم بتعيين وقت بدء التسجيل وانتهائه. حدد زرًا واستخدم المفتاحين $\land$  (أعلى) و $\lor$  (أسفل) لتعيين الساعات والدقائق.

 **- 9** الجدول حدد واضغط على OK لجدولة التسجيل اليدوي.

سيظهر التسجيل في قائمة التسجيلات والتذكيرات المجدولة.

مشاهدة التلفزيون أثناء التسجيل

يأتي التلفزيون مجهزًا بموالفَين. موالف لمشاهدة قناة وآخر للتسجيل من على قناة أخرى في نفس الوقت. ومع ذلك، تعتمد القنوات المتاحة للمشاهدة أثناء التسجيل على إعداد التلفزيون لتلقي القنوات.

أي قنوات يهكنك وشاهدتها أثناء تسجيل.!

إذا استخدمت وحدة وصول مشروط واحدة لفك تشفير القنوات المشفرة، يمكنك فقط مشاهدة القنوات التي لا تحتاج إلى فك التشفير والقناة التي تقوم بتسجيلها.

أما إذا استخدمت وحدتي وصول مشروط لفك تشفير القنوات المشفرة وكان للبطاقتين الذكيتين حقوق مشاهدة مشابهة، فيمكنك مشاهدة كل القنوات، بما فيها تلك التي تقوم بتسجيلها.

وإذا استخدمت وحدتي وصول مشروط مع حقوق مشاهدة غير مشابهة، يمكنك فقط مشاهدة القنوات ذات حقوق المشاهدة الأقل في وحدة الوصول المشروط والقناة التي تقوم بتسجيلها.

 في حال استخدمت نظام Unicableوكان لديك عرض مستخدم واحد متوفر، يمكنك فقط مشاهدة القنوات التي لا تحتاج إلى فك التشفير والقناة التي تقوم بتسجيلها.

لوزيد من المعلومات، اضغط على المفتاح الملون — الكلمات الرئيسية وابحث عن بطاقة ذكية، ذاكرة الوصول العشوائي .

### مشاهدة تسجيل

لهشاهدة تسجيل $\mathbb I$ 

.TV GUIDE على اضغط **1 -** 

 **- 2** اضغط على المفتاح الملون . تسجيلات

 **- 3** في قائمة التسجيلات، حدد التسجيل الذي تريده واضغط على OKلبدء المشاهدة.

- 4 يوكنك استخداو الوفاتيحII (إيقاف ووقت)، أو¶ (تشغيل)، أو¶→ (إرجاع)، أو<< (تقديم إلى الأمام)، أو■ (إيقاف).

 **- 5** للعودة إلى مشاهدة التلفزيون، اضغط على TV.

# 9.2 Pause TV

## ما الذي تحتاج إليه

يمكنك إيقاف بث تلفزيوني رقمي مؤقتًا واستئناف مشاهدته لاحقًا.

لإيقاف برنامج تلفزيوني تحتاج إليه مؤقتًا...

• محرك قرص ثابت USBمتصل مهيأ على هذا التلفزيون

• القنوات التلفزيونية الرقمية التي تم تثبيتها على هذا التلفزيون

• لتلقي معلومات القناة لدليل التلفزيون على الشاشة

 مع توصيل محرك قرص ثابت USBوتهيئته، يقوم التلفزيون بتخزين البث التلفزيوني الذي تشاهده بشكلٍ متواصل. وعندما تقوم بالتبديل إلى قناة أخرى،

يتم مسح بث القناة السابقة. أيضًا، عندما تقوم بتبديل التلفزيون إلى وضع الاستعداد، يتم مسح البث.

لا يمكنك استخدام إيقاف التلفزيون مؤقتًا أثناء التسجيل.

لمزيد من المعلومات، اضغط على المفتاح الملون — الكلمات الرئيسية وابحث عن محرك قرص ثابت USB ،. تثبيت

### إيقاف برنامج مؤقتًا

لايقاف بث مؤقتًا واستئنافه...

 لإيقاف البث مؤقتًا، اضغط على) إيقاف مؤقت). يظهر شريط التقدم في أسفل الشاشة بشكلٍ مختصر. لإعادة إظهار شريط التقدم، اضغط على ) تعليق) مرةً أخرى. لاستئناف المشاهدة، اضغط على ) تشغيل).

مع ظهور شريط التقدم على الشاشة، اضغط على ♦♦ (إرجاع) أو اضغط على ) تقديم) لتحديد الموقع الذي تريد أن تبدأ منه مشاهدة البث الذي تم إيقافه مؤقتًا. اضغط على هذه المفاتيح بشكل متكرر لتغيير السرعة.

يمكنك إيقاف بث مؤقتًا لفترة زمنية لا تتعدى الـ 90 دقيقة.

للعودة إلى البث التلفزيوني المباشر، اضغط على ) إيقاف).

#### إعادة التشغيل

بما أن التلفزيون يقوم بتخزين البث الذي تشاهده، يمكنك في الغالب إعادة تشغيل البث لبضع ثوان.ٍ

لإعادة تشغيل بث حالي

 **- 1**اضغط على ) إيقاف مؤقت)

- 2اضغط على ♦♦ (إرجا<u>ع)</u>. يوكنك الضغط على ♦♦ بشكلٍ متكرر لتحديد الوكان الذي تريد منه بدء عرض البث الذي تم إيقافه مؤقتًا. اضغط على هذه المفاتيح بشكلٍ متكرر لتغيير السرعة. في وقتٍ من الأوقات، ستصل إلى بداية تخزين البث أو أقصى فترة زمنية.

 **- 3** اضغط على) تشغيل) لمشاهدة البث مرة أخرى.

 **- 4** اضغط على) إيقاف) لمشاهدة البث المباشر.

# أفضل الاختيارات

#### 10.1

10

# حول أفضل الاختيارات

باستخدام أفضل الاختيارات، يوصي التلفزيون...

 • بالبرامج التلفزيونية الحالية فيالآن على التلفزيون • خدمات التلفزيون عبر الإنترنت (المشاهدة اللاحقة للبرامج التلفزيونية) فيتلفزيون عند الطلب

• تأجير مقاطع الفيديو الأحدث فيفيديو عند الطلب

للاستمتاع بأفضل الاختيارات، قم بتوصيل التلفزيون بالإنترنت. تأكّد من الموافقة على شروط الاستخدام. إنّ معلومات أفضل الاختيارات وخدماتها متوفرة في بلدان محددة فقط.

#### أحكام الاستخدام

 للسماح للتلفزيون بتقديم هذه التوصيات، يجب أن توافق على شروط الاستخدام. للحصول على توصيات مخصصة بناءً على عادات المشاهدة الخاصة بك، تأكّد من تحديد مربع اختيارالاشتراك في خدمة التوصيات المخصصة.

لفتح شروط الاستخدام...

.TOP PICKS على اضغط**1 -** 

 **- 2**اضغط على OPTIONS، وحدد شروط الاستخدام واضغط على OK.

 **- 3** حددإعدادات الخصوصيةواضغط على OK.

 **- 4** حددالاشتراك في خدمة التوصيات المخصصة واضغط على OK لتحديد مربع الاختيار. اضغط على OKمرة أخرى لإلغاء التحديد.

 **- 5**اضغط على BACKلإغلاق القائمة.

## 10.2

# الآن على التلفزيون

# حول الآن على التلفزيون

بفضل الآن على التلفزيون في القائمة الرئيسية، يوصي التلفزيون بالبرامج الـ 10 الأكثر شعبية التي يمكن مشاهدتها في الوقت الحالي.

 يوصي التلفزيون بمشاهدة برامج تُعرض على التلفزيون الآن أو يبدأ عرضها في غضون 15 دقيقة. ويتم تحديد البرامج الموصى بها من القنوات التي قمت بتثبيتها. يتم التحديد من بين القنوات الخاصة ببلدك. يمكنك أيضًا أن تسمح لميزة الآن على التلفزيونبتقديم بعض التوصيات المخصصة لك، بالاستناد إلى برامج تشاهدها بانتظام.

لتصبح معلومات الآن على التلفزيون متوفرة...

• يجب أن تتوفر معلومات الآن على التلفزيون في بلدك.

- يجب أن يكون هناك قنوات مثبتة على التلفزيون.
	- يجب أن يكون التلفزيون متصلاً بالإنترنت.
- يجب تعيين ساعة التلفزيون إلى تلقائي أو بحسب البلد.

 • يجب أن توافق على شروط الاستخدام (ربما تكون قد وافقت عليها عند اتصالك بالإنترنت.).

 سيظهر الرمز فقط في الجزء العلوي من الشاشة عندما يتوافر & quot;الآن على التلفزيون& quot.;

لا يخزن التلفزيون التوصيات السابقة.

# استخدام الآن على التلفزيون

لفتح الآن على التلفزيون...

- **1** اضغط على PICKS TOP لفتح قائمة أفضل الاختيارات.
- **2**حدد الآن على التلفزيون في الجزء العلوي من الشاشة واضغط على OK.  **- 3** اضغط على BACK للإغلاق.

عندما تفتح الآن على التلفزيون، قد يحتاج التلفزيون إلى بضع ثوانٍ لتحديث المعلومات الموجودة في الصفحة.

في الآن على التلفزيون يمكنك $\mathbb I$ 

 $\Box$  حدد واضغط على  $\mathrm{OK}$ من رمز البرنامج للضبط على البرنامج الحالي.

• حدد واضغط على OK على رمز البرنامج المجدول للضبط على القناة بالفعل.

يمكنك استخدام المفاتيح الملونة الموجودة على جهاز التحكم عن بُعد لبدء تسجيل مجدول، أو إيقاف تشغيله أو مسحه. يمكنك أيضًا تعيين تذكير يحذرك عند بدء عرض برنامج معين، أو يمكنك إزالته.

> للخروج من الآن على التلفزيون من دون ضبط قناة أخرى، اضغط .BACK على

> > $10.3$

# TV on Demand

### حول التلفزيون عند الطلب

باستخدام تلفزيون عند الطلب، يمكن مشاهدة برامج التلفزيون التي فاتتك أو مشاهدة البرامج المفضلة في الوقت الذي يناسبك. يطلق على هذه الخدمة أيضًا اسم & quot;المشاهدة اللاحقة للبرامج التلفزيونية& quot ;أو & quot;إعادة تشغيل التلفزيون& quot ;أو & quot;التلفزيون عبر الإنترنت& quot;. البرامج المتاحة على خدمة & quot;تلفزيون عند الطلب& quot ;يمكن مشاهدتها مجانًا.

بالإضافة إلى ذلك، يمكن تلقي بعض التوصيات المخصصة حول البرامج من التلفزيون عند الطلب، بحسب تثبيت التلفزيون والبرامج التي تشاهدها بانتظام.

> سيظهر الرمز في الجزء العلوي من الشاشة عندما تكون وظيفة & quot;تلفزيون عند الطلب& quot ;متوفرة فقط.

### استخدام التلفزيون عند الطلب

لفتح التلفزيون عند الطلب...

 **- 1**اضغط على PICKS TOP لفتح قائمة أفضل الاختيارات.

 **- 2**حدد تلفزيون عند الطلبفي الجزء العلوي من الشاشة، واضغط على .OK

- **3** اضغط على) أسفل) لفتح الصفحة بملء الشاشة.
- **4**يمكن تحديد جهة بث محددة في حال توفرت أكثر من جهة واحدة.
	- **5** حدد رمز البرنامج واضغط على OKلبدء المشاهدة.
		- **6** اضغط على BACK للإغلاق.

عند فتح تلفزيون عند الطلب، قد يحتاج التلفزيون إلى بضع ثوانٍ لتحديث المعلومات الموجودة في الصفحة.

عند بدء البرنامج، يمكنك استخدام المفتاح) تشغيل) و) إيقاف مؤقت).

### 10.4

# فيديو عند الطلب

# حول الفيديو عند الطلب

مع فيديو عند الطلب، يمكنك استئجار الأفلام من متجر تأجير فيديو متاح عبر الإنترنت.

يمكنك أن تجعل & quot;فيديو عند الطلب& quot ;يقدم بعض التوصيات المخصصة حول الأفلام، بحسب البلد الذي تتواجد فيه، وتثبيت التلفزيون، والبرامج التي تشاهدها بانتظام.

> سيظهر الرمز في الجزء العلوي من الشاشة عندما تكون خدمة & quot;فيديو عند الطلب& quot; وتاحة فقط.

#### الدفع

عند استئجار أحد الأفلام أو شرائها، يمكنك الدفع إلى متجر الفيديو بصورة آمنة باستخدام بطاقة الائتمان الخاصة بك. إن معظم متاجر الفيديو تطلب إنشاء حساب لتسجيل الدخول في المرة الأولى التي تقوم فيها بتأجير فيلم.

حركة المرور على إنترنت

قد يؤدي بث الكثير من مقاطع الفيديو إلى تجاوز الحد المعين لحركة المرور الشهرية على الإنترنت.

### استخدام خدمة الفيديو عند الطلب

لفتح خدمة الفيديو عند الطلب...

- **1**اضغط على PICKS TOP لفتح قائمة أفضل الاختيارات.
- **2**حدد فيديو عند الطلبفي الجزء العلوي من الشاشة، واضغط على OK.
	- **3**استخدم مفاتيح التنقل لتحديد ملصق أحد الأفلام.
		- **4** اضغط على BACK للإغلاق.

عند فتح فيديو عند الطلب، قد يحتاج التلفزيون إلى بضع ثوانٍ لتحديث المعلومات الموجودة في الصفحة.

يمكن تحديد متجر فيديو معين في حال توفر أكثر من متجر فيديو واحد.

لتأجير فيلو $\mathbb I$ 

 **- 1**انتقل بالتمييز إلى ملصق أحد الأفلام. ستظهر معلومات محدودة بعد بضع ثوان.ٍ

 **- 2** اضغط على OKلفتح صفحة الفيلم في متجر الفيديو للحصول على موجز عن الفيلم.

 **- 3**قم بالتأكيد على الأمر الذي أعطيته.

 **- 4**الدفع عبر التلفزيون.

- 5ابدأ المشاهدة. يمكنك استخدام المفتاحين ♦ (تشغيل) واا (إيقاف مؤقت).

#### 11

# القائمة الرئيسية

## 11.1

# حول القائمة الرئيسية

 للاستمتاع إلى أقصى حد بفوائد تلفزيون Android، اعمد إلى توصيل التلفزيون بالإنترنت.

 تمامًا مثل الهاتف الذكي أو الكمبيوتر اللوحي من Android، فإن القائمة الرئيسية هي مركز التلفزيون. من القائمة الرئيسية يمكنك بدء تشغيل أي تطبيق أو التبديل إلى قناة تلفزيونية أو استئجار فيلم أو فتح موقع ويب أو التبديل إلى جهاز متصل معين. قد تحتوي القائمة الرئيسية على عناصر مختلفة بحسب إعداد التلفزيون وبلدك.

تم تنظيم القانوة الرئيسية في شكل صفوف $\Box$ 

#### التوصيات

يقترح الصف الأول مقاطع الفيديو الرائجة أو مقاطع الفيديو الموسيقية أو أبرز مقاطع الفيديو على الإنترنت. يمكنك تعيين إعدادات الخصوصية في شروط الاستخدام للسماح بالاقتراحات بناءً على عاداتك الشخصية في المشاهدة.

Philips مجموعة

يتضمّن هذا الصف اقتراحات من معرض التطبيقات Philips.

#### التطبيقات <del>ا</del>

 يتضمّن صف التطبيقات كل التطبيقات التي تأتي مع التلفزيون والتطبيقات التي تقوم بتنزيلها شخصيًا من متجر Play Google . ستجد في هذا الصف أيضًا التطبيقات الخاصة بالتلفزيون، مثلشاهد التلفاز، المصادر، الوسائط،وغيرها. ستظهر التطبيقات التي شغّلتها حديثًا في مقدمة الصف.

#### الألعاب

من هنا، يمكنك تشغيل لعبة على التلفزيون. إذا نزّلت لعبة، ستظهر في هذا الصف.

#### الإعدادات

من هنا، يمكنك فتح مجموعة من الإعدادات. ولكن للعثور على كل الإعدادات، اضغط على SETTINGSوحدد كل الإعدادات . يمكنك أيضًا فتدالتعليهاتهنا.

androidtv /www.support.google.com الجع أيضًا

## 11.2

# فتح القائمة الرئيسية

لفتح القائهة الرئيسية وفتح عنصرا

- **1**اضغط على HOME.
- **2** حدد عنصرًا واضغط على OK لفتحه.
- **3** اضغط على BACK لإغلاق القائمة الرئيسية بدون فتح أي عنصر.

يمكنك استخدام لوحة اللمس في جهاز التحكم عن بُعد للتمرير عبر الصفوف سريعًا.

في التعليمات ، اضغط على المفتاح الملون➡ الكلمات الرئيسية وابحث عن جهاز التحكم عن بُعد، لوحة اللمسلمزيد من المعلومات.

## 11.3

# البحث والصوت

يمكنك البحث عن مقاطع الفيديو أو الموسيقى أو أي محتوى آخر على الإنترنت عن طريق استخدام صوتك فقط. يمكنك التحدّث في الميكروفون الموجود على جهاز التحكم عن بُعد. أو يمكنك، عوضًا عن ذلك، استخدام لوحة مفاتيح جهاز التحكم عن .<br>بُعد للإدخال نص.

> في التعليمات، اضغط على المفتاح الملون ➡ الكلمات الرئيسية وابحث عن صوت لمزيد من المعلومات.

#### 11.4

# ملف التعريف المقيد

 يمكنك تقييد استخدام تطبيقات معينة عن طريق تحويل التلفزيون إلى ملف تعريف مقيد. سيسمح ملف التعريف المقيد هذا باستخدام التطبيقات التي قمت بتحديدها فقط. يمكنك الخروج من ملف التعريف هذا باستخدام رمز PIN.

بتحويل التلفزيون إلى ملف تعريف مقيد، لا يمكنك...

• العثور على التطبيقات التي تم تمييزها على أنها غير مسموح بها أو فتحها • الوصول إلى متجر Play Google

Google Play أو TV ;amp &Google Play Movies من الشراء • Games

• استخدام تطبيقات جهات خارجية لا تستخدم تسجيل الدخول إلى Google

بتحويل التلفزيون إلى ملف تعريف مقيد، يمكنك...

 $\mathbb G$ oogle Play Movies شاهده محتوى قد تم تأجيره أو شراؤه من TV ;amp &

 • تشغيل ألعاب قد تم شراؤها وتثبيتها من Games Play Google • الوصول إلى الإعدادات التالية: شبكة Fi-Wiوالكلام وإمكانية الوصول • إضافة ملحقات Bluetooth

 سيبقى حساب Google على التلفزيون قيد تسجيل الدخول. ولا يؤدي استخدام ملف تعريف مقيد إلى تغيير حساب Google.

في التعليمات، اضغط على المفتاح الملون ➡ الكلمات الرئيسية وابحث عن ملف التعريف المقيد لمزيد من المعلومات.

# قائمة التلفزيون

 $\overline{12.1}$ 

# حول قائمة التلفزيون

إذا تعذّر على التلفزيون الاتصال بالإنترنت، يمكنك استخدام قائمة التلفزيونكقائمة رئيسية.

في قائمة التلفزيون، ستجد كل وظائف التلفزيون.

 $\frac{1}{2.2}$ 

# فتح قائمة التلفزيون

لفتح قائمة التلفزيون وفتح عنصر...

- **1**اضغط على لفتح قائمة التلفزيون.
- **2**حدد عنصرًا واضغط على OK لفتحه أو تشغيله.
- **3**اضغط على BACKلإغلاق قائمة التلفزيون بدون تشغيل أي عنصر.

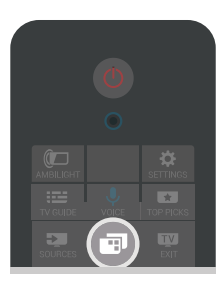

# 13 **Netflix**

 إن كنت تملك اشتراك عضوية في Netflix يمكنك الاستمتاع باستخدام Netflix على هذا التلفزيون ولذلك يجب أن يكون التلفزيون متصلاً بالإنترنت. في منطقتك، قد يصبح Netflixمتوفراً مع تحديثات مستقبلية للبرنامج فقط.

> لفتح Netflix ، اضغط على لفتح تطبيق Netflix . يمكنك فتح Netflixفورًا من تلفزيون في وضع الاستعداد.

> > www.netflix.com

#### 14

# المصادر

14.1

# التبديل إلى إدخال التلفزيون

 من قائمة المصادر، يمكنك التبديل إلى أي من إدخالات التلفزيون. يمكنك التبديل إلى موالف لمشاهدة التلفزيون أو فتح محتوى محرك أقراص محمول USB متصل أو رؤية التسجيلات التي قمت بها على محرك أقراص محمول USB متصل. يمكنك التبديل إلى الأجهزة المتصلة لمشاهدة برامجها، أو جهاز استقبال رقمي أو مشغّل أقراص ray-Blu .

للتبديل إلى إدخال التلفزيون...

 **- 1** اضغط على SOURCESلفتح قائمة المصادر.

 **- 2** حدد إدخال التلفزيون الذي تريد مشاهدته، واضغط على OK. سيعرض التلفزيون برنامج الجهاز.

 **- 3** اضغط على SOURCESمرة أخرى لإغلاق القائمة من دون التبديل إلى إدخال التلفزيون.

تشغيل بكبسة زر واحدة

عند وجود التلفزيون في وضع الاستعداد، يمكنك تشغيل مشغّل أقراص باستخدام جهاز التحكم عن بعد الخاص بالتلفزيون.

 لتشغيل مشغّل الأقراص والتلفزيون من وضع الاستعداد وبدء تشغيل الموسيقى فورًا، اضغط على♦ (تشغيل) على جهاز التحكم عن بُعد الخاص بالتلفزيون. يجب توصيل الجهاز بكبل HDMI ، ويجب أن تكون وظيفة CEC HDMIعلى التلفزيون والجهاز قيد التشغيل.

14.2

# خيارات لإدخال التلفزيون

تقدم بعض أجهزة إدخال التلفزيون إعدادات خاصة.

لتعيين خيارات إدخال تلفزيون محددا

 **- 1**اضغط على SOURCES.

 **- 2**حدد إدخال التلفزيون في القائمة واضغط على OK.

 **- 3**اضغط على OPTIONS. يمكنك تعيين الخيارات لإدخال التلفزيون المحدد هنا.

 **- 4**اضغط على OPTIONS مرة أخرى لإغلاق قائمة الخيارات.

الخيارات المحتملة...

عناصر التحكم

 باستخدام هذا الخيار، يمكنك تشغيل الجهاز المتصل بواسطة جهاز التحكم عن بُعد في التلفزيون. يجب توصيل الجهاز باستخدام كبل HDMI ويجب أن تكون ميزة CEC HDMIعلى التلفزيون والجهاز قيد التشغيل.

معلومات حول الجهاز

افتح هذا الخيار لعرض معلومات حول الجهاز المتصل.

14.3

# اسم الجهاز ونوعه

 عندما يتم توصيل جهاز جديد بالتلفزيون ويكتشف التلفزيون هذا الجهاز، يمكنك تعيين رمز يناسب نوع الجهاز. إذا قمت بتوصيل جهاز باستخدام كبل HDMI

وميزة CEC HDMI، فيكتشف التلفزيون نوع الجهاز تلقائيًا ويحصل الجهاز على

رمز واسم مناسبين.

يحدد نوع الجهاز أنماط الصوت والصورة أو قيم الدقة أو إعدادات معيّنة أو الموضع

ضمن قائمة المصادر. لا تقلق بشأن الإعدادات المثالية.

إعادة تسمية النوع أو تغييره

يمكنك تغيير اسم جهاز متصل أو نوعه. ابحث عن الرمز على يمين اسم الجهاز في قائمة المصادر. لا تسمح بعض مصادر إدخال التلفزيون بتغيير الاسم.

لتغيير اسم الجهاز أو نوعه...

 **- 1**حدد الجهاز في قائمة المصادر.

 **- 2** اضغط على) يمين) لتحديد الرمز واضغط على OK.

 **- 3** اضغط على BACKلإخفاء لوحة المفاتيح الظاهرة على الشاشة.

 **- 4**استخدم لوحة المفاتيح الموجودة في الجزء الخلفي من جهاز التحكم عن بُعد لحذف الاسم الحالي وأدخل اسمًا جديدًا.

 **- 5**إذا كنت تريد تغيير نوع الجهاز، فاضغط على ) أسفل) للعثور على كل أنواع الأجهزة المتوفرة. حدد النوع الذي تريده واضغط على OK.

 **- 6** إذا كنت تريد إعادة تعيين اسم الجهاز ونوعه إلى اسم الموصل الأصلي، فحدد إعادة تعيين واضغط على OK.

 **- 7** إغلاق حدد واضغط على OKلإغلاق هذه القائمة.

### 14.4

# ألعاب أو كمبيوتر

يحدد نوع الجهاز أنماط الصوت والصورة وقيم الدقة و jتفاصيل أخرى. لا تقلق بشأن الإعدادات المثالية.

 بالنسبة لبعض الأجهزة، يكون نوع الجهاز غير واضح. يمكن لوحدة تحكم بالألعاب أن تحتوي على مشغّل أقراص ray-Bluويتم تعيين النوع إلى مشغّل نظرًا لأنه يتم استخدامه كمشغّل أقراص في معظم الوقت. بالنسبة لهذا النوع من الأجهزة، يمكنك التبديل إلى الإعدادات المثالية للألعاب بشكلٍ مؤقت. أو بدلاً من ذلك، قم بالتبديل إلى الإعدادات المثالية لكمبيوتر متصل.

 يمكنك استخدام الإعدادألعاب أو كمبيوترفقط عند التبديل إلى جهاز متصل في قائمة المصادر. يتم تخزين إعداد الألعاب أو الكمبيوتر للجهاز المحدد.

للتبديل إلى الإعدادات المثالية للألعاب أو الكمبيوتر يدويًا...

- **1**اضغط على SETTINGS، وحدد كل الإعدادات واضغط على OK.
	- **2** متقدم > صورة حدد واضغط على OK.
	- **3** حدداللعبة أو الكمبيوتر واضغط على OK.
	- **4** أو كمبيوتر، ، أوألعاب حدد إيقاف التشغيل.
	- **5**اضغط على ) يسار) للعودة خطوة واحدة أو اضغط على BACK لإغلاق القائمة.

تذكر أن تعيد تعيين هذا الإعداد إلى إيقاف عندما تتوقف عن ممارسة اللعبة.

14.5

# إعادة مسح التوصيلات

يمكنك إعادة مسح كل توصيلات التلفزيون لتحديث قائمة المصادر بالأجهزة المتصلة حديثًا.

لإعادة مسح التوصيلات...

 **- 1**حدد الرمز في الجزء العلوي الأيمن من قائمة المصادر.

 **- 2**اضغط على OK للبدء بمسح التوصيلات. ستتم إضافة الأجهزة المتصلة حديثًا إلى قائمة المصادر.

# التطبيقات

15.1

15

# حول التطبيق

يمكنك العثور على كل التطبيقات المثبتة في قسم $\blacksquare^{\sharp}$  التطبيقات بالقائمة الرئيسية.

 وتمامًا مثل التطبيقات على الهاتف الذكي أو الكمبيوتر اللوحي، توفر التطبيقات الموجودة على التلفزيون وظائف محددة لتجربة تلفزيون غنية. التطبيقات مثل YouTube أو Twitterأو الألعاب أو متاجر الفيديو أو توقع أحوال الطقس (من بين غيرها). يمكنك استخدام تطبيق الإنترنت لتصفح الإنترنت.

يمكن الحصول على التطبيقات من معرض التطبيقات من Philips أو متجر Play Google™ . لتتمكّن من البدء، تم تثبيت بعض التطبيقات العملية مسبقًا على التلفزيون.

 لتثبيت التطبيقات من معرض التطبيقات من Philips أو متجر Google Play ، يجب أن يكون التلفزيون متصلاً بالإنترنت. يتعيّن عليك الموافقة على شروط الاستخدام لتتمكّن من استخدام التطبيقات من معرض التطبيقات. يجب تسجيل الدخول باستخدام حساب Google لاستخدام تطبيقات Google .Google Play ومتجر Play

في التعليمات، اضغط على المفتاح الملون $\blacksquare$  الكلمات الرئيسية وابحث عن معرض التطبيقات، شروط الاستخدام أومعرض التطبيقات، إعدادات الخصوصية،لمزيد من المعلومات.

# 15.2 Google Play

# Movies & TV

باستخدام Movies Play Google &amp ;TV، يمكنك تأجير أفلام وبرامج تلفزيونية أو شراؤها لمشاهدتها على التلفزيون.

ما الذي تحتاج إليه

• يجب أن يكون التلفزيون متصلاً بالإنترنت

• يجب تسجيل الدخول باستخدام حساب Googleعلى التلفزيون

• أضِف بطاقة ائتمان إلى حساب Google لشراء الأفلام والبرامج التلفزيونية

لتأجير أو شراء فيلم أو برنامج تلفزيوني...

 **- 1**اضغط على HOME.

- 2 مرر لأسفل وحدد<sup>ة</sup> التطبيقات > Google Play Movies

.OK على واضغط TV ;amp &

 **- 3** حدد فيلم أو برنامج تلفزيوني واضغط على OK.

 **- 4** حدد عملية الشراء التي تريدها واضغط على OK . سيتم إرشادك عبر إجراءات الشراء.

لمشاهدة فيلم أو برنامج تلفزيوني تم شراؤه أو تأجيره...

 **- 1**اضغط على HOME.

- 2 مرر لأسفل وحدد <sup>:</sup> التطبيقات > Google Play Movies

.OK على واضغط TV ;amp &

 **- 3** حدد الفيلم أو البرنامج التلفزيوني من مكتبتك في التطبيق، وحدد العنوان، واضغط على OK.

 **- 4** يمكنك استخدام المفاتيح) إيقاف)، أو ) إيقاف مؤقت)، أو) إرجاع)، أو ) تقديم إلى الأمام) على جهاز التحكم عن بُعد.

- 5 لايقاف تطبيق Movies &Movies ; TV ، اضغط على <del>ـ </del>AACK بشكل متكرر أو اضغط على EXIT.

إنّ بعض منتجات وميزات Play Googleغير متوفرة في كل البلدان.

 احصل على المزيد من المعلومات androidtv /support.google.com على

## الموسيقى

 باستخدام Music Play Google، يمكنك تشغيل الموسيقى المفضلة لديك على التلفزيون.

 باستخدام Music Play Google ، يمكنك شراء موسيقى جديدة على الكمبيوتر أو الجهاز المحمول لديك. أو من على التلفزيون، يمكنك التسجيل لـ All Access ، وهو اشتراك Music Play Google. أو بدلاً من ذلك، يمكنك تشغيل الموسيقى التي تملكها والمخزّنة على الكمبيوتر.

ما الذي تحتاج إليه

• يجب أن يكون التلفزيون متصلاً بالإنترنت

 • يجب تسجيل الدخول باستخدام حساب Googleعلى التلفزيون • أضِف بطاقة ائتمان إلى حساب Google لأخذ اشتراك موسيقى

.Google Play Music.. تشغيل لبدء

 **- 1**اضغط على HOME.

 **- 2** مرر لأسفل وحدد < التطبيقات Music Play Google واضغط على .OK

 **- 3**حدد الموسيقى التي تريدها واضغط على OK.

 **- 4**لإيقاف تطبيق الموسيقى، اضغط على BACKبشكل متكرر أو اضغط .EXIT على

إنّ بعض منتجات وميزات Play Googleغير متوفرة في كل البلدان.

 احصل على المزيد من المعلومات androidtv /support.google.com على

### الألعاب

 باستخدام Games Play Google، يمكنك تشغيل الألعاب على التلفزيون أثناء الاتصال بالإنترنت أو بدون اتصال.

يمكنك مشاهدة ما يلعبه أصدقاؤك حاليًا أو يمكنك الانضمام إلى اللعبة والمنافسة. يمكنك تتبع إنجازاتك أو البدء من حيث توقفت.

ما الذي تحتاج إليه

• يجب أن يكون التلفزيون متصلاً بالإنترنت

• يجب تسجيل الدخول باستخدام حساب Googleعلى التلفزيون

• أضِف بطاقة ائتمان إلى حساب Google لشراء ألعاب جديدة

 ابدأ بتشغيل تطبيق Games Play Googleلتحديد تطبيقات ألعاب جديدة وتثبيتها على التلفزيون. إنّ بعض هذه الألعاب مجانية. تظهر رسالة في حال كانت هناك لعبة معيّنة تحتاج إلى ذراع ألعاب للّعب.

لبدء تشغيل Game Play Googleأو إيقاف تشغيله...

 **- 1**اضغط على HOME.

 **- 2** مرر لأسفل وحدد < التطبيقات Games Play Google واضغط على OK.

 **- 3** حدد لعبة لتشغيلها أو حدد لعبة جديدة للتثبيت واضغط على OK.

 **- 4**عند الانتهاء، اضغط على BACKبشكل متكرر أو أضغط

على EXIT أو أوقف تشغيل التطبيق باستخدام زر الخروج/الإيقاف المخصص.

ستظهر الألعاب التي تقوم بتثبيتها في صف ألعاببالقائمة الرئيسية

إنّ بعض منتجات وميزات Play Googleغير متوفرة في كل البلدان.

 احصل على المزيد من المعلومات androidtv /support.google.com على

# Play Google متجر

 من متجر Play Google، يمكنك تنزيل تطبيقات جديدة وتثبيتها. إنّ بعض التطبيقات مجانية.

ما الذي تحتاج إليه

• يجب أن يكون التلفزيون متصلاً بالإنترنت

 • يجب تسجيل الدخول باستخدام حساب Googleعلى التلفزيون • أضِف بطاقة ائتمان إلى حساب Google لشراء تطبيقات

لتثبيت تطبيق جديداً

```
 - 1اضغط على  HOME.
```
 **- 2** مرر لأسفل وحدد متجر > التطبيقات Play Google واضغط على .OK

 **- 3** حدد التطبيق الذي تريد تثبيته واضغط على OK.

 **- 4** لإغلاق متجر Play Google، اضغط على BACKبشكل متكرر أو اضغط على EXIT.

أدوات الرقابة الأبوية

 في متجر Play Google ، يمكنك إخفاء التطبيقات وفقًا لنضج المستخدمين/المشترين. تحتاج إلى إدخال رمز PINلتحديد مستوى النضج أو تغييره.

لتعيين المراقبة الأبوية...

 **- 1**اضغط على HOME.

 **- 2** مرر لأسفل وحدد متجر > التطبيقات Play Google واضغط على .OK

 **- 3** > إعدادات حدد أدوات الرقابة الأبوية واضغط على OK.

 **- 4**حدد مستوى النضج الذي تريده.

 **- 5** أدخل رمز PINعند الطلب.

 **- 6** لإغلاق متجر Play Google، اضغط على BACKبشكل متكرر أو اضغط على EXIT.

إنّ بعض منتجات وميزات Play Googleغير متوفرة في كل البلدان.

 احصل على المزيد من المعلومات androidtv /support.google.com على

#### المدفوعات

 للدفع على Play Google على التلفزيون، يجب إضافة نموذج دفع - بطاقة ائتمان (خارج الولايات المتحدة) - لحساب Google. عند شراء فيلم أو برنامج تلفزيوني، سيتم خصم المبلغ من بطاقة الائتمان هذه.

لإضافة بطاقة ائتمان ...

 **- 1** على الكمبيوتر الخاص بك، انتقل إلى com.google.accounts وقم بتسجيل الدخول باستخدام حساب Google الذي ستستخدمه مع Google Playعلى التلفزيون.

> **- 2** انتقل إلى com.google.wallet لإضافة بطاقة إلى حساب .Google

> > **- 3**أدخل بيانات بطاقة الائتمان ووافق على الأحكام والشروط.

#### 15.3

# معرض التطبيقات

 قم بتوصيل التلفزيون بالإنترنت للاستمتاع بالتطبيقات المحددة من Philips . تم تصميم هذه التطبيقات خصيصًا للتلفزيون. يقدم معرض التطبيقات من Philips مجموعةً متنوّعةً من التطبيقات. بالنسبة لبعض البلدان، يمكنك تثبيت تطبيقات Videostoreمحلي أو تطبيقات من جهات بث القنوات التلفزيونية في بلدك. يمكن أن تقدم جهات بث القنوات التلفزيونية خدمات المشاهدة اللاحقة للبراوج التلفزيونية. يمكن تنزيل تطبيقات معرض التطبيقات

#### وتثبيتها مجانًا.

 قد تختلف مجموعة التطبيقات المتوفّرة في معرض التطبيقات من Philips بحسب البلد أو المنطقة.

تم تثبيت بعض تطبيقات معرض التطبيقات مسبقًا على التلفزيون التابع لك. لتثبيت تطبيقات أخرى من معرض التطبيقات، ستتم مطالبتك بالموافقة على شروط الاستخدام. يمكنك تعيين إعدادات الخصوصية وفقًا لتفضيلاتك.

لتثبيت تطبيق من معرض التطبيقات...

 **- 1**اضغط على HOME.

 **- 2** مرر لأسفل وحدد مجموعة Philips < معرض التطبيقات واضغط على OK.

 **- 3** حدد رمز تطبيق واضغط على OK.

15.4

 **- 4** تثبيت حدد واضغط على OK.

# بدء تشغيل تطبيق أو إيقاف تشغيله

يمكنك بدء تشغيل تطبيق من القائمة الرئيسية.

لبدء تشغيل تطبيقاً

 **- 1**اضغط على HOME.

 **- 2** مرر لأسفل إلى التطبيقات وحدد التطبيق الذي تريده واضغط على OK.

 **- 3** لإيقاف تشغيل تطبيق، اضغط على BACK أو اضغط

على EXITأو قم بإيقاف التطبيق باستخدام زر خروج/إيقاف المخصص.

### 15.5

# قفل التطبيقات

### حول أقفال التطبيقات

يمكنك قفل التطبيقات غير المناسبة للأطفال. يمكنك قفل التطبيقات المصنّفة 18 عامًا وما فوق من معرض التطبيقات أو إعداد ملف تعريف مقيد في القائمة الرئيسية.

#### 18 وما فوق

 سيطالب قفل التطبيق المصنّف 18 عامًا وما فوق بإدخال رمز PIN عند محاولة بدء تشغيل تطبيق مصنّف 18 عامًا وما فوق. إنّ هذا القفل صالح فقط للتطبيقات المصنّفة 18 عامًا وما فوق من معرض التطبيقات من Philips.

#### ملف التعريف المقيد

 يمكنك إعداد ملف تعريف مقيد للقائمة الرئيسية حيث تتوفر التطبيقات التي تسمح بها فقط. تحتاج إلى إدخال رمز PINللإعداد وتشغيل ملف التعريف المقيد.

متجر - Play Googleالنضج

 في متجر Play Google ، يمكنك إخفاء التطبيقات وفقًا لنضج المستخدمين/المشترين. تحتاج إلى إدخال رمز PINلتحديد أو تغيير مستوى النضج. سيحدد مستوى النضج التطبيقات المتوفرة للتثبيت.

> في التعليمات، اضغط على المفتاح الملون ➡ الكلمات الرئيسية وابحث عن Store Play Google لمزيد من المعلومات.

# قفل التطبيقات المصنفة 18 عامًا وما فوق

 يمكنك قفل التطبيقات المصنفة 18 عامًا وما فوق من معرض التطبيقات من Philips . يتحكم هذا الإعداد في إعداد التصنيف 18 عامًا وما فوق في إعدادات الخصوصية الخاصة بمعرض التطبيقات من Philips.

لقفل التطبيقات المصنفة 18 عامًا وما فوق...

 **- 1**اضغط على SETTINGS ، وحددكل الإعداداتواضغط على OK.

- **2**حدد قفل الأطفال وحددقفل التطبيق واضغط على OK.
	- **3** تشغيل حدد واضغط على OK.

 **- 4** اضغط على) يسار) للعودة خطوة واحدة، أو اضغط على BACK لإغلاق القائمة.

في التعليمات، اضغط على المفتاح الملون➡ الكلمات الرئيسية وابحث عن قفل الأطفال، تعيين رمز PINلمزيد من المعلومات.

#### ملف التعريف المقيد

#### حول ملف التعريف المقيد

 يمكنك تقييد استخدام تطبيقات معينة عن طريق تبديل التلفزيون إلى ملف تعريف مقيد. ستعرض القائمة الرئيسية التطبيقات التي سمحت بها فقط. تحتاج إلى إدخال رمز PINللخروج من ملف التعريف المقيد.

بتحويل التلفزيون إلى ملف تعريف مقيد، لا يمكنك...

• العثور على التطبيقات التي تم تمييزها على أنها غير مسموح بها أو فتحها • الوصول إلى متجر Play Google

Google Play أو TV ;amp &Google Play Movies من الشراء • Games

• استخدام تطبيقات جهات خارجية لا تستخدم تسجيل الدخول إلى Google

بتحويل التلفزيون إلى ملف تعريف مقيد، يمكنك...

 $\Box$  مشاهده محتوى قد تم تأجيره أو شراؤه من Google Play Movies TV ;amp &

 • تشغيل ألعاب قد تم شراؤها وتثبيتها من Games Play Google • الوصول إلى الإعدادات التالية: شبكة Fi-Wiوالكلام وإمكانية الوصول

• إضافة ملحقات Bluetooth

 سيبقى حساب Google على التلفزيون قيد تسجيل الدخول. ولا يؤدي استخدام ملف تعريف مقيد إلى تغيير حساب Google.

#### الإعداد

للعداد ملف التعريف المقيد $\mathbb I$ 

 **- 1** اضغط على HOME، ومرر لأسفل

 $\sim$  وحدد  $\boldsymbol{\ddot{\varphi}}$  إعدادات  $\boldsymbol{\ddot{\psi}}$  الإعدادات العاوة واضغط على OK.

- **2** اضغط على) يمين)، وحدد إعدادات Android واضغط على OK.
- 3اضغط على **∨** (أسفل) وحدد شخصي > أمان وقيود واضغط على OK.
	- 4 حدد إعدادات واضغط على OK.
	- **5** أدخل رمز PINباستخدام جهاز التحكم عن بُعد.
	- **6** حددتطبيقات مسموح بها واضغط على OK.

 **- 7** في قائمة التطبيقات المتوفرة، حدد تطبيقًا واضغط على OKللسماح بهذا التطبيق أو عدم السماح به.

 **- 8** اضغط على) يسار) للعودة خطوة واحدة، أو اضغط على BACK لإغلاق القائمة.

يمكنك الآن إدخال ملف التعريف المقيد.

 باستخدام رمز PIN ، يمكنك تغيير رمز PINأو تعديل قائمة التطبيقات المسموح بها أو غير المسموح بها.

#### يُرجى إدخال

لإدخال (التبديل إلى) ملف التعريف المقيد...

 **- 1** اضغط على HOME، ومرر لأسفل

- $\sim$  24 إعدادات  $\approx$   $\frac{1}{2}$  الإعدادات العاوة واضغط على OK.
- **2** اضغط على) يمين)، وحدد إعدادات Android واضغط على OK.
- **3**اضغط على ) أسفل) وحدد أمان وقيود > شخصي واضغط على OK.
	- **4** حددإدخال ملف تعريف مقيد واضغط على OK.
	- **5** أدخل رمز PINباستخدام جهاز التحكم عن بُعد.
- **6** اضغط على) يسار) للعودة خطوة واحدة، أو اضغط على BACK لإغلاق القائمة.

 يمكنك رؤية إدخال ملف تعريف مقيد في حالة ظهور رمز على الشاشة الرئيسية. مرر لأسفل إلى إعداداتومرر إلى أقصى اليمين.

#### خروج

للخروج من ملف التعريف المقيد $\Box$ 

- **1** اضغط على HOME، ومرر لأسفل ولأقصى اليمين.
	- **2** حددملف تعريف مقيد واضغط على OK.
	- **3** حددخروج من ملف التعريف المقيد واضغط على OK.
- **4** أدخل رمز PIN. سيخرج التلفزيون من ملف التعريف المقيد.

#### 15.6

# إدارة التطبيقات

 إذا قمت بإيقاف تشغيل تطبيقٍ ما وعدت إلى القائمة الرئيسية، فلا يتم إيقاف التطبيق في الواقع. يظل التطبيق قيد التشغيل في الخلفية ليكون متوفرًا في الحال عند بدئه مرة أخرى. للتشغيل بسرعة، تحتاج معظم التطبيقات إلى حفظ بعض البيانات في ذاكرة التخزين المؤقت للتلفزيون. قد يكون من الجيد إيقاف تطبيقٍ ما كليًا أو مسح بيانات ذاكرة التخزين المؤقت لتطبيقٍ معيّن لتحسين الأداء العام للتطبيقات والحفاظ على مساحةٍ كافية للاستخدام على TV Android. كذلك من الأفضل إزالة تثبيت التطبيقات التي لم تعد تستخدمها.

لفتح قائمة التطبيقات التي تم تنزيلها وتطبيقات النظام...

 **- 1** اضغط على HOME ، ومرر لأسفل وحدد < إعدادات الإعدادات العامة واضغط على OK.

- **2** اضغط على) يسار)، وحدد إعدادات Android واضغط على OK.
	- **3** التطبيقات > الجهاز حدد واضغط على OK .

 **- 4** حدد تطبيقًا واضغط على OK. إذا كان التطبيق لا يزال قيد التشغيل، فيمكنك إجباره على الإيقاف أو مسح بيانات ذاكرة التخزين المؤقت. يمكنك إزالة تثبيت التطبيقات التي قمت بتنزيلها.

 **- 5** اضغط على) يسار) للعودة خطوة واحدة، أو اضغط على BACK لإغلاق القائمة.

 إذا كنت تستخدم محرك القرص الثابت USB لتخزين التطبيقات، فيمكنك نقل التطبيق من محرك القرص الثابت USBإلى ذاكرة التلفزيون أو العكس.

#### 15.7

### التخزين

يمكنك رؤية مساحة التخزين -ذاكرة التخزين الداخلية - التي تستخدمها للتطبيقات ومقاطع الفيديو والموسيقى، إلخ. يمكنك رؤية المساحة الفارغة التي لا تزال متوفرة لتثبيت التطبيقات الجديدة. تحقق من التخزين في حال حصل أي بطء في تشغيل التطبيقات أو في حالة حدوث مشاكل في التطبيق.

لرؤية مساحة التخزين التي تستخدمها...

 **- 1** اضغط على HOME، ومرر لأسفل  $\sim$  وحدد  $\boldsymbol{\ddot{\varphi}}$  إعدادات  $\boldsymbol{\ddot{\psi}}$  الإعدادات العا $\boldsymbol{\ddot{\psi}}$ . [

- **2** اضغط على) يسار)، وحدد إعدادات Android واضغط على OK.
	- **3** > الجهاز حدد التخزين وإعادة التعيين واضغط على OK .
		- **4**يمكنك عرض استخدام التخزين لذاكرة التلفزيون.
- **5** اضغط على) يسار) للعودة خطوة واحدة، أو اضغط على BACK لإغلاق القائمة.

محرك قرص ثابت USB

 في حالة توصيل محرك القرص الثابت USB ، يمكنك استخدام محرك القرص لتوسيع ذاكرة التلفزيون لتخزين المزيد من التطبيقات. اسمح باستخدام محرك القرص الثابت USB كذاكرة تلفزيون إضافية أثناء عملية التهيئة. سيحاول التلفزيون تخزين التطبيقات الجديدة على محرك القرص الثابت USB أولا.ً لا تسمح بعض التطبيقات بتخزينها على محرك القرص الثابت USB.

# أجهزة الألعاب

16.1

16

# ما الذي تحتاج إليه

على هذا التلفزيون، يمكنك تشغيل الألعاب...

• من معرض التطبيقات في القائمة الرئيسية

- من متجر Play Googleفي القائمة الرئيسية
	- من وحدة تحكم بالألعاب متصلة

 يجب تنزيل الألعاب من معرض التطبيقات أو متجر Play Googleوتثبيتها على التلفزيون قبل تشغيلها. تحتاج بعض الألعاب إلى ذراع ألعاب لتشغيلها.

 لتثبيت التطبيقات من معرض التطبيقات من Philips أو متجر Google Play ، يجب أن يكون التلفزيون متصلاً بالإنترنت. يتعيّن عليك الموافقة على شروط الاستخدام لتتمكّن من استخدام التطبيقات من معرض التطبيقات. يجب تسجيل الدخول باستخدام حساب Google لاستخدام تطبيقات Google .Google Play ومتجر Play

في التعليمات، اضغط على المفتاح الملون ➡ الكلمات الرئيسية وابحث عن معرض التطبيقات، شروط الاستخدام أو معرض التطبيقات، إعدادات الخصوصية لمزيد من المعلومات.

> لمزيد من المعلومات حول الاتصال بالإنترنت، اضغط على المفتاح الملون— الكلمات الرئيسية وابحث عن تثبيت الشبكة.

# 16.2

# أذرع الألعاب

للمشاركة في ألعاب على الإنترنت على هذا التلفزيون، يمكنك توصيل مجموعة محددة من أذرع الألعاب اللاسلكية. ويستطيع التلفزيون اعتماد ذراعي ألعاب متصلين في الوقت نفسه. يمكنك استخدام ذراع الألعاب فور توصيله.

للحصول على مزيد من المعلومات حول توصيل ذراع الألعاب، اضغط على المفتاح الملون ━ الكلمات الرئيسية وابحث عن ذراع ألعاب، توصيل .

#### 16.3

# استخدام لعبة

## من القائمة الرئيسية

لبدء تشغيل لعبة من القائمة الرئيسية.

 **- 1**اضغط على HOME.

 **- 2** مرر لأسفل إلى ألعاب ، وحدد لعبة واضغط على OK.

 **- 3**اضغط على BACKبشكلٍ متكرر أو اضغط على EXIT أو أوقف تشغيل التطبيق باستخدام زر الخروج/الإيقاف المخصص.

## من وحدة تحكم بالألعاب

لبدء تشغيل لعبة من وحدة تحكم بالألعاب...

 **- 1**شغّل وحدة التحكم بالألعاب.

 **- 2** اضغط على SOURCES وحدد وحدة تحكم بالألعاب أو اسم الاتصال.

 **- 3**ابدأ اللعبة.

 **- 4**اضغط على BACKبشكلٍ متكرر أو اضغط على EXIT أو أوقف تشغيل التطبيق باستخدام زر الخروج/الإيقاف المخصص.

للحصول على مزيد من المعلومات حول توصيل وحدة التحكم بالألعاب، اضغط على الكلمات الرئيسية وابحث عن وحدة التحكم بالألعاب، توصيل.

### 16.4

# إعدادات الألعاب المثالية

في حالة بدء تشغيل تطبيق ألعاب من القائمة الرئيسية، سينتقل التلفزيون إلى إعدادات الألعاب المثالية تلقائيًا. في حالة بدء لعبة من وحدة تحكم بالألعاب متصلة مع تعيين نوع الجهاز إلى & quot;وحدة تحكم بالألعاب& quot ،; سينتقل التلفزيون أيضًا إلى إعدادات الألعاب المثالية تلقائيًا. يمكنك تبديل التلفزيون إلى إعدادات الألعاب المثالية يدويًا في أيّ وقت.

في التعليمات، اضغط على المفتاح الملون ➡ الكلمات الرئيسية وابحث عن ألعاب أو كمبيوتر لمزيد من المعلومات.

# إنترنت

17.1

17

# بدء تصفّح الإنترنت

يمكنك تصفّح الإنترنت على التلفزيون. يمكنك عرض أي موقع إنترنت، إلا أنّ معظمها غير مُعَدّ لشاشة التلفزيون.

• لا تتوفر على التلفزيون بعض المكونات الإضافية (لعرض الصفحات أو مقاطع الفيديو مثلاً).

• لا يمكنك إرسال الملفات أو تنزيلها.

 • تظهر صفحات إنترنت بمقدار صفحة واحدة في كل مرة، ويتم العرض في ملء الشاشة.

لبدء تشغيل مستعرض الإنترنت $\mathbb I$ 

- **1**اضغط على HOME.
- **2** مرر لأسفل وحدد > التطبيقات إنترنت واضغط على OK.
	- **3** أدخل عنوان إنترنت، واضغط على OK.
	- **4** لإغلاق الإنترنت، اضغط على HOME أو TV.

17.2

# خيارات على الإنترنت

تتوفر بعض الخيارات الإضافية للإنترنت.

لفتح الخيارات الإضافية.

- **1** أثناء تشغيل تطبيق إنترنت، اضغط على OPTIONS.
	- **2** حدد أحد العناصر واضغط على OK.
- **3** اضغط على) يسار) للعودة خطوة واحدة، أو اضغط على BACK

لإغلاق القائمة.

إدخال العنوان

لإدخال عنوان إنترنت جديد.

إظهار المفضلة

لعرض الصفحات التي حددتها كمفضلة.

إعادة تحميل الصفحة

لتحميل صفحة الإنترنت مرة أخرى.

تكبير/تصغير الصفحة

استخدم شريط التمرير لتعيين نسبة التكبير/التصغير.

معلومات الأمان

لعرض مستوى أمان الصفحة الحالية.

تمييز كمفضلة

لتمييز الصفحة الحالية كمفضلة.

# مقاطع الفيديو، والصور، والموسيقى

# 18.1

# من توصيلة USB

 يمكنك عرض الصور أو تشغيل الموسيقى وملفات الفيديو من محرك أقراص محمول USB موصول أو من محرك قرص ثابت USB.

 أثناء تشغيل التلفزيون، قم بتوصيل محرك قرص USB محمول أو محرك قرص ثابت USB بإحدى توصيلات USB. يكشف التلفزيون عن الجهاز ويسرد ملفات الوسائط الخاصة بك.

في حالة عدم ظهور قائمة الملفات تلقائيًا...

 **- 1**اضغط على SOURCES ، وحدد USB واضغط على OK.

 **- 2** أجهزة حدد USB واضغط على ) يمين) لتحديد جهاز USBالذي تريده.  **- 3**يمكنك استعراض ملفاتك في هيكل المجلد الذي قمت بترتيبه على محرك

الأقراص.

 **- 4** لإيقاف تشغيل مقاطع الفيديو والصور والموسيقى، اضغط .EXIT على

تحذير

 إذا حاولت إيقاف برنامج مؤقتًا أو تسجيله مع توصيل محرك قرص ثابت USB ، فسيطالبك التلفزيون بتهيئة محرك القرص الثابت USB . ستؤدي هذه التهيئة إلى حذف كل الملفات الحالية على محرك القرص الثابت USB.

#### 18.2

# من كمبيوتر أو NAS

 يمكنك عرض صورك أو تشغيل الموسيقى ومقاطع الفيديو من كمبيوتر أو جهاز NAS) التخزين المرتبط بالشبكة) في الشبكة المنزلية لديك.

 يجب أن يكون التلفزيون والكمبيوتر أو جهاز NAS على الشبكة المنزلية  $0$ نفسها. وتحتاج إلى تثبيت برامج خادم وسائط، مثل Twonkyأو الكمبيوتر على جهاز NAS لديك. يجب تعيين خادم الوسائط بحيث يشارك ملفاتك مع التلفزيون. يعرض التلفزيون الملفات والمجلدات كما هي مرتبة من قبل خادم الوسائط أو كما تمت هيكلتها على الكمبيوتر أو جهاز NAS .

لا يدعم التلفزيون الترجمات على بث ملفات الفيديو من كمبيوتر أو جهاز NAS.

إذا كان خادم الوسائط يدعم البحث عن الملفات، ستجد حقل بحث متوفرًا.

لاستعراض الملفات وتشغيلها من الكمبيوتر...

 **- 1**اضغط على SOURCES ، وحدد الشبكة واضغط على OK.  **- 2** حدد &quot;اسم الجهاز& quot واضغط على ; ) يمين) لاستعراض الملفات وتشغيلها.

> **- 3** لإيقاف تشغيل مقاطع الفيديو والصور والموسيقى، اضغط .EXIT على

#### 18.3

# من خدمة التخزين السحابي

يمكنك عرض الصور أو تشغيل الموسيقى ومقاطع الفيديو التي قمت بتحميلها على خدمة تخزين في السحابة عبر الإنترنت\*.

 وباستخدام تطبيق مستكشف سحابييمكنك الاتصال بخدمات الاستضافة السحابية. ويمكنك استخدام معلومات تسجيل الدخول وكلمة المرور للاتصال.

 **- 1**اضغط على HOME.

 **- 2** مرر لأسفل وحدد < التطبيقات مستكشف سحابي واضغط على .OK

 **- 3**حدد خدمة الاستضافة التي تحتاجها.

 **- 4**قم بالاتصال وتسجيل الدخول إلى خدمة الاستضافة باستخدام معلومات تسجيل الدخول وكلمة المرور.

 **- 5** حدد الصورة أو الفيديو الذي تريد تشغيله واضغط على OK.

 **- 6** اضغط على) يسار) للعودة خطوة واحدة، أو اضغط على BACK لإغلاق القائمة.

 $\blacksquare$  . Dropbox خدمة تخزين مثل $^*$ 

18.4

# تشغيل مقاطع الفيديو

### تشغيل مقاطع الفيديو

إنّ طريقة فتح قائمة ملفات الوسائط على التلفزيون تعتمد على نوع الجهاز الذي تم تخزين الملفات عليه. راجع الفصول أعلاه.

لتشغيل مقطع فيديو على التلفزيون...

حدد اسم الملف واضغط على OK.

• لإيقاف الفيديو مؤقتًا، اضغط على OK. اضغط على OK مرة أخرى للمتابعة. • للإرجاع أو التقديم إلى الأمام، اضغط على أو . اضغط على المفاتيح عدة مرات للتسريع بمقدار مرتين أو 4 مرات أو 8 مرات أو 16 مرة أو 32 مرة.

• للانتقال إلى الفيديو التالي في مجلد، اضغط على OK للإيقاف المؤقت وحدد

على الشاشة واضغط على OK.

• لإيقاف تشغيل الفيديو، اضغط على ) إيقاف).  $\mathsf{BACK} \Leftarrow \mathsf{b}$ ا للعودة إلى الوجلد، اضغط على  $\mathsf{BACK}$ 

شريط التقدم

لإظهار شريط التقدم عند تشغيل فيديو (موضع رأس التسجيل والمدة والعنوان والتاريخ )، اضغط على INFO. اضغط مرةً أخرى لإخفاء المعلومات.

### خيارات الفيديو

أثناء تشغيل الفيديو، اضغط على OPTIONSلـ...

تشغيل الكل• – تشغيل كل ملفات الفيديو في هذا المجلد.

 $\,$  تشغيل واحد $\,$  تشغيل هذا الفيديو فقط.

تبديل• – تشغيل ملفاتك بترتيب عشوائي.

الترجمات• – عند وجود الترجمات، يمكنك الاختيار بين تشغيل أو إيقاف أو تشغيل أثناء كتم الصوت.

لغة الترجمة• – حدد لغة للترجمة، عند توفرها.

لغة الصوت• – حدد لغة الصوت، عند توفرها.

 $\Box$  تكرار $\Box$  تشغيل كل مقاطع الفيديو في هذا المجلد مرة واحدة أو باستمرار.

18.5

# عرض الصور

### عرض الصور

إنّ طريقة فتح قائمة ملفات الوسائط على التلفزيون تعتمد على نوع الجهاز الذي تم تخزين الملفات عليه. راجع الفصول أعلاه.

لعرض صورة على التلفزيون.

حدد اسم الملف واضغط على OK .

في حال وجود عدة صور في مجلد معين، يمكنك بدء عرض شرائح.

لبدء عرض شرائح $\mathbb I$ 

 **- 1**حدد المجلد الذي يحتوي على الصور.

 **- 2**اضغط على المفتاح الملوّن . تشغيل الكل

 $\left( \ \right)$  للانتقال إلى الصورة التالية أو السابقة، اضغط على $\left( \ \ \right)$  يمين - التالي  $\left)$ 

أو) يسار - السابق).

 • لإيقاف عرض الشرائح مؤقتًا، اضغط على OK . للبدء من جديد، اضغط على OKورة أخرى.

• لإيقاف عرض الشرائح، اضغط على OK واضغط على BACK.

المعلومات

لعرض معلومات حول الصورة (الحجم وتاريخ الإنشاء ومسار الملف وغير ذلك)، حدد صورة واضغط على INFO. اضغط مرةً أخرى لإخفاء المعلومات.

## عرض الشرائح مع الموسيقى

يمكنك مشاهدة عرض شرائح الصور والاستماع إلى الموسيقى في نفس الوقت. يجب بدء تشغيل الموسيقى قبل بدء عرض شرائح الصور.

لتشغيل الموسيقى مع عرض الشرائح...

- **1** حدد أغنية أو مجلدًا يحتوي على أغانٍ واضغط على OK.
- **2** اضغط على INFOلإخفاء معلومات الملف وشريط التقدم.
	- **3** اضغط على BACK.
- **4**الآن، استخدم أسهم التنقل لتحديد المجلد الذي يحتوي على صور.
- 5 حدد ال*مج*لد الذي يحتوي على صور واضغط على— تشغيل الكل.
	- **6** لإيقاف عرض الشرائح، اضغط على BACK.

### خيارات الصور

أثناء عرض صورة على الشاشة، اضغط على OPTIONSلـ...

عرض شرائح• – إظهار الصور الواحدة تلو الأخرى.

تبديل  $\mathbb I$  تشغيل ملفاتك بترتيب عشوائي.  $\mathbb I$ 

تكرار• – تشغيل عرض الشرائح مرة واحدة أو باستمرار.

تدوير• – تدوير الصورة إلى التنسيق الأفقي أو العمودي.

• إيقاف الموسيقى – إيقاف الموسيقى التي يتم تشغيلها في الخلفية.

• سرعة عرض الشرائح – لتعيين سرعة عرض الشرائح.

### 18.6

# تشغيل الموسيقى

## تشغيل الموسيقى

إنّ طريقة فتح قائمة ملفات الوسائط على التلفزيون تعتمد على نوع الجهاز الذي تم تخزين الملفات عليه. راجع الفصول أعلاه.

لتشغيل أغنية على التلفزيون...

حدد اسم الملف الخاص بالأغنية، واضغط على OK.

في حال وجود عدة أغاني في مجلد معين، يمكنك الاستماع إليها الواحدة تلو

#### الأخرى.

• لإيقاف الأغنية مؤقتًا، اضغط على OK. اضغط على OK مرة أخرى للمتابعة. • للإرجاع أو التقديم إلى الأمام، اضغط على أو . اضغط على المفاتيح عدة مرات للتسريع بمقدار مرتين أو 4 مرات أو 8 مرات أو 16 مرة أو 32 مرة. • للانتقال إلى الأغنية التالية في مجلد، اضغط على OK للإيقاف المؤقت وحدد على الشاشة واضغط على OK.

• للرجوع إلى المجلد، اضغط على BACK، ستبقى الموسيقى قيد التشغيل. • لإيقاف تشغيل الموسيقى، اضغط على ) إيقاف).

شريط التقدم

لإظهار شريط التقدم عند تشغيل أغنية (موضع رأس التسجيل والمدة والعنوان والتاريخ، الخ.), اضغط على INFO. اضغط مرةً أخرى لإخفاء المعلومات.

### خيارات الموسيقى

وظائف المفاتيح الملونة والخيارات لتشغيل الموسيقى.

تشغيل الكل• – تشغيل كل الأغاني في هذا المجلد.

تشغيل واحد• – تشغيل هذه الأغنية فقط.

تبديل• – تشغيل ملفاتك بترتيب عشوائي.

تكرار• – تشغيل كل الأغاني في هذا المجلد مرة واحدة أو باستمرار.

# الهواتف الذكية وأجهزة الكمبيوتر اللوحي

# 19.1

# TV Remote App من Philips

 تطبيقإن App Remote TV من Philips على الهاتف الذكي أو الكمبيوتر اللوحي هو صديق التلفزيون الجديد.

 باستخدام تطبيق App Remote TV ، يمكنك التحكم بالوسائط من حولك. قم بإرسال الصور أو الموسيقى أو مقاطع الفيديو إلى شاشة التلفزيون الكبيرة أو شاهد أي من القنوات التلفزيونية مباشرةً على الكمبيوتر اللوحي أو الهاتف. ابحث عما تريد مشاهدته في دليل التلفزيون وشاهده على الهاتف أو التلفزيون. وباستخدام تطبيق App Remote TVيمكنك استخدام هاتفك كجهاز تحكم عن بُعد.

 يمكنك تنزيل App Remote TV من Philipsمن متجر التطبيقات المفضل لديك اليوم.

يتوفر تطبيق TV Remote App من Philips لـ Android iOSمجانًا.

Wi-Fi Smart Screen

 لمشاهدة القنوات التلفزيونية الرقمية على الهاتف الذكي أو الكمبيوتر اللوحي Wi-Fi تشغيل يجب ، Philips من TV Remote App تطبيق باستخدام Smart Screen . في التعليمات، اضغط على المفتاح الملون — الكلمات .Wi-Fi Smart Screen الرئيسية وابحث عن

# 19.2 Google Cast

# ما الذي تحتاج إليه

 إذا كان هناك تطبيق على جهاز الهاتف المحمول يحتوي على Cast Google ، فيمكنك إدارة التطبيق على هذا التلفزيون. على تطبيق الهاتف المحمول، ابحث عن رمز Cast Google . يمكنك استخدام جهاز الهاتف المحمول للتحكم فيما يتم عرضه على التلفزيون. يعمل Cast Google على Android iOS.

 يجب أن يكون جهاز الهاتف المحمول متصلاً بنفس شبكة Fi-Wiالمنزلية المتصل بها التلفزيون.

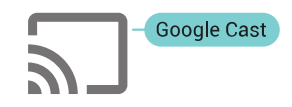

#### التطبيقات مع Cast Google

 تتوفر تطبيقات Cast Google جديدة كلّ يوم. يمكنك تجربتها Big Web أو ... Photowall Netflix Chrome YouTube بواسطة cast /google.com اًأيض راجع . Chromecast لـ Quiz

إنّ بعض منتجات وميزات Play Googleغير متوفرة في كل البلدان.

 احصل على المزيد من المعلومات androidtv /support.google.com على

# نقل إلى التلفزيون

لنقل تطبيق إلى شاشة التلفزيون...

- **1** على الهاتف الذكي أو الكمبيوتر اللوحي، افتح تطبيقًا يدعم Cast Google.
	- **2** اضغط على رمز Cast Google.
	- **3**حدد التلفزيون الذي تريد النقل إليه.

 **- 4**اضغط على تشغيل على الهاتف الذكي أو الكمبيوتر اللوحي. سيتم تشغيل المحتوى الذي حددته على التلفزيون.

### 19.3

# Airplay

 لإضافة وظيفة AirPlay إلى TV Android ، يمكنك تنزيل وتثبيت أحد تطبيقات Android التي يمكنها فعل ذلك. يمكنك العثور على عددٍ كبير من تلك التطبيقات في متجر Play Google.

# 19.4 MHL

#### إنّ هذا التلفزيون متوافق مع MHL.™

 إذا كان جهاز الهاتف المحمول متوافقًا أيضًا مع MHL ، فيمكنك توصيل جهاز الهاتف المحمول بالتلفزيون باستخدام كبل MHL . وأثناء اتصال كبل MHL ، يمكنك مشاركة المحتوى الموجود على جهاز الهاتف المحمول على شاشة التلفزيون. ويتم شحن بطارية الهاتف المحمول في نفس الوقت. تُعَدّ توصيلة MHLمثالية لمشاهدة الأفلام أو تشغيل الألعاب من جهاز الهاتف المحمول على التلفزيون لفترة زمنية طويلة.

#### الشحن

 بتوصيل كبل MHL، سيتم شحن الجهاز أثناء تشغيل التلفزيون (ليس في وضع الاستعداد).

#### كبل MHL

 تحتاج إلى كبل MHLغير نشط ( HDMI بـ USB Micro ( لتوصيل جهاز الهاتف المحمول بالتلفزيون. قد تحتاج إلى محول إضافي للتوصيل بجهاز الهاتف المحمول. لتوصيل كبل MHLبالتلفزيون، استخدم توصيلة MHL 4 HDMI.

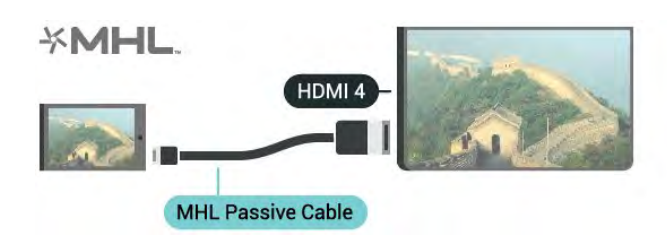

 علامات هي MHL وشعار Mobile High-Definition Link MHL إن تجارية أو علامات تجارية مسجلة لصالح MHL, LLC.

# 20 Ambilight

# نمط Ambilight

# اتباع الفيديو

 يمكنك تعيين عرض Ambilight لاتباع ديناميكيات الفيديو أو الصوت لبرنامج تلفزيوني. أو يمكنك تعيين Ambilight لعرض نمط ألوان معيّن مسبقًا أو إيقاف تشغيل Ambilight .

 إذا حددتاتباع الفيديو، فيمكنك تحديد أحد الأنماط التي تتبع ديناميكيات الصورة على شاشة التلفزيون.

- **1**اضغط على AMBILIGHT.
- **2**حدد اتباع الفيديو واضغط على OK.
- **3**حدد النمط الذي تريده واضغط على OK.
- **4**اضغط على ) يسار) للعودة خطوة واحدة أو اضغط على BACK لإغلاق القائمة.

أنماطاتباع الفيديوالمتوفرة هي $\mathbb I$ 

#### قياسية•

- حد أقصى•
- استرخاء•
- مقبب•
	- نفق•

#### مكعب•

#### موقع المتجر

 في حال تم تعيين التلفزيون إلىموقع المتجر ، ستتغير أنماطمتابعة الفيديوبشكل عشوائي كل 30 ثانية. يمكنك دائمًا التبديل من جديد إلى نمط من تفضيلاتك في قائمة متابعة الفيديو.في حال لم يتم تحديد أي نمط بعد 10 دقائق، ستبدأ عملية تحديد الأنماط بشكل عشوائي تلقائيًا.

في التعليمات، اضغط على المفتاح الملون $\blacksquare$  الكلمات الرئيسية وابحث عن موقع المنزل أو المتجرللحصول على مزيد من المعلومات.

## اتباع الصوت

 يمكنك تعيين Ambilight لاتباع الفيديو أو ديناميكيات الصوت لبرنامج تلفزيوني. أو بدلاً من ذلك، يمكنك تعيين Ambilight لعرض نمط ألوان محدد سابقًا أو إيقاف تشغيل Ambilight.

 إذا حددتاتباع الصوت، فيمكنك تحديد أحد الأنماط التي تتبع ديناميكيات الصوت.

- **1**اضغط على AMBILIGHT.
- **2**حدد اتباع الصوت واضغط على OK.
- **3**حدد النمط الذي تريده واضغط على OK.
- **4**اضغط على ) يسار) للعودة خطوة واحدة أو اضغط على BACK لإغلاق القائمة.

أنماطاتباع الصوتالمتوفرة هي $\Box$ 

- شعاع ضوئي• يمزج ديناميكيات الصوت مع ألوان الفيديو
	- قوس قزح• يستند إلى ديناميكيات الصوت
		- قديم• يستند إلى ديناميكيات الصوت
	- مجموعة ألوان• يستند إلى ديناميكيات الصوت ماسح ضوئي• - يستند إلى ديناميكيات الصوت
		- إيقاع• يستند إلى ديناميكيات الصوت

# اتباع الألوان

 يمكنك تعيين Ambilight لاتباع الفيديو أو ديناميكيات الصوت لبرنامج تلفزيوني. أو بدلاً من ذلك، يمكنك تعيين Ambilight لعرض نمط ألوان محدد سابقًا أو إيقاف تشغيل Ambilight.

إذا حددتاتباع الألوان، فيمكنك تحديد أحد أنماط الألوان المحددة مسبقًا.

- **1**اضغط على AMBILIGHT.
- **2**حدد اتباع الألوان واضغط على OK.
- **3**حدد النمط الذي تريده واضغط على OK.
- **4**اضغط على ) يسار) للعودة خطوة واحدة أو اضغط على BACK لإغلاق القائمة.

أنماطاتباع الألوانالمتوفرة هي...

- حمم بركانية• تغييرات اللون الأحمر
- ماء عميقة• -تغييرات اللون الأزرق
- مناظر طبيعية• تغييرات اللون الأخضر
	- أبيض دافئ• لون ثابت
	- أبيض هادئ• لون ثابت

# 20.2

# حجم Halo

يمكنك تعيين حجم Haloليتناسب مع حائط غرفة الجلوس.

في التعليمات، اضغط على المفتاح الملوّن — الكلمات الرئيسية وابحث عن Ambilight، حجم الهالة لمزيد من المعلومات.

#### 20.3

# إيقاف تشغيل Ambilight

لإيقاف تشغيل Ambilight…

- **1** اضغط على AMBILIGHT.
	- 2 حددإيقاف واضغط على OK.
- **3** اضغط على) يسار) للعودة خطوة واحدة، أو اضغط على BACK لإغلاق القائمة.

#### 20.4

# إعدادات Ambilight

في التعليمات، اضغط على المفتاح الملون — الكلمات الرئيسية وابحث عن Ambilight، إعدادات لمزيد من المعلومات.

<sup>20.1</sup>

# العرض المتعدد

21.1

# مفتوح العرض المتعدد

يمكنك من خلال ميزة "العرض المتعدد" مشاهدة برنامج ثانٍ في شاشة صغيرة.

لفتح شاشة View Multi…

 **- 1** قم بالضبط إلى قناة تلفزيونية. إذا كنت لا تشاهد القنوات التلفزيونية، اضغط على TV.

 **- 2** اضغط على لفتح الشاشة الصغيرة واضغط على OK.

 **- 3** اضغط على أو للضبط إلى قناة أخرى في الشاشة الكبيرة.  **- 4** اضغط على واضغط على OK للتبديل بين القنوات التلفزيونية. أو اضغط، عوضًا عن ذلك، على) أسفل) واضغط على OKلإغلاق الشاشة الصغيرة.

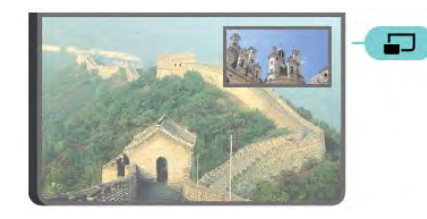

الشروط

• يمكن لميزة "العرض المتعدد" إظهار القنوات التلفزيونية الرقمية فقط.

• أثناء قيام التلفزيون بالتسجيل، لا تتوفر View Multi.

 • لاستخدام View Multi مع القنوات التلفزيونية الفضائية، يجب توصيل موالفي القمر الصناعي 1 SAT 2 SATبطبق القمر الصناعي.

 • إذا كانت القناتان التلفزيونيتان كلتاهما تحتاجان إلى CAM لفك التشفير، فعليك تثبيت وحدتي CAM ليتسنى لك استخدام View Multi.

 $21.2$ 

# النصوص والتلفزيون

يمكنك مشاهدة قناة تلفزيونية في الشاشة الصغيرة بوضع العرض المتعدد عند مشاهدة النصوص.

 $\mathbb I$ لمشاهدة قناة تلفزيونية أثناء مشاهدة النصوص

 **- 1**اضغط على .

 **- 2** حدد View Multi: تشغيل على الشاشة. ستظهر القناة التي كنت

تشاهدها على الشاشة الصغيرة.

 **- 3**لإخفاء الشاشة الصغيرة، اضغط على مرة أخرى وحدد View Multi : إيقاف التشغيل على الشاشة.

#### 22

# الإعدادات

# 22.1

# الإعدادات المتكررة

يتم جمع الإعدادات الأكثر تكرارًا في قائمةالإعدادات المتكررة.

لفتح القائمة...

- **1**اضغط على SETTINGS.
- **2** حدد الإعداد الذي تريد تعديله واضغط على OK.
- **3** اضغط على BACKإذا كنت لا تريد تغيير أي شيء.

# 22.2

# الصورة

# الإعداد السريع

أثناء عملية التثبيت الأولى، قمت بتحديد بعض إعدادات الصورة من خلال بضع خطوات سهلة. يمكنك إعادة تنفيذ هذه الخطوات بواسطة إعداد الصورة السريع. لتنفيذ هذه الخطوات، تأكد من ضبط التلفزيون على قناة تلفزيونية أو من أنه يعرض برنامجًا من جهاز متصل.

لتعيين الصورة من خلال بضع خطوات سهلة...

- **1**اضغط على SETTINGS ، وحددكل الإعداداتواضغط على OK.
	- 2حدد صورة واضغط على OK.
	- **3**حدد إعداد الصورة السريع واضغط على OK.
	- **4** بدء حدد واضغط على OK. استخدم مفاتيح التنقل لتحديد اختيارك.
		- 5أخيرًا، حدد إنهاء واضغط على OK.

 **- 6** اضغط على) يسار) للعودة خطوة واحدة، أو اضغط على BACK لإغلاق القائمة.

# نمط الصورة

### تحديد نمط

لكي تتمكّن من تعديل الصورة بسهولة، يمكنك تحديد نمط صورة تم تعيينه مسبقًا.

 **- 1**أثناء مشاهدة قناة تلفزيونية، اضغط على SETTINGS نمط ، وحدد الصورة واضغط على OK.

 **- 2** حدد أحد الأنماط في القائمة واضغط على OK.

 **- 3** اضغط على) يسار) للعودة خطوة واحدة، أو اضغط على BACK لإغلاق القائمة.

## الأنماط المتوفرة هي $\mathbb I$

شخصي• - تفضيلات الصورة التي تقوم بتعيينها أثناء عملية بدء التشغيل الأولى.

- حيوي• خيار مثالي لعرض ضوء النهار
	- طبيعي• إعدادات صورة طبيعية
- معياري• الإعداد الأكثر توفيراً للطاقة إعداد المصنع
	- سينما• مثالي لمشاهدة الأفلام
	- صورة• خيار مثالي لعرض الصور
		- ISF لمعايرة النهار ISF
		- $ISF$  الليل لمعايرة  $SF$

#### تخصيص نمط

 يتم تخزين أي إعداد لصورة تقوم بضبطه، مثل اللون أو التباين، فينمط الصورة المحدد حاليًا. وهو يسمح لك بتخصيص كل نمط. يمكن للنمطشخصيفقط حفظ الإعدادات في قائمة المصادر لكل جهاز متصل.

### استعادة النمط

لاستعادة النمط إلى إعداده الأصلي...

- **1**اضغط على SETTINGS ، وحددكل الإعداداتواضغط على OK.
	- **2** صورةحدد واضغط على OK.
	- **3**حدد نمط الصورة واضغط على OK.
	- **4** حدد النمط الذي تريد استعادته واضغط على OK.
- 5اضغط على ال*مفتاح الملون → استعادة النمط. وتتم است*عا*دة* الن*م*ط.
- **6** اضغط على) يسار) للعودة خطوة واحدة، أو اضغط على BACK لإغلاق القائمة.

## المنزل أو المتجر

إذا أعيد تبديل نمط الصورة إلى زاهية في كل مرة تقوم فيها بتشغيل التلفزيون، فسيتم تعيين موقع التلفزيون إلى متجر. إنه إعداد مخصص للترويج في المتجر.

لتعيين التلفزيون للاستخدام في المنزل...

- **1**اضغط على SETTINGS ، وحددكل الإعداداتواضغط على OK.  **- 2**حدد الإعدادات العامة واضغط على OK.
	- **3** الموقعحدد واضغط على OK.
	- 4حدد الرئيسية واضغط على OK.

 **- 5** اضغط على) يسار) للعودة خطوة واحدة، أو اضغط على BACK لإغلاق القائمة.

# تنسيق الصورة

## أساسي

إذا لم تملأ الصورة الشاشة كاملة،ً أو إذا ظهرت الأشرطة السوداء في الأسفل أو الأعلى أو على كلا الجانبين، يمكنك تعديل الصورة لملء الشاشة كليًا.

لتحديد أحد الإعدادات الأساسية لملء الشاشة...

- **1** اضغط على SETTINGS.
- **2** حددتنسيق الصورة واضغط على OK.
- **3**حدد أو ملء الشاشة الاحتواء ضمن الشاشة واضغط على OK.
- **4** اضغط على) يسار) للعودة خطوة واحدة، أو اضغط على BACK لإغلاق القائمة.

ملء الشاشة – لتكبير الصورة تلقائيًا بحيث تملأ الشاشة. وتكون تشوهات الصورة بسيطة وتبقى الترجمات مرئية. لا يلائم هذا الخيار إدخال الكمبيوتر. باستطاعة بعض تنسيقات الصور القصوى عرض الأشرطة السوداء.

ملاءمة الشاشة  $\Box$  لتكبير/تصغير الصورة تلقائيًا بحيث تملا الشاشة قدر المستطاع من دون أي تشويه. وقد تكون الأشرطة السوداء مرئية. لا يلائم هذا الخيار إدخال الكمبيوتر.

### خيارات متقدمة

إذا لم يكن الإعدادان الأساسيان مناسبين لتنسيق الصورة الذي تريده، يمكنك استخدام الإعدادات المتقدمة. بفضل الإعدادات المتقدمة تقوم بتنسيق الصورة يدويًا على الشاشة لديك.

يمكنك تكبير/تصغير الصورة وتوسيعها ونقلها إلى أن تُظهر ما تريد - مثلاً الترجمات غير المرئية أو الشعارات النصية التي يتم تمريرها. في حال قمت بتنسيق الصورة لمصدر محدد - مثل وحدة ألعاب متصلة - يمكنك العودة إلى هذا الإعداد في المرة

القادمة التي تستخدم فيها وحدة الألعاب. ويقوم التلفزيون بتخزين الإعداد الأخير الذي اخترته لكل اتصال.

لتنسيق الصورة يدوبًا $\mathbb I$ 

 **- 1** اضغط على SETTINGS.

 **- 2** حددتنسيق الصورة واضغط على OK.

 **- 3** متقدم حدد واضغط على OK.

- 4حدد النقل ، أو التكبير/التصغير أو توسيع واضغط على OKلتعديل الصورة باستخدام مفاتيح التنقل.

 **- 5**أو حدد، عوضًا عن ذلك، الإعداد الأخير واضغط على OKللتبديل إلى التنسيق الذي قمت بتخزينه من قبل.

- 6أو حدد التراجع للعودة إلى الإعداد الذي كان مخصصًا للصورة عندما فتحت .تنسيق الصورة

 **- 7**يخزن التلفزيون إعداداتك كـ& quot;إعدادات أخيرة& quot ; عند الضغط على أساسي أو الضغط على BACKلإغلاق القائمة.

النقل• – استخدم مفاتيح التنقل لنقل الصورة. يمكنك نقل الصورة فقط عند تكسها.

• التكبير/التصغير– استخدم مفاتيح التنقل للتكبير.

 $\mathbb I$  توسيع $\mathbb I$  استخدم مفاتيح التنقل لتوسيع الصورة عموديًا أو أفقيًا.

 $\parallel$  الإعداد الأخير $\parallel$  للعودة إلى الإعداد الأخير الذي اخترته لهذا الاتصال (الوصدر).

 $\,$  التراجع $\,$  للعودة إلى تنسيق الصورة الذي بدأت به.

 $\Box$  أصلي $\Box$  للإظهار التنسيق الأصلي للصورة الواردة. إنه تنسيق 1:1 بكسل على بكسل. الوضع المثالي لـ HDوإدخال الكمبيوتر.

## ألعاب أو كمبيوتر

في التعليمات، اضغط على المفتاح الملون ➡ الكلمات الرئيسية وابحث عن ألعاب أو كمبيوتر لمزيد من المعلومات.

#### إعدادات الصورة

اللون

.<br>بواسطةاللون، يمكنك ضبط تشبع اللون في الصورة.

لضبط اللون...

 **- 1**اضغط على SETTINGS ، وحددكل الإعداداتواضغط على OK.

 **- 2** صورةحدد واضغط على OK.

- 3حدد اللون واضغط على**<** (يهين).

 **- 4** اضغط على) أعلى) أو) أسفل) لضبط القيمة.

 **- 5** اضغط على) يسار) للعودة خطوة واحدة، أو اضغط على BACK لإغلاق القائمة.

### التباين

بواسطةالتباين ، يوكنك ضبط وستوى تباين الصورة. إذا كنت تشاهد صورًا ثلاثية الأبعاد، فسيتبدّل هذا الإعداد إلىتباين الوضع الثلاثي الأبعاد.

### لضبط التباين $\mathbb I$

 **- 1**اضغط على SETTINGS ، وحددكل الإعداداتواضغط على OK.

 **- 2** صورةحدد واضغط على OK.

- 3حدد التباين واضغط على**\** (يهين).

 **- 4** اضغط على) أعلى) أو) أسفل) لضبط القيمة.

 **- 5** اضغط على) يسار) للعودة خطوة واحدة، أو اضغط على BACK لإغلاق القائمة.

#### الوضوح

 بواسطةالوضوح، يمكنك ضبط مستوى الوضوح في التفاصيل الدقيقة في الصورة.

لضبط الحدة...

 **- 1**اضغط على SETTINGS ، وحددكل الإعداداتواضغط على OK.

 **- 2** صورةحدد واضغط على OK.

- 3حدد ال*حدة* واضغط على**<** (يهين).

 **- 4** اضغط على) أعلى) أو) أسفل) لضبط القيمة.

 **- 5** اضغط على) يسار) للعودة خطوة واحدة، أو اضغط على BACK لإغلاق القائمة.

#### الإعدادات المتقدمة

إعدادات اللون

#### درجة اللون

#### تحسين اللون

 بواسطةتحسين الألوان، يمكنك تحسين شدة إضاءة الألوان والتفاصيل في الألوان الساطعة.

لضبط المستوى...

 **- 1**اضغط على SETTINGS ، وحددكل الإعداداتواضغط على OK.  **- 2** صورةحدد واضغط على OK.

 **- 3** > اللون >متقدمحدد تحسين اللون واضغط على OK.

 **- 4**حدد الحد الأقصى إيقاف أو الحد الأدنى، أو متوسط، أو واضغط على OK.

 **- 5** اضغط على) يسار) للعودة خطوة واحدة، أو اضغط على BACK لإغلاق القائمة.

#### درجة حرارة ملونة

 بواسطةدرجة حرارة اللون ، يمكنك تعيين الصورة إلى درجة حرارة ألوان معينة مسبقًا أو يمكنك تحديدمخصص لتعيين إعداد درجة حرارة بنفسك بواسطة درجة حرارة لون مخصصة. إنّ الإعدادَين درجة حرارة اللون ودرجة حرارة لون مخصصة مخصّصان للمستخدمين المتمرسين.

لتحديد إعداد معين مسبقًا $\mathbb I$ 

 **- 1**اضغط على SETTINGS ، وحددكل الإعداداتواضغط على OK.

 **- 2** صورةحدد واضغط على OK.

- 3حدد متقدم >اللون> درجة حرارة اللون واضغط على OK.

- 4حدد عادي، أو دافئ أو هادئ واضغط على OK . حددوخصص واضغط

على OKإذا كنت تريد تخصيص درجة حرارة اللون بنفسك.

 **- 5** اضغط على) يسار) للعودة خطوة واحدة، أو اضغط على BACK لإغلاق القائمة.

#### درجة حرارة لون مخصصة

 بواسطةدرجة حرارة لون مخصصة، يمكنك تعيين درجة حرارة اللون بنفسك. لتعيين درجة حرارة لون مخصصة، حدد أولاً الإعداد & quot;مخصص& quot; في قائمة درجة حرارة اللون. إن الإعداد & quot;درجة حرارة لون مخصصة مخصّص للمستخدمين المتمرسين.

لتعيين درجة حرارة ألوان مخصصة...

- **1**اضغط على SETTINGS ، وحددكل الإعداداتواضغط على OK.
	- **2** صورةحدد واضغط على OK.
	- 3حدد متقدم >اللون> درجة حرارة لون مخصصة واضغط على **<** (يمين).
- **4** اضغط على) أعلى) أو) أسفل) لضبط القيمة. WPهو نقطة بيضاء و

 BLهو مستوى اللون الأسود. يمكنك أيضًا تحديد أحد الإعدادات المعينة مسبقًا في هذه القائمة.  **- 5** اضغط على) يسار) للعودة خطوة واحدة، أو اضغط على BACK

لإغلاق القائمة.

التحكم في الألوان ISF

 بواسطة التحكم في الألوان ISF ، يمكن لخبير ISF معايرة إعادة إنتاج ألوان التلفزيون. إن التحكم في الألوان هو عبارة عن إعداد خاص بخبراء ISF .

 استفد إلى أقصى حد من شاشة التلفزيون بواسطة معايرة ISF ®. بإمكانك أن تطلب من خبير معايرة ISF الحضور إلى منزلك وضبط التلفزيون على إعداد الصورة الأمثل. إضافة إلى ذلك، يمكن لهذا الخبير تعيين معايرة ISF لتأثير Ambilight.

اطلب من الوكيل معايرة ISF.

إنّ فوائد المعايرة هي $\mathbb I$ 

• وضوح وحدّة أفضل في الصورة

- تفاصيل أفضل في الأجزاء الساطعة والداكنة
	- ألوان أسود غامقة وداكنة أكثر
		- نقاوة وجودة أفضل للألوان
			- استهلاك طاقة أقل

 يقوم خبير معايرة ISF بتخزين إعدادات ISFوتأمينها كإعدادين للصورة. عند الانتهاء من معايرة ISF ، اضغط على SETTINGSوحدد نمط الصورة واضغط على OK. حدد ISF النهار أو ISF الليل واضغط على OK . حدد النهار لمشاهدة التلفزيون خلال ظروف الإضاءة الساطعة أو حدد ISFالليل لمشاهدة التلفزيون في ظروف الإضاءة القاتمة.

#### وضع RGB فقط لـ ISF

 وضع بواسطة RGBفقط ، يمكن لخبير ISF تبديل الشاشة إلى ألوان RGB فقط.

إعدادات التباين

وضع التباين

 بواسطةوضع التباين، يمكنك تعيين المستوى الذي يمكن عنده تخفيف استهلاك الطاقة من خلال تخفيت شدة إضاءة الشاشة. اختر ما بين أفضل استهلاك للطاقة أو الصورة التي تتميز بأفضل شدة إضاءة.

لضبط المستوى...

 **- 1**اضغط على SETTINGS ، وحددكل الإعداداتواضغط على OK.

 **- 2** صورةحدد واضغط على OK.

- 3حدد وتقدم >التباين> وضع التباين واضغط على OK.

- 4حدد أعلى مستوى من الطاقة، أو أفضل صورة، أو قياسي، أو إيقاف واضغط على OK.

 **- 5** اضغط على) يسار) للعودة خطوة واحدة، أو اضغط على BACK لإغلاق القائمة.

#### التباين الديناميكي

بواسطة التباين الديناميكي، يمكنك تعيين المستوى الذي يقوم عنده التلفزيون تلقائيًا بتحسين التفاصيل في المناطق الداكنة والمتوسطة والفاتحة في الصورة.

لضبط المستوى...

 **- 1**اضغط على SETTINGS ، وحددكل الإعداداتواضغط على OK.  **- 2** صورةحدد واضغط على OK.

- 3حدد متقدم >التباين> التباين الديناميكيوحدد الحد الأقصى، أو متوسط، أو إيقاف أو الحد الأدنى واضغط على OK.

 **- 4** اضغط على) يسار) للعودة خطوة واحدة، أو اضغط على BACK لإغلاق القائمة.

#### السطوع

 بواسطةالسطوع ، يمكنك تعيين مستوى السطوع في إشارة الصورة. إن السطوع إعداد مخصص للمستخدمين المتمرسين. إننا ننصح المستخدمين غير الوتورسين بتعديل السطوع بواسطة إعدادالتباين.

لضبط المستوى...

- **1**اضغط على SETTINGS ، وحددكل الإعداداتواضغط على OK.  **- 2** صورةحدد واضغط على OK.
	- 3حدد متقدم >التباين> سطوع واضغط على **<** (يمين).
		- **4** اضغط على) أعلى) أو) أسفل) لضبط القيمة.

 **- 5** اضغط على) يسار) للعودة خطوة واحدة، أو اضغط على BACK لإغلاق القائمة.

#### تباين الفيديو

 باستخدامتباين الفيديو، يمكنك تقليل نطاق تباين الفيديو. تباين الفيديو هو إعداد مخصص للمستخدمين المتمرسين.

لضبط المستوى...

- **1**اضغط على SETTINGS ، وحددكل الإعداداتواضغط على OK.
	- **2** صورةحدد واضغط على OK.
	- 3حدد متقدم >التباين> تباين الفيديو واضغط على **<** (يمين).
		- **4** اضغط على) أعلى) أو) أسفل) لضبط القيمة.

 **- 5** اضغط على) يسار) للعودة خطوة واحدة، أو اضغط على BACK لإغلاق القائمة.

#### مستشعر الضوء

 يقوممستشعر الضوء بضبط إعدادات الصورة وتأثير Ambilightبشكل تلقائي وفق ظروف الإنارة في الغرفة. ويمكنك تشغيل مستشعر الضوء أو إيقاف تشغيله.

للتشغيل أو إيقاف التشغيل...

- **1**اضغط على SETTINGS ، وحددكل الإعداداتواضغط على OK.
	- **2** صورةحدد واضغط على OK.
	- **3** > التباين >متقدمحدد مستشعر الضوء ، واضغط على OK.
	- 4 حددتشغيل أو إيقاف التشغيل واضغط على OK.

 **- 5** اضغط على) يسار) للعودة خطوة واحدة، أو اضغط على BACK لإغلاق القائمة.

#### جاما

بواسطة جاما، يمكنك تعيين إعداد غير خطي لإضاءة الصورة وتباينها. وقد تم وضع إعداد جاما للمستخدمين المتمرسين.

لضبط المستوى[

- **1**اضغط على SETTINGS ، وحددكل الإعداداتواضغط على OK.
	- **2** صورةحدد واضغط على OK.
	- 3حدد وتقدم >التباين> جاما واضغط على **<** (يمين).
	- **4** اضغط على) أعلى) أو) أسفل) لضبط القيمة.
- **5** اضغط على) يسار) للعودة خطوة واحدة، أو اضغط على BACK لإغلاق القائمة.

#### إعدادات الحدة

#### Ultra Resolution

 بفضل ميزة resolution Ultra، ستقوم بتشغيل حدة وضوح فائقة عند حواف الخطوط والحدود الخارجية للصورة.

للتشغيل أو إيقاف التشغيل $\mathbb I$ 

- **1**اضغط على SETTINGS ، وحددكل الإعداداتواضغط على OK.
	- **2** صورةحدد واضغط على OK.
	- 3حدد وتقدو >الحدق> دقة فائقة واضغط على OK.
		- 4 حددتشغيل أو إيقاف التشغيل واضغط على OK.

 **- 5** اضغط على) يسار) للعودة خطوة واحدة، أو اضغط على BACK لإغلاق القائمة.

#### تقليل الفوضى

بفضلتقليل الفوضى، يمكنك تصفية مستوى الضجيج في الصورة وتخفيفه.

لضبط تقليل الفوضى $\mathbb I$ 

- **1**اضغط على SETTINGS ، وحددكل الإعداداتواضغط على OK.
	- **2** صورةحدد واضغط على OK.
	- 3حدد وتقدم >الحدة> تقليل الفوضى واضغط على OK.
- 4 حددالحد الأقصى ، أوهتوسط ، أوالحد الأدنىأو إيقاف واضغط على OK.  **- 5** اضغط على) يسار) للعودة خطوة واحدة، أو اضغط على BACK لإغلاق القائمة.

#### تخفيف تراجع جودة صور MPEG

 بواسطة تخفيف تراجع جودة صور MPEG ، يمكنك جعل المراحل الانتقالية الرقمية في الصورة تمر بطريقة سلسة. وتظهر حالات تراجع جودة صور MPEG على شكل كتل صغيرة أو حواف محززة في الصور.

لتخفيف تراجع جودة صور MPEG…

 **- 1**اضغط على SETTINGS ، وحددكل الإعداداتواضغط على OK.

- 2**حدد صورة واضغط على OK.** 

- 3حدد وتقدم >الحدة> تخفيف تراجع جودة صور MPEG واضغط على OK.

- 4 حددالحد الأقصى ، أوهتوسط ، أوالحد الأدنىأو إيقاف واضغط على OK.  **- 5** اضغط على) يسار) للعودة خطوة واحدة، أو اضغط على BACK لإغلاق القائمة.

إعدادات الحركة

#### الحركة المثالية الطبيعية

 باستخدام ميزة Motion Natural Perfect ، يمكنك تخفيف اهتزاز الحركة، الذي يظهر في الأفلام على التلفزيون. بفضل ميزةPerfect Natural Motion ستكون أي حركة سلسة ورشيقة.

#### لضبط اهتزاز الحركة...

- **1**اضغط على SETTINGS ، وحددكل الإعداداتواضغط على OK.
	- **2** صورةحدد واضغط على OK.
- **3** > حركة >متقدمحدد Motion Natural Perfect واضغط على OK.
	- 4 حددالحد الأقصى ، أووتوسط ، أوالحد الأدنىأو إيقاف واضغط على OK.

 **- 5** اضغط على) يسار) للعودة خطوة واحدة، أو اضغط على BACK لإغلاق القائمة.

#### Natural Motion

 مع Motion Natural ، يمكنك تخفيف اهتزاز الحركة، الذي يظهر في الأفلام على التلفزيون. بفضل ميزة Motion Naturalستكون أي حركة سلسة ومتناسقة.

#### لضبط اهتزاز الحركة...

 **- 1**اضغط على SETTINGS ، وحددكل الإعداداتواضغط على OK.

- 2**حدد صورة واضغط على OK**.
- **3** > حركة >متقدمحدد Motion Natural واضغط على OK.

- 4 حددالحد الأقصى ، أوهتوسط ، أوالحد الأدنىأو إيقاف واضغط على OK.  **- 5** اضغط على) يسار) للعودة خطوة واحدة، أو اضغط على BACK لإغلاق القائمة.

#### شاشة LCD واضحة

بواسطة ميزة LCD Clear، ستقوم بتشغيل حدة حركة فائقة ومستوى لون أسود أفضل وتباين عالٍ بدون وميض وصورة هادئة وزاوية عرض أكبر.

#### للتشغيل أو إيقاف التشغيل...

- **1**اضغط على SETTINGS ، وحددكل الإعداداتواضغط على OK.
	- **2** صورةحدد واضغط على OK.
	- 3حدد وتقدم >حركة> Clear LCD واضغط على OK.
		- **4** إيقاف أو تشغيل حدد واضغط على OK.

 **- 5** اضغط على) يسار) للعودة خطوة واحدة، أو اضغط على BACK لإغلاق القائمة.

#### HDMI بتقنية عرض Ultra HD

 يمكنك مشاهدة مقاطع الفيديو المصورة أو المنتجة بدقة HD Ultra & quot;الأصلية& quot ;- 3840 x 2160 بكسل - على هذا التلفزيون. قم بتوصيل الأجهزة التي تقوم بتشغيل فيديو HD Ultra بأحد موصلات HDMI.

#### مشكلات تواجه الأجهزة المتصلة بمنفذ HDMI

 يعمل هذا تلفزيون بدقة HD Ultra . لا تتعرف بعض الأجهزة القديمة - المتصلة عبر منفذ - HDMI على تلفزيون HD Ultra إلكترونيًا، وقد لا تعمل بشكلٍ صحيح، أو قد تعرض صورةً أو صوتًا مشوّهَين. لتجنّب قصور جهاز من هذا القبيل، يمكنك تعيين جودة الإشارة إلى مستوى يتحمّله الجهاز. إذا لم يكن الجهاز يستخدم إشارات HD Ultra ، فيمكنك إيقاف تشغيل HD Ultra لتوصيلة HDMIهذه.

#### لتعيين جودة الإشارة.

- **1**اضغط على SETTINGS، وحدد كل الإعدادات واضغط على OK.
	- **2**حدد الإعدادات العامة، واضغط على OK.
	- .OK على واضغط HDMI Ultra HD حدد**3**
	- 4حدد 4 UHD:4:4:2:2UHD (أو UHD
		- 4 أو :2:0 إيقاف التشغيل واضغط على OK.
	- **5**اضغط على ) يسار) للعودة خطوة واحدة أو اضغط على BACK لإغلاق القائمة.

22.3

#### الصوت

### نمط الصوت

#### تحديد نمط

لتعديل الصوت بسهولة، يمكنك تحديد إعداد تم تعيينه مسبقًا بواسطة نمط الصوت.

 **- 1**أثناء مشاهدة قناة تلفزيونية، اضغط على SETTINGS نمط وحدد الصوت واضغط على OK.

 **- 2** حدد أحد الأنماط في القائمة واضغط على OK.

 **- 3** اضغط على) يسار) للعودة خطوة واحدة، أو اضغط على BACK لإغلاق القائمة.

#### الأنماط المتوفرة هي $\mathbb I$

شخصي• - تفضيلات الصوت التي تقوم بتعيينها أثناء عملية بدء التشغيل الأولى.

أصلي• - إعداد الصوت الأكثر حيادية

سينما• - مثالي لمشاهدة الأفلام

موسيقى• - مثالي للاستماع إلى الموسيقى.

لعبة• - مثالي للألعاب

أخبار• - مثالي للكلام

#### تخصيص نمط

 يتم تخزين أي إعداد لصوت تقوم بضبطه، مثل الطنين الثلاثي أو الجهير، فينمط الصورةالمحدد حاليًا. وهو يسمح لك بتخصيص كل نمط. يمكن للنمطشخصيفقط حفظ الإعدادات في قائمة المصادر لكل جهاز متصل.

#### استعادة النمط

لاستعادة النهط إلى إعداده الأصلي $\mathbb I$ 

- **1**اضغط على SETTINGS ، وحددكل الإعداداتواضغط على OK.
	- 2**حدد صوت واضغط على OK.**
	- **3**حدد نمط الصوت واضغط على OK.
	- **4** حدد النمط الذي تريد استعادته واضغط على OK.
	- 5اضغط على ال*مفتاح الملون → استعادة النم*ط. وتتم استعادة النمط.

 **- 6** اضغط على) يسار) للعودة خطوة واحدة، أو اضغط على BACK لإغلاق القائمة.

#### مكبرات صوت

تحديد مكبرات الصوت

 في هذه القائمة، يمكنك جعل مكبرات صوت التلفزيون قيد التشغيل أو إيقاف تشغيلها. إذا قمت بتوصيل نظام المسرح المنزلي أو مكبر صوت Bluetooth لاسلكي، يمكنك تحديد الجهاز الذي يشغّل صوت التلفزيون. إنّ كل أنظمة مكبرات الصوت المتوفرة معروضة في هذه القائمة.

 إذا قمت باستخدام توصيلة CEC HDMI لجهاز الصوت (مثل نظام المسرح المنزلي)، يمكنك تحديد بدء EasyLinkتلقائيًا. سيقوم التلفزيون بتشغيل جهاز الصوت، وإرسال صوت التلفزيون إلى الجهاز وإيقاف تشغيل مكبرات صوت التلفزيون.

لتحديد مكبرات الصوت التي تريدها...

 **- 1** اضغط على SETTINGS ، وحددمكبرات الصوت واضغط على OK.

 **- 2** حدد نظام مكبرات الصوت الذي تريده واضغط على OK.

 **- 3** اضغط على) يسار) للعودة خطوة واحدة، أو اضغط على BACK لإغلاق القائمة.

#### مكبرات الصوت اللاسلكية (Bluetooth(

#### ما الذي تحتاج إليه

 $\circledR$  يمكنك توصيل جهاز لاسلكي مزود بتقنية  $\circledR$  التلفزيون بهذا مكبر صوت لاسلكي أو مضخم الصوت أو جهاز bar sound أو سماعات الرأس. يمكنك أيضًا توصيل ذراع الألعاب اللاسلكي بـ LE Bluetooth.

 لتشغيل صوت التلفزيون على مكبر صوت لاسلكي، عليك إقران مكبر الصوت اللاسلكي بالتلفزيون. يمكنك إقران بعض مكبرات الصوت اللاسلكية و4 أجهزة LE Bluetooth) طاقة منخفضة) كحدّ أقصى. لا يمكن للتلفزيون تشغيل الصوت سوى على مكبر صوت واحد في الوقت نفسه. إذا قمت بتوصيل مضخم صوت، فيتم تشغيل الصوت على التلفزيون وعلى مضخم الصوت. وإذا قمت بتوصيل جهاز bar sound ، فيتم تشغيل الصوت على جهازbar sound فقط.

تنبيه - مزامنة الصوت إلى الفيديو

 يتمتع عدد كبير من أنظمة مكبرات صوت Bluetoothبـ & quot;زمن وصول& quot ; مرتفع. يُقصَد بزمن الوصول المرتفع أن الصوت متأخّر بالنسبة للفيديو، مما يؤدي إلى عدم المزامنة بين الشفاه والصوت. قبل شراء نظام مكبرات صوت Bluetoothاللاسلكي، اطّلع على أحدث الطرز وابحث عن جهاز ذي معدل زمن وصول منخفض. اطلب نصيحة الوكيل.

لمزيد من المعلومات حول كيفية إقران مكبر صوت لاسلكي، اضغط على المفتاح الملون — الكلمات الرئيسية وابحث عن Bluetooth، إقران.

إقران مكبر صوت

في التعليمات، اضغط على المفتاح الملون ➡ الكلمات الرئيسية وابحث عن Bluetooth، إقران لمزيد من المعلومات حول كيفية إقران الأجهزة اللاسلكية.

#### إزالة مكبر صوت

في التعليمات، اضغط على المفتاح الملون ➡ الكلمات الرئيسية وابحث عن Bluetooth، إزالة الجهاز لمزيد من المعلومات حول كيفية إلغاء إقران (إزالة) جهاز Bluetoothلاسلكي.

#### مستوى صوت مضخم الصوت

 إذا قمت بتوصيل مضخم صوت Bluetoothلاسلكي، يمكنك زيادة مستوى صوته قليلاً أو خفضه قليلا.ً

لضبط مستوى الصوت قليلاً...

 **- 1**اضغط على SETTINGS ، وحددكل الإعداداتواضغط على OK. - 2حدد صوت $\epsilon > 0$ جرات الصوت اللاسلكية $> 0$ ستوى صوت مضخم الصوت واضغط على) يمين).

 **- 3** اضغط على) أعلى) أو) أسفل) لضبط القيمة.  **- 4** اضغط على) يسار) للعودة خطوة واحدة، أو اضغط على BACK لإغلاق القائمة.

تشغيل أو إيقاف تشغيل Bluetooth

في التعليمات، اضغط على المفتاح الملون ➡ الكلمات الرئيسية وابحث عن Bluetooth، التشغيل أو إيقاف التشغيل لمزيد من المعلومات حول إعداد تشغيل أو إيقاف تشغيل Bluetooth.

#### المشاكل

#### تم فقدان الاتصال

• ضع مكبر الصوت اللاسلكي ضمن نطاق يبعد 5 أمتار عن التلفزيون. • تستطيع الأماكن التي تعكس نشاطًا لاسلكيًا عال،ٍ والشقق التي تضم الكثير من الموجهات اللاسلكية أن تعرقل الاتصال اللاسلكي. حاول إبقاء الموجه ومكبر الصوت اللاسلكي في أقرب مسافة ممكنة إلى التلفزيون.

#### مزامنة الصوت والفيديو

 • قبل شراء مكبر صوت Bluetooth لاسلكي، اطّلع على جودة مزامنة الصوت إلى الفيديو، التي تُعرَف بالمزامنة بين الشفاه والصوت. لا تعمل كل أجهزة Bluetoothبالشكل الصحيح.اطلب نصيحة الوكيل.

#### إعدادات الصوت

#### الجهير

you can adjust the level of low tones in the , Bass With .sound

#### لضبط المستوى...

 **- 1**اضغط على SETTINGS ، وحددكل الإعداداتواضغط على OK.

- **2** صوتحدد واضغط على OK.
- 3حدد الجمير واضغط على**<** (يهين).
- **4** اضغط على) أعلى) أو) أسفل) لضبط القيمة.

 **- 5** اضغط على) يسار) للعودة خطوة واحدة، أو اضغط على BACK لإغلاق القائمة.

#### الطنين الثلاثي

you can adjust the level of high tones in ,Treble With .the sound

#### لضبط المستوى...

- **1**اضغط على SETTINGS ، وحددكل الإعداداتواضغط على OK.
	- **2** صوتحدد واضغط على OK.
	- **3**حدد الطنين الثلاثي واضغط على) يمين).
	- **4** اضغط على) أعلى) أو) أسفل) لضبط القيمة.
- **5** اضغط على) يسار) للعودة خطوة واحدة، أو اضغط على BACK لإغلاق القائمة.

#### مستوى صوت سماعات الرأس

 بواسطةمستوى صوت سماعات الرأس، يمكنك تعيين مستوى صوت سماعة رأس موصولة بشكل منفصل.

#### لتعديل مستوى الصوت...

- **1**اضغط على SETTINGS ، وحددكل الإعداداتواضغط على OK.
	- 2**حدد صوت واضغط على OK**.
	- **3**حدد مستوى صوت سماعات الرأس واضغط على) يمين).
		- **4** اضغط على) أعلى) أو) أسفل) لضبط القيمة.
- **5** اضغط على) يسار) للعودة خطوة واحدة، أو اضغط على BACK لإغلاق القائمة.

#### وضع الصوت المحيط

 باستخداموضع الصوت المحيط، يمكنك تعيين تأثير الصوت لمكبرات صوت التلفزيون.

لتعيين وضع الصوت المحيط...

- **1**اضغط على SETTINGS ، وحددكل الإعداداتواضغط على OK.
	- 2**حدد صوت واضغط على OK.**
	- **3**حدد وضع الصوت المحيط واضغط على OK.
- 4 حدداستيريو أو Incredible Surround واضغط على OK.  **- 5** اضغط على) يسار) للعودة خطوة واحدة، أو اضغط على BACK لإغلاق القائمة.

#### الإعدادات المتقدمة

#### ضبط مستوى الصوت تلقائيًا

 بواسطةضبط مستوى الصوت تلقائيًا، يمكنك تعيين التلفزيون بحيث يضبط تلقائيًا مستوى الاختلافات المفاجئة في مستوى الصوت. تحدث هذه الاختلافات عادةً في بداية الإعلانات أو عند تبديل القنوات.

للتشغيل أو إيقاف التشغيل...

- **1**اضغط على SETTINGS ، وحددكل الإعداداتواضغط على OK.
	- 2حدد صوت واضغط على OK.
	- **3** >متقدمحدد ضبط مستوى الصوت تلقائيًا واضغط على OK.
		- 4 حددتشغيل أو إيقاف التشغيل واضغط على OK.
- **5** اضغط على) يسار) للعودة خطوة واحدة، أو اضغط على BACK لإغلاق القائمة.

#### مكبرات صوت

 في هذه القائمة، يمكنك جعل مكبرات صوت التلفزيون قيد التشغيل أو إيقاف تشغيلها. إذا قمت بتوصيل نظام المسرح المنزلي أو مكبر صوت Bluetooth لاسلكي، يمكنك تحديد الجهاز الذي يشغّل صوت التلفزيون. إنّ كل أنظمة مكبرات الصوت المتوفرة معروضة في هذه القائمة.

 إذا قمت باستخدام توصيلة CEC HDMI لجهاز الصوت (مثل نظام المسرح المنزلي)، يمكنك تحديد بدء EasyLinkتلقائيًا. سيقوم التلفزيون بتشغيل جهاز الصوت، وإرسال صوت التلفزيون إلى الجهاز وإيقاف تشغيل مكبرات صوت التلفزيون.

لتحديد مكبرات الصوت التي تريدها...

- **1** اضغط على SETTINGS ، وحددمكبرات الصوت واضغط على OK.
	- **2** حدد نظام مكبرات الصوت الذي تريده واضغط على OK.
	- **3** اضغط على) يسار) للعودة خطوة واحدة، أو اضغط على BACK لإغلاق القائمة.

#### Clear Sound

 بواسطة Sound Clear، يمكنك تحسين الصوت للكلام. إنه إعداد مثالي لبرامج الأخبار. ويمكنك تشغيل تحسين الكلام أو إيقاف تشغيله.

#### للتشغيل أو إيقاف التشغيل $\mathbb I$

- **1**اضغط على SETTINGS ، وحددكل الإعداداتواضغط على OK. - 2**حدد صوت واضغط على OK**.
	- **3** >متقدمحدد Sound Clear واضغط على OK.
	- 4 حددتشغيل أو إيقاف التشغيل واضغط على OK.
- **5** اضغط على) يسار) للعودة خطوة واحدة، أو اضغط على BACK لإغلاق القائمة.

#### تنسيق إخراج الصوت

في التعليمات، اضغط على المفتاح الملون۞ الكلمات الرئيسية وابحث عن تنسيق إخراج الصوتلمزيد من المعلومات.

#### ضبط مستوى إخراج الصوت

في التعليمات، اضغط على المفتاح الملون الكلمات الرئيسية وابحث عن ضبط مستوى إخراج الصوت لمزيد من المعلومات.

#### تأخير إخراج الصوت

في التعليمات، اضغط على المفتاح الملون — الكلمات الرئيسية وابحث عن تأخير إخراج الصوت لمزيد من المعلومات.

#### توازن خرج الصوت

في التعليمات، اضغط على المفتاح الملون الكلمات الرئيسية وابحث عن توازن إخراج الصوت لمزيد من المعلومات.

### وضعية التلفزيون

كجزء من التثبيت الأولى، يتم تعيين هذا الإعداد إلىعلى حامل تلفزيون أو على الجدار. إذا قمت بتغيير مكان التلفزيون منذ ذلك الوقت، فيجب ضبط هذا الإعداد وفقًا لذلك للحصول على أفضل إنتاج للصوت.

- **1**اضغط على SETTINGS ، وحددكل الإعداداتواضغط على OK.
	- 2حدد صوت واضغط على OK.
	- **3**حدد وضعية التلفزيون ثم اضغط على OK.
	- 4 حددعلى حامل تلفزيون أو على الجدار واضغط على OK.

 **- 5** اضغط على) يسار) للعودة خطوة واحدة، أو اضغط على BACK لإغلاق القائمة.

# 22.4 Ambilight

## نمط Ambilight

في التعليمات، اضغط على المفتاح الملون ➡ الكلمات الرئيسية وابحث عن نمط Ambilight لمزيد من المعلومات.

## إيقاف تشغيل Ambilight

لإيقاف تشغيل Ambilight…

- **1** اضغط على AMBILIGHT.
	- **2** إيقاف حدد واضغط على OK.

 **- 3** اضغط على) يسار) للعودة خطوة واحدة، أو اضغط على BACK لإغلاق القائمة.

## إعدادات Ambilight

حجم Halo

يمكنك تعيين حجم Haloليتناسب مع حائط غرفة الجلوس.

لتعيين حجو المالة..

- **1**اضغط على SETTINGS ، وحددكل الإعداداتواضغط على OK.
	- **2**حدد Ambilight حجم الهالة > واضغط على) يمين).
		- **3** كبير أو وسطأو صغيرحدد واضغط على OK.

 **- 4** اضغط على) يسار) للعودة خطوة واحدة، أو اضغط على BACK لإغلاق القائمة.

#### السطوع

يمكنك تعيين مستوى سطوع Ambilight.

#### لضبط المستوى...

- **1**اضغط على SETTINGS ، وحددكل الإعداداتواضغط على OK.
	- **2**حدد Ambilight سطوع > واضغط على) يمين).
	- **3** اضغط على) أعلى) أو) أسفل) لضبط القيمة.
- **4** اضغط على) يسار) للعودة خطوة واحدة، أو اضغط على BACK لإغلاق القائمة.

#### الإشباع

يمكنك تعيين مستوى إشباع لون Ambilight.

#### لضبط المستوى...

- **1**اضغط على SETTINGS ، وحددكل الإعداداتواضغط على OK.
	- **2**حدد Ambilight الإشباع > واضغط على) يمين).
	- **3** اضغط على) أعلى) أو) أسفل) لضبط القيمة.
- **4** اضغط على) يسار) للعودة خطوة واحدة، أو اضغط على BACK لإغلاق القائمة.

#### Ambilight+hue

#### ما الذي تحتاج إليه

 باستخدام تقنية Ambilight+ hue ، يمكنك إعداد مصابيح Hue Philips بحيث تتبع ألوان Ambilight الخاصة بالتلفزيون. ستوسّع مصابيح Philips Hue تأثير Ambilight عبر الغرفة. إذا لم تتوفر لديك أي مصابيح Philips Hue ، يمكنك شراء مجموعة أدوات Kit Starter Hue Philips) تتضمّن Bridge Hue و3 مصابيح Hue ( وتركيب المصابيح وجهاز Bridge . ويمكنك شراء مصابيح Hue إضافية من Philipsبشكلٍ منفصل.

 $\mathbb{I}_{\mathsf{L}}$ لإعداد Ambilight+ Ambilightعلى التلفزيون، تحتاج إلى

- Philips من Hue Bridge •
- بعض مصابيح Hue من Philips
	- هذا التلفزيون المتصل بشبكتك

 يمكنك تنفيذ إعداد Ambilight+ hue الكامل على التلفزيون ولن تحتاج إلى .hue +Ambilight تطبيق

 إذا قمت بتثبيت تطبيق Ambilight+ hue المجاني على هاتفك الذكي أو جهازك اللوحي في وقت لاحق، فيمكنك استخدام هذا التطبيق لضبط بعض .hue +Ambilight إعدادات

#### تكوين

#### الخطوة 1 - الشبكة

في الخطوة الأولى، سوف تقوم بتجميز التلفزيون للعثور على Philips Hue Bridge . يجب أن يستخدم كلّ من Bridge Hue Philipsوالتلفزيون الشبكة نفسها.

#### الإعداد...

- **1** قم بتوصيل Bridge Hue Philipsبمأخذ الطاقة.
- **2** قم بتوصيل Bridge Hue Philipsبالموجه نفسه الذي تستخدمه
	- للتلفزيون استخدم كبل إيثيرنت للتوصيل.
		- **3** قم بتشغيل مصابيح Hue.

#### لبدء التكوين[

- **1** اضغط على SETTINGS ، وحددكل الإعدادات واضغط على OK.
	- .OK على واضغط hue +Ambilight < Ambilight حدد **2**

 **- 3** تكوين حدد واضغط على OK.

 **- 4** بدء حدد واضغط على OK . سوف يبحث التلفزيون عن Hue Philips Bridge . إذا لم يكن التلفزيون متصلاً بالشبكة بعد، فسيبدأ بإعداد الشبكة أولا.ً إذا ظهر Bridge Hue Philips في القائمة ...

انتقل إلى الخطوة 2 - Bridge Hue.

لمزيد من المعلومات حول توصيل التلفزيون بالشبكة المنزلية، اضغط على المفتاح الملون — الكلمات الرئيسية وابحث عن شبكة، لاسلكية.

Bridge Hue - 2 الخطوة

 في الخطوة التالية، ستقوم بربط التلفزيون بـ Bridge Hue Philips. يمكن ربط التلفزيون بوحدة Bridge Hueواحدة فقط.

…Hue Bridge لربط

 **- 1** عندما يكون التلفزيون متصلاً بشبكتك المنزلية، سيُظهر أجهزة Hue Bridge المتوفرة. إذا لم يتمكّن التلفزيون بعد من العثور على Bridge Hue ، يمكنك تحديد إعادة المسح والضغط على OK.

 إذا عثر التلفزيون على Bridge Hue الوحيد الذي تمتلكه، فحدد اسم Hue Bridge واضغط على OK.

 إذا كان لديك أكثر من Bridge Hue واحد، فحدد Bridge Hue الذي تريد استخدامه واضغط على OK.

 **- 2** بدء حدد واضغط على OK.

 **- 3** الآن انتقل إلى Bridge Hue Philips واضغط على زر الارتباط في وسط الجهاز. سيؤدي ذلك إلى ربط Bridge Hue بالتلفزيون. يجب إجراء ذلك في غضون 30 ثانية. سيؤكد التلفزيون ما إذا كان هناك ارتباط حالي بين Hue Bridgeوالتلفزيون أم لا.

 **- 4**حدد OK واضغط على OK .

 أثناء ربط bridge Hue Philips بالتلفزيون، انتقل إلى صفحة مصابيح Hue.

الخطوة 3 - مصابيح Hue

 في الخطوة التالية، سوف تحدد مصابيح Hue من Philips التي يجب أن تتبع .Ambilight

> يمكنك تحديد 9 مصابيح Hue من Philips كحد أقصى . hue +Ambilight لـ

> > لتحديد البصيلات لـ Ambilight+ hue…

 **- 1** في القائمة، ميّز المصابيح التي ستتبع Ambilight . لتمييز مصباح، حدد اسم المصباح واضغط على OK. عند قيامك بتمييز مصباح، سوف يومض المصباح مرة واحدة.

 **- 2**عند الانتهاء، حدد OK واضغط على OK.

 بعد وضع علامات على البصيلات لـ Ambilight+ hue ، انتقل إلى الصفحةتكوين البصيلة.

الخطوة 4 - تكوين المصباح

في الخطوة التالية، ستقوم بتكوين كل مصباح Hue من Philips.

لتكوين كل مصباح Hue…

 **- 1** حدد مصباحًا لتكوينه واضغط على OK. يومض المصباح الذي حددته.

 **- 2** بدء حدد واضغط على OK.

 **- 3** أولاً حدد المكان الذي وضعت فيه المصباح بالنسبة إلى التلفزيون. سيؤدي تعيين إعدادالزاوية الصحيح إلى إرسال لون Ambilightالصحيح إلى المصباح. حدد شريط التمرير لضبط الموضع.

 **- 4** ثانيًا، حددالمسافة بين المصباح والتلفزيون. وكلما ابتعدت عن التلفزيون، أصبح لون Ambilightأضعف. حدد شريط التمرير لضبط المسافة.

 **- 5** أخيرًا، قم بتعيينسطوعالمصباح. حدد شريط التمرير لضبط السطوع.

 **- 6**لإيقاف عملية تكوين هذا المصباح، حدد OK واضغط على OK.

 **- 7** في قائمة تكوين Ambilight+ hue،يمكنك اتباع الخطوات نفسها لكل مصباح.

> **- 8** عند الانتهاء من تكوين كل مصابيح Ambilight+ hue ، حدد إنهاء -واضغط على OK.

أصبحت ميزة Ambilight+ hueجاهزة الآن للاستخدام.

التشغيل أو إيقاف التشغيل

 يمكنك إيقاف تشغيل تأثير Ambilight+ hueعلى المصابيح. سوف تضيء المصابيح باللون الأبيض.

لإيقاف تشغيل Ambilight+ hue…

 **- 1** اضغط على SETTINGS ، وحدد Ambilight+ hue واضغط على .OK

 **- 2** تشغيل أو إيقاف حدد واضغط على OK.

 **- 3** اضغط على) يسار) للعودة خطوة واحدة، أو اضغط على BACK لإغلاق القائمة.

#### الغمر

يمكنك ضبط مستوى تأثير Ambilight لمصابيح Ambilight+ hue.

لضبط غمر Ambilight+ hue…

 **- 1**اضغط على SETTINGS ، وحددكل الإعداداتواضغط على OK.

.OK على واضغط hue +Ambilight < Ambilight حدد **2 -** 

 **- 3** غوص حدد واضغط على ) يمين).

 **- 4** اضغط على) أعلى) أو) أسفل) لضبط القيمة.

 **- 5** اضغط على) يسار) للعودة خطوة واحدة، أو اضغط على BACK لإغلاق القائمة.

#### عرض التكوين

 فيتكوين طريقة العرض ، يمكنك الرجوع إلى تكوين Ambilight+ hue الحالي، الشبكة التي تستخدمها وعدد البصيلات المتصلة وغير ذلك.

لعرض إعداد Ambilight+ hueالحالي...

 **- 1**اضغط على SETTINGS ، وحددكل الإعداداتواضغط على OK.

.OK على واضغط hue +Ambilight < Ambilight حدد **2 -** 

 **- 3** حددعرض التكوين واضغط على OK.

 **- 4** اضغط على) يسار) للعودة خطوة واحدة، أو اضغط على BACK لإغلاق القائمة.

إعادة تعيين التكوين

 يمكنك إعادة تعيين (إلغاء تثبيت) تكوين Ambilight+ hueبأكمله في خطوة واحدة.

لإعادة تعيين تكوين Ambilight+ hue…

 **- 1**اضغط على SETTINGS ، وحددكل الإعداداتواضغط على OK.

.OK على واضغط hue +Ambilight < Ambilight حدد **2 -** 

 **- 3** حددإعادة تعيين التكوين واضغط على OK. تتم إعادة تعيين التكوين.

 **- 4** اضغط على) يسار) للعودة خطوة واحدة، أو اضغط على BACK لإغلاق القائمة.

#### Lounge Light

أثناء وجود التلفزيون في وضع الاستعداد، يمكنك تشغيل Lounge Light . Light Lounge هو نفسه Ambilight ولكن بدون فيديو. يمكنك أيضًا تشغيل Lounge Lightعندما يكون التلفزيون قيد التشغيل لكنّ الشاشة متوقفة عن التشغيل لتوفير الطاقة — مثلما يكون الحال عندما تستمع إلى محطة راديو.

#### وضع الاستعداد

عندما يكون التلفزيون في وضع الاستعداد، اضغط على AMBILIGHT لتشغيل Light Lounge. اضغط على مرة أخرى للتبديل بين مخططات الألوان المختلفة حيث يمكنك العثور عليها في قائمة اتباع الألوان. اضغط على مرة أخرى لإيقاف التشغيل.

#### الشاشة متوقفة عن التشغيل

عندما يكون التلفزيون قيد التشغيل ولكنّ الشاشة متوقفة عن التشغيل، اضغط باستخدام . Lounge Light لتشغيل AMBILIGHT على مفتاح AMBILIGHTيمكنك التبديل بين أنماط الصوت المعينة في قائمة اتباع الصوت أو مخطط الألوان المعين في قائمة اتباع الألوان . اضغط على مرة أخرى لإيقاف التشغيل.

في التعليمات، اضغط على المفتاح الملون ➡ الكلمات الرئيسية وابحث عن إيقاف الشاشة لمزيد من المعلومات حول كيفية إيقاف تشغيل الشاشة لتوفير الطاقة بينما تستمع إلى محطة راديو.

#### خيارات متقدمة

لون الجدار

 بواسطةلون الجدار ، يمكنك تحييد تأثير جدار ملوّن على ألوان Ambilight . حدد لون الجدار الموجود خلف التلفزيون، وسيقوم التلفزيون بتعديل ألوان Ambilight بحيث تظهر كما هو مخطط لها.

لتحديد لون الجدار . . .

- **1**اضغط على SETTINGS ، وحددكل الإعداداتواضغط على OK.
	- **2** حدد Ambilight متقدم > واضغط على OK.
		- **3** لون الجدار حدد واضغط على OK.

 **- 4** حدد اللون الذي يتطابق مع لون الجدار الموجود خلف التلفزيون واضغط على OK.

 **- 5** اضغط على) يسار) للعودة خطوة واحدة، أو اضغط على BACK لإغلاق القائمة.

#### إيقاف تشغيل التلفزيون

 بواسطةإيقاف تشغيل التلفزيون ، يمكنك تعيين Ambilightبحيث يتوقف عن التشغيل على الفور أو يتلاشى ببطء عند إيقاف تشغيل التلفزيون. يمنحك التلاشي البطيء بعض الوقت لتشغيل الأضواء في غرفة المعيشة.

لتحديد كيفية إيقاف تشغيل Ambilight…

- **1**اضغط على SETTINGS ، وحددكل الإعداداتواضغط على OK.
	- **2** حدد Ambilight متقدم > واضغط على OK.
	- **3** Selectحددإيقاف تشغيل التلفزيون واضغط على OK.
	- **4** حددتلاشي حتى التوقف أو إيقاف تشغيل فوري واضغط على OK.

 **- 5** اضغط على) يسار) للعودة خطوة واحدة، أو اضغط على BACK لإغلاق القائمة.

### ضبط ISF

 عندما يقوم أحد خبراء ISF بمعايرة التلفزيون، يمكن معايرة لون Ambilight ثابت. يمكنك تحديد أي لون تريد معايرته. بعد إتمام معايرة ISF ، يمكنك تحديد لون ISFالثابت.

لتحديد لون ISFالثابت...

اضغط على (Ambilight (وحدد ISF واضغط على OK.

لوزيد من المعلومات، اضغط على المفتاح الملون ➡ الكلمات الرئيسية وابحث من معايرة BISF.

22.5

# إعدادات بيئية

### توفير الطاقة

 إذا حددتتوفير الطاقة، يتم تبديل التلفزيون إلى نمط الصورة - معياري تلقائيًا، الإعداد المثالي الذي يدرك أهمية الطاقة للصورة و Ambilight.

لتعيين التلفزيون في توفير الطاقة...

 **- 1**اضغط على SETTINGS ، وحددكل الإعداداتواضغط على OK.  **- 2** حددإعدادات بيئية واضغط على OK.

 **- 3**حدد توفير استهلاك الطاقة ، يتم تعيين نمط الصورة إلى قياسي تلقائيًا. يتم تمييز الإعداد باستخدام) مغادرة).

 **- 4** اضغط على) يسار) للعودة خطوة واحدة، أو اضغط على BACK لإغلاق القائمة.

### الشاشة متوقفة عن التشغيل

إذا كنت تستخدم التلفزيون للاستماع إلى الموسيقى، يمكنك إيقاف تشغيل شاشة التلفزيون لتوفير استهلاك الطاقة.

لإيقاف تشغيل شاشة التلفزيون...

- **1**اضغط على SETTINGS ، وحددكل الإعداداتواضغط على OK.  **- 2** حددإعدادات بيئية واضغط على OK.
	-
- **3**حدد إيقاف الشاشة واضغط على OK. سوف يتم إيقاف تشغيل الشاشة.  **- 4** اضغط على) يسار) للعودة خطوة واحدة، أو اضغط على BACK لإغلاق القائمة.

لإعادة تشغيل الشاشة، اضغط على أي مفتاح على جهاز التحكم عن بعد.

### مستشعر الضوء

 لتوفير الطاقة، يقوم مستشعر الضوء المحيط المضمّن بتخفيض السطوع على شاشة التلفزيون عندما يتحوّل الضوء المحيط إلى داكن. ويضبط مستشعر الضوء المضمّن، إلى جانب Ambilight، الصورة بشكل تلقائي وفق ظروف الإنارة في الغرفة.

لتنشيط وستشعر الضوء.

- **1**اضغط على SETTINGS ، وحددكل الإعداداتواضغط على OK.  **- 2** حددإعدادات بيئية واضغط على OK.
- **3**حدد مستشعر الضوء واضغط على OK. عند تنشيط مستشعر الضوء، يتم تمييز الإعداد باستخدام ) مغادرة).
- **4** اضغط على) يسار) للعودة خطوة واحدة، أو اضغط على BACK لإغلاق القائمة.

### ووقت ايقاف التشغيل

إذا تلقى التلفزيون إشارة تلفزيونية لكن لم تضغط على أي مفتاح على جهاز التحكم عن بعد في غضون 4 ساعات، يتوقف التلفزيون عن التشغيل تلقائيًا لتوفير استهلاك الطاقة. أيضًا، إذا لم يتلقّ التلفزيون أي إشارة تلفزيونية ولا أي أمر من جهاز التحكم عن بعد لمدة 10 دقائق، يتوقف التلفزيون عن التشغيل تلقائيًا.

 إذا كنت تستخدم التلفزيون كشاشة أو إذا كنت تستخدم جهاز استقبال رقميًا لمشاهدة التلفزيون (جهاز استقبال الإشارات - STB (ولا تستخدم جهاز التحكم عن بعد الخاص بالتلفزيون، فعليك إلغاء تنشيط ميزة إيقاف التشغيل التلقائي هذه.

لإلغاء تنشيط وؤقت إيقاف التشغيل $\mathbb I$ 

 **- 1**اضغط على SETTINGS ، وحددكل الإعداداتواضغط على OK.

 **- 2** حددإعدادات بيئية واضغط على OK.

 **- 3**حدد مؤقت إيقاف التشغيل واضغط على) يمين).

- 4 اضغط على $\boldsymbol{\wedge}$  (أعلى) أو $\boldsymbol{\vee}$  (أسفل) لضبط القيمة. تعمل القيمة 0 (إيقاف) على إلغاء تنشيط إيقاف التشغيل التلقائي.

 **- 5** اضغط على) يسار) للعودة خطوة واحدة، أو اضغط على BACK لإغلاق القائمة.

### 22.6

# الإعدادات العامة

# سطوع شعار Philips

 يمكنك إيقاف تشغيل سطوع شعار Philipsأو ضبطه على الجهة الأمامية من التلفزيون.

للضبط أو إيقاف التشغيل $\mathbb I$ 

- **1**اضغط على SETTINGS ، وحددكل الإعداداتواضغط على OK.
	- **2**حدد الإعدادات العامة واضغط على OK.
	- **3**حدد سطوع شعار Philips واضغط على OK.

- 4 حددالحد الأقصى ، أوهتوسط ، أوالحد الأدنى أو إيقاف واضغط على OK.  **- 5** اضغط على) يسار) للعودة خطوة واحدة، أو اضغط على BACK

لإغلاق القائمة.

## المنزل أو المتجر

 إذا كنت تستخدم التلفزيون في المنزل، فعيّن الموقع إلىمنزل . إذا كنت تستخدم التلفزيون في متجر، فعيّن الموقع إلىمتجر. في الموقع & quot;المتجر& quot ،; يتم تعيين نمط الصورة إلى & quot;زاهي& quot ;تلقائيًا. ويكون مؤقّت إيقاف التشغيل متوقفًا عن التشغيل.

لتعيين موقع التلفزيون...

- **1**اضغط على SETTINGS ، وحددكل الإعداداتواضغط على OK.
	- **2**حدد الإعدادات العامة واضغط على OK.
		- **3** الموقعحدد واضغط على OK.
		- **4** متجرأو منزل حدد واضغط على OK.

 **- 5** اضغط على) يسار) للعودة خطوة واحدة، أو اضغط على BACK لإغلاق القائمة.

### إعداد المتجر

إذا تم تعيين التلفزيون إلى متجر، تكون بعض الإعدادات معيّنة تلقائيًا. يمكنك تغيير إعدادات المتجر هذه في إعداد المتجر.

لتعيين إعداد المتجر $\mathbb I$ 

- **1**اضغط على SETTINGS ، وحددكل الإعداداتواضغط على OK.
	- **2** حددالإعدادات العامة واضغط على OK.
		- **3** حددإعداد المتجر واضغط على OK.
			- **4**غيّر الإعدادات وفق تفضيلاتك.

 **- 5** اضغط على) يسار) للعودة خطوة واحدة، أو اضغط على BACK لإغلاق القائمة.

عرض توضيحي لي

لعرض جودة صورة هذا التلفزيون وصوته، يمكنك تشغيل مقطع فيديو مخزّن.

لتشغيل مقطع الفيديو التوضيحي...

- **1** اضغط على.
- **2** حددعرض توضيحي لي واضغط على OK . سيبدأ تشغيل مقطع الفيديو.

يمكنك استخدام مقطع الفيديو هذا لاختبار جودة صورة التلفزيون وصوته. ينتقل التلفزيون إلى إعدادات المصنع عند تشغيل مقطع الفيديو.

# EasyLink

في التعليمات، اضغط على المفتاح الملون ➡ الكلمات الرئيسية وابحث عن EasyLink لمزيد من المعلومات حول EasyLink .

#### خيارات متقدمة

بيانات دليل التلفزيون

في التعليمات، اضغط على المفتاح الملون ➡ الكلمات الرئيسية وابحث عن بيانات دليل التلفزيون لمزيد من المعلومات.

#### شعارات القنوات

في بعض البلدان، يمكن أن يظهر التلفزيون شعارات القنوات. إذا كنت لا تريد ظهور هذه الشعارات، فيمكنك إيقاف تشغيلها.

لإيقاف تشغيل الشعارات...

- **1** اضغط على SETTINGS ، وحددكل الإعدادات واضغط على OK.
	- **2** حددالإعدادات العامةواضغط على OK.
	- **3** > متقدم حدد شعارات القنوات واضغط على OK.
	- 4 حددتشغيلأو ايقاف التشغيل واضغط على OK.
- **5** اضغط على) يسار) للعودة خطوة واحدة، أو اضغط على BACK لإغلاق القائمة.

#### HbbTV

 إذا وفرت قناة تلفزيونية صفحات HbbTV ، عليك أولاً تشغيل HbbTVفي إعدادات التلفزيون لعرض الصفحات.

- **1**اضغط على SETTINGS، وحدد كل الإعدادات واضغط على OK.  **- 2**حدد الإعدادات العامة > HbbTV واضغط على OK.
	- - 3حدد تشغيل ثو اضغط على OK.
	- **4**اضغط على ) يسار) للعودة خطوة واحدة أو اضغط على BACK لإغلاق القائمة.

 إذا لم تكن تريد الوصول إلى صفحات HbbTV على قناة معينة، يمكنك منع صفحات HbbTVلهذه القناة فقط.

 **- 1** اضبط القناة التي تريد منع صفحات HbbTVالخاصة بها.  **- 2**اضغط على OPTIONS وحدد HbbTVعلى هذه القناة واضغط على OK.

- 3**حدد ايقاف واضغط OK.** 

### إعدادات المصنع

يمكنك إعادة تعيين التلفزيون على الإعدادات المثالية (إعدادات المصنع) للصورة والصوت و Ambilight.

للعودة إلى الإعدادات الأصلية...

- **1** اضغط على SETTINGS ، وحددكل الإعدادات واضغط على OK.
	- **2** حددالإعدادات العامةواضغط على OK.
	- **3** حددإعدادات المصنع واضغط على OK.
		- **4** حدد k O واضغط على OK.

 $\mathsf{BACK} \leftarrow \mathsf{BACK}$  اضغط على) يسار) للعودة خطوة واحدة، أو اضغط على  $5$ لإغلاق القائمة.

### إعادة تثبيت التلفزيون

يمكنك إعادة إجراء عملية تثبيت كاملة للتلفزيون.

لإعادة إجراء عملية تثبيت كاملة للتلفزيون...

- **1**اضغط على SETTINGS ، وحددكل الإعداداتواضغط على OK.
	- **2**حدد الإعدادات العامة واضغط على OK.
	- **3**حدد إعادة تثبيت التلفزيون واضغط على OK.

 **- 4**اتبع الإرشادات التي تظهر على الشاشة. قد تستغرق عملية التثبيت بضع دقائق.

#### 22.7

# اللغة، والمنطقة، والساعة

#### لغة القائمة

عاود تغيير اللغة إلى لغتك.

- **1** اضغط على) المفتاح المستدير فوق مفتاح OK.)
	- **2** حدد الرمز) إعدادات) واضغط على OK.
		- 3 اضغط 5 مرات على $\bm{\triangledown}$  (أسفل).
- **4** اضغط 3 مرات على) يمين)، وحدد لغتك، واضغط على OK.
	- **5** اضغط على BACK لإغلاق القائمة.

#### تفضيلات اللغة

#### لغة الترجمة المفضلة

بإمكان البث الرقمي تقديم الكثير من لغات الترجمات لأحد البرامج. ويمكن تعيين لغة ترجمة مفضلة رئيسية ولغة ترجمة مفضلة ثانوية. إذا كانت الترجمات بإحدى هذه اللغات غير متوفرة، فسيعرض التلفزيون الترجمات التي حددتها.

لتعيين لغتي الترجمات الرئيسية والثانوية...

- **1**اضغط على SETTINGS ، وحددكل الإعداداتواضغط على OK.
- **2**حدد المنطقة واللغة >اللغات وحدد الترجمات الرئيسية أوالترجمات الثانوية.  **- 3** حدد اللغة التي تريدها واضغط على OK.

 **- 4** اضغط على) يسار) للعودة خطوة واحدة، أو اضغط على BACK لإغلاق القائمة.

لغة الصوت المفضلة

يمكن أن يوفر البث الرقمي الكثير من اللغات الصوتية (اللغات المنطوقة) لأحد البرامج. ويمكن ضبط اللغة الصوتية الرئيسية والثانوية المفضلة. إذا كان الصوت متوفرًا بإحدى هذه اللغات، فسيقوم التلفزيون بالتبديل إلى اللغة الصوتية.

لتعيين لغتي الصوت الرئيسية والثانوية...

- **1**اضغط على SETTINGS، وحدد كل الإعدادات واضغط على OK.
	- 2حدد ال*منطقة واللغة وحدد اللغات > الصوت الرئيسية* أو الصوت الثانوي.
		- **3** حدد الخيار الذي تحتاجه واضغط على OK.

 **- 4**اضغط على ) يسار) للعودة خطوة واحدة أو اضغط على BACK لإغلاق القائمة.

#### الساعة

التاريخ والوقت

#### تلقائي

 إنّ الإعداد القياسي لساعة التلفزيون هوتلقائي. تُستمَدّ معلومات الوقت من معلومات الوقت العالمي المنسق ( UTC (التي يتم بثها.

 إذا لم تكن بيانات الساعة صحيحة، يمكنك تعيين ساعة التلفزيون إلىحسب البلد. بالنسبة لبعض البلدان، يمكنك تحديد منطقة زمنية معينة أو تعيين إزاحة الوقت. في بعض البلدان، وبالنسبة لبعض مشغلي الشبكات، يتم إخفاء إعدادات الساعة لتجنب إعدادها بطريقة غير صحيحة.

لتعيين ساعة التلفزيون...

 **- 1**اضغط على SETTINGS ، وحددكل الإعداداتواضغط على OK.  **- 2**حدد المنطقة واللغة >الساعة وحدد الوضع التلقائي للساعة واضغط على .OK

- 3 حددتلقائي أو حسب البلدواضغط على OK.

 **- 4** اضغط على) يسار) للعودة خطوة واحدة، أو اضغط على BACK لإغلاق القائمة.

#### دليل المستخدم

إذا لم تكن أيّ من الإعدادات التلقائية تعرض الوقت بشكل صحيح، يمكنك تعيين الوقت يدويًا.

ومع ذلك، إذا قمت بجدولة التسجيلات من دليل التلفزيون، نوصي بعدم تغيير الوقت والتاريخ يدويًا. في بعض البلدان، وبالنسبة لبعض مشغلي الشبكات، يتم إخفاء إعدادات الساعة لتجنب إعدادها بطريقة غير صحيحة.

لتعيين ساعة التلفزيون يدويًا (عند توفر ذلك)...

 **- 1**اضغط على SETTINGS ، وحددكل الإعداداتواضغط على OK.  **- 2**حدد المنطقة واللغة >الساعة وحدد الوضع التلقائي للساعة واضغط على .OK

- **3** يدوي حدد واضغط على OK.
- 4 اضغط على**>** (يسار) وحددالتاريخ أو الوقت واضغط على OK.
	- **5** اضغط على) أعلى) أو) أسفل) لضبط القيمة.

 **- 6** اضغط على) يسار) للعودة خطوة واحدة، أو اضغط على BACK لإغلاق القائمة.

#### المنطقة الزمنية

بالنسبة لبعض البلدان، يمكنك تحديد مناطق زمنية محددة لتعيين ساعة التلفزيون بشكل صحيح.

 $\mathbb{I}$ لتعيين المنطقة الزمنية (عند توفر ذلك)

 **- 1**اضغط على SETTINGS ، وحددكل الإعداداتواضغط على OK.

- 2حدد ال*ون*طقة واللغة وحدد الساعة واضغط على OK.

 **- 3** حددالمنطقة الزمنية واضغط على OK.

 **- 4**بحسب البلد الذي تنتمي إليه، يمكنك تحديد منطقة زمنية أو تعيين إزاحة الوقت لتصحيح ساعة التلفزيون.

 **- 5** اضغط على) يسار) للعودة خطوة واحدة، أو اضغط على BACK لإغلاق القائمة.

#### مؤقت السكون

 باستخداممؤقت السكون، يمكنك تعيين التلفزيون للتبديل تلقائيًا إلى وضع الاستعداد بعد فترة زمنية محددة مسبقًا.

لتعيين مؤقت السكون...

 **- 1** اضغط على SETTINGS ، وحددكل الإعداداتواضغط على OK.  **- 2**حدد الإعدادات العامة، وحدد مؤقت السكون واضغط على) يمين). باستخدام شريط التمرير، يمكنك ضبط الوقت لغاية 180 دقيقة مع معدل زيادات مقداره 5 دقائق كلّ مرة. إذا تم ضبط مؤقت السكون إلى 0 دقيقة، فسيتوقف عن التشغيل. يمكنك إيقاف تشغيل التلفزيون قبل ذلك الوقت أو إعادة ضبط الوقت أثناء العد التنازلي.

 **- 3** اضغط على) يسار) للعودة خطوة واحدة، أو اضغط على BACK لإغلاق القائمة.

## لوحة مفاتيح جهاز التحكم عن بُعد

إن المخطط القياسي للوحة مفاتيح جهاز التحكم عن بعد هو Qwerty.

لوحة مفاتيح Azerty

 يمكن تعيين لوحة مفاتيح جهاز التحكم عن بعد إلى Azerty ، وهذا يتوقف على المنطقة التي تتواجد فيها. وتظهر أحرف Azertyفي الجزء العلوي الأيمن من المفاتيح ذات الصلة.

لتعيين مخطط لوحة المفاتيح إلى Azerty…

- **1**اضغط على SETTINGS ، وحددكل الإعداداتواضغط على OK.
	- **2**حدد المنطقة واللغة > لوحة مفاتيح جهاز التحكم عن بُعد.
		- **3**حدد Azerty أو Qwerty واضغط على OK.
- **4** اضغط على) يسار) للعودة خطوة واحدة، أو اضغط على BACK لإغلاق القائمة.

لوحة مفاتيح Cyrillic

يمكن تبديل لوحة مفاتيح جهاز التحكم عن بعد إلى الأحرف السيريلية، وهذا يتوقف على المنطقة التي تتواجد فيها.

تظهر الأحرف السيريلية في الجزء العلوي الأيمن من مفاتيح لوحة المفاتيح.

لكتابة أحرف سيريلية $\mathbb I$ 

- **1** اضغط على على جهاز التحكم عن بُعد.
- **2** اضغط على مرة أخرى للعودة إلى Qwerty.

#### 22.8

# الوصول العام

## تشغيل

 مع تشغيل ميزةالوصول العام،يوفر التلفزيون ميزات إضافية للأصمّ أو ضعيف السمع أو الأعمى أو صاحب الرؤية الجزئية.

#### التشغيل

إذا لم تقم بتشغيل الوصول العام أثناء التثبيت، فلا يزال بإمكانك تشغيله. عند تشغيل الوصول العام، تتم إضافة خيار الوصول العام في قائمة الخيارات.

لتشغيل الوصول العام...

 **- 1**اضغط على SETTINGS ، وحددكل الإعداداتواضغط على OK.  **- 2**حدد الوصول العام واضغط على) يمين) لتحديد الوصول العام واضغط على .OK

 **- 3** تشغيل حدد واضغط على OK.

 **- 4** اضغط على) يسار) للعودة خطوة واحدة، أو اضغط على BACK لإغلاق القائمة.

#### ضعيف السمع

 تبث بعض قنوات التلفزيون الرقمية صوتًا وترجمات خاصة مكيّفة للأشخاص ضعاف السمع والصم.ّ مع تشغيل الخيارضعاف السمع ، يتحوّل التلفزيون تلقائيًا إلى الصوت والترجمات التي تم تكييفها، في حال توفرها. قبل أن تتمكّن من تشغيل الخيارضعاف السمع ، يجب تشغيل ميزقلوصول العام.

لتشغيل خيار ضعاف السمع...

 **- 1** أثناء مشاهدة قناة تلفزيونية، اضغط على OPTIONS ، وحددالوصول العام واضغط على OK.

- 2 حددضعاف السمع وحدد تشغيل واضغط على OK.

 للتحقق من توفر لغة صوت لضعاف السمع، اضغط على OPTIONS ، وحددلغة الصوت وابحث عن لغة صوت مميزة بالعلامة  $\pm$  .

 إذا لم تظهر إمكانية الوصول في قائمة الخيارات، فقم بتشغيلالوصول العام في إعدادات . لمزيد من المعلومات، اضغط على الكلمات الرئيسية وابحث عن الوصول العام، تشغيل.

#### وصف الصوت

#### تشغيل

بإمكان القنوات التلفزيونية الرقمية بث تعليقات صوتية خاصة تصف ما يحدث على الشاشة.

 لكي تتمكّن من تعيين الصوت والمؤثرات الخاصة بالأشخاص ضعيفي البصر، يجب أولاً تشغيل|لوصف الصوتي.

 وقبل أن تتمكن من تشغيل الوصف الصوتي، عليك أن تقوم بتشغيلالوصول العام في قائمة الإعدادات.

> بفضلالوصف الصوتي، يُضاف تعليق الراوي إلى الصوت العادي.  $\mathbb{I}(\mathbf{a})$ لتشغيل التعليق  $(\mathbf{a})$

- **1** أثناء مشاهدة قناة تلفزيونية، اضغط على OPTIONS.
	- **2** حددالوصول العام> الوصف الصوتي واضغط على OK.
		- **3** تشغيل حدد واضغط على OK.

يمكنك التحقق من توفر تعليق صوتي. في قائمة الخيارات، حددلغة الصوت وابحث عن لغة صوت تحمل علامة  $\Phi^+$ .

#### مستوى الصوت المختلط

يمكنك خلط مستوى الصوت العادي مع التعليق الصوتي.

لخلط مستوى الصوت...

- **1**اضغط على SETTINGS ، وحددكل الإعداداتواضغط على OK.
	- **2**حدد الوصول العام، وحددالوصف الصوتي واضغط على OK.

 **- 3** عندما يكون الوصف الصوتي قيد التشغيل، يمكنك تحديدمستوى الصوت المختلط والضغط على OK.

- **4** اضغط على) أعلى) أو) أسفل) لضبط القيمة.
- **5** اضغط على) يسار) للعودة خطوة واحدة، أو اضغط على BACK لإغلاق القائمة.

في حال توفر لغة صوت مع تعليق صوتي مُضاف، يمكنك أيضًا أن تجد هذا الإعداد

#### تأثيرات الصوت

قد تتضمّن بعض التعليقات الصوتية تأثيرات صوتية إضافية، مثل الاستيريو أو الصوت المتلاشي.

لتشغيلتأثيرات الصوت(عند توفرها)...

- **1**اضغط على SETTINGS ، وحددكل الإعداداتواضغط على OK.
	- **2**حدد الوصول العام، وحددالوصف الصوتي واضغط على OK.

 **- 3** عندما يكون الوصف الصوتي قيد التشغيل، يمكنك تحديدتأثيرات الصوت والضغط على OK.

 **- 4** تشغيل حدد واضغط على OK.

 **- 5** اضغط على) يسار) للعودة خطوة واحدة، أو اضغط على BACK لإغلاق القائمة.

#### الكلام

بإمكان التعليق الصوتي أن يتضمّن أيضًا ترجمات للكلمات التي يتم نطقها.

لتشغيل هذه الترجمات (في حال كانت متوفرة) . . .

 **- 1**اضغط على SETTINGS ، وحددكل الإعداداتواضغط على OK.

 **- 2**حدد الوصول العام، وحددالوصف الصوتي واضغط على OK.

 **- 3** عندما يكون الوصف الصوتي قيد التشغيل، يمكنك تحديدتأثيرات الصوت والضغط على OK.

- 4 حددوصفي أو الترجمات واضغط على OK.

 **- 5** اضغط على) يسار) للعودة خطوة واحدة، أو اضغط على BACK لإغلاق القائمة.

#### 22.9

# قفل الأطفال

#### التصنيف الأبوي

لمنع الأطفال من مشاهدة برنامج لا يتناسب مع أعمارهم، يمكنك تعيين تصنيف عمري.

 يمكن تعيين تصنيف عمري لبرامج القنوات الرقمية. عندما يساوي التصنيف العمري لبرنامج معيّن العمر الذي قمت بتعيينه كتصنيف عمري لطفلك أو يتخطاه، فسيتم إقفال البرناوج. لمشاهدة برناوج وقفل، يجب إدخال روز PIN الخاص بـقفل أولا.ً الأطفال

لتعيين تصنيف عمري...

 **- 1** اضغط على SETTINGS ، وحددكل الإعدادات واضغط على OK.

 **- 2**حدد قفل الأطفال> التصنيف الأبوي.

 **- 3** أدخل رمز PINالخاص بقفل الأطفال الذي يتألف من 4 أرقام. إذا لم تكن قد عيّنت رمزًا بعد، فحدد فيتعيين رمز قفل الأطفال . أدخل رمز PINالخاص بقفل الأطفال والمؤلف من 4 أرقام وقم بتأكيده. أصبح بإمكانك الآن تعيين تصنيف عمري.

 **- 4** عُد إلىالتصنيف الأبوي، وحدد العمر واضغط على OK.

 **- 5** اضغط على) يسار) للعودة خطوة واحدة، أو اضغط على BACK لإغلاق القائمة.

لإيقاف تشغيل التصنيف العمري الأبوي، حدد لا شيء. لكن في بعض البلدان يجب تعيين تصنيف عمري.

بالنسبة إلى بعض جهات البث/مشغلي الخدمة، يقوم التلفزيون بقفل البرامج ذات التصنيف الأعلى فقط. ويتم تعيين التصنيف العمري الأبوي لكل القنوات.

#### قفل التطبيق

في التعليمات، اضغط على المفتاح الملون ➡ الكلمات الرئيسية وابحث عن قفل التطبيقات لمزيد من المعلومات.

## تعيين الرمز / تغيير الرمز

 يتم استخدام رمز PIN الخاص بقفل الأطفال لقفل القنوات أو البرامج أو إلغاء قفلها. إذا لم يكن التلفزيون قد طلب منك إدخال رمز PIN بعد، يمكنك تعيين رمز PINالخاص بقفل الأطفال هنا.

لتعيين رمز القفل أو لتغيير الرمز الحالي $\mathbb I$ 

- **1**اضغط على SETTINGS ، وحددكل الإعداداتواضغط على OK.
- **2** حددقفل الأطفال، وحدد تغيير الرمزأو تعيين رمز واضغط على OK.

 **- 3**أدخل رمزًا مؤلفًا من 4 أرقام من اختيارك. في حال سبق وتم تعيين رمز، أدخل رمز قفل الأطفال الحالي ثم أدخل الرمز الجديد مرتين.

 **- 4** اضغط على) يسار) للعودة خطوة واحدة، أو اضغط على BACK لإغلاق القائمة.

تم الآن تعيين الرمز الجديد.

### هل نسيت رمز PIN؟

إذا نسيت رمز PIN، فيمكنك تجاوز الرمز الحالي وإدخال رمز جديد.

- **1**اضغط على SETTINGS ، وحددكل الإعداداتواضغط على OK.
	- **2** حددقفل الأطفال، وحدد تغيير الرمزأو تعيين رمز واضغط على OK.
		- **3** أدخل الرقم السري الذي تريد إبطاله 8888.
	- **4** أدخل الآن رمز PINجديدًا لقفل الأطفال وأدخله مرة أخرى لتأكيده.

 **- 5** اضغط على) يسار) للعودة خطوة واحدة، أو اضغط على BACK لإغلاق القائمة.

#### 22.10

# الاتصال اللاسلكي والشبكات

#### الشبكة

 في التعليمات، اضغط على المفتاح الملون الكلمات الرئيسية وابحث عن الشبكة، لمزيد من المعلومات حول توصيل تلفزيون بشبكة.

#### Bluetooth

#### ما الذي تحتاج إليه

 $\circledR$  بهكنك توصيل جماز لاسلكي مزود بتقنية Bluetooth  $\circledR$  التلفزيون بمذا مكبر صوت لاسلكي أو مضخم الصوت أو جهاز bar sound أو سماعات الرأس. يمكنك أيضًا توصيل ذراع الألعاب اللاسلكي بـ LE Bluetooth.

 لتشغيل صوت التلفزيون على مكبر صوت لاسلكي، عليك إقران مكبر الصوت اللاسلكي بالتلفزيون. يمكنك إقران بعض مكبرات الصوت اللاسلكية و4 أجهزة LE Bluetooth) طاقة منخفضة) كحدّ أقصى. لا يمكن للتلفزيون تشغيل الصوت سوى على مكبر صوت واحد في الوقت نفسه. إذا قمت بتوصيل مضخم صوت، فيتم تشغيل الصوت على التلفزيون وعلى مضخم الصوت. وإذا قمت بتوصيل جهاز bar sound ، فيتم تشغيل الصوت على جهازbar sound فقط.

#### تنبيه - مزامنة الصوت إلى الفيديو

 يتمتع عدد كبير من أنظمة مكبرات صوت Bluetoothبـ & quot;زمن وصول& quot ; مرتفع. يُقصَد بزمن الوصول المرتفع أن الصوت متأخّر بالنسبة للفيديو،

مما يؤدي إلى عدم المزامنة بين الشفاه والصوت. قبل شراء نظام مكبرات صوت Bluetoothاللاسلكي، اطّلع على أحدث الطرز وابحث عن جهاز ذي معدل زمن وصول منخفض. اطلب نصيحة الوكيل.

لمزيد من المعلومات حول كيفية إقران مكبر صوت لاسلكي، اضغط على المفتاح الملون الكلمات الرئيسية وابحث عن Bluetooth ،. إقران

إقران جهاز

في تعليمات، اضغط على المفتاح الملون ➡ الكلمات الرئيسية وابحث عن Bluetooth، إقران لمزيد من المعلومات بشأن إقران الأجهزة اللاسلكية.

تحديد جهاز

في تعليمات، اضغط على المفتاح الملون الكلمات الرئيسية وابحث عن Bluetooth، تحديد جهاز لمزيد من المعلومات بشأن كيفية تحديد مكبر صوت لاسلكي.

إزالة جهاز

في التعليمات، اضغط على المفتاح الملون ➡ الكلمات الرئيسية وابحث عن Bluetooth، إزالة الجهاز لمزيد من المعلومات حول كيفية إلغاء إقران (إزالة) جهاز Bluetoothلاسلكي.

تشغيل أو إيقاف تشغيل Bluetooth

 لتوصيل أجهزة Bluetooth لاسلكية، تأكد من أن Bluetoothقيد التشغيل.

لتشغيل Bluetooth…

 **- 1**اضغط على SETTINGS ، وحددكل الإعداداتواضغط على OK.

 **- 2** حددالاتصال اللاسلكي والشبكات واضغط على OK.

 **- 3** حدد Bluetooth ، وحدد تشغي/لإيقاف تشغيل Bluetooth واضغط على OK.

- 4 حددتشغيل أو إيقاف التشغيل واضغط على OK.

 **- 5** اضغط على) يسار) للعودة خطوة واحدة، أو اضغط على BACK لإغلاق القائمة.

22.11

# إعدادات Android

 يمكنك تعيين أو عرض عدّة إعدادات أو معلومات خاصة بـ Android . يمكنك العثور على قائمة بالتطبيقات المثبتة على التلفزيون ومساحة التخزين التي تحتاجها. يمكنك تعيين اللغة التي ترغب في استخدامها مع الصوت. يمكنك تكوين لوحة المفاتيح التي تظهر على الشاشة أو السماح للتطبيقات باستخدام موقعك. استكشف إعدادات Androidالمختلفة. يمكنك الانتقال إلى [com.google.support.www](http://www.support.google.com/androidtv)[/](http://www.support.google.com/androidtv) [androidtv](http://www.support.google.com/androidtv) للحصول على مزيد من المعلومات حول هذه الإعدادات.

لفتح هذه الإعدادات...

 **- 1** اضغط على HOME ، وقم بالتمرير لأسفل وحدد الإعدادات العامة واضغط على OK.

 **- 2** اضغط على) يمين)، وحدد إعدادات Android واضغط على OK.

 **- 3** استكشف إعدادات Androidالمختلفة.

 **- 4** اضغط على) يسار) للعودة خطوة واحدة، أو اضغط على BACK لإغلاق القائمة.

# تثبيت القناة

23.1

23

# تثبيت الهوائي/الكبل

## تحديث القنوات

#### تحديث تلقائي للقنوات

إذا كنت تستقبل قنوات رقمية، فيمكنك تعيين التلفزيون بحيث يحدّث تلقائيًا هذه القنوات.

 يقوم التلفزيون مرةً واحدةً في اليوم، عند الساعة السادسة صباحًا، بتحديث القنوات وتخزين القنوات الجديدة. ويتم تخزين القنوات الجديدة في لائحة القنوات ويتم وضع علامة عليها. تتم إزالة القنوات التي ليس لديها إشارة. يجب أن يكون التلفزيون في وضع الاستعداد لكي يتمكّن من تحديث القنوات تلقائيًا. يمكنك إيقاف تشغيل خيار التحديث التلقائي للقنوات.

لإيقاف تشغيل خيار التحديث التلقائي للقنوات...

- **1**اضغط على SETTINGS ، وحددكل الإعداداتواضغط على OK.
	- **2** ، وحدد قنوات حدد تثبيت الهوائي/الكبل واضغط على OK.
		- **3** أدخل رمز PINإذا لزم الأمر.
		- **4**حدد تحديث تلقائي للقنوات واضغط على Ok.
			- 5 حددإيقاف واضغط على OK.
- **6** اضغط على) يسار) للعودة خطوة واحدة، أو اضغط على BACK لإغلاق القائمة.

عند العثور على قنوات جديدة أو إذا تم تحديث القنوات أو إزالتها، تظهر رسالة عند بدء تشغيل التلفزيون. لتجنب ظهور هذه الرسالة بعد تحديث كل قناة، يمكنك إيقاف تشغيلها.

لإيقاف تشغيل الرسائل...

- **1**اضغط على SETTINGS ، وحددكل الإعداداتواضغط على OK.
	- **2** ، وحدد قنوات حدد تثبيت الهوائي/الكبل واضغط على OK.
		- **3** أدخل رمز PINإذا لزم الأمر.
		- **4**حدد رسالة تحديث القناة واضغط على Ok.
			- **5** إيقاف حدد واضغط على OK.
- **6** اضغط على) يسار) للعودة خطوة واحدة، أو اضغط على BACK لإغلاق القائمة.

في بعض البلدان، تتم عملية التحديث التلقائي للقنوات أثناء مشاهدة التلفزيون أو في أي وقت يكون فيه التلفزيون في وضع الاستعداد.

#### التحديث اليدوي للقنوات

يمكنك دائمًا أن تبدأ بنفسك عملية تحديث للقنوات.

لبدء عملية تحديث يدوية للقنوات...

- **1**اضغط على SETTINGS ، وحددكل الإعداداتواضغط على OK.
	- **2** ، وحدد قنوات حدد تثبيت الهوائي/الكبل واضغط على OK.
		- **3** أدخل رمز PINإذا لزم الأمر.
		- **4**حدد البحث عن قنواتواضغط على OK.
	- 5 حددتحديث القنوات الرقمية ، وحددالتالي واضغط على OK.

 **- 6** بدء حدد واضغط على OK لتحديث القنوات الرقمية. قد يستغرق ذلك بضع دقائق.

 **- 7** اضغط على) يسار) للعودة خطوة واحدة، أو اضغط على BACK لإغلاق القائمة.

# إعادة تثبيت القنوات

إعادة تثبيت كل القنوات

يمكنك إعادة تثبيت كل القنوات من دون إدخال أي تغيير على كل إعدادات التلفزيون الأخرى.

 في حال تم تعيين رمز PIN، ستحتاج إلى إدخال هذا الرمز قبل أن تتمكّن من إعادة تثبيت القنوات.

لإعادة تثبيت القنوات

- **1**اضغط على SETTINGS ، وحددكل الإعداداتواضغط على OK.
	- **2** ، وحدد قنوات حدد تثبيت الهوائي/الكبل واضغط على OK.
		- **3** أدخل رمز PINإذا لزم الأمر.
		- **4**حدد البحث عن قنواتواضغط على OK.
	- 5 حددإعادة تثبيت القنوات ، وحددالتالي واضغط على OK.
		- **6** حدد البلد المتواجد فيه الآن واضغط على OK.
			- **7** التالي حدد واضغط على OK.

 **- 8** حدد نوع التثبيت الذي تريده،هوائي ( T-DVB كبل ( أو ( C-DVB واضغط( على OK.

 **- 7** التالي حدد واضغط على OK.

 **- 10** حدد نوع القنوات التي تريدها،القنوات الرقمية والتناظرية أو القنوات الرقمية فقط واضغط على OK.

- 7 حددالتالي واضغط على OK.

 **- 12** بدء حدد واضغط على OK لتحديث القنوات الرقمية. قد يستغرق ذلك بضع دقائق.

 **- 13** اضغط على) يسار) للعودة خطوة واحدة، أو اضغط على BACK لإغلاق القائمة.

إعادة تثبيت التلفزيون

يمكنك إعادة إجراء عملية تثبيت كاملة للتلفزيون. تتم إعادة تثبيت التلفزيون كليًا.

لإعادة إجراء عملية تثبيت كاملة للتلفزيون...

- **1**اضغط على SETTINGS ، وحددكل الإعداداتواضغط على OK.
	- **2** حددالإعدادات العامة، وحدد إعادة تثبيت التلفزيون واضغط على OK.
		- **3** أدخل رمز PINإذا لزم الأمر.
		- **4** نعم حدد واضغط على OK للتأكيد.
- **5**ستتم إعادة تثبيت التلفزيون بشكلٍ كامل. قد يستغرق التثبيت بضع دقائق.
- **6** اضغط على) يسار) للعودة خطوة واحدة، أو اضغط على BACK

لإغلاق القائمة.

#### إعدادات المصنع

يمكنك إعادة تعيين التلفزيون على الإعدادات المثالية (إعدادات المصنع) للصورة والصوت و Ambilight.

للعودة إلى الإعدادات الأصلية...

- **1**اضغط على SETTINGS ، وحددكل الإعداداتواضغط على OK.
	- **2** حددالإعدادات العامة، وحدد إعدادات المصنع واضغط على OK.
- **3** اضغط على) يسار) للعودة خطوة واحدة، أو اضغط على BACK لإغلاق القائمة.

### نسخ قائمة القنوات

#### مقدّمة

إن نسخ لائحة القنوات عملية مخصصة للبائعين والمستخدمين المتمرسين. في بعض البلدان، يتوفر نسخ لائحة القنوات لنسخ القنوات الفضائية فقط.

 تتيح لك عملية نسخ لائحة القنوات نسخ القنوات المثبتة على أحد أجهزة التلفزيون إلى تلفزيون Philips آخر ينتمي إلى المجموعة نفسها. كما تتيح لك توفير الوقت الذي يستغرقه البحث عن القنوات من خلال تحميل لائحة قنوات محددة مسبقًا على التلفزيون. استخدم محرك أقراص USBمحمولاً سعته غيغابايت واحد على الأقل.

#### الشروط

• انتماء جهازي التلفزيون إلى مجموعة السنة نفسها.

 • يجب أن يكون جهازا التلفزيون مزودين بنوع الأجهزة نفسه. تحقق من نوع الأجهزة على لوحة نوع التلفزيون في جهة التلفزيون الخلفية. وتتم الإشارة إليه عادةً على الشكل LA . . . Q

> • يجب أن يكون جهازا التلفزيون مزودين بإصدارات برامج متوافقة. الإصدار الحالي للقناة

> > للتحقق من الإصدار الحالي لقائمة القنوات...

 **- 1**اضغط على SETTINGS ، وحددكل الإعداداتواضغط على OK. - 2حدد القنواتو نسخة عن قانوة القنوات، و الإصدار الحالي وون ثم اضغط

على OK.

 **- 3** اضغط على OKللإغلاق.

إصدار البرنامج الحالي

للتحقق من الإصدار الحالي لبرنامج التلفزيون...

 **- 1**اضغط على SETTINGS ، وحددكل الإعداداتواضغط على OK.

 **- 2**حدد تحديث البرنامج، وحدد معلومات البرنامج الحالي واضغط على OK.

 **- 3** يتم عرض الإصدار وبيانات الإصدار وتاريخ الإنشاء. كما يتم عرض رقم ESN Netflixفي حال توفّره.

 **- 4** اضغط على) يسار) للعودة خطوة واحدة، أو اضغط على BACK لإغلاق القائمة.

نسخ قائمة قنوات

لنسخ لائحة قنوات $\Box$ 

 **- 1**قم بتشغيل التلفزيون. يجب تثبيت القنوات على هذا التلفزيون.

 **- 2** وصّل محرك أقراص USBمحمول.

 **- 3**اضغط على SETTINGS ، وحددكل الإعداداتواضغط على OK.

 **- 4** ، وحدد قنواتحدد نسخ قائمة القنوات، وحدد نسخ إلى USB واضغط على OK . أدخل رمز PINإذا لزم الأمر.

 **- 5** عند إتمام عملية النسخ، افصل محرك أقراص USBالمحمول.

 **- 6** اضغط على) يسار) للعودة خطوة واحدة، أو اضغط على BACK لإغلاق القائمة.

يمكنك الآن تحميل لائحة القنوات المنسوخة إلى جهاز تلفزيون آخر من Philips.

تحميل قائمة قنوات

إلى أجهزة التلفزيون غير المثبّتة

يجب استخدام طريقة أخرى لتحميل لائحة قنوات، بالاستناد إلى إذا تم تثبيت التلفزيون بالفعل.

إلى تلفزيون لم يتم تثبيته بعد

 **- 1**قم بتوصيل قابس الطاقة لبدء عملية التثبيت وحدد اللغة والبلد. يمكنك تجاوز البحث عن القنوات. استكمل عملية التثبيت.

 **- 2** قم بتوصيل محرك أقراص USBمحمول الذي يحتوي على لائحة القنوات الخاصة بالتلفزيون الآخر.

 **- 3**لبدء تحميل قائمة القنوات، اضغط على SETTINGS كل ، وحدد الإعداداتواضغط على OK.

- 4حدد قنوات، وحدد نسخ قائ*مة* القنوات، وحدد نسخ إلى التلفزيون واضغط على OK . أدخل رمز PINعند الضرورة.

 **- 5** إذا تمت عملية نسخ لائحة القنوات إلى التلفزيون بشكل ناجح، سيعلمك التلفزيون بهذا الأمر. افصل محرك أقراص USBالمحمول.

إلى أجهزة التلفزيون المثبّتة

يجب استخدام طريقة أخرى لتحميل لائحة قنوات، بالاستناد إلى إذا تم تثبيت التلفزيون بالفعل.

في تلفزيون تم تثبيته

 **- 1**تحقق من إعداد البلد الخاص بالتلفزيون. (للتحقق من هذا الإعداد، راجع الفصل & quot;إعادة تثبيت كل القنوات& quot; . ابدأ هذا الإجراء إلى حين الوصول إلى إعداد البلد. اضغط على BACKلإلغاء التثبيت.)

إذا كان البلد صحيحًا، فتابع تنفيذ الخطوة .2

إذا كان البلد غير صحيح، ستحتاج إلى بدء عملية إعادة التثبيت. راجع الفصل & quot;إعادة تثبيت كل القنوات& quot ;وابدأ عملية التثبيت. حدد البلد الصحيح وتجاوز البحث عن قنوات. قم بإنهاء التثبيت. عند الانتهاء، تابع مع الخطوة .2  **- 2** قم بتوصيل محرك أقراص USBمحمول الذي يحتوي على لائحة القنوات

الخاصة بالتلفزيون الآخر.

 **- 3**لبدء تحميل قائمة القنوات، اضغط على SETTINGS كل ، وحدد الإعداداتواضغط على OK.

- 4حدد قنوات، وحدد نسخ قائهة القنوات، وحدد نسخ إلى التلفزيون واضغط على OK . أدخل رمز PINعند الضرورة.

 **- 5** إذا تمت عملية نسخ لائحة القنوات إلى التلفزيون بشكل ناجح، سيعلمك التلفزيون بهذا الأمر. افصل محرك أقراص USBالمحمول.

# DVB-T أو DVB-C

C-DVB أو T-DVB استقبال

أثناء تثبيت القناة، مباشرةً قبل أن تبحث عن القنوات، حدد الهوائي ) T2 /DVB-T ) أو الكبل ( DVB-C ). يبحث هوائي DVB-T عن القنوات التناظرية الأرضية وقنوات T-DVB الرقمية. ويبحث كبل C-DVB عن القنوات الرقمية والتناظرية المتوفرة من مشغّل كبل C-DVB .

تثبيت قناة C-DVB

 من أجل تأمين سهولة الاستخدام، تكون كل إعدادات C-DVBمعيّنة إلى تلقائية.

 بالنسبة لبعض البلدان، يمكن للتلفزيون إدخال معرِّف الشبكة للمشغّل تلقائيًا. إذا فشل تثبيت C-DVB حينئذ،ٍ فأعد تشغيل التثبيت وأدخل معرّف الشبكة و/أو قيم تردد الشبكة التي تلقيتها من مشّغل C-DVBعندما يطلبها التلفزيون منك أثناء التثبيت.

تعارض أرقام القنوات

في بعض البلدان، قد تحمل قنوات تلفزيونية مختلفة (جهات البث) رقم القناة نفسه. أثناء التثبيت، يعرض التلفزيون لائحة تتعارض فيها أرقام القنوات. ستحتاج إلى تحديد القناة التي تريد تثبيتها على رقم قناة له قنوات تلفزيونية متعددة.

إعدادات DVB
وضع تردد الشبكة

 إذا كنت تريد استخدام طريقةالمسح السريع السريعة في مسح التردد للبحث عن القنوات، فحددتلقائي . سيستخدم التلفزيون ترددًا من ترددات الشبكة المحددة مسبقًا (أو - HCالقناة المضيفة) كما هو مُستخدم من قبل معظم مشغّلي الكبل في بلدك.

في حال تلقيت قيمة تردد شبكي معينة للبحث عن القنوات، فحدديدوي.

تردد الشبكة

عند تعيينوضع تردد الشبكة إلى يدوي، يوكنك إدخال قيوة تردد الشبكة التي تلقيتها من مشغّل الكبل هنا. لإدخال القيمة، استخدم مفاتيح الأرقام.

مسح التردد

 حدد طريقة البحث عن القنوات. يمكنك تحديد طريقةالمسح السريعالأسرع واستخدام الإعدادات المحددة مسبقًا التي يستخدمها معظم مشغّلي الكبل في بلدك.

 إذا لم يتم تثبيت أي قنوات أو إذا تم فقدان بعض القنوات نتيجة لذلك، فيمكنك تحديد طريقةالوسح الشاول|لووسعة. ستستغرق هذه الطريقة وقتًا أطول للبحث عن القنوات وتثبيتها.

حجم خطوة التردد

يبحث التلفزيون عن القنواتبخطواتتبلغ 8 ميجاهرتز.

 إذا لم يتم تثبيت أي قنوات أو إذا تم فقدان بعض القنوات نتيجة لذلك، فيمكنك إجراء البحث بخطوات أصغر حجمًا تبلغ1 ميجاهرتز. يستغرق استخدام الخطوات التي تبلغ 1 ميجاهرتز وقتًا أطول للبحث عن القنوات وتثبيتها.

القنوات الرقمية

إذا كنت على علم بأن مشغّل الكبل لا يزوّدك بقنوات رقمية، فيمكنك تخطي البحث عن القنوات الرقمية.

حددإيقاف.

قنوات تناظرية

إذا كنت على علم بأن مشغّل الكبل لا يزوّدك بقنوات تناظرية، فيمكنك تخطي البحث عن القنوات التناظرية.

حددايقاف.

مجانية / مشفرة

 إذا كنت مشتركًا وتتوفر لديك وحدة الوصول المشروط - CAM للخدمات التلفزيونية المدفوعة، فحددمجانية + مشفرة . وفي حال لم تكن مشتركًا في القنوات أو الخدمات التلفزيونية المدفوعة، فيمكنك تحديدالقنوات المجانية فقط.

لوزيد من المعلومات، اضغط على المفتاح الملون ➡ الكلمات الرئيسية وابحث عن - CAMوحدة الوصول المشروط.

جودة الاستقبال

يمكنك التحقق من جودة إشارة القناة الرقمية وقوتها. إذا كنت تستخدم هوائيًا خاصًا بك، فيمكنك تغيير موضعه لتجربة الاستقبال وتحسينه.

للتحقق من جودة استقبال إحدى القنوات الرقمية...

 **- 1**اضبط القناة.

 **- 2**اضغط على SETTINGS ، وحددكل الإعداداتواضغط على OK.

<span id="page-72-0"></span>- 3حدد قنوات، وحدد تثبيت ال*ه*وائي/الكبل واضغط على OK . أدخل روز PIN إذا لزم الأمر.

 **- 4** حددرقمي: اختبار الاستقبال واضغط على OK.

 **- 5** بحث حدد واضغط على OK. يتم عرض التردد الرقمي لهذه القناة.

 **- 6** بحث حدد مرة أخرى واضغط على OKللتحقق من جودة إشارة هذا

 التردد. يتم عرض نتيجة الاختبار على الشاشة. يمكنك تغيير موضع الهوائي أو التحقق من التوصيلات لتحسين الاستقبال.

 **- 7**يمكنك أيضًا تغيير التردد بنفسك. حدد رقم التردد واحدًا تلو الآخر واستخدم المفاتيح  $\blacktriangle$  (أعلى) أو  $\blacktriangledown$  (أسفل) لتغيير القيمة. حدد بحث واضغط على OK لاختبار الاستقبال مرة أخرى.

 **- 8** اضغط على) يسار) للعودة خطوة واحدة، أو اضغط على BACK لإغلاق القائمة.

## تثبيت يدوي

يمكن تثبيت القنوات التلفزيونية التناظرية يدويًا، كل قناة على حدة.

لتثبيت القنوات التناظرية يدويًا...

 **- 1**اضغط على SETTINGS ، وحددكل الإعداداتواضغط على OK.  **- 2** وحدد قنوات،حدد تثبيت الهوائي/الكبل واضغط على OK . أدخل رمز PIN إذا لزم الأمر.

 **- 3** حددتناظري: تثبيت يدوي واضغط على OK.

النظام•

لل<sub>ِ</sub>عداد نظام التلفزيون، حدد النظام.

حدد البلد أو جزء العالم الذي تتواجد فيه حاليًا واضغط على OK.

• البحث عن قناة

للعثور على قناة، حدد البحث عن قناة. واضغط على OK . يمكنك إدخال التردد بنفسك للبحث عن قناة أو السماح للتلفزيون بالبحث عن قناة. اضغط على) يمين) لتحديدبحث واضغط على OK للبحث عن قناة تلقائيًا. يتم عرض القناة التي تم العثور عليها على الشاشة وإذا كان الاستقبال ضعيفًا، فاضغط على بحثمرة أخرى. إذا كنت ترغب في تخزين القناة، فحدد تم واضغط على OK.

تخزين•

يمكنك تخزين القناة على رقم القناة الحالية أو كرقم قناة جديدة. حددتخزين القناة الحالية أو تخزين كقناة جديدة واضغط على OK. يتم عرض رقم القناة الجديدة لوقتٍ قصير.

ويمكنك إعادة تنفيذ هذه الخطوات حتى العثور على كل القنوات التلفزيونية التناظرية المتوفرة.

23.2

# تثبيت القمر الصناعي

### تثبيت الأقمار الصناعية

حول تثبيت الأقمار الصناعية

يتوفر في هذا التلفزيون موالفان S-DVB/ 2S-DVBمضمّنان للأقمار الصناعية.

ما يصل إلى 4 أقمار صناعية

 يمكنك تثبيت 4 أقمار صناعية مختلفة (4 وحدات LNB (على هذا التلفزيون. حدد عدد الأقمار الصناعية الدقيق الذي تريد تثبيته في بداية عملية التثبيت. سيؤدي ذلك إلى تسريع التثبيت.

### Unicable

 يمكنك استخدام نظام Unicable لتوصيل طبق الهوائي بالتلفزيون. يمكنك تحديد Unicableلقمر صناعي أو قمرين صناعيين في بداية التثبيت.

MDU - Multi-Dwelling-Unit

 يدعم موالفا الأقمار الصناعية المضمّنان MDU على أقمار Astra الصناعية ولـ Digiturk على القمر الصناعي Eutelsat . لا يتم اعتماد MDU .rksat üT على

### بدء عملية التثبيت

تأكد من توصيل طبق الأقمار الصناعية لديك بشكل صحيح ومن محاذاته بشكل تام قبل بدء التثبيت.

لبدء تثبيت القمر الصناعي...

 **- 1** اضغط على SETTINGS ، وحددكل الإعدادات واضغط على OK.

 **- 2** قنوات حدد واضغط على OK.

 **- 3** حددتثبيت القمر الصناعي واضغط على OK . أدخل رمز PINإذا لزم الأمر.

 **- 4** حددالبحث عن قمر صناعي واضغط على OK.

 **- 5** حدد موالفان أو موالف واحد واضغط على OK. يتضمن التلفزيون موالفي قمر صناعي مدمجين. اختر الموالف حسب عدد كبلات طبق القمر الصناعي المتوفرة لديك.

 **- 6** التالي حدد واضغط على OK.

في الشاشة التالية، يمكنك بدء البحث عن أقمار صناعية.إنّ إعداد التثبيت الحالي مذكور على الشاشة. قبل بدء البحث عن أقمار صناعية، يمكنك تغيير إعدادات التثبيت أو التحقق منها. راجع الفصل التالي & quot;إعدادات تثبيت القمر الصناعي& quot.;

لبدء البحث عن أقمار صناعية...

 **- 1** بحث حدد واضغط على OK. سيبحث التلفزيون عن الأقمار الصناعية المتوفرة على محاذاة طبق الهوائي لديك. قد يستغرق هذا الأمر بضع دقائق. إذا تم العثور على قمر صناعي، فسيظهر اسمه وقوة استقباله على الشاشة.

 **- 2** إذا كان التلفزيون يعرض القمر الصناعي (الأقمار الصناعية) الذي تريده، فحددتثبيت واضغط على OK . إذا لم يعثر التلفزيون على القمر الصناعي (الأقمار الصناعية) الذي توقعت العثور عليه، فقد يكون السبب تغييرًا في محاذاة الطبق، أو قد يكون هناك كبل تم فصله. يمكنك تحديدإعادة البحث والضغط على OK.

 **- 3**إذا كان هناك قمر صناعي يعرض باقات القنوات ، فسوف يعرض التلفزيون الباقات المتوفرة لذلك القمر الصناعي. حدد الباقة التي تريدها، واضغط على OK.  **- 4** التالي حدد واضغط على OK. تقدّم بعض الباقات تثبيتًا من

النوع سريع أو كامل لقنواتها المتوفرة، حدد واحد منهما. سوف يقوم التلفزيون بتثبيت القنوات الفضائية ومحطات الراديو.

 **- 5** لتخزين إعداد الأقمار الصناعية والقنوات ومحطات الراديو التي تم تثبيتها، حدد إنهاء واضغط على OK.

### إعدادات تثبيت القمر الصناعي

يتم تعيين إعدادات تثبيت القمر الصناعي مسبقًا وفقًا لبلدك. تحدد هذه الإعدادات كيف يبحث التلفزيون عن الأقمار الصناعية وقنواتها وكيف يقوم بتثبيتها. يمكنك تغيير هذه الإعدادات في أي وقت.

لتغيير إعدادات تثبيت القمر الصناعي...

 **- 1**ابدأ عملية تثبيت القمر الصناعي.

 **- 2** على الشاشة التي يمكنك منها البدء في البحث عن أقمار صناعية، حددإعدادات واضغط على OK.

 **- 3** حدد عدد الأقمار الصناعية التي تريد تثبيتها أو حدد أحد أنظمة Unicable . عندما تحدد Unicable، يمكنك اختيار أرقام نطاقات المستخدم وإدخال ترددات نطاقات المستخدم لكل موالف.

 **- 4** عند الانتهاء، حددالتالي واضغط على OK.

 **- 5** في قائمة الإعدادات، اضغط على المفتاح الملون تم للرجوع إلى الشاشة لبدء البحث عن الأقمار الصناعية.

جهاز الإرسا/لالاستقبال Homing LNB

 في بعض البلدان، يمكنك ضبط الإعدادات الخبيرة لجهاز الإرسا/لالاستقبال homing وكل LNB . استخدم هذه الإعدادات أو قم بتغييرها في حالة فشل التثبيت العادي. إذا كان لديك جهاز قمر صناعي غير

<span id="page-73-0"></span>قياسي، فيمكنك استخدام هذه الإعدادات لتجاوز الإعدادات القياسية. قد يزوّدك بعض الموفرين ببعض قيم جهاز الإرسا/لالاستقبال أو LNBالتي يمكنك إدخالها هنا.

### وحدات CAM للقمر الصناعي

 إذا استخدمت CAM – وحدة وصول مشروط مع بطاقة ذكية – لمشاهدة القنوات الفضائية، ننصح بتثبيت الأقمار الصناعية مع إدخال CAMفي التلفزيون.

تُستخدم معظم وحدات CAMلفك تشفير القنوات.

 تستطيع وحدات CAMمن الجيل الجديد ( CI + 1.3 مع ملف تعريف عامل), تثبيت كل القنوات الفضائية بذاتها على التلفزيون لديك. ستدعوك وحدةCAM لتثبيت القمر الصناعي (الأقمار الصناعية) والقنوات. لا تقوم وحدات CAM بتثبيت القنوات وفك تشفيرها فقط لكنها تقوم أيضًا بتحديثات القنوات العادية.

### حزم القنوات

بإمكان الأقمار الصناعية توفير باقات قنوات تجمع ما بين قنوات مجانية (بث غير مشفر) وتوفير ترتيب يلائم بلدًا معينًا. توفر بعض الأقمار الصناعية باقات اشتراك - مجموعة من القنوات التي يمكنك مشاهدتها مقابل دفع مبلغ معين.

إذا اخترت باقة اشتراك، فقد يطالبك التلفزيون بتحديد تثبيت سريع أو كامل. حدد سريع لتثبيت قنوات الباقة فقط أو حدد شامل لتثبيت الباقة وكل القنوات الأخرى المتوفرة أيضًا. ننصح بتثبيت سريع لباقات الاشتراك. إذا كان لديك أقمار صناعية إضافية ليست جزءًا من باقة الاشتراك، ننصح بتثبيت شامل. وتوضع كل القنوات التي تم تثبيتها في لائحة القنوات الكل.

### إعداد Unicable

### نظام Unicable

 يمكنك استخدام نظام كبل منفرد أو نظام MDU أو Unicable لتوصيل طبق الهوائي بالتلفزيون. يستخدم نظام الكبل المنفرد كبلاً واحدًا لتوصيل طبق الأقمار الصناعية بكل أجهزة موالفة الأقمار الصناعية فيه. ويُستخدم نظام الكبل المنفرد عادةً في مبانٍ مخصصة للشقق السكنية. عند استخدام نظام Unicable ، سيُطالبك التلفزيون بتعيين أرقام لنطاقات المستخدم وترددات مناظرة أثناء التثبيت. ويمكنك تثبيت قمر صناعي واحد أو قمرَين صناعيَين بواسطة Unicableعلى هذا التلفزيون.

 إذا لاحظت فقدان بعض القنوات بعد تثبيت Unicable ، فمن الممكن أن يكون قد تم إجراء عملية تثبيت أخرى في الوقت نفسه على نظام Unicable. عاود تنفيذ عملية التثبيت لتثبيت القنوات المفقودة.

في التعليمات، اضغط على المفتاح الملوّن ➡ الكلمات الرئيسية وابحث عن توصيل Unicable لمزيد من المعلومات.

### رقم نطاق المستخدم

 في نظام Unicable، يجب ترقيم كل موالف أقمار صناعية موصول (على سبيل المثال، 0 أو 1 أو 2 أو 3 أو غير ذلك).

 ويمكنك العثور على نطاقات المستخدم المتوفرة وأرقامها على صندوق تحويل Unicable . يُعرف نطاق المستخدم أحيانًا بالاختصار UB . توفر بعض صناديق تحويل Unicable 4 نطاقات مستخدم أو 8. إذا حددت Unicable في الإعدادات، فسيطالبك التلفزيون بتعيين رقم فريد لنطاق المستخدم لكل موالف أقمار صناعية مضمّن. لا يمكن أن يكون لموالف الأقمار الصناعية رقم نطاق المستخدم نفسه المتوفر لموالف أقمار صناعية آخر في نظام Unicable.

### تردد نطاق المستخدم

 إلى جانب الرقم الفريد المعين لنطاق المستخدم، يحتاج جهاز استقبال الأقمار الصناعية المضمّن إلى التردد الخاص برقم نطاق المستخدم المحدد. تظهر هذه الترددات عادةً إلى جانب رقم النطاق المعين للمستخدم على صندوق تحويل Unicable.

## تحديث تلقائي للقنوات

إذا كنت قد قمت بتثبيت قنوات فضائية رقمية، فيمكنك تعيين التلفزيون بحيث يحدّث هذه القنوات تلقائيًا.

يقوم التلفزيون مرةً واحدةً في اليوم، عند الساعة السادسة صباحًا، بتحديث القنوات وتخزين القنوات الجديدة. ويتم تخزين القنوات الجديدة في لائحة القنوات ويتم وضع علامة عليها. تتم إزالة القنوات التي ليس لديها إشارة وإذا قام مشغّل الأقمار الصناعية بإعادة ترتيب باقة القنوات التي يوفرها، فسيتم تحديث قائمة القنوات الخاصة بالتلفزيون. يجب أن يكون التلفزيون في وضع الاستعداد لكي يتمكّن من تحديث القنوات تلقائيًا. يمكنك إيقاف تشغيل خيار التحديث التلقائي للقنوات.

لإيقاف تشغيل خيار التحديث التلقائي للقنوات...

- **1** اضغط على SETTINGS ، وحددكل الإعدادات واضغط على OK.
	- **2** قنوات حدد واضغط على OK.
- **3** حددتثبيت القمر الصناعي واضغط على OK . أدخل رمز PINإذا لزم الأمر.
	- **4** حددتحديث تلقائي للقنوات واضغط على OK.
		- **5** إيقاف حدد واضغط على OK.
- **6** اضغط على) يسار) للعودة خطوة واحدة، أو اضغط على BACK لإغلاق القائمة.

يمكنك تعيين التلفزيون بحيث يقوم بتحديث القنوات لقمر صناعي محدد.

لوضع علامة على الأقمار الصناعية المطلوب تحديثها...

- **1** اضغط على SETTINGS ، وحددكل الإعدادات واضغط على OK.
	- **2** قنوات حدد واضغط على OK.
- **3** حددتثبيت القمر الصناعي واضغط على OK . أدخل رمز PINإذا لزم الأمر.
	- **4** حددخيار التحديث التلقائي واضغط على OK.
- **5** في قائمة الأقمار الصناعية، حدد قمرًا صناعيًا، واضغط على OKللتمييز أو إلغاء التمييز.
	- **6** إيقاف حدد واضغط على OK.
	- **7** اضغط على) يسار) للعودة خطوة واحدة، أو اضغط على BACK لإغلاق القائمة.

في بعض البلدان، تتم عملية التحديث التلقائي للقنوات أثناء مشاهدة التلفزيون أو في أي وقت يكون فيه التلفزيون في وضع الاستعداد.

# التحديث اليدوي للقنوات

يمكنك دائمًا أن تبدأ بنفسك عملية تحديث للقنوات.

لبدء عملية تحديث يدوية للقنوات...

- **1**اضغط على SETTINGS ، وحددكل الإعداداتواضغط على OK.
	- **2**حدد تثبيت القمر الصناعي واضغط على OK.
	- **3**حدد بحث عن أقمار صناعية واضغط على OK.
- **4**حدد تحديث القنوات واضغط على OK. سيبدأ التلفزيون بعملية التحديث.
	-
	- قد يستغرق التحديث بضع دقائق.
	- **5** إنهاء حدد واضغط على OK.

# إضافة قمر صناعي

<span id="page-74-0"></span>يمكنك إضافة قمر صناعي آخر إلى تثبيت الأقمار الصناعية الحالي. وفي هذه الحالة، لن يطرأ أي تغيير على الأقمار الصناعية وقنواتها المثبتة. لا يسمح بعض مشغّلي الأقمار الصناعية بإضافة قمر صناعي.

يجب النظر إلى القمر الصناعي الذي تضيفه باعتباره إضافة، فهو ليس اشتراكك الرئيسي في القمر الصناعي كما أنه ليس القمر الصناعي الرئيسي الذي تستخدم منه باقة القنوات. ستضيف عادةً قمرًا صناعيًا رابعًا إذا كان لديك ثلاثة أقمار صناعية مثبتة مسبقًا. وإذا كان لديك أربعة أقمار صناعية مثبتة، فيمكنك إزالة أحدها أولاً لكي تتمكّن من إضافة قمر صناعي جديد.

### الإعداد

 إذا قمت بتثبيت قمر صناعي واحد أو قمرين صناعيين فقط، فإن إعدادات التثبيت الحالية قد لا تسمح بإضافة قمر صناعي جديد. إذا احتجت إلى تغيير إعدادات التثبيت، فيجب إعادة تنفيذ عملية تثبيت الأقمار الصناعية الكاملة. لا يمكنك استخدام الخيارإضافة قمر صناعيإذا كنت بحاجة إلى تغيير الإعدادات.

### لإضافة قمر صناعي $\mathbb I$

- **1**اضغط على SETTINGS ، وحددكل الإعداداتواضغط على OK.
	- **2**حدد تثبيت القمر الصناعي واضغط على OK.
		- **3**حدد بحث عن أقمار صناعية واضغط على OK.
- **4**حدد إضافة قمر صناعي واضغط على OK. تظهر الأقمار الصناعية الحالية.
- **5** بحث حدد واضغط على OK. سيبحث التلفزيون عن أقمار صناعية جديدة.
- **6** إذا عثر التلفزيون على قمر صناعي واحد أو أكثر، فحددتثبيت واضغط على

 OK. سيقوم التلفزيون بتثبيت القنوات الخاصة بالأقمار الصناعية التي تم العثور عليها.

 **- 7** إنهاء حدد واضغط على OK لتخزين القنوات ومحطات الراديو.

### إزالة قمر صناعي

يمكنك إزالة قمر صناعي واحد أو أكثر من تثبيت الأقمار الصناعية الحالي. وبهذه الطريقة، ستزيل القمر الصناعي وقنواته. لا يسمح بعض مشغّلي الأقمار الصناعية بإزالة قمر صناعي.

للزالة الأقوار الصناعية...

- **1**اضغط على SETTINGS ، وحددكل الإعداداتواضغط على OK.
	- **2**حدد تثبيت القمر الصناعي واضغط على OK.
	- **3**حدد بحث عن أقمار صناعية واضغط على OK.
- **4**حدد إزالة القمر الصناعي واضغط على OK. تظهر الأقمار الصناعية الحالية.
- **5** حدد قمرًا صناعيًا واضغط على OKلتمييزه أو إلغاء تمييزه للإزالة.  **- 6** اضغط على) يسار) للعودة خطوة واحدة، أو اضغط على BACK لإغلاق القائمة.

### تثبيت يدوي

إن التثبيت اليدوي مخصص للمستخدمين المتمرسين.

يمكنك استخدام & quot;تثبيت يدوي& quot ; لاختبار قوة إشارة LNB . يمكنك اختبار الإشارة عبر كل موالف على حدى، أو الموالف 1 ( 1 Sat (أو الموالف ).Sat 2 2 (

أو يمكنك، عوضًا عن ذلك، استخدام خيار التثبيت اليدوي لإضافة قنوات جديدة بسرعة من جهاز إرسا/لاستقبال الأقمار الصناعية. ويمكنك فقط إضافة القنوات على الموالف 1 ( 1 Sat(. لإضافة القنوات، تحتاج إلى معرفة تردد جهاز الإرسا/لالاستقبال وقطبيته. وسيقوم التلفزيون بتثبيت جميع القنوات التابعة لذلك الجهاز. وإذا كان تثبيت جهاز الإرسا/لالاستقبال قد تم من قبل، فسيتم نقل جميع قنواته - السابقة والجديدة معًا - إلى نهاية قائمة القنوات & quot ;الكل& quot.;

لا يمكنك استخدام خيار التثبيت اليدوي إذا كنت تحتاج إلى تغيير عدد الأقمار الصناعية. ويتعيّن عليك في هذه الحالة إجراء عملية تثبيت كاملة باستخدام الخيار

تثبيت الأقمار الصناعية.

 $\Box$ أو تخزين القنوات من جهاز مرسل مستقبل $\Box$ 

- **1**اضغط على SETTINGS ، وحددكل الإعداداتواضغط على OK.
	- **2**حدد تثبيت القمر الصناعي واضغط على OK.
		- **3**حدد تثبيت يدوي واضغط على OK.
			- 4حدد موالف واضغط على OK.
	- **5** حدد الموالف الذي تريد اختباره واضغط على OK.
	- **6**إذا كنت قد قمت بتثبيت أكثر من قمر صناعي واحد، فحدد القمر

الصناعي/ LNB الذي تريد لأجله اختبار القنوات أو إضافتها، واضغط على OK.  **- 7** القطبية حدد واضغط على OK . حدد القطبية التي تحتاجها واضغط

على OK.

- 8 إذا قمت بتعيينوضع معدل الرموز إلى يدوي ، يمكنك إدخال معدل الرموز فيهعدل الرووزيدويًا.

 **- 9** بحث حدد واضغط على OK. تظهر قوة الإشارة على الشاشة.

- 10 إذا أردت تخزين قنوات جهاز ورسل وستقبل جديد، فحدّدتخزين واضغط على OK.

 **- 11** اضغط على) يسار) للعودة خطوة واحدة، أو اضغط على BACK لإغلاق القائمة.

# جهاز الإرسا/لالاستقبال Homing وLNB

في بعض البلدان، يمكنك ضبط الإعدادات الخبيرة لجهاز

الإرسا/لالاستقبال homing وكل LNB . استخدم هذه الإعدادات أو قم بتغييرها في حالة فشل التثبيت العادي. إذا كان لديك جهاز قمر صناعي غير قياسي، فيمكنك استخدام هذه الإعدادات لتجاوز الإعدادات القياسية. قد يزوّدك بعض الموفرين ببعض قيم جهاز الإرسا/لالاستقبال أو LNBالتي يمكنك إدخالها هنا.

طاقة LNB

بشكل افتراضي، يتم تعيين طاقة LNBإلى تشغيل.

نغمة 22 كيلوهرتز

بشكل افتراضي، يتم تعيين النغمة إلى تلقائي.

التردد المنخفض للمذبذب المحلي / التردد العالي للمذبذب المحلي

يتم تعيين ترددات المذبذب المحلي إلى القيم المعيارية. اضبط القيم فقط في حال توفّر أجهزة استثنائية تحتاج إلى قيم مختلفة.

# المشاكل

يتعذّر على التلفزيون العثور على الأقمار الصناعية التي أريدها أو يقوم بتثبيت القمر الصناعي نفسه مرتين

• تأكد من تعيين عدد الأقمار الصناعية الصحيح في الإعدادات في بداية عملية التثبيت. يمكنك تعيين التلفزيون بحيث يبحث عن قمر صناعي واحد أو قمرين صناعيين أو 3/4 أقمار صناعية.

يتعذّر على وحدة LNBثنائية الرأس العثور على قمر صناعي ثانٍ

• إذا تمكّن التلفزيون من العثور على قمر صناعي ولكن تعذّر عليه العثور على قمرٍ صناعي ثان، فيهكنك تدوير الطبق بضع درجات. ويهكنك محاذاة الطبق للحصول على أقوى إشارة على القمر الصناعي الأول. تحقق من مؤشر قوة الإشارة للقمر الصناعي الأول على الشاشة. مع تعيين القمر الصناعي الأول على الإشارة الأقوى، حدد بحث من جديد للعثور على القمر الصناعي الثاني.

• تأكد من تعيين الإعدادات إلى & quot;قمران صناعيان& quot.;

لم يؤدِ تغيير إعدادات التثبيت إلى حل مشكلتي

• يتم تخزين جميع الإعدادات والأقمار الصناعية والقنوات فقط في نهاية عملية التثبيت عندما تنتهي.

اختفت جميع القنوات الفضائية

<span id="page-75-0"></span> • إذا كنت تستخدم نظام Unicable ، فتأكد من تعيين رقمَين فريدَين لنطاق المستخدم للموالفَين المضمّنَين كلاهما في إعدادات Unicable. من المحتمل أن جهاز استقبال أقمار صناعية آخر يستخدم رقم نطاق المستخدم نفسه.

يبدو أن بعض القنوات الفضائية قد اختفت من لائحة القنوات

• إذا بدا أن بعض القنوات قد اختفت أو تغيّر مكانها، فمن المحتمل أن تكون جهة البث قد قامت بتغيير موقع الجهاز المرسل المستقبل لهذه القنوات. لاستعادة مواضع القنوات في قائمة القنوات، يمكنك محاولة إجراء تحديث لباقة القنوات.

يتعذّر عليّ إزالة قمر صناعي

• لا تسمح باقات الاشتراك بإزالة قمر صناعي. لإزالة القمر الصناعي، يجب تنفيذ عملية تثبيت كاملة مرة أخرى وتحديد باقة أخرى.

يكون الاستقبال ضعيفاً في بعض الأحيان

• تأكد من تركيب القمر الصناعي بشكل ثابت. فقد تؤدي الرياح القوية إلى تحريك الهوائي من مكانه.

• وقد تؤدي الثلوج والأمطار إلى خفض جودة الاستقبال.

### 24

# البرنامج

24.1

# تحديث البرنامج

# تحديث من إنترنت

إذا كان التلفزيون متصلاً بالإنترنت، فقد تتلقى رسالة لتحديث برنامج التلفزيون. تحتاج إلى اتصال إنترنت عالي السرعة (نطاق ترددي عريض). إذا تلقيت هذه الرسالة، فإننا ننصحك بتنفيذ عملية التحديث.

مع ظهور الرسالة على الشاشة، حدد تحديث واتبع الإرشادات التي تظهر على الشاشة.

يمكنك أيضًا البحث عن تحديث برنامج بنفسك.

أثناء تحديث البرنامج، لا توجد صورة وسيتم إيقاف تشغيل التلفزيون وإعادة تشغيله مرة أخرى. وقد يحدث ذلك عدة مرات. قد يستغرق التحديث بضع دقائق. انتظر إلى حين ظهور الصورة. لا تضغط على زر الطاقة على التلفزيون أو جهاز التحكم عن بُعد أثناء تحديث البرنامج.

للبحث عن تحديث للبراهج بنفسك...

- **1**اضغط على SETTINGS ، وحددكل الإعداداتواضغط على OK.
	- **2**حدد تحديث البرنامج، وحدد البحث عن تحديثات واضغط على OK.
		- 3**حدد إنترنت واضغط على OK**.
		- **4**سيبحث التلفزيون عن تحديث على الإنترنت.
		- **5**في حالة توفر تحديث، يمكنك تحديث البرنامج في الحال.

 **- 6** قد يستغرق تحديث البرنامج عدة دقائق. لا تضغط على المفتاح على التلفزيون أو جهاز التحكم عن بُعد.

 **- 7**عند انتهاء التحديث، سيعود التلفزيون إلى القناة التي كنت تشاهدها.

# تحديث من USB

قد يكون من الضروري تحديث برنامج التلفزيون.

 تحتاج إلى كمبيوتر يتميز باتصال إنترنت ذي سرعة عالية ومحرك أقراص USB محمول لتحميل البرنامج على التلفزيون. استخدم محرك أقراص USBمحمولاً تتوفر فيه مساحة 500 ميجابايت على الأقل. تأكد من إيقاف تشغيل الحماية ضد الكتابة.

لتحديث برنامج التلفزيون $\mathbb I$ 

- **1**اضغط على SETTINGS ، وحددكل الإعداداتواضغط على OK.
	- **2**حدد تحديث البرنامج ، وحددالبحث عن تحديثات واضغط على OK.
		- **3** حدد USB واضغط على OK.

تعريف التلفزيون

 **- 1** أدخل محرك أقراص USB المحمول في إحدى توصيلات USBعلى التلفزيون.

 **- 2** كتابة إلىحدد USB واضغط على OK . تتم كتابة ملف تعريف على محرك الأقراص المحمول USB.

تنزيل البرنامج

 **- 1** أدخل محرك أقراص USBالمحمول في الكمبيوتر لديك.

 **- 2** على محرك أقراص USBالمحمول، حدد موقع الملف htm.update وانقر نقرًا مزدوجًا فوقه.

- 3انقر فوق إرسال ال*و*عرّف.
- **4** في حال توفر برنامج جديد، قم بتنزيل ملف .zip.
- **5**بعد التنزيل، فك ضغط الملف وانسخه autorun. … upg) يبدأ الاسم
- بـ ' autorun ('… على محرك أقراص USBالمحمول. لا تضع الملف في مجلد.

تحديث برنامج التلفزيون

<span id="page-76-0"></span> **- 1** أدخل محرك الأقراص المحمول USBفي التلفزيون مرة أخرى. تبدأ عملية التحديث تلقائيًا.

 **- 2**قد يستغرق تحديث البرنامج عدّة دقائق. لا تضغط على المفتاح على التلفزيون أو جهاز التحكم عن بُعد. لا تقم بإزالة محرك الأقراص المحمول USB.  **- 3** عند انتهاء التحديث، سيعود التلفزيون إلى القناة التي كنت تشاهدها.

 إذا حدث انقطاع في التيار الكهربائي أثناء عملية التحديث، لا تُخرج إطلاقاً محرك أقراص USBالمحمول من التلفزيون. وبعد عودة الطاقة، تتابع عملية التحديث عملها.

 لتجنب أي تحديث غير مقصود لبرنامج التلفزيون، احذف ملف autorun.… upg من محرك أقراص USBالمحمول.

24.2

# إصدار البرنامج

 $\mathbb{I}$ لعرض إصدار برنامج التلفزيون الحالي

- **1**اضغط على SETTINGS ، وحددكل الإعداداتواضغط على OK.
	- **2**حدد تحديث البرنامج، وحدد معلومات البرنامج الحالي واضغط على OK.
	- **3** يتم عرض الإصدار وبيانات الإصدار وتاريخ الإنشاء. كما يتم عرض
		- رقم ESN Netflixفي حال توفّره.
- **4** اضغط على) يسار) للرجوع خطوة واحدة أو اضغط على لإغلاق القائمة.

24.3

# البرامج مفتوحة المصدر

 يحتوي هذا التلفزيون على برامج مفتوحة المصدر. تعرض شركة Vision TP V.B Europe المصدر البرمجية التعليمات نسخة تقديم ،الطلب وعند ،هنا . الكاملة الخاصة بحزم البرامج المفتوحة المصدر المحمية بحقوق النشر والمستخدمة في هذا المنتج، الذي يتم طلب مثل هذا العرض له بواسطة التراخيص المعنية.

يبقى هذا العرض صالحًا لمدة تصل لغاية السنوات الثلاث التي تلي شراء المنتج، ويمكن لأي شخص يتلقى هذه المعلومات الاستفادة منه. للحصول على التعليمات البرمجية المصدر، يُرجى مراسلتنا باللغة الإنجليزية على . . .

> .Intellectual Property Dept .TP Vision Europe B.V Prins Bernhardplein 200 JB Amsterdam 1097

The Netherlands

# 24.4

# الإعلانات

يمكنك تلقّي إعلان حول توفر برنامج تلفزيون جديد للتنزيل أو أي مسائل أخرى متعلقة بالبرنامج.

لقراءة هذه الإعلانات...

- **1**اضغط على SETTINGS ، وحددكل الإعداداتواضغط على OK.
	- **2**حدد تحديث البرنامج، وحدد الإعلانات واضغط على OK.
	- **3**في حالة وجود إعلان، يمكنك قراءته أو تحديد أحد الإعلانات المتاحة.
- **4** اضغط على) يسار) للرجوع خطوة واحدة أو اضغط على لإغلاق القائمة.

### 25

# المواصفات

# 25.1

# المواصفات البيئية

### ملصق الطاقة الأوروبي

informs you on the energy European Energy Label The efficiency class of this product. The greener the energy the lower the energy it ,efficiency class of this product is .consumes

you can find the energy efficiency class ,On the label the average power consumption of this product in use , and the average energy consumption for 1 year. You can also find the power consumption values for this product on the Philips website for your country at TV /www.philips.com

### نهاية الاستخدام

التخلص من المنتجات القديمة والبطاريات

تم تصميم منتجك وتصنيعه من مواد ومكونات عالية الجودة يمكن إعادة تصنيعها وإعادة استخدامها.

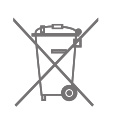

When this crossed-out wheeled bin symbol is attached to a product it means that the product is covered by the .EC /96/European Directive 2002

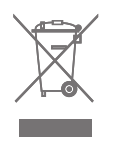

يُرجى الاطلاع على نظام التجميع المحلي المنفصل لكل من المنتجات الإلكترونية والكهربائية.

يُرجى العمل وفق القوانين المحلية وعدم التخلص من المنتجات القديمة مع النفايات المنزلية العادية. فالتخلص من المنتج القديم بطريقة صحيحة يساعد على منع حدوث تبعات سلبية محتملة تؤثر في البيئة وصحة الإنسان.

يحتوي منتجك على بطاريات يشملها الإرشاد الأوروبي /2006/66 EC، والتي لا يمكن أن يتم التخلص منها مع النفايات المنزلية العادية.

يُرجى الاطلاع على القوانين المحلية المتعلقة بنظام التجميع المنفصل للبطاريات. يساعد التخلص من البطاريات بطريقة صحيحة على منع حدوث تبعات سلبية محتملة تؤثر في البيئة وصحة الإنسان.

# $25.2$

# الطاقة

<span id="page-77-0"></span>إن مواصفات المنتج عرضة للتغيير دون إشعار مسبق. للحصول على مزيد من التفاصيل المتعلقة بمواصفات هذا المنتج، يمكنك زيارة [support](http://www.philips.com/support) [/](http://www.philips.com/support)[www.philips.com](http://www.philips.com/support) الموقع

### الطاقة

• مأخذ الطاقة الكهربائية: تيار متناوب 220-240 فولت 10-/+ بالمئة • درجة الحرارة المحيطة: من 5 إلى 35 درجة مئوية • ميزات توفير استهلاك الطاقة : مستشعر الضوء، كتم الصورة (بالنسبة إلى الراديو)، مؤقت إيقاف التشغيل التلقائي، قائمة الإعدادات البيئية.

للحصول على معلومات حول استملاك الطاقة، راجع فصل ملف المنتج.

يمثّل الجهد الكهربي للطاقة المذكور على لوحة نوع المنتج استهلاك الطاقة أثناء الاستخدام المنزلي العادي ( .2Ed 62087 IEC(. يُستخدم الجهد الكهربي الأقصى للطاقة المذكور بين قوسين، للسلامة الكهربائية ( .Ed 60065 IEC ).7.2

25.3

# ملف المنتج

### PUS8901 65

• كفاءة استهلاك الطاقة من الفئة : أ+

• حجم الشاشة المرئية : 164 سم / 65 بوصة

• استهلاك الطاقة في وضع التشغيل (واط) : 124 واط

• استهلاك الطاقة السنوي (كيلوواط في الساعة) \* : 172 كيلوواط في الساعة

• استهلاك الطاقة في وضع الاستعداد (واط) : 0,50 واط

• استهلاك الطاقة في وضع إيقاف التشغيل (واط) : 0,30 واط

• دقة الشاشة (بكسل) : 3840 × 2160 p

\* استهلاك الطاقة بالكيلوواط في السنة، بناءً على استهلاك طاقة التلفزيون الذي يبقى قيد التشغيل 45 ساعات يوميًا لمدة 365 يومًا. يعتمد استهلاك الطاقة الفعلي على طريقة استخدام التلفزيون.

25.4

# نظام التشغيل

Android Lollipop 5.1 : Android التشغيل نظام

25.5

# الاستقبال

• دخل الهوائي: كبل محوري بمقاومة 75 أوم ( 75IEC)

 $\blacksquare$  id id id id id yperband /S-Band ،UHF .VHF

DVB-T2 ، k /8COFDM 2k (هوائي ،أرضي (DVB-T : DVB •

 $OAM$  (كبل) DVB-C ،

• تشغيل الفيديو التناظري: PAL ، SECAM

IEC 13818-2 /ISO (HD /MPEG2 SD :الرقمي الفيديو تشغيل •

)IEC 14496-10 /ISO (HD /MPEG4 SD )،

• تشغيل الصوت الرقمي ( ISO/ 13818-3 IEC)

 • دخل هوائي الأقمار الصناعية: من النوع Fبمقاومة تبلغ 75 أوم • نطاق تردد الإدخال: 950 إلى 2150 ميجاهرتز

• نطاق مستوى الإدخال: 25- إلى 65- ديسيبل ملي واط

• معدل رموز S-DVB/ 2S يساوي 2 إلى 45 Msymbols/ث

• LNB : 1.0 DiSEqC ، دعم 1 إلى 4 LNB : اختيار القطبية 18/13

فولت، اختيار النطاق 22 كيلوهرتز، دعم وضع burst tone • الحد الأقصى لـ LNBحاليًا 300 م أ

# 25.6 **Display**

# Type

حجم الشاشة القطري 65 • 8901PUS : 164 سم / 65 بوصة

> دقة الشاشة p 2160 x  $\sqrt{ }$  3840

# دقة الإدخال

### تنسيقات الفيديو

الدقة — سرعة التحديث

480 • i - 60 هرتز 480 • p - 60 هرتز 576 • i - 50 هرتز 576 • p - 50 هرتز 720 • p - 50 هرتز، 60 هرتز 1080 • i - 50 هرتز, 60 هرتز 1080 • p - 24 هرتز، 25 هرتز، 30 هرتز 2160 • p -) 4 K (24 هرتز، 25 هرتز، 30 هرتز، 50 هرتز، 60 هرتز

### تنسيقات الكمبيوتر

الدقة (من ضمن إعدادات أخرى)

• 640 × 480 p - 60 هرتز • 800 × 600 p - 60 هرتز • 1024 × 768 p - 60 هرتز • 1280 × 768 p - 60 هرتز 800 × 1280 • p- 60 هرتز • 1280 × 1024 p - 60 هرتز 900 × 1440 • p- 60 هرتز 1050 × 1680 • p- 60 هرتز • 1920 × 1080 p - 60 هرتز • 3840 × 2160 p - 24 هرتز، 25 هرتز، 30 هرتز، 50 هرتز، 60 هرتز

# 25.7

# المقاييس والأوزان

PUS8901 65 • بدون حامل للتلفزيون: العرض 1447 مم - الارتفاع 823 مم - العمق 61,5 مم - الوزن ±24 كجم • مع حوامل للتلفزيون: العرض 1447 مم - الارتفاع 914 مم - العمق 287 مم - الوزن ±25 كجم

## 25.8

# إمكانية الاتصال

جانب التلفزيون

هرتز 60/50K 4 -HDCP 2.2 - ARC - HDMI 3 دخل • هرتز 60/50K 4 -HDCP 2.2 - ARC - MHL - HDMI 4 دخل • USB 2.0 - USB 2 **11** (أزرق(USB 3.0 USB 3 - •  $CAM + / C1$  فتحة الواجهة المشتركة: CAM + $/$ 

• سماعات الرأس - مأخذ ستيريو صغير 3,5 مم

جهة التلفزيون الخلفية

<span id="page-78-0"></span>• إدخال الصوت ( DVI إلى HDMI (- مأخذ ستيريو صغير 3,5 مم • SCART : صوت يسار/يمين، مدخل CVBS ، RGB  $\mu$ يمين ،Y Pb Pr : YPbPr وصوت بسار/يوين  $\lambda$ RJ45 - LAN شبكة • جهة التلفزيون السفلى هرتز 60/50K 4 - HDCP 2.2 - ARC - HDMI 1 دخل • هرتز 60/50K 4 - HDCP 2.2 - ARC - HDMI 2 دخل • **USB 1 - USB 2.0 n**  • خرج الصوت الرقمي - Toslinkبصري • الهوائي (75 أوم)، موالف مزدوج

• موالف الأقمار الصناعية 1

• موالف الأقمار الصناعية 2

• لسلسلة 8601 فقط - صوت لاسلكي، لـ 860PTA Philips

# 25.9

# الصوت

• طاقة الإخراج ( RMS (: 30 واط

Double Ring technology [1]

Natural Sound <sup>11</sup>

®Dolby Digital Plus <sup>[]</sup>

**<u><del></u>** DTS Premium Sound <sup>□</sup></u></del>

### 25.10

# الوسائط المتعددة

### التوصيلات

USB 3.0 / USB 2.0 **0** 

Ethernet LAN RJ-45 <sup>0</sup>

(نةّمضم(ac /n /g /b /Wi-Fi 802.11a •

BLE <sub>20</sub> BT4.0 EDR <sub>20</sub> BT2.1 **0** 

### أنظمة ملفات USBالمعتمدة

**NTFS ..FAT 32 . FAT 16 I** 

### تنسيقات التشغيل:

MPEG-TS ،MPEG-PS ،AVI ،AVCHD ،GP 3 :الحاويات• M4V ، MOV (Quicktime )، MKV (Matroska ، MPEG-4 ، )WMA /WMV /ASF (Windows Media )،M4A ، • ضغط/فك ضغط الفيديو: -1MPEG, -2MPEG, Part -4MPEG VC-1 ),HEVC (H.265 ),H264 (MPEG-4 Part 10 AVC ,2

WMV9 ,

 $\sqrt{2}/\sqrt{1}$  ) HE-AAC ، AAC : اضغط الإشارات الصوتية  $\mathbb{D}$ DTS ،Dolby Digital Plus ، Dolby Digital ، AMR-NB ،( III /II /Layer I /2/2.5MPEG-1 . Premium Sound )v10 /v9 (WMA Pro .(v9.2 إلى v9.2) (v10 /v9 (WMA Pro .) • الترجمات

SUB (SubViewer )،SRT (SubRip ،SAMI : التنسيقات –

)TXT (TMPlayer )،TXT (mplayer2 )،TXT (MicroDVD )، – ترميز الأحرف: -8UTF، أوروبا الوسطى والشرقية ( -1250Windows ،) السيريلية ( Windows-1253)، اليونانية ( Windows-1253)، التركية ( -1254Windows(، أوروبا الغربية ( -1252Windows) • ضغط/فك ضغط الصور: JPEG MPO JPS

القيود : •

– الحد الأقصى لإجمالي معدل البت المعتمد لملف وسائط هو 30 ميجابت بالثانية. – الحد الأقصى لإجمالي معدل البت المعتمد لملف وسائط هو 20 ميجابت بالثانية. High Profile ) معتمد وصولاً إلىH.264 (MPEG-4 AVC – .L5.1 @

Main 10 Profile /Main إلى ًوصولا ) HEVC (H.265 عتمدُي – وصولاً إلى 5.1 Level

.L3 @Advanced Profile إلى ًوصولا معتمد VC-1 –

برامج خادم الوسائط المعتمدة ( DMS(

 • يمكنك استخدام أي برامج لخادم الوسائط المرخّصة من 1.5V DLNA (فئة DMS.)

iOS ) Philips TV Remote App تطبيق استخدام يمكنك • Android ( على أجهزة الهواتف المحمولة.

قد يختلف الأداء وفقًا لإمكانيات جهاز الهاتف المحمول والبرنامج المستخدم.

أنظمة ESD

 يفي هذا الجهاز بمعايير الأداء A الخاصة بـ ESD. إذا تعذّر إعادة تشغيل الجهاز في وضع مشاركة الملفات بسبب إفراغ الكهرباء الساكنة، فمن الضروري أن يتدخّل المستخدم لحل المشكلة.

# التعليمات والدعم

## 26.1

# تسجيل التلفزيون

سجّل جهاز التلفزيون واستفد من مجموعة من الفوائد منها ميزة الدعم الكامل (بما فيها التنزيلات) والوصول المميز إلى المعلومات المتعلقة بالمنتجات الجديدة والاستفادة من العروض والحسومات الخاصة وفرص الفوز بجوائز عديدة وحتى المشاركة في استطلاعات الرأي الخاصة حول المنتجات المطروحة حديثًا في الأسواق.

welcome /www.philips.com Go to

### 26.2

# استخدام التعليمات

يوفر هذا التلفزيون تعليمات على الشاشة.

فتح تعليمات

اضغط على المفتاح $\qquad \qquad$  الأزرق) لفتح التعليمات على الفور. ستفتح التعليمات على الفصل الأكثر ملاءمة لما تقوم به أو لما هو محدد على التلفزيون. للبحث عن المواضيع بحسب الأحرف الأبجدية، اضغط على المفتاح الملون الكلمات .الرئيسية

لقراءة التعليمات ككتاب، حددكتاب.

يمكنك أيضًا فتح التعليماتفي القائمة الرئيسية أو قائمة التلفزيون.

أغلق التعليمات قبل تنفيذ إرشادات التعليمات. لإغلاق التعليمات، اضغط على المفتاح الملون **. إ**غلاق.

بالنسبة إلى بعض الأنشطة، النص (نص معلومات) مثلا،ً تتضمّن بعض المفاتيح الملونة وظائف خاصة ولا يمكنها فتح التعليمات.

تعليمات التلفزيون على الجهاز اللوحي أو الهاتف الذكي أو الكمبيوتر

 لتنفيذ مجموعات الإرشادات الموسّعة بسهولة أكبر، يمكنك تنزيل تعليمات التلفزيون بتنسيق PDFلقراءتها على الهاتف الذكي أو الجهاز اللوحي أو الكمبيوتر. أو، يمكنك طباعة صفحة تعليمات ذات صلة من الكمبيوتر. لتنزيل التعليمات (دليل المستخدم)، انتقل [support](http://www.philips.com/support) [/](http://www.philips.com/support)[www.philips.com](http://www.philips.com/support) إلى

 $\Omega$ 

+\_20151210U \_MTK

# 26.3

# استكشاف الأخطاء وإصلاحها

# التشغيل وجهاز التحكم عن بُعد

تعذّر بدء تشغيل التلفزيون

• افصل كبل الطاقة عن مأخذ الطاقة. انتظر دقيقة واحدة ثم عاود توصيل الكبل.

• تأكد من أن كبل الطاقة موصول بإحكام.

صوت صرير عند بدء التشغيل أو إيقاف التشغيل

تسمع صوت صرير يصدر عن هيكل التلفزيون عند بدء تشغيل التلفزيون أو إيقاف تشغيله أو إدخاله في وضع الاستعداد. يعود سبب صوت الصرير هذا إلى التمدد والانقباض الطبيعيين اللذين يحدثان في التلفزيون عندما يبرد أو يسخن. ولا يؤثر

ذلك في أداء التلفزيون.

لا يستجيب التلفزيون لجهاز التحكم عن بعد

<span id="page-80-0"></span>يتطلب بدء تشغيل التلفزيون بعض الوقت. خلال هذا الوقت، لن يستجيب التلفزيون لجهاز التحكم عن بعد أو عناصر تحكم التلفزيون. وهذا سلوك عادي. إذا استمر التلفزيون في عدم الاستجابة لجهاز التحكم عن بعد، فيمكنك التحقق من عمل جهاز التحكم عن بعد بواسطة كاميرا هاتف محمول. ضع الهاتف في وضع الكاميرا ووجّه جهاز التحكم عن بعد نحو عدسة الكاميرا. إذا ضغطت على أي مفتاح على جهاز التحكم عن بعد ولاحظت وميض ضوء LEDبالأشعة تحت الحمراء عبر الكاميرا، فهذا يعني أن جهاز التحكم عن بعد يعمل. يجب فحص التلفزيون. إذا لم تلحظ الوميض، فهذا يعني أن جهاز التحكم عن بعد قد يكون مكسورًا أو أن طاقة بطاريته منخفضة.

لا يُعد هذا الأسلوب المتبع لفحص جهاز التحكم عن بعد ممكنًا مع أجهزة التحكم عن بعد التي تم إقرانها لاسلكيًا بالتلفزيون.

يعود التلفزيون إلى وضع الاستعداد بعد ظهور شاشة البدء من Philips

 عندما يكون التلفزيون في وضع الاستعداد، تظهر شاشة البدء من Philips ، ثم يعود التلفزيون إلى وضع الاستعداد. وهذا سلوك عادي. عند فصل التلفزيون عن مصدر الطاقة ثم إعادة توصيله به، تظهر شاشة البدء عند عملية بدء التشغيل التالية. لتشغيل التلفزيون من وضع الاستعداد، اضغط على $\mathbb O$ على جماز التحكم عن بُعد أو على التلفزيون.

يستمر وميض ضوء وضع الاستعداد

 افصل كبل الطاقة عن مأخذ الطاقة. انتظر 5 دقائق قبل إعادة توصيل الكبل. إذ حدث الوميض من جيد، فاتصل بقسم العناية بمستهلكي أجهزة تلفزيون Philips.

## القنوات

لم يتم العثور على أي قنوات رقمية أثناء التثبيت

 راجع المواصفات التقنية للتأكد من دعم التلفزيون لخدمات T-DVB أو C-DVBفي بلدك. تأكد من توصيل كافة الكبلات بشكل صحيح ومن تحديد الشبكة الصحيحة.

لا تظهر القنوات التي تم تثبيتها مسبقًا في لائحة القنوات

تأكد من اختيار لائحة القنوات الصحيحة.

# الصورة

ما من صورة معروضة أو الصورة مشوّهة

• تأكد من توصيل الهوائي بالتلفزيون بشكل صحيح.

• تأكد من تحديد الجهاز الصحيح في قائمة المصادر.

• تأكّد من التوصيل الصحيح للجهاز.

صوت بدون صورة

 • تأكّد من تعيين إعدادات الصورة بشكل صحيح. اضغط على SETTINGS، وحدد نمط الصورة، وحدد أي نمط.

استقبال هوائي ضعيف

• تأكد من توصيل الهوائي بالتلفزيون بشكل صحيح.

• يمكن أن تؤثر مكبرات الصوت وأجهزة الصوت غير المؤرضة ومصابيح النيون والمباني العالية والأجسام الكبيرة الحجم الأخرى على جودة الاستقبال. إن أمكن، حاول تحسين جودة الاستقبال بتغيير اتجاه الهوائي أو بتحريك الأجهزة بعيدًا عن التلفزيون.

• إذا كان الاستقبال سيئًا على قناة واحدة فقط، فاضبط هذه القناة باستخدام التثبيت اليدوي.

جودة الصورة من الجهاز سيئة

• تأكد من توصيل الجهاز بشكل صحيح.

• تأكد من تعيين إعدادات الصورة بشكل صحيح.

حدوث تغيير في إعدادات الصورة بعد مرور برهة قصيرة

تأكد من تعيين الموقع إلى المنزل. يمكنك تغيير الإعدادات وحفظها في هذا الوضع.

ظهور شعار تجاري

.Home is set to Location Make sure that

الصورة غير متلائمة مع الشاشة

غيّر إلى تنسيق صورة مختلف. اضغط على SETTINGS وحددتنسيق .الصورة

تنسيق الصورة يتغير على نحو مستمر مع القنوات المختلفة

حدد تنسيق صورة غير & quot;تلقائي& quot.;

موضع الصورة غير صحيح

قد لا تكون بعض إشارات الصورة الصادرة من بعض الأجهزة متلائمة مع الشاشة بشكل صحيح. افحص إخراج إشارة الجهاز المتصل.

صورة الكمبيوتر غير ثابتة

تأكد من أن الكمبيوتر يستخدم دقة الشاشة ومعدل التحديث المعتمدين.

### الصوت

الصوت غير موجود أو جودته ضعيفة

إذا لم يتم اكتشاف أي إشارة صوتية، فسيقوم التلفزيون بإيقاف إخراج الصوت بشكل تلقائي - ولا يشير ذلك إلى عطل.

• تأكد من تعيين إعدادات الصوت بشكل صحيح.

• تأكد من توصيل كل الكبلات بشكل صحيح.

• تأكد من عدم كتم الصوت أو ضبطه على صفر.

• تأكد من توصيل إخراج صوت التلفزيون بمأخذ إدخال الصوت في جهاز المسرح المنزلي.

يجب سماع الصوت من مكبرات صوت المسرح المنزلي.

 • قد تتطلب بعض الأجهزة تمكين إخراج صوت HDMI يدويًا. إذا كان إخراج صوت HDMI ممكّنًا، ولكنك مع ذلك لم تسمع أي صوت، فحاول تغيير تنسيق الصوت الرقمي للجهاز إلى PCM)تعديل الشفرة النبضية). للحصول على الإرشادات، يمكنك الرجوع إلى الوثائق المصاحبة للجهاز.

# Ambilight

لا تعمل بعض أجهزة عرض Ambilight

 بعد انقطاع الطاقة بشكل فجائي، قد تتعذر إعادة تشغيل بعض أجهزة عرض Ambilight. ما عليك سوى سحب مأخذ الطاقة من مقبس الطاقة وإعادة إدخاله مرة أخرى بعد 10 ثوان. يجب أن وبهذه الطريقة سيتم تشغيل كل أجهزة العرض من جديد. وليس من الضروري إيقاف تشغيل التلفزيون أولا.ً

# HDMI وUSB

### HDMI

 • لاحظ أنه بمقدور دعم HDCP) حماية المحتوى الرقمي ذي عرض نطاق ترددي عالي) تأخير الوقت الذي يحتاجه التلفزيون لعرض المحتويات من جهاز HDMI.

 • إذا لم يتعرف التلفزيون على جهاز HDMIولم تظهر أي صورة، فحاول تبديل المصدر من جهاز لآخر ثم العودة ثانية.

 • إذا كانت صورة وصوت جهاز متصل بـ HDMIمشوشًا، فتحقق من وجود إعداد HD Ultra HDMI مختلف لحل هذه المشكلة. في التعليمات، اضغط على المفتاح الملون — الكلمات الرئيسية وابحث عن HDMI Ultra HD .

 • إذا حدث تقطع في الصوت، فتأكد من صحة إعدادات الإخراج من جهاز HDMI.

 • في حالة استخدام محول HDMI إلى DVI أو كبل HDMI إلى DVI ، تأكد من توصيل كبل صوت إضافي بمنفذ إدخال الصوت IN AUDIO)مأخذ صغير فقط)، إذا كان متوفرًا.

تعذّر عمل EasyLink HDMI

 • تأكد من توافق أجهزة HDMI مع CEC-HDMI . فميزات EasyLink لا تعمل إلا مع الأجهزة المتوافقة مع CEC-HDMI.

لا يظهر رمز مستوى الصوت

 • عند توصيل جهاز صوتي CEC-HDMIوأنت تستخدم جهاز التحكم عن بُعد لضبط مستوى الصوت من الجهاز، هذا سلوك عادي.

 عدم ظهور الصور وملفات الفيديو والموسيقى من جهاز USB • تأكد من إعداد جهاز تخزين USBبحيث يكون متوافقًا مع فئة التخزين كبير السعة، كما هو موضح في وثائق جهاز التخزين.

نأكد من أن جهاز تخزين USBوتوافق مع التلفزيون.  $\Box$ 

• تأكد من أن التلفزيون يدعم تنسيقات ملفات الصوت والصورة.

تشغيل متقطع لملفات USB

 • قد يؤدي أداء النقل لجهاز تخزين USBإلى تقييد معدّل نقل البيانات إلى التلفزيون، مما يؤدي إلى رداءة في جودة التشغيل.

# Wi-Fi

شبكة Fi-Wiمشوشة أو لم يتم العثور عليها

 • قد تؤثر أفران المايكروويف أو أجهزة الهاتف التي تعمل بتقنية Dect أو أجهزة b802.11 Fi-Wi/ g/ nالأخرى الموجودة في الجوار في عمل الشبكة اللاسلكية.

• ننصحك باستخدام التردد 5 جيجاهرتز (802.11 ac (على الموجه عندما يكون التلفزيون قريباً من موجهات لاسلكية كثيرة أخرى (شقق، الخ.)

• تأكد من أن جدران الحماية في الشبكة تسمح بالوصول إلى الاتصال اللاسلكي للتلفزيون.

 • لتثبيت الشبكة اللاسلكية بسهولة، لا تخبّئ اسم الموجه عبر إيقاف تشغيل بث SSID.

• إذا كانت الشبكة اللاسلكية تعمل بطريقة غير صحيحة في المنزل، يمكنك تثبيت شبكة سلكية.

اتصال شبكة Fi-Wiبطيء

• استخدم اتصال إنترنت عالي السرعة (نطاق ترددي عريض) للموجه.

• ضع حدًّا لعدد الأجهزة التي تستخدم الموجه نفسه.

• راجع دليل المستخدم المرفق بالموجه اللاسلكي للحصول على معلومات عن النطاق الداخلي وسرعة النقل والعوامل الأخرى المؤثرة في جودة الإشارة.

DHCP

 • إذا فشل الاتصال، يمكنك التحقق من إعداد DHCP) بروتوكول تكوين المضيف الديناميكي) للموجه. يتعيّن تشغيل DHCP.

# **Bluetooth**

### يتعذر الاقتران

• تأكد من أن الجهاز في وضع الاقتران واقرأ دليل مستخدم الجهاز.

• أبقِ الموجه ومكبر الصوت اللاسلكي على أقرب مسافة ممكنة من التلفزيون.

• قد تعيق الأماكن حيث تكون الاتصالات اللاسلكية كثيفة، مثل الشقق التي

يوجد فيها عدد كبير من الموجهات اللاسلكية، الاتصال اللاسلكي.

• قد تفشل محاولة إقران عدة أجهزة بالتلفزيون في الوقت نفسه.

فقدان الاتصال بـ Bluetooth

• ضع مكبر الصوت اللاسلكي ضمن مسافة تبلغ 5 أمتار بينه وبين التلفزيون.

مزامنة الصوت والفيديو عبر Bluetooth

 • قبل شراء مكبر صوت Bluetooth لاسلكي، اطّلع على جودة مزامنة الصوت إلى الفيديو، التي تُعرَف بالمزامنة بين الشفاه والصوت. لا تعمل كل أجهزة Bluetoothبالشكل الصحيح.اطلب نصيحة الوكيل.

## إنترنت

<span id="page-82-0"></span>تعذّر عمل إنترنت • إذا كان الاتصال بالموجه يعمل بشكل صحيح، فتحقق من الاتصال الموجه بالإنترنت.

### قائمة لغة غير صحيحة

قائمة لغة غير صحيحة

عاود تغيير اللغة إلى لغتك.

- **1** اضغط على) المفتاح المستدير فوق مفتاح OK.)
	- **2** حدد الرمز) إعدادات) واضغط على OK.
		- **3** اضغط 5 مرات على) أسفل).
- **4** اضغط 3 مرات على) يمين)، وحدد لغتك، واضغط على OK.
	- **5** اضغط على BACK لإغلاق القائمة.

### 26.4

# تعليمات عبر إنترنت

 لحل أي مشكلة تتعلق بتلفزيون Philips، بإمكانك مراجعة قسم الدعم عبر إنترنت. ويمكنك تحديد بلدك وإدخال رقم طراز المنتج.

. support /www.philips.com Go to

على موقع الدعم، يمكنك العثور على رقم الهاتف الخاص ببلدك للاتصال بنا، كما يمكنك العثور على الإجابات على الأسئلة المتداولة ( FAQs(. في بعض البلدان، يمكنك الدردشة مع أحد المتعاونين معنا وطرح أسئلتك عليه مباشرة أو إرسال سؤال عبر البريد الإلكتروني.

يمكنك تنزيل البرامج التلفزيونية الجديدة أو دليل المستخدم لقراءته على الكمبيوتر.

26.5

# الدعم والإصلاح

للدعم والإصلاح، اتصل بالخط الساخن للعناية بالمستهلكين في بلدك. سيعتني مهندسو الخدمة بعملية الإصلاح، إذا لزم الأمر.

ابحث عن رقم الهاتف في الوثائق المطبوعة الواردة مع التلفزيون. أو راجع موقعنا com.philips.www/ support وحدد بلدك إذا لزم الأمر.

تطبيق الدعم

يمكنك أيضًا البحث عن تطبيق الدعم في صف التطبيقات بالقائمة الرئيسية. افتح هذا التطبيق للعثور على رقم الهاتف للاتصال بنا.

رقم طراز التلفزيون ورقمه التسلسلي

قد يُطلب منك توفير رقم طراز منتج التلفزيون ورقمه التسلسلي. ويمكنك العثور عليهما على ملصق الحزمة أو على ملصق النوع في جهة التلفزيون الخلفية أو السفلى.

### تحذير

لا تحاول إصلاح التلفزيون بنفسك، فقد يؤدي ذلك إلى تعريضه لأضرار خطيرة أو غير قابلة للإصلاح، أو إلى إبطال الضمان.

# 27

# السلامة والعناية

# $\frac{27.1}{27.1}$ أمان

# مهم

اقرأ كل إرشادات السلامة وافهمها قبل استخدام التلفزيون. إذا تسبّب عدم اتباع الإرشادات في حدوث أي ضرر، فلن تنطبق بنود الضمان.

# خطر حدوث صدمة كهربائية أو نشوب حريق

• لا تعرّض أبدًا التلفزيون للمطر أو المياه. لا تضع أبدًا حاويات سوائل، مثل أواني الزهور بالقرب من التلفزيون.

إذا انسكبت السوائل على أو داخل التليفزيون، فافصل التليفزيون عن مأخذ الكهرباء على الفور.

 اتصل بقسم العناية بمستهلكي أجهزة تلفزيون Philips لفحص التلفزيون قبل الاستخدام.

• لا تعرّض أبدًا التلفزيون أو جهاز التحكم عن بعد أو البطاريات لدرجات حرارة مفرطة. لا تضعها أبدًا بالقرب من الشموع المضاءة أو اللهب المكشوفة أو أي مصدر حرارة آخر، بما في ذلك أشعة الشمس المباشرة.

• احرص ألا تُدخل أبدًا أشياء في فتحات التهوية أو الفتحات الأخرى الموجودة على التليفزيون.

• لا تضع أبدًا أشياء ثقيلة الوزن على سلك الطاقة.

• تفادَ فرض أي قوة على قوابس الطاقة. فقد تتسبب قوابس الطاقة غير محكمة التثبيت في حدوث تقوس كهربائي أو نشوب حريق. احرص على ألا يتم الضغط على سلك الطاقة أثناء إدارة شاشة التلفزيون.

• لفصل التلفزيون عن طاقة المأخذ الرئيسي، يجب فصل قابس الطاقة الخاص بالتلفزيون. وعند فصل الطاقة، قم دائمًا بسحب قابس الطاقة وليس السلك. احرص على أن تتوفر لديك إمكانية الوصول إلى قابس الطاقة وسلك الطاقة ومأخذ الطاقة في كل الأوقات.

# خطر حدوث إصابة أو تلف بالتلفزيون

• من الضروري وجود شخصين لرفع وحمل التلفزيون الذي يزيد وزنه عن 25 كجم أو 55 رطلا.ً

• في حال قمت بتثبيت التلفزيون على حامل، فاستخدم فقط الحامل المتوفر أو حاملاً مصمماً لطراز هذا التلفزيون بالتحديد (انظر إلى رقم الطراز). تأكد من أن الحامل مثبّت بالتلفزيون بإحكام وضع التلفزيون المثبّت على حامل في مكان مسطح ومستوٍ ومستقر يمكنه تحمل وزن التلفزيون والحامل.

• قد يؤدي تعريض هيكل التلفزيون أو شاشته لصدمات خارجية إلى تشويه مؤقت للصورة أو إلى إلحاق ضرر دائم بالمنتج.

 • عند تثبيت التلفزيون على الحائط، تأكد من قدرة دعامة التثبيت على الحائط على تحمّل وزن التلفزيون بشكل آمن. لا تتحمّل شركة Vision TPحادث أي مسؤولية أو إصابة أو تلف ناجم عن تثبيت التلفزيون على الحائط بطريقة غير صحيحة. • إنّ بعض أجزاء هذا المنتج مصنوعة من الزجاج. تعامل معها بعناية لتجنب

الإصابة بجروح أو تلف المنتج.

خطر إلحاق ضرر بالتلفزيون!

قبل توصيل التلفزيون بمأخذ الطاقة، تأكد من أن الجهد الكهربائي يطابق القيمة المطبوعة في الجهة الخلفية من التلفزيون. لا تقم أبدًا بتوصيل التلفزيون بمأخذ الطاقة إذا كان الجهد الكهربائي مختلفًا.

# خطر إصابة الأطفال

<span id="page-83-0"></span>اتبع هذه الاحتياطات لمنع انقلاب التلفزيون وتعرض الأطفال للإصابة:

• لا تضع التلفزيون أبدًا على سطح مغطى بقطعة قماش أو مادة أخرى يمكن سحبها بعيدًا.

• تأكد من عدم وجود أي شي من التليفزيون معلق على حافة سطح التركيب. • لا تضع التلفزيون أبداً على قطع أثاث طويلة (مثل خزانة الكتب) بدون تثبيت كل من قطع الأثاث والتلفزيون على الحائط أو استخدام دعامة مناسبة. • أخبر الأطفال بأخطار التسلق على الأثاث للوصول إلى التلفزيون.

خطر ابتلاع البطاريات !

قد يحتوي جهاز التحكم عن بعد على بطاريات على شكل قطع نقدية معدنية يمكن للأطفال الصغار ابتلاعها بسهولة. يرجى حفظ هذا البطاريات بعيداً عن متناول الأطفال بشكل دائم.

# خطر الحرارة المفرطة

لا تثبّت التلفزيون أبدًا في مكان محصور. اترك دائمًا مسافة من 10 سنتيمترات أو 4 بوصات على الأقل حول التلفزيون لضمان التهوية المناسبة. احرص على ألا تؤدي الستائر أو أي أشياء أخرى إلى تغطية فتحات تهوية التلفزيون.

# العواصف الرعدية

افصل التليفزيون عن مأخذ الكهرباء والهوائي قبل العواصف الرعدية. أثناء العواصف الرعدية، لا تلمس أي جزء من التليفزيون أو سلك الكهرباء أو كابل الهوائي.

# خطر إلحاق الضرر بحاسة السمع

تجنب استخدام سماعات الأذن أو سماعات الرأس بمستوى صوت مرتفع أو لفترات طويلة.

# درجات الحرارة المنخفضة

إذا تم نقل التلفزيون في درجات حرارة أقل من 5 درجات مئوية أو 41 درجة فهرنهايت، فانزع غلاف التلفزيون وانتظر حتى تصل درجة حرارته إلى درجة حرارة الغرفة قبل توصيله بمأخذ الطاقة.

# الرطوبة

في الحالات النادرة، وبحسب درجة الحرارة ونسبة الرطوبة، قد يظهر تكاثف طفيف على الزجاج الأمامي للتلفزيون (في بعض الطرازات). لتجنب حدوث ذلك، لا تعرّض التلفزيون لأشعة الشمس المباشرة أو السخونة أو الرطوبة المرتفعة. وسيختفي التكاثف تلقائيًا في حال حدوثه بعد بضع ساعات من تشغيل التلفزيون. لن تلحق رطوبة التكاثف أي ضرر بالتلفزيون، ولن تتسبّب في حدوث قصور في أدائه.

# 27.2

# تنظيف

التلفزيون.

• لا تلمس الشاشة أبدًا أو تدفعها أو تحكها أو تضربها بأي شيء. • افصل التليفزيون قبل التنظيف.

 • احرص على تنظيف التلفزيون بلطف باستخدام قطعة قماش ناعمة ورطبة قليلا.ً تجنّب ملامسة أضواء LED Ambilightعلى جهة التلفزيون الخلفية. لا تستخدم أبدًا موادًا كالكحول أو المواد الكيميائية أو المنظفات المنزلية على

• لتفادي التشوه وبهت الألوان، امسح قطرات الماء بأسرع ما يمكن. • تجنب عرض الصور الثابتة. فالصور الثابتة تبقى معروضة على الشاشة لفترة طويلة من الوقت. تتضمن الصور الثابتة القوائم على الشاشة والأشرطة السوداء وعرض الوقت إلخ. إذا توجب عليك استخدام الصور الثابتة، فخفف درجة تباين الشاشة وسطوعها لتجنب إلحاق الضرر بها.

### عرض Ambilight

يمكنك تنظيف العدسة من الغبار باستخدام عيدان القطن أو فرشاة نافخة. تجنب لمس العدسة بإصبعك ولا تلمس أبداً العدسة أو تدفعها أو تفركها أو تضربها بأي غرض صلب أو حاد.

# أحكام الاستخدام

28.1

28

# شروط الاستخدام - التلفزيون

. كل الحقوق محفوظة. TP Vision Europe B.V 2015 ©

تم طرح هذا المنتج في السوق من قبل شركة TP Vision Europe B.V أو . إحدى الشركات التابعة لها، والمُشار إليها هنا فيما بعد بالاسم Vision TP ، الشركة المصنّعة للمنتج. إن شركة Vision TP هي الضامن بالنسبة للتلفزيون الذي تم حزم هذا الكتيب معه. إن Philips Emblem Shield Philips هما عبارة عن علامتين تجاريتين مسجّلتين لشركة Philips Koninklijke .N.V

 إن المواصفات عرضة للتغيير من دون أي إشعار. وتُعد العلامات التجارية ملك شركة V.N Philips Koninklijke أو مالكيها المعنيين. وتحتفظ TP Visionبحقها في تغيير المنتجات في أي وقت دون أن تكون ملزمة بضبط المعدات السابقة وفقًا لذلك.

 من المفترض أن تكون المواد المكتوبة التي تم حزمها مع التلفزيون والكتيّب المخزن في ذاكرة التلفزيون أو الذي تم تنزيله من موقع Philips

<u>support [/](http://www.philips.com/support)www.philips.com.</u> مناسبة للغرض المقصود من استخدام النظام.

 إن المواد الموجودة في هذا الدليل مناسبة لاستخدام النظام ضمن الهدف المنشود. في حال تم استخدام المنتج، أو وحداته أو إجراءاته المستقلة لأغراض غير تلك المحددة هنا، يجب الحصول على تأكيد بصلاحيتها وملاءمتها لتلك الأغراض. تضمن شركة Vision TP أن المواد ذاتها لا تنتهك أي براءة اختراع أمريكية. لا يوجد أي ضمانات أخرى صريحة أو ضمنية. لا تتحمل شركة Vision TP أي مسؤولية عن أي أخطاء في محتوى هذا المستند أو أي مشاكل تنتج عن محتوى هذا المستند. سيتم تصحيح الأخطاء التي يتم تبليغ Philips عنها، كما سيتم نشرها على موقع دعم Philipsعلى الويب في أقرب وقت ممكن.

شروط الضمان - خطر حدوث إصابة أو تلف بالتلفزيون أو إبطال الضمان! لا تحاول أبدًا إصلاح التلفزيون بنفسك. استخدم التلفزيون وملحقاته فقط بما يتلاءم مع الغرض المقصود من استخدامها والذي حددته الشركة المصنّعة. تشير إشارة التنبيه المطبوعة في جهة التلفزيون الخلفية إلى خطر حدوث صدمة كهربائية. لا تنزع أبدًا غطاء التلفزيون. اتصل دائمًا بقسم العناية بمستهلكي أجهزة تلفزيون Philipsللحصول على خدمات أو إصلاحات. يتوفر رقم الهاتف في الوثائق المطبوعة المتوفرة مع التلفزيون. أو راجع موقع الويب com.philips.www/ support وحدد بلدك إذا لزم الأمر. سيتم إبطال الضمان نتيجة أي عملية محظورة صراحة في هذا الدليل، أو أي عمليات ضبط وإجراءات تجميع المنتج غير الموصى بها أو غير المصرّح بها في هذا الدليل.

### نقاط البيكسل

 إن منتج LCD/ LEDهذا مزود بعددٍ كبيرٍ من نقاط البكسل الملونة. وعلى الرغم من وجود 99,999% من نقاط البكسل الفعالة أو أكثر، إلا أنّ النقاط السوداء أو نقاط الضوء الساطع (أحمر أو أخضر أو أزرق) قد تظهر بشكلٍ مستمرٍّ على الشاشة. ويُعد هذا الأمر من خصائص بنية الشاشة (ضمن معايير الصناعة الشائعة) وليس بمثابة عطلٍ في المنتج.

### التوافق مع متطلبات الاتحاد الأوروبي ( CE)

يتوافق هذا المنتج مع المتطلبات الأساسية ومع أي أحكام أخرى ذات صلة بالتوجيه 2006/95/ EC)الجهد الكهربائي المخفض) والتوجيه /2004/108 EC ).ROHS (EU /2011/65و) EMC )

### التوافق مع EMF

 تقوم شركة Vision TP بتصنيع وبيع الكثير من المنتجات الموجهة للمستهلكين، والتي لها بشكل عام القدرة على إرسال واستقبال إشارات كهرومغناطيسية، مثلها مثل أي جهاز إلكتروني. ومن بين مبادئ العمل الرائدة التي تنتهجها شركة Vision TPاتخاذ كل تدابير الصحة والسلامة اللازمة للمنتجات

<span id="page-85-0"></span>الخاصة بنا، للامتثال لكل المتطلبات القانونية السارية وللالتزام بمعايير المجالات الكهرومغناطيسية ( EMF (السارية وقت إنتاج هذه المنتجات.

 وتلتزم Vision TP بتطوير المنتجات التي لا تؤثر على الصحة سلبًا وإنتاجها وتسويقها. وتؤكد شركة Vision TP أن التعامل الصحيح مع منتجاتها واستخدامها بما يتوافق مع الغرض المقصود منها يجعل استخدامها آمنًا وفقًا للأدلة العلمية الصحيحة المتوفرة اليوم. تؤدي Vision TPدورًا حيويًا في تطوير معايير المجالات الكهرومغناطيسية ( EMF ( ومعايير السلامة الدولية، بما يمكّن Vision TPمن توقع تطورات أفضل في عملية وضع المعايير لإدراجها مبكرًا في منتجاتها.

### 28.2

# شروط الاستخدام، معرض التطبيقات من **Philips**

في التعليمات، اضغط على المفتاح الملون ➡ الكلمات الرئيسية وابحث عن شروط الاستخدام، معرض التطبيقات لمزيد من المعلومات.

### 29

# حقوق الطبع والنشر

# 29.1 HDMI

# <span id="page-86-0"></span>29.4 DTS Premium Sound

™ DTS Premium Sound

© DTS، Inc. جميع الحقوق محفوظة.

Wi-Fi Alliance

29.5

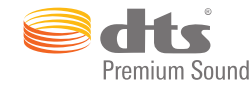

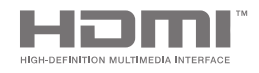

### HDMI

HDMI High-Definition Multimedia Interface HDMI ّإن وشعار HDMI عبارة عن علامات تجارية أو علامات تجارية مسجّلة لـ HDMI LLC Licensingفي الولايات المتحدة الأميركية وبلدان أخرى.

# 29.2 MHL

# **XMHL**

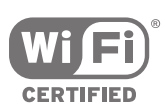

# ®MHL

 علامات هي MHL وشعار Mobile High-Definition Link MHL إن تجارية أو علامات تجارية مسجلة لصالح MHL, LLC.

> 29.3 Dolby

تجارية علامات هي Wi-Fi وشعار ، Wi-Fi CERTIFIED ®وشعار ، Wi-Fi .Wi-Fi Alliance لشركة مسجلة

 من أجل براءات اختراع DTS ، راجع http:// com.dts.patents . تم التصنيع بترخيص من Limited Licensing DTS . DTS, والرمز، و DTS والرمز معًا هي علامات مسجلة، وقناة 2.0 DTS هي علامة مسجلة لشركة DTS, Inc .

# 29.6 Microsoft

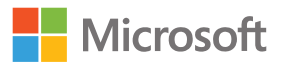

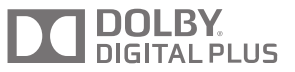

### ®Dolby

 تم التصنيع بموجب ترخيص من قبل Laboratories Dolby . Dolby ورمز D المزدوج هما علامتان تجاريتان لـ Laboratories Dolby.

Windows Media

 تعتبر Media Windows إمّا علامة تجارية مسجلة أو علامة تجارية لشركة Microsoftفي الولايات المتّحدة و/أو بلدان أخرى.

Microsoft PlayReady

 يستخدم مالكو المحتوى تقنية الوصول إلى المحتوى Microsoft  $\mathbb I$  بحقوق المحمي المحتوى ذلك في بما ،الفكرية ملكيتهم لحماية  $\mathsf I$ النشر.

يستخدم هذا الجهاز تقنية PlayReady للوصول إلى المحتوى المحمي

بواسطة PlayReady و/أو المحتوى المحمي بواسطة WMDRM . إذا لم يطبّق الجهاز بطريقة صحيحة القيود المتعلقة باستخدام المحتوى، فقد تتم مطالبة Microsoft من قِبل مالكي المحتوى بإبطال قدر الجهاز على استخدام المحتوى المحمي بواسطة PlayReady . يجب ألا يؤثر الإبطال في المحتوى غير المحمي أو المحتوى المحمي بواسطة تقنيات وصول أخرى. قد يطالبك مالكو المحتوى بترقية PlayReadyللوصول إلى محتواهم. إذا رفضت الترقية، فلن تكون قادرًا على الوصول إلى المحتوى الذي يحتاج إلى الترقية.

### 29.7

# علامات تجارية أخرى

كل العلامات التجارية المسجلة وغير المسجلة الأخرى تعود ملكيتها لمالكيها المعنيين.

# فهرس<br><sup>A</sup>

[54 Airplay](#page-53-0) [55 Ambilight](#page-54-0) [63 Ambilight+hue](#page-62-0) [63 Ambilight+hue، تكوين](#page-62-0) [تشغيل إيقاف أو تشغيل ،hue+Ambilight 64](#page-63-0) [64 Ambilight+hue، غوص](#page-63-0) [65 Ambilight، Lounge Light](#page-64-0) [الجدار لون ،Ambilight 65](#page-64-0) [تشغيل إيقاف ،Ambilight 55](#page-54-0) [التلفزيون تشغيل إيقاف ،Ambilight 65](#page-64-0) [إعدادات ،Ambilight 63](#page-62-0) [متقدمة إعدادات ،Ambilight 65](#page-64-0) [الإشباع ،Ambilight 63](#page-62-0) [الفيديو اتباع ،Ambilight 55](#page-54-0) [الألوان اتباع ،Ambilight 55](#page-54-0) [الصوت اتباع ،Ambilight 55](#page-54-0) [الهالة حجم ،Ambilight 63](#page-62-0) [سطوع ،Ambilight 63](#page-62-0) [65 Ambilight، ضبط ISF](#page-64-0) [4 AmbiLux](#page-3-0)

## B

[18 Bluetooth](#page-17-0) [إقران ،Bluetooth 18](#page-17-0) [الجهاز إزالة ،Bluetooth 18](#page-17-0) [الأجهزة ،Bluetooth 18](#page-17-0) [التشغيل إيقاف أو التشغيل ،Bluetooth 70](#page-69-0) C[جهاز تحديد ،Bluetooth 18](#page-17-0)

[PIN ،المرور كلمات ،CAM 15](#page-14-0) [توصيل ،CAM 14](#page-13-0) [معلومات عرض ،CAM 32](#page-31-0) [14 CI+](#page-13-0) [62 Clear Sound](#page-61-0)

# D

[52 Dropbox](#page-51-0) [72 DVB-T وDVB-C، إعدادات](#page-71-0)

## E

[13 EasyLink HDMI CEC](#page-12-0) تشغيل لل<sub>ل</sub>قاف/تشغي ،EasyLink 13<br>G

[54 Google Cast](#page-53-0) [الدخول تسجيل ،Google 10](#page-9-0)<br>H

[34 HbbTV](#page-33-0) [القناة هذه على HbbTV 32](#page-31-0) [التشغيل إيقاف أو التشغيل ،HbbTV 32](#page-31-0) [54 HDMI MHL](#page-53-0) [12 HDMI، ARC](#page-11-0) [12 HDMI، MHL](#page-11-0) [13 HDMI، CEC](#page-12-0) [13 HDMI، تقنية عرض Ultra HD](#page-12-0) [81 Help](#page-80-0) [63 Hue Bridge](#page-62-0)

# M

[34 MHEG](#page-33-0)

### N

[60 Natural Motion](#page-59-0) [44 Netflix](#page-43-0)P [39 Pauze TV](#page-38-0)

[56 PIP](#page-55-0)

# S

[53 Slideshow with music](#page-52-0)

# T

[40 TV on Demand](#page-39-0) [54 TV Remote App من Philips](#page-53-0)

### $\overline{U}$

[60 Ultra Resolution](#page-59-0)

### ف

[فيديو عند الطلب 41](#page-40-0)<br>**ق** 

[قفل قناة 31](#page-30-0) [قفل الأطفال 69](#page-68-0) [69 قفل الأطفال، تعيين رمز PIN](#page-68-0) [قفل التطبيقات 48](#page-47-0) [قفل التطبيقات 47](#page-46-0) [قمر صناعي، موالف واحد أو موالفان 6](#page-5-0) [قمر صناعي، إضافة قمر صناعي 75](#page-74-0) [قنوات مفضلة 32](#page-31-0) [قنوات، مشاهدة 30](#page-29-0) [قناة، قفل 31](#page-30-0) [قناة، المفضلات 32](#page-31-0) [قوائم القنوات 30](#page-29-0) [قائمة لغة غير صحيحة 67](#page-66-0) [قائمة القنوات، الشعارات 66](#page-65-0) قائ*مة* التلفزيون 43<br>اع

[كمبيوتر، فتح الملفات 52](#page-51-0) [كمبيوتر، تشغيل مقاطع الفيديو 52](#page-51-0) [كمبيوتر، تشغيل الموسيقى 53](#page-52-0) [كمبيوتر، عرض الصور 52](#page-51-0) [كاميرا الفيديو، توصيل 22](#page-21-0) [كاميرا الصور، توصيل 21](#page-20-0)<br>**ل** 

[لون الجدار 65](#page-64-0) [21 لوحة مفاتيح USB](#page-20-0) [لائحة القنوات، تصفية 30](#page-29-0) [لغة القائمة 67](#page-66-0) [لغة الصوت 32](#page-31-0)<br>a

[مقاطع فيديو، صور وموسيقى 52](#page-51-0) [مقطع فيديو توضيحي 66](#page-65-0) [مكبرات الصوت، تحديد مكبر الصوت 61](#page-60-0) [ملف التعريف المقيد 48](#page-47-0) [ملصق الطاقة الأوروبي 78](#page-77-0) [12 منافذ HDMI](#page-11-0) [10 منصة Android TV، تسجيل الدخول](#page-9-0) [موقع المنزل أو المتجر 66](#page-65-0) [74 موالف واحد أو موالفان \(قمر صناعي\)](#page-73-0) [مواصفة، وسائط متعددة 79](#page-78-0)

[مواصفة، استقبال 78](#page-77-0) [مواصفة، صوت 79](#page-78-0) [مأخذ الطاقة الكهربائية 78](#page-77-0) [مؤقت 23](#page-22-0) [مؤقت إيقاف التشغيل 24](#page-23-0) [مؤقت السكون 23](#page-22-0) [متكررة، إعدادات 57](#page-56-0) [متاجر الفيديو 41](#page-40-0) [Play Google متجر 47](#page-46-0) [20 محرك قرص ثابت USB، التوصيل](#page-19-0) [20 محرك قرص ثابت USB، تهيئة](#page-19-0) [20 محرك قرص ثابت USB، تثبيت](#page-19-0) [21 محرك أقراص محمول USB](#page-20-0) [مزامنة الصوت إلى الفيديو 16](#page-15-0) [مستكشف سحابي 52](#page-51-0) [مستوى صوت مضخم الصوت 61](#page-60-0) [مستوى صوت سماعات الرأس 62](#page-61-0) [مستشعر الضوء 59](#page-58-0) [مسح ذاكرة إنترنت 10](#page-9-0) [مشاكل في تثبيت القمر الصناعي 76](#page-75-0) [63 مصابيح Hue](#page-62-0) [47 معرض التطبيقات من Philips، تثبيت التطبيقات](#page-46-0) [10 معرض التطبيقات من Philips، تسجيل](#page-9-0) [معرض التطبيقات، إعدادات الخصوصية 10](#page-9-0) معرض التطبيقات، شروط اللستخدام 10<br>ن

[55 نمط Ambilight](#page-54-0) [55 نمط Ambilight، المتجر](#page-54-0) [نمط الصوت 61](#page-60-0) [نمط الصورة 57](#page-56-0) [نهاية الاستخدام 78](#page-77-0) [نسخ قائمة القنوات 72](#page-71-0) [نص، إدخال 27](#page-26-0) ه[78 نظام التشغيل Android](#page-77-0)

[69 هل نسيت رمز PIN؟](#page-68-0) هامش انتهاء تلقائي 38<br>ه

[وحدة تحكم بالألعاب، توصيل 19](#page-18-0) [14 وحدتا وصول مشروط \(CAM\(](#page-13-0) [وضع التباين 59](#page-58-0) [وضع الصوت المحيط 62](#page-61-0) [وضعية التلفزيون 63](#page-62-0)<br>/N/

[9 Wi-Fi Smart Screen](#page-8-0) [التشغيل إيقاف أو التشغيل ،Fi-Wi 8](#page-7-0) أ[WPS 8](#page-7-0)

[أفضل الاختيارات 39](#page-38-0) [ألعاب أو كمبيوتر 45](#page-44-0) [أجهزة الألعاب 50](#page-49-0) إ[32 أحادي / استيريو](#page-31-0)

[إقران جهاز التحكم عن بعد 28](#page-27-0) [إمكانية الاتصال 79](#page-78-0) [إنترنت، تصفّح 51](#page-50-0) [إيقاف التشغيل التلقائي 24](#page-23-0) [إيقاف تشغيل التلفزيون 65](#page-64-0) [إدخال نص 27](#page-26-0) [إدخال التلفزيون 45](#page-44-0) [إرشادات السلامة 84](#page-83-0) [إضافة قمر صناعي 75](#page-74-0)

[إعادة التشغيل 39](#page-38-0) [إعادة تثبيت التلفزيون 67](#page-66-0) [69 إعادة تعيين رمز PIN](#page-68-0) [74 إعداد Unicable](#page-73-0) [إعداد الصورة السهل 57](#page-56-0) [إعداد الصورة السريع 57](#page-56-0) [70 إعدادات Android](#page-69-0) [إعدادات المتجر 66](#page-65-0) [إعدادات المصنع 67](#page-66-0) [إعدادات الساعة 67](#page-66-0) [إعدادات الصوت 62](#page-61-0) [إعدادات الصورة 58](#page-57-0) [إعدادات بيئية 65](#page-64-0) [إعدادات بيئية، توفير استهلاك الطاقة 65](#page-64-0) [إعدادات خرج الصوت 16](#page-15-0) [إعدادات، موقع المتجر 66](#page-65-0) [إعدادات، بيئية 65](#page-64-0) [إعدادات، صوت 60](#page-59-0) [إعدادات، صورة 57](#page-56-0) اعدادات، عا**ر**ة 66<br>ا

[القنوات 30](#page-29-0) [القناة، التوصيات 40](#page-39-0) [القائمة الرئيسية 42](#page-41-0) [الكمبيوتر، توصيل 22](#page-21-0) [المفاتيح على التلفزيون 23](#page-22-0) [المفاتيح على جهاز التحكم عن بُعد 25](#page-24-0) [المقاييس والأوزان 79](#page-78-0) [المنافذ 12](#page-11-0) [المنطقة الزمنية 67](#page-66-0) [المواصفات 78](#page-77-0) [المواصفة، نوع شاشة العرض 79](#page-78-0) [المواصفة، دقة الإدخال 79](#page-78-0) [المشاهدة اللاحقة للبرامج التلفزيونية 40](#page-39-0) [المصادر 45](#page-44-0) [النص 33](#page-32-0) [النص الرقمي 33](#page-32-0) [الهواتف الذكية وأجهزة الكمبيوتر اللوحي 54](#page-53-0) [الوقت والتاريخ 67](#page-66-0) [الوسائط 52](#page-51-0) [الوسائط، تشغيل مقاطع الفيديو 52](#page-51-0) [الوسائط، تشغيل الموسيقى 53](#page-52-0) [الوسائط، عرض الصور 52](#page-51-0) [الوصول العام 68](#page-67-0) [الوصول العام، الوصف الصوتي 68](#page-67-0) [الوصول العام، تشغيل 68](#page-67-0) [الوصول العام، ضعاف السمع 68](#page-67-0) [الآن على التلفزيون 40](#page-39-0) [الإنترنت، وملفات تعريف الارتباط، والعلامات المرجعية، والمحفوظات 10](#page-9-0) [الإصلاح 83](#page-82-0) [الإعدادات 57](#page-56-0) [الإعدادات المتكررة 57](#page-56-0) [الإعدادات العامة 66](#page-65-0) [الاتصال بالشبكة اللاسلكية 8](#page-7-0) [الاتصال بالشبكة السلكية 8](#page-7-0) [البحث باستخدام الصوت 26](#page-25-0) [البرنامج 77](#page-76-0) [البرنامج، إصدار 77](#page-76-0) [البرنامج، تحديث 77](#page-76-0) [البرامج مفتوحة المصدر 77](#page-76-0) [التلفزيون عبر الإنترنت 40](#page-39-0) [التاريخ والوقت 67](#page-66-0) [التباين الديناميكي 59](#page-58-0) [59 التحكم في الألوان ISF](#page-58-0) [التخزين الخارجي 20](#page-19-0) [الترجمات 31](#page-30-0)

[الترجمة، اللغة 32](#page-31-0) [التسجيل 38](#page-37-0) [التسجيل، مشاهدة تسجيل 39](#page-38-0) [التسجيل، الجدولة يدويًا 38](#page-37-0) [التسجيل، انتهت الصلاحية 38](#page-37-0) [التسجيل، تعارضات 38](#page-37-0) [التصنيف الأبوي 69](#page-68-0) [التطبيقات 46](#page-45-0) [التطبيقات، قفل التطبيقات 47](#page-46-0) [48 التطبيقات، قفل التطبيقات المصنفة 18 عامًا وما فوق](#page-47-0) [التطبيقات، إدارة التطبيقات 48](#page-47-0) [الجهير 62](#page-61-0) [الحركة المثالية الطبيعية 60](#page-59-0) [الدليل 36](#page-35-0) [الدعم 81](#page-80-0) [الزر الأحمر 34](#page-33-0) [السطوع 59](#page-58-0) [23 السطوع، شعار Philips](#page-22-0) [الشبكة، مسح الذاكرة 10](#page-9-0) [Screen Smart Fi-Wi ،الشبكة 9](#page-8-0) [9 الشبكة، التشغيل بواسطة Wi-Fi\) WoWLAN\(](#page-8-0) [الشبكة، اسم التلفزيون 9](#page-8-0) [الصوت 26](#page-25-0) [Sound Clear ،الصوت 62](#page-61-0) [الصوت، الجهير 62](#page-61-0) [الصوت، الطنين الثلاثي 62](#page-61-0) [الصوت، ضبط مستوى الصوت تلقائيًا 62](#page-61-0) [الطنين الثلاثي 62](#page-61-0) [العلامات التجارية 87](#page-86-0) [العودة إلى إعدادات المصنع 67](#page-66-0) [العرض المتعدد 56](#page-55-0) [اسم المصدر 45](#page-44-0) [اسم الإدخال 45](#page-44-0) [اسم التلفزيون 9](#page-8-0) [استكشاف الأخطاء وإصلاحها 81](#page-80-0) استهلاك الطاقة 78<br>ب

برنامج خادم الوسائط 79<br>ت

[تقليل الفوضى 60](#page-59-0) [تلتيكست 33](#page-32-0) [تنسيق إخراج الصوت 17](#page-16-0) [تنسيق الصورة 57](#page-56-0) [توفير الطاقة 65](#page-64-0) [توازن خرج الصوت 17](#page-16-0) [7 توصيل Unicable](#page-6-0) [توصيلات التلفزيون 12](#page-11-0) [54 توصيلة MHL](#page-53-0) [تأجير الفيديو 41](#page-40-0) [تأخير إخراج الصوت 16](#page-15-0) [تباين الفيديو 59](#page-58-0) [تثبيت القناة، قمر صناعي 73](#page-72-0) [71 تثبيت القناة، الهوائي / الكبل](#page-70-0) [تثبيت القناة، تناظري 73](#page-72-0) [تحديث القنوات، قمر صناعي 75](#page-74-0) [71 تحديث القنوات، الهوائي / الكبل](#page-70-0) [تحديث البرنامج 77](#page-76-0) [تحسين اللون 58](#page-57-0) [60 تخفيف تراجع جودة صور MPEG](#page-59-0) [تردد نطاق المستخدم 74](#page-73-0) [10 تسجيل الدخول إلى Google](#page-9-0) [تشغيل وإيقاف التشغيل 23](#page-22-0) [تصفّح الإنترنت 51](#page-50-0) [تطبيق، بدء وإيقاف 47](#page-46-0) [Play Google تطبيقات 46](#page-45-0)

[تطبيقات التلفزيون 46](#page-45-0)<br>**ح** 

[52 جهاز USB، فتح الملفات](#page-51-0) [52 جهاز USB، تشغيل مقاطع الفيديو](#page-51-0) [53 جهاز USB، تشغيل الموسيقى](#page-52-0) [52 جهاز USB، عرض الصور](#page-51-0) [جهاز متصل، الاسم أو النوع 45](#page-44-0) [13 جهاز التحكم عن بُعد EasyLink، تشغي/لإيقاف تشغيل](#page-12-0) [27 جهاز التحكم عن بُعد، qwerty وazerty](#page-26-0) [27 جهاز التحكم عن بُعد، qwerty وcyrillic](#page-26-0) [جهاز التحكم عن بُعد، لوحة اللمس 26](#page-25-0) [جهاز التحكم عن بُعد، نظرة عامة 25](#page-24-0) [جهاز التحكم عن بُعد، إقران 28](#page-27-0) [جهاز التحكم عن بُعد، بطاريات 29](#page-28-0) [جهاز التحكم عن بُعد، صوت 26](#page-25-0) [جهاز التحكم عن بعد، لوحة مفاتيح 27](#page-26-0) جا*م*ا 59<br>**ح** 

[حقوق الطبع والنشر 87](#page-86-0) [حزم القنوات 74](#page-73-0) [10 حساب Google](#page-9-0) [10 حساب، Google](#page-9-0)<br>**ذ** 

[خدمات استضافة الملفات 52](#page-51-0)<br>د

[دقة الإدخال 79](#page-78-0) [دليل إمكانية الاتصال 12](#page-11-0) [دليل التلفزيون 36](#page-35-0) [دليل التلفزيون، أو جهة البث، أو الإنترنت 36](#page-35-0) درجة حرارة ملونة 58<br>ذ

ذراع ال<mark>ألعاب، توصيل 19</mark><br>ر

[رقم نطاق المستخدم 74](#page-73-0) [69 رمز PIN](#page-68-0)<br>س

[سمّاعات رأس 19](#page-18-0) [سماعات لاسلكية 61](#page-60-0) [سماعات لاسلكية 18](#page-17-0) ش[23 سطوع شعار Philips](#page-22-0)

[60 شاشة LCD واضحة](#page-59-0) [شبكة لاسلكية، اتصال 8](#page-7-0) [شبكة سلكية، توصيل 8](#page-7-0) [شبكة، إعدادات 9](#page-8-0) [شروط الاستخدام، معرض التطبيقات 11](#page-10-0) [شروط الاستخدام، التلفزيون 86](#page-85-0) [شعارات القنوات 66](#page-65-0)<br>ص

[صوت، مكبرات الصوت 62](#page-61-0) [صوت، مستوى صوت سماعات الرأس 62](#page-61-0) [صوت، وضع الصوت المحيط 62](#page-61-0) [صوت، وضعية التلفزيون 63](#page-62-0) [صوت، إعدادات متقدمة 62](#page-61-0) [صوت، تنسيق إخراج الصوت 17](#page-16-0) [صوت، توازن إخراج الصوت 17](#page-16-0) [صوت، تأخير إخراج الصوت 16](#page-15-0) [صوت، ضبط مستوى إخراج الصوت 17](#page-16-0) [صور، عرض الشرائح مع موسيقى 53](#page-52-0) [LCD Clear ،صورة 60](#page-59-0)

[Motion Natural ،صورة 60](#page-59-0) [Motion Natural Perfect ،صورة 60](#page-59-0) [صورة، مستشعر الضوء 59](#page-58-0) [صورة، وضع التباين 59](#page-58-0) [صورة، الإعدادات المتقدمة 58](#page-57-0) [صورة، التباين الديناميكي 59](#page-58-0) [59 صورة، التحكم في الألوان ISF](#page-58-0) [صورة، تقليل الفوضى 60](#page-59-0) [صورة، تباين الفيديو 59](#page-58-0) [صورة، تحسين اللون 58](#page-57-0) [60 صورة، تخفيف تراجع جودة صور MPEG](#page-59-0) [صورة، جاما 59](#page-58-0) [صورة، دقة فائقة 60](#page-59-0) [صورة، درجة حرارة اللون 58](#page-57-0) [صورة، سطوع 59](#page-58-0)

### ض

[ضبط مستوى إخراج الصوت 17](#page-16-0) [ضبط مستوى الصوت تلقائيًا 62](#page-61-0)

### ع

[55 عرض Ambilight](#page-54-0) [عرض توضيحي لي 66](#page-65-0)

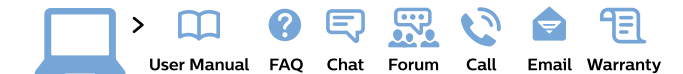

### www.philips.com/support

България Грижа за клиента 02 4916 273 (Национапен номер)

België/Belgique Klantenservice, Service Consommateurs 02 700 72 62  $(0.15 \in /min.)$ 

Bosna i Hercegovina Potpora potrošačima 033 941 251 (Lokalni poziv)

Republika Srbija Potpora potrošačima 011 321 6840 (Lokalni poziv)

Česká republika Zákaznická podpora 228 880 895 (Mistni tarif)

**Danmark** Kundeservice 3525 8314

**Deutschland** Kundendienst 069 66 80 10 10 (Zum Festnetztarif ihres Anbieters)

Ελλάδα Τμήμα καταναλωτών 2111983028 (Διεθνής κλήση)

Eesti Klienditugi 668 30 61 (Kohalikud kõned)

España Atencion al consumidor 913 496 582  $(0.10€ + 0.08€/min)$ 

**France** Service Consommateurs 01 57 32 40 50 (coût d'un appel local sauf surcoût éventuel selon opérateur réseau)

**Hrvatska** Potpora potrošačima 01 777 66 01 (Lokalni poziv)

Indonesia Consumer Care 0800 133 3000

**Ireland** Consumer Care 015 24 54 45 (National Call)

Italia Servizio Consumatori 0245 28 70 14

(Chiamata nazionale)

Қазақстан Республикасы байланыс орталығы 810 800 2000 00 04 (стационарлық нөмірлерден Қазақстан Республикасы бойынша қоңырау шалу тегін)

Latvija Klientu atbalsts 6616 32 63

(Vietěiais tarifs)

Lietuva Klientų palaikymo tarnyba 8 521 402 93 (Vietinais tarifais)

Luxembourg Service Consommateurs 24871100 (Appel nat./Nationale Ruf)

Magyarország Ügyfélszolgálat<br>(061) 700 81 51 (Belföldi hívás)

Malaysia Consumer Care 1800 220 180

Nederland Klantenservice 0900 202 08 71  $(1 \in \sqrt{p} \times p \times p)$ 

Norge Forbrukerstøtte 22 97 19 14

Österreich Kundendienst 0150 284 21 40  $(0.05€/Min.)$ 

Республика Беларусь Контакт Центр 8 10 (800) 2000 00 04 (бесплатный звонок по Республике Беларусь со стационарных номеров)

Российская Федерация Контакт Центр 8 (800) 220 00 04 (бесплатный звонок по России)

Polska Wsparcie Klienta 22 397 15 04 (Połączenie lokalne)

Portugal Assistência a clientes 800 780 068 (0,03€/min. - Móvel  $0,28€/min.)$ 

România Serviciul Clienți 031 630 00 42 (Tarif local)

Schweiz/Suisse/Svizzera Kundendienst/ Service Consommateurs/Servizio Consumatori 0848 000 291 (0,04 CHF/Min)

Slovenija Skrb za potrošnike 01 88 88 312 (Lokalni klic)

Slovensko Zákaznícka podpora 02 332 154 93 (vnútroštátny hovor)

Suomi Finland Kuluttajapalvelu 09 88 62 50 40

Sverige Kundtjänst 08 57 92 90 96

Türkiye Tüketici Hizmetleri 0 850 222 44 66

Україна Служба підтримки споживачів 0-800-500-480 (дзвінки зі стаціонарних телефонів безкоштовні)

**United Kingdom** Consumer Care 020 79 49 03 19 (5p/min BT landline)

Argentina Consumer Care 0800 444 77 49 - Buenos Aires

0810 444 7782

**Brasil** Suporte ao Consumidor 0800 701 02 45 São Paulo 29 38 02 45

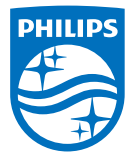

All registered and unregistered trademarks are property of their respective owners. Specifications are subject to change without notice. Philips and the Philips' shield emblem are trademarks of Koninklijke Philips N.V. and are used under license from Koninklijke Philips N.V. 2015 © TP Vision Europe B.V. All rights reserved philips.com